# 소유자 설명서

Dell™ XPS™ M1710

모델 PP05XB

# 주 , 주의사항 및 주의

■ 주 : 주는 컴퓨터를 보다 효율적으로 사용할 수 있는 중요 정보를 제공합니다 .

주의사항 : 주의사항은 하드웨어의 손상 또는 데이타 유실 위험을 설명하며 , 이러한 문제를 방지할 <sup>수</sup> 있는 <sup>방</sup> 법을 알려줍니다 .

주의 : 주의는 위험한 상황 , 심각한 부상 또는 사망할 우려가 있음을 알려줍니다 .

# 약어 및 머리글자

약어 및 머리글자의 전체 목록은 171 페이지 " [용어집](#page-170-0) " 을 참조하십시오 .

Dell*™* n 계열 컴퓨터를 구입한 경우 , <sup>본</sup> 설명서의 Microsoft® Windows® 운영 체제에 관련된 사항들은 적용 되지 않습니다 .

\_\_<br>본 설명서에 수록된 정보는 *^*<br>© 2006 Dell Inc. 저작권 본사<br>Dell Inc. 이 시 검 수이 없어요 본 설명서에 수록된 정보는 사전 통보 없이 변경될 수 있습니다 **. © 2006 Dell Inc.** 저작권 본사 소유 **.**

모델 PP05XB

2006 년 1 월 P/N HJ702 Rev. A00

Dell Inc. 의 사전 승인 없이 어떠한 경우에도 무단 복제하는 것을 엄격히 금합니다 .

본 설명서에 사용된 상표 : **Dell**, **DELL** 로고 , **Inspiron**, **Dell Precision**, **Dimension**, **OptiPlex**, **Latitude, PowerEdge, PowerConnect**, **PowerVault, PowerApp, Dell TravelLite, ExpressCharge, Dell MediaDirect, Strike Zone, Wi-Fi Catcher** 및 **XPS** 는 Dell Inc. 의 상표 입니다 . **Intel** 은 등록 상표이고 **Core** 은 Intel Corporation 의 상표입니다 . **Microsoft**, **Outlook**, 및 **Windows** 는 Microsoft Corporation 의 등록 상표입니다 . **Bluetooth** 는 Bluetooth SIG, Inc. 소유의 등록 상표이며 사용권 계약에 따라 Dell 에서 사용됩니다 . **EMC** 는 EMC Corporation 의 등록 상표입니다 . **IBM** 은 International Business Machines Corporation 의 등록 상표입니다 . **ENERGY STAR** 는 U.S. Environmental Protection Agency 의 등록 상표입니다 .

본 설명서에서 특정 회사의 표시나 제품 이름을 지칭하기 위해 기타 상표나 상호를 사용할 수도 있습니다 . Dell Inc. 는 자사가 소유 하고 있는 것 이외에 기타 모든 등록 상표 및 상표명에 대한 어떠한 소유권도 없습니다 .

# 목차

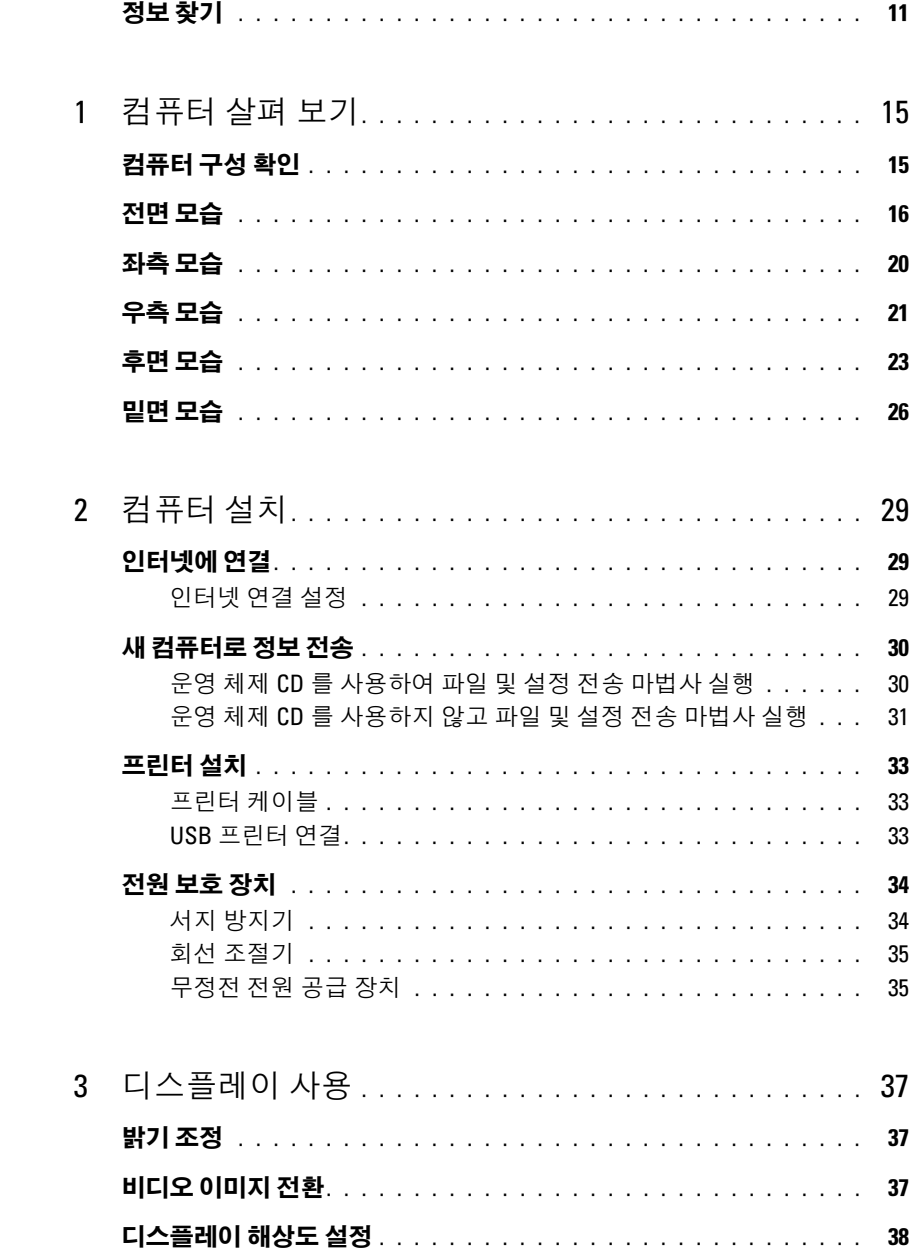

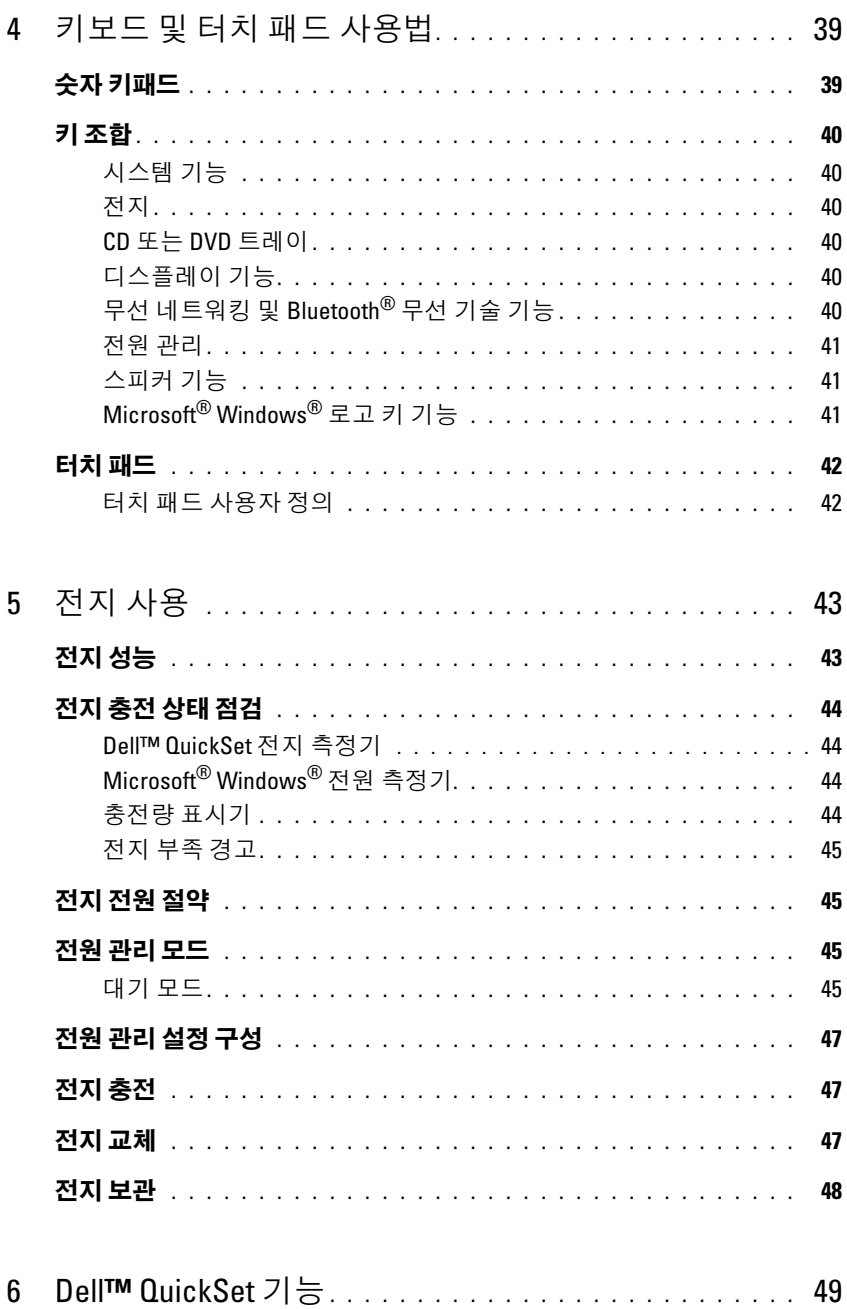

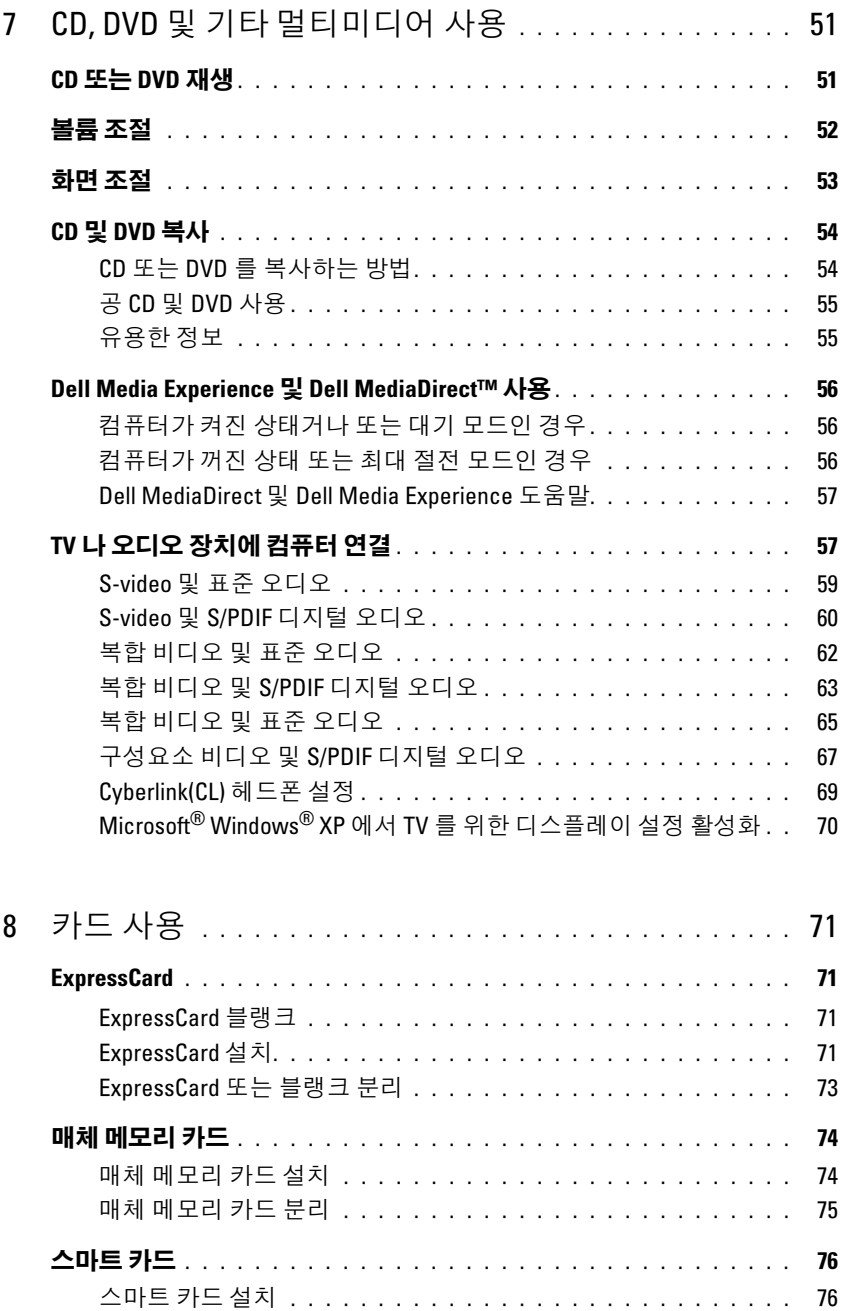

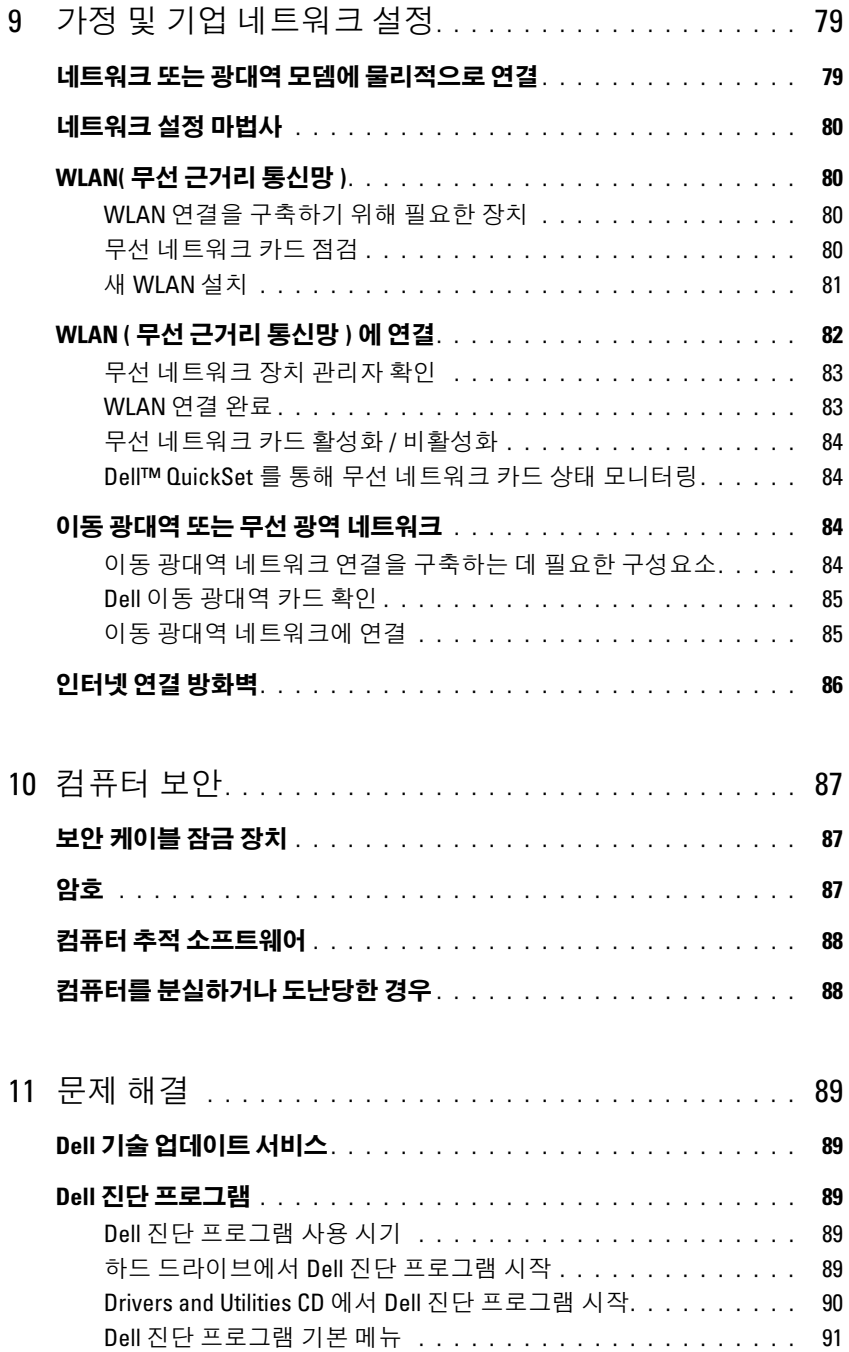

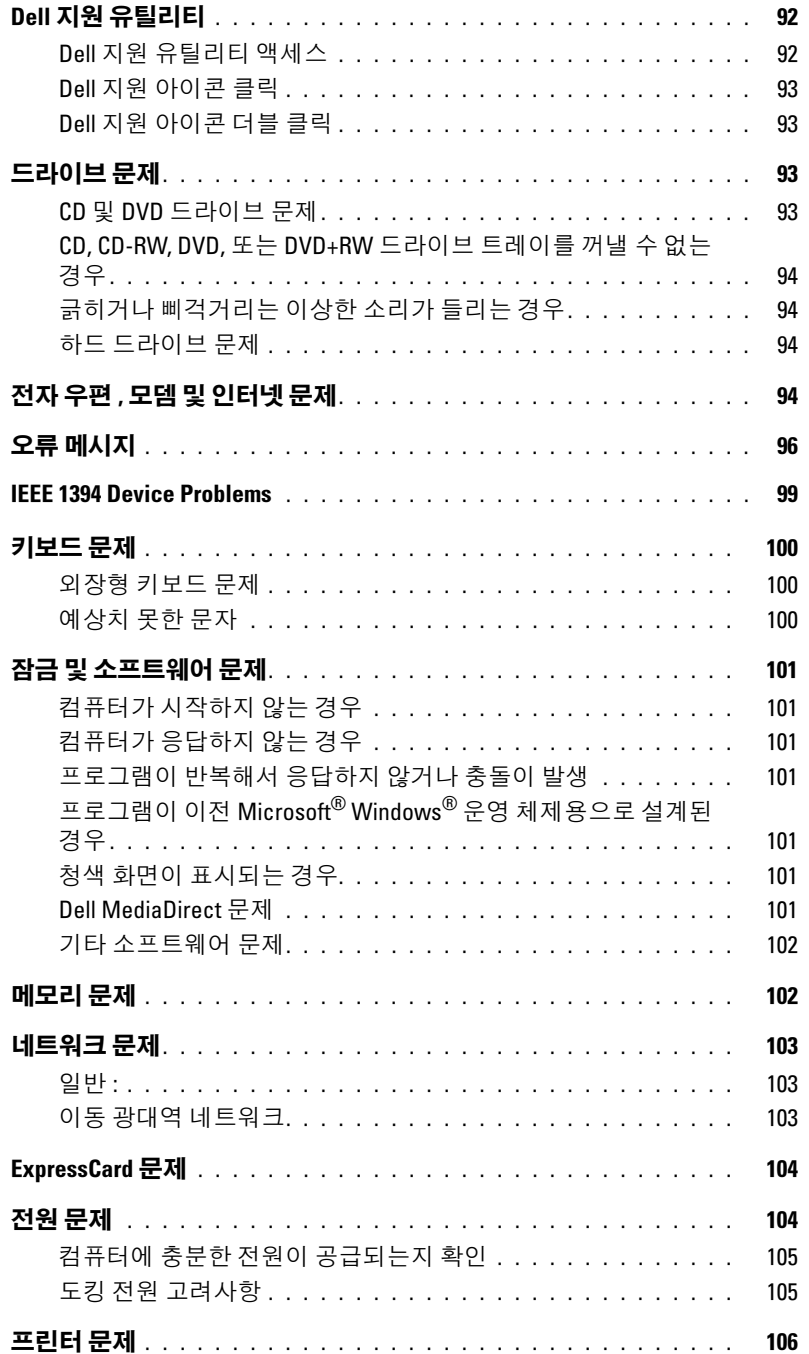

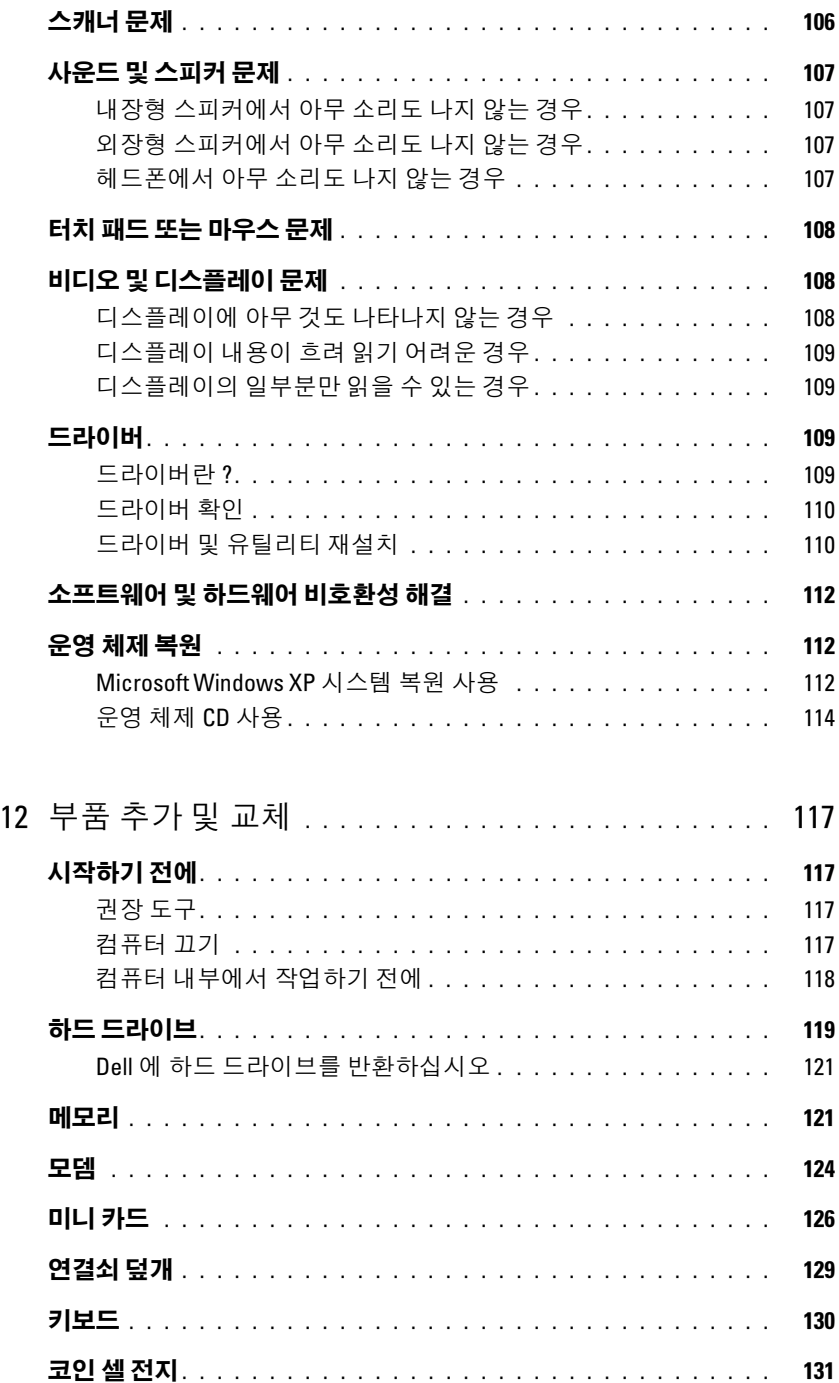

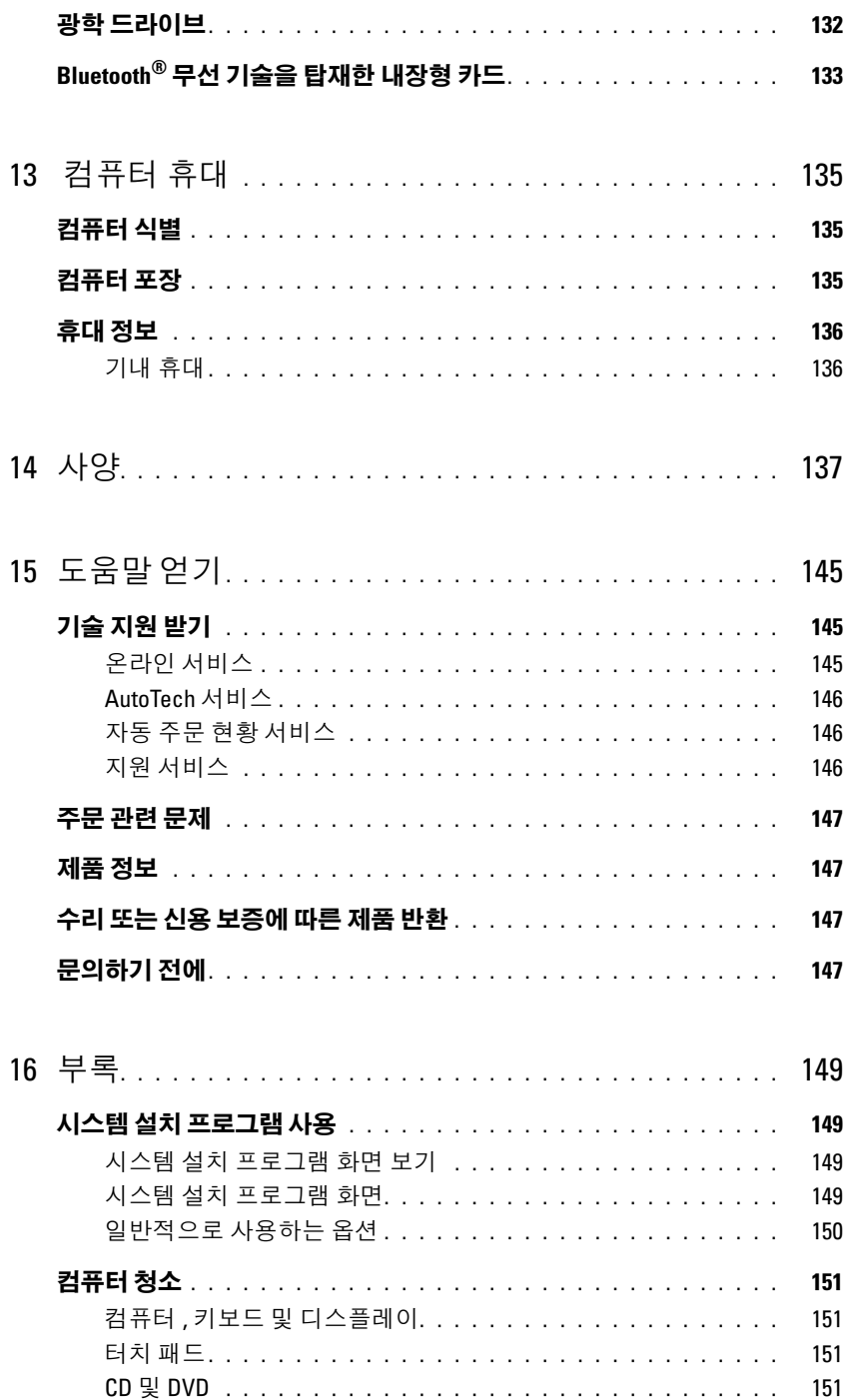

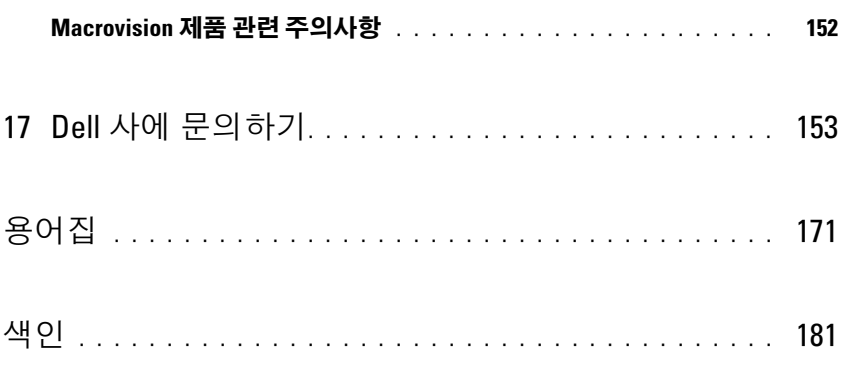

# <span id="page-10-0"></span>정보 찾기

- 주 : 일부 기능 또는 매체 베이는 선택 사양이므로 컴퓨터와 함께 제공되지 않을 수 있습니다 . 일부 기능 또 는 매체는 특정 국가에서 사용하지 못할 수 있습니다 .
- 주 : 그밖의 다른 정보가 컴퓨터와 함께 제공되기도 합니다 .

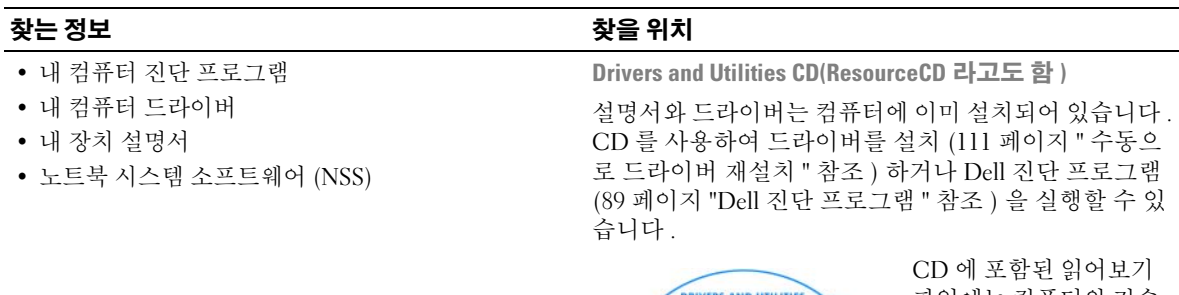

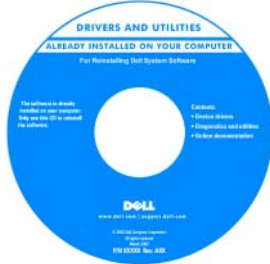

파일에는 컴퓨터의 기술 변경 사항과 관련된 최신 업데이트가 수록되어 있 으며 , 기술자와 숙련된 사 용자를 대상으로 한 고급 기술 참조 자료입니다 .

주 : 드라이버 및 설명서 업데이트는 support.dell.com 에 서 찾을 수 있습니다 .

- 보증 정보
- 조건 및 조항 ( 미국 전용 )
- 안전 지침
- 규정사항
- 인체공학적 정보
- 최종 사용자 사용권 계약

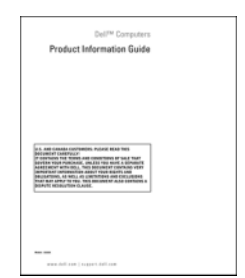

Dell™ 제품 정보 안내

## 찾는 정보 가능하게 되어 있는 것이 아주 있는 것이 없는 것이 없다.

• 내 컴퓨터 설치 방법 ٢٠٠٠ ٢٠٠٠ ٢٠٠٠ 설치 도표

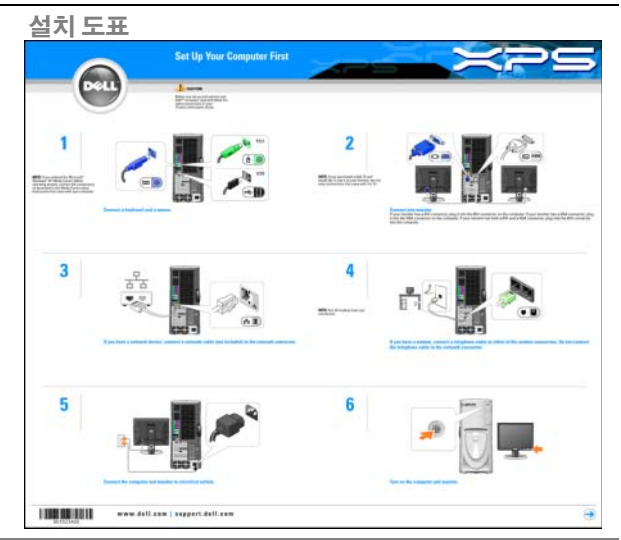

- 서비스 태그 및 특급 서비스 코드
- Microsoft Windows 라이센스 레이블

서비스 태그 및 Microsoft® Windows® 라이센스 이러한 레이블은 컴퓨터의 밑면에 있습니다 .

- support.dell.com 을 사용하거나 기술 지원부에 문의할 때 서비스 태그를 사용하여 컴퓨터를 식별합니다.
- 기술 지원을 문의할 경 우 특급 서비스 코드를 입력하면 빠르게 처리 됩니다.

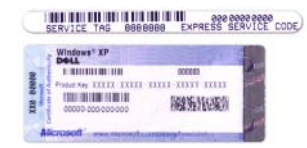

<span id="page-12-0"></span>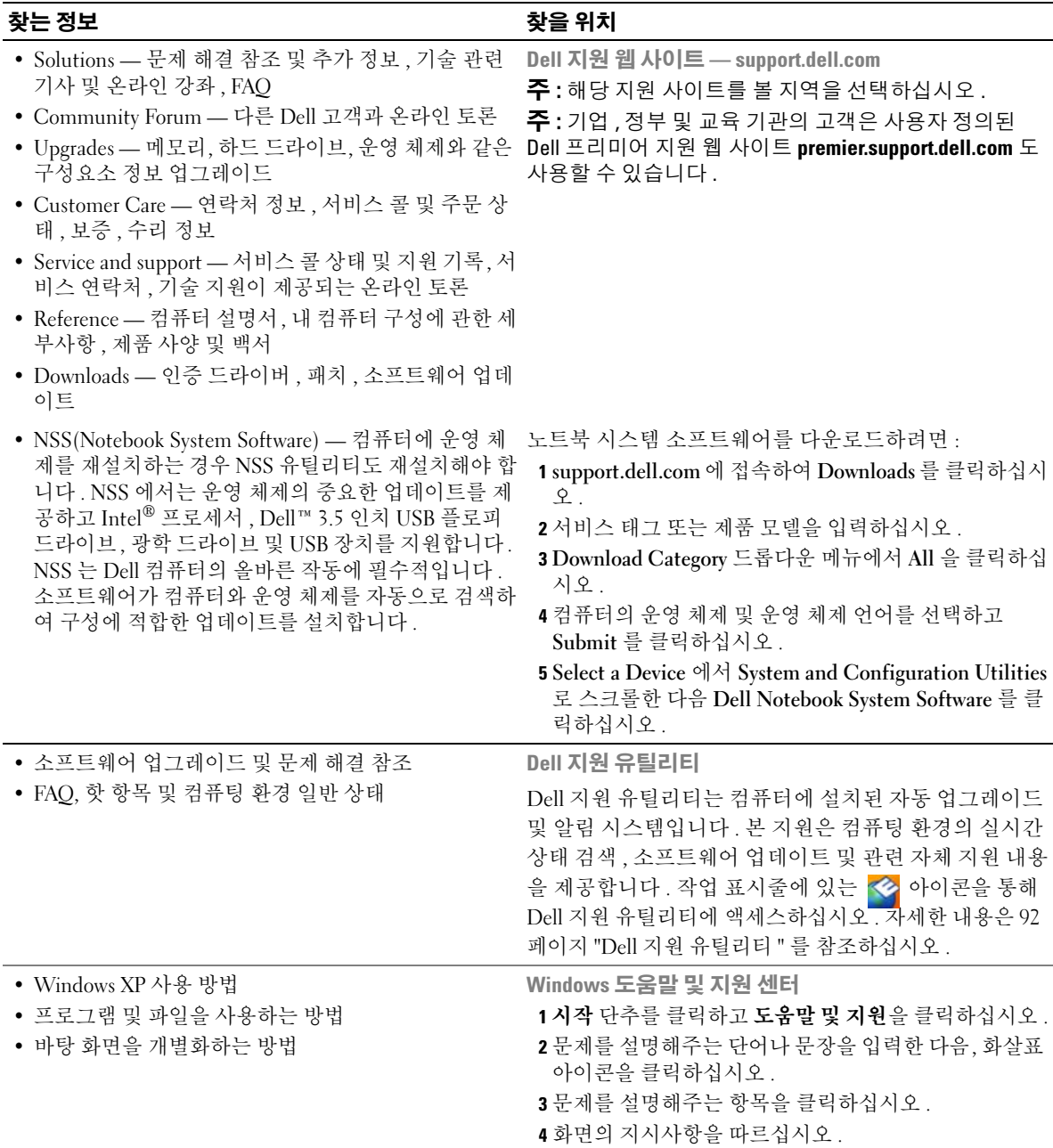

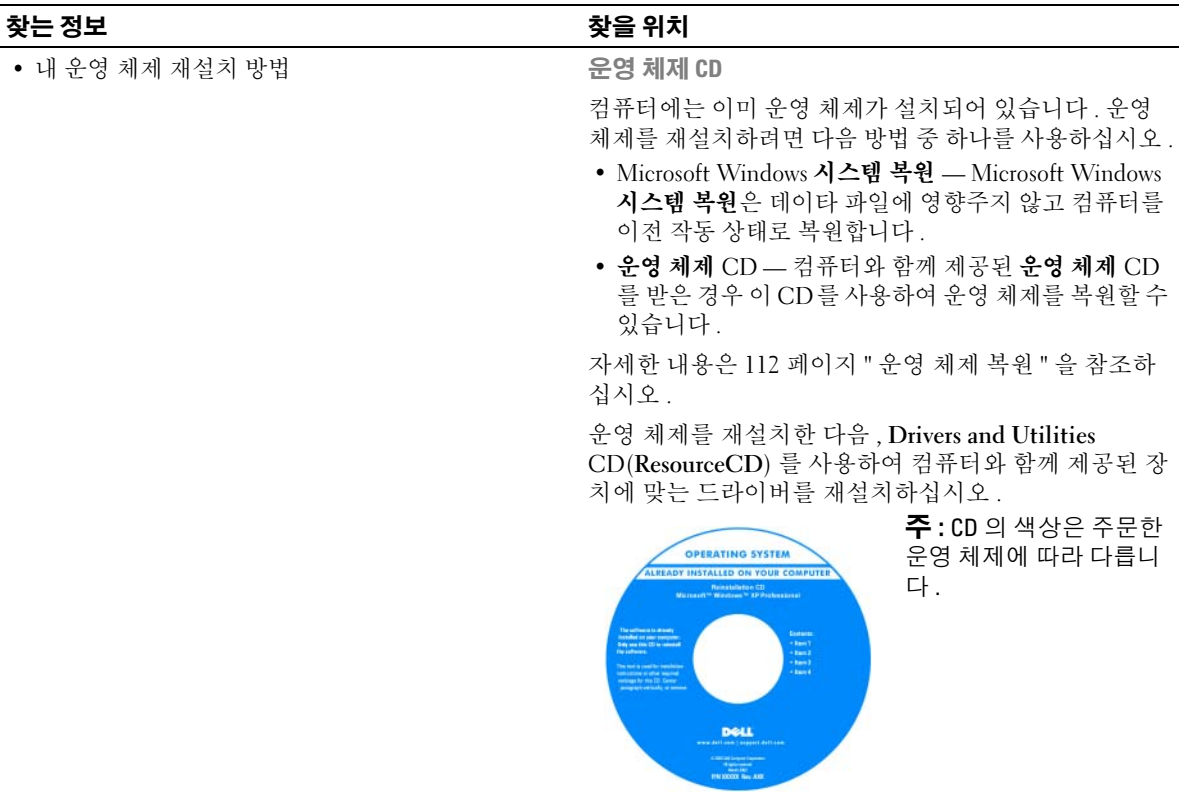

# <span id="page-14-0"></span>컴퓨터 살펴 보기

# <span id="page-14-1"></span>컴퓨터 구성 확인

컴퓨터 구입 시 선택에 따라 컴퓨터에는 여러 부동한 비디오 컨트롤러 구성 중의 하나가 있습니 다 . 해당 컴퓨터 비디오 컨트롤러 구성 확인 :

- 1 Windows 도움말 및 지원 센터에 액세스하십시오 . 지시사항은 13 페이지 ["Windows](#page-12-0) 도움말 및 [지원](#page-12-0) 센터 " 를 참조하십시오 .
- 2 작업 선택에서 도구를 사용하여 컴퓨터 정보를 볼 수 있으며 문제를 진단할 수 있습니다.를 클 릭하십시오 .
- 3 내 컴퓨터 정보에서 하드웨어를 선택하십시오 .

<sup>내</sup> 컴퓨터 정보 *—* 하드웨어 화면에서 컴퓨터에 설치된 비디오 컨트롤러의 유형 <sup>및</sup> 기타 하드웨 어 구성요소을 볼 수 있습니다 .

# <span id="page-15-0"></span>전면 모습

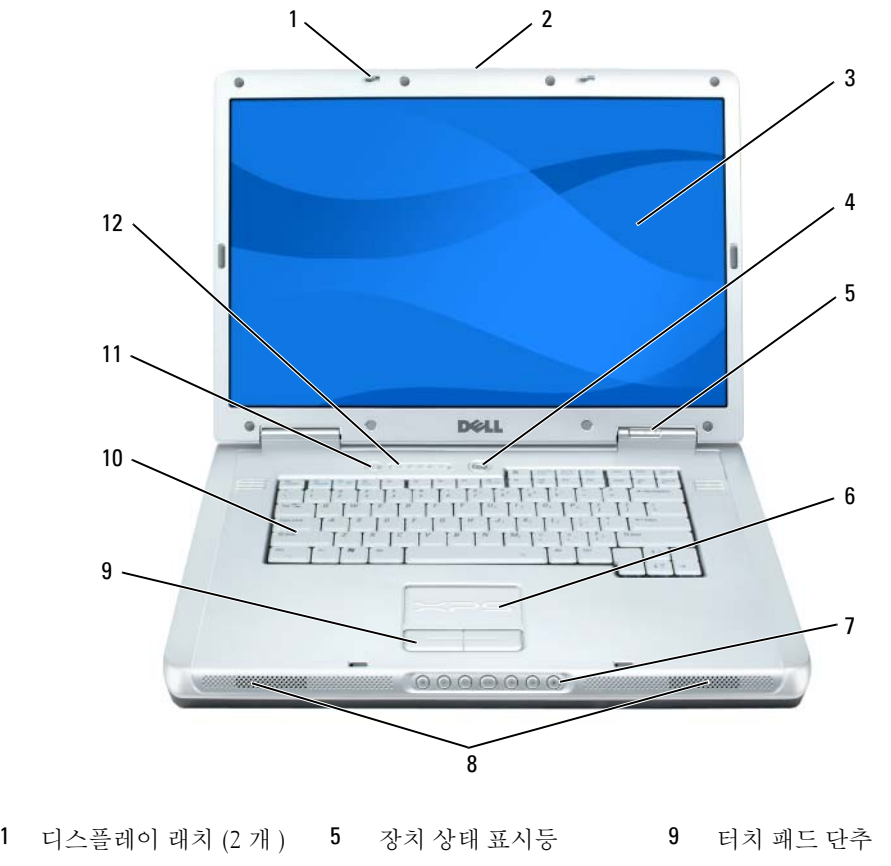

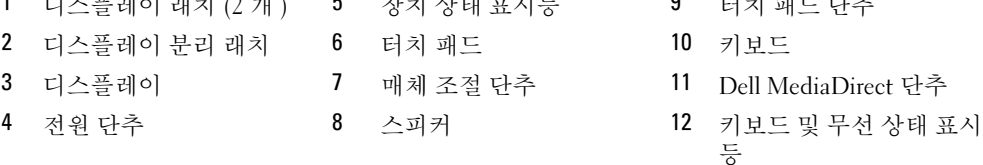

디스플레이 래치 — 디스플레이를 닫은 상태로 유지합니다.

디스플레이 분리 래치 — 이 단추를 밀면 디스플레이 래치를 해제하고 디스플레이를 열 수 있습니다 . [디스플레이](#page-36-3) — 디스플레이에 대한 자세한 내용은 37 페이지 " 디스플레이 사용 " 을 참조하십시오. 전원 단추 — 컴퓨터를 시작하거나 , 전원 관리 모드를 시작하거나 종료하려면 전원 단추를 누르십시오 . 전원 관리 모드에 대한 자세한 내용은 45 [페이지](#page-44-4) " 전원 관리 모드 " 를 참조하십시오 .

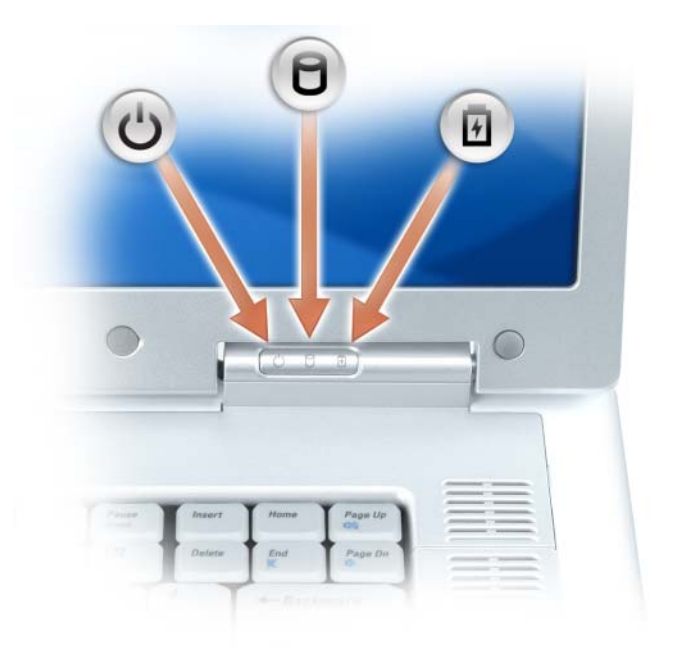

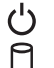

컴퓨터가 켜지면 켜지고 컴퓨터가 전원 관리 모드이면 깜박입니다 .

컴퓨터가 데이터를 읽거나 쓸 때 켜집니다 .

 $\bigcirc$  주의사항 : 데이타 손실을 방지하려면  $\bigcap$  표시등이 깜박거리는 동안에 컴퓨터를 종료하지 마십시오 .

舟 전지 충전 상태를 표시하기 위해 계속 켜져 있거나 깜박입니다 .

컴퓨터가 전원 콘센트에 연결되어 있을 경우에 內 표시등은 다음과 같이 동작합니다.

- 녹색등이 켜진 경우 : 전지를 충전하는 중입니다 .
- 녹색등이 깜박이는 경우 : 전지가 거의 충전된 상태입니다 .

컴퓨터가 전지로 작동할 경우에 開 표시등은 다음과 같이 동작합니다.

- 표시등이 꺼진 경우 : 전지가 충분히 충전된 상태이거나 컴퓨터의 전원이 꺼져 있는 상태입니다 .
- 주황색등이 깜박이는 경우 : 전지가 많이 소모되었습니다.
- 주황색등이 켜진 경우 : 전지를 빨리 충전해야 합니다 .

 $터치 패드 — 마우스와 같은 기능을 합니다.$ 

터치 패드 스크롤 영역 — 마우스의 스크롤 단추의 기능을 제공합니다 . 수직 스크롤 영역은 터치 패드 우측 에 있습니다 . 수평 스크롤 영역은 터치 패드 밑면에 있습니다 .

매체 조절 단추 — CD, DVD, 및 매체 플레이어 재생을 제어합니다 .

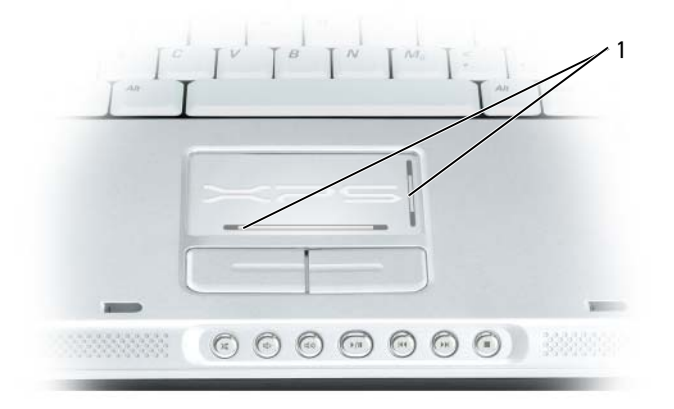

1 터치 패드 스크롤 영역

- X 소리를 음소거합니다 .
- [∱] 볼륨을 낮춥니다 .
- 1 (小) 볼륨을 높입니다 .
- $\blacktriangleright$ /II 재생 또는 일시 중지합니다 .
- 이전 트랙을 재생합니다 .  $\overline{\mathbf{M}}$
- $\blacktriangleright$ 다음 트랙을 재생합니다 .
- $\mathcal{L}_{\mathcal{A}}$ 중지 .

스피커 — 내장형 스피커의 볼륨을 조절하려면 매체 조절 단추 또는 스피커 볼륨 키보드 단축키를 누르십시오 . 자세한 내용은 41 [페이지](#page-40-3) " 스피커 기능 " 을 참조하십시오 .

터치 패드 단추 — 터치 패드 단추는 마우스 단추와 동일한 기능을 제공합니다 .

키보드 — 키보드는 숫자 키패드 및 Microsoft Windows 로고 키를 포함합니다 . 지원되는 키보드 단축키에 대 한 자세한 내용은 40 [페이지](#page-39-6) " 키 조합 " 을 참조하십시오.

DELL™ MEDIADIRECT™ 단추 — Dell MediaDirect 단추를 누르면 Dell MediaDirect 또는 Microsoft® Windows® Media Center Edition 을 시작합니다 . 56 페이지 ["Dell Media Experience](#page-55-3) 및 Dell MediaDirect™ 사용 " 을 참조하 십시오 .

## 키보드 및 무선 상태 표시등

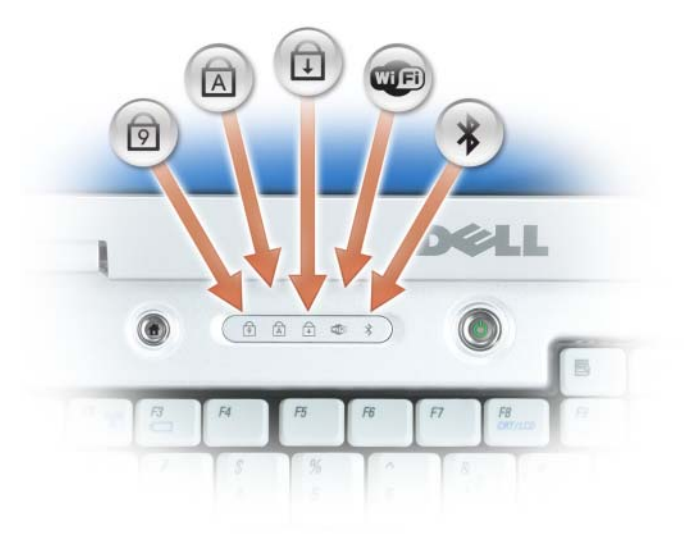

키보드 위의 표시등은 다음의 기능을 나타냅니다 .

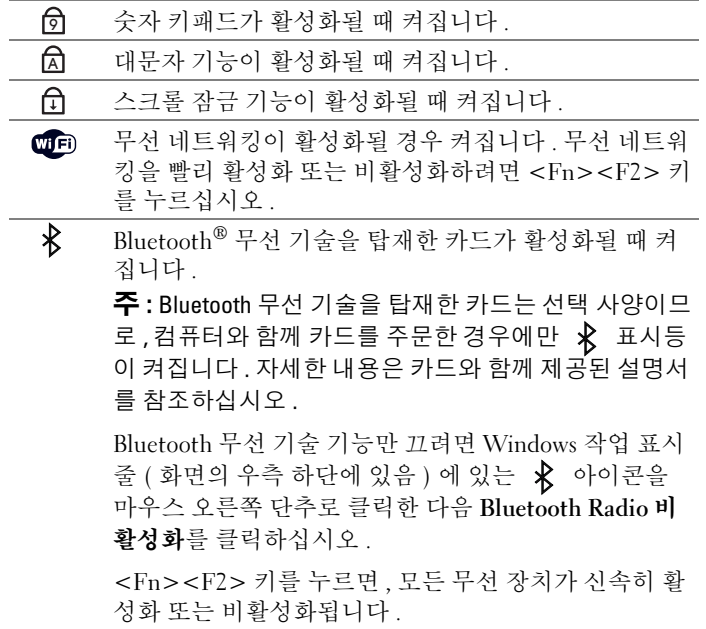

# <span id="page-19-0"></span>좌측 모습

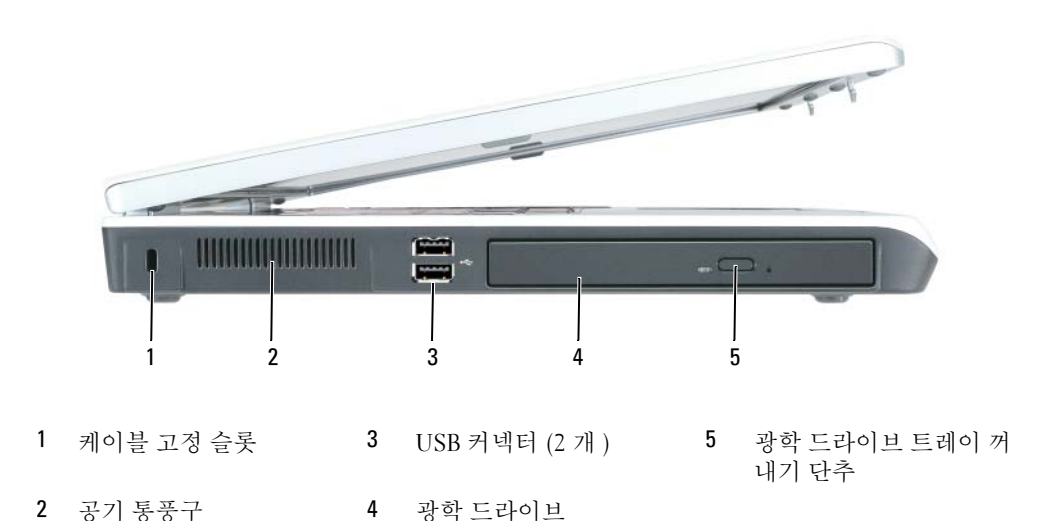

케이블 고정 슬롯 — 시중에서 판매하는 도난 방지 장치를 컴퓨터에 장착할 수 있습니다 . 자세한 내용은 해 당 장치와 함께 제공되는 설명서를 참조하십시오 .

**□ 주의사항 :** 도난 방지 장치를 구매하기 전에 보안 케이블 슬롯에 부착할 수 있는지 여부를 미리 확인하십 시오 .

공기 통풍구 — 컴퓨터 과열을 방지하기 위해 팬을 사용하여 통풍구로 공기 흐름을 생성합니다 .

 $\bigwedge$  주의 : 공기 통풍구를 막거나 , 물체를 넣거나 , 먼지가 쌓이는 것을 방지하십시오 . 작동중인 컴퓨터를 밀 폐된 가방과 같은 공기가 유통되지 않는 공간에 보관하지 마십시오 . 공기 흐름을 막으면 컴퓨터 손상 또는 화재가 발생될 수 있습니다 .

USB 커넥터 — 마우스 , 키보드 또는 프린터와 같은 USB 장치를 연결합니다 . 선택 사양인 플로피 드라이브 케이블을 사용하면 선택 사양인 플로피 드라이브를 USB 커넥터에 직접 연결할 수 있습니다 .

광학 드라이브 — DVD 드라이브나 기타 광학 드라이브와 같은 장치를 광학 드라이브 베이에 설치할 수 있습 니다 . 자세한 내용은 132 페이지 " 광학 [드라이브](#page-131-1) " 를 참조하십시오 .

광학 드라이브 트레이 꺼내기 단추 — 이 단추를 눌러 CD 및 DVD 를 광학 드라이브에서 꺼냅니다 . 이 단 추는 컴퓨터가 켜진 상태에서만 작동합니다 .

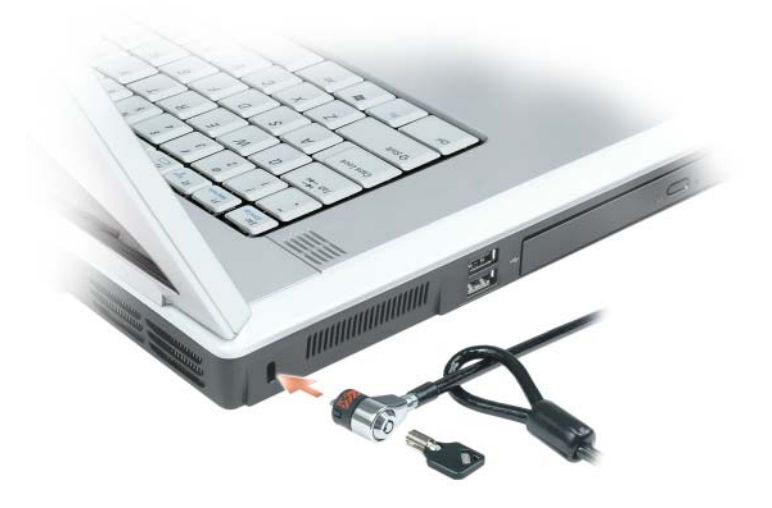

<span id="page-20-0"></span>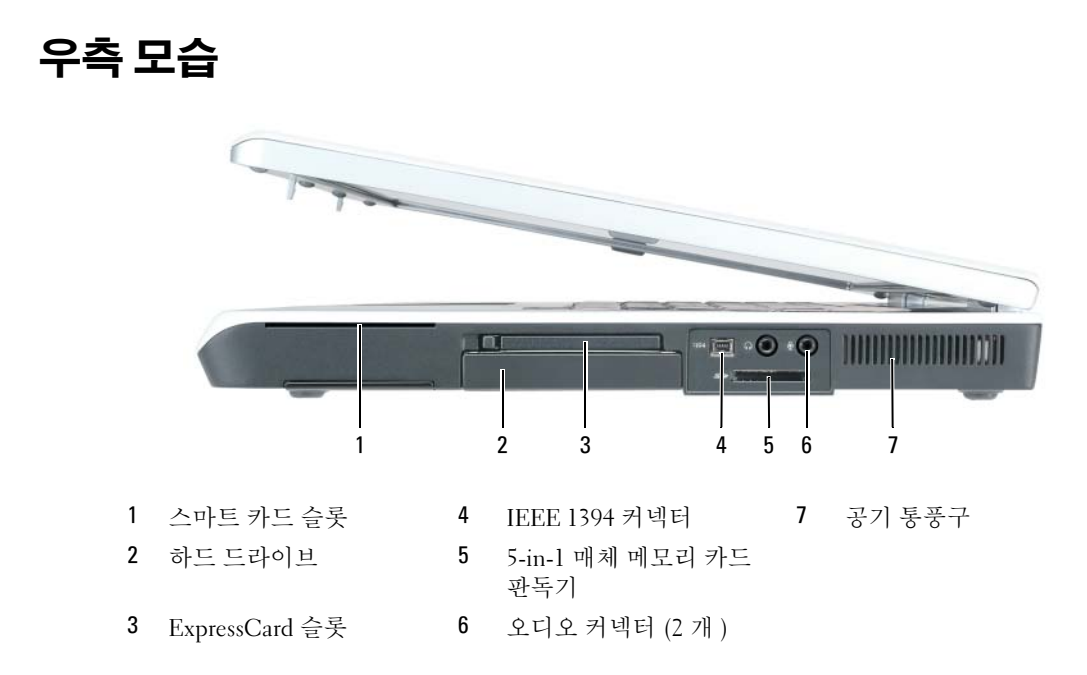

스마트 카드 슬롯 — 하나의 스마트 카드를 지원합니다 . 76 페이지 " [스마트](#page-75-2) 카드 " 를 참조하십시오 . ■ 주 : 카드는 선택 사양이며 컴퓨터와 함께 제공되지 않을 수 있습니다 . 하드 드라이브 — 소프트웨어와 데이타를 저장합니다 .

EXPRESSCARD 슬롯 — 모뎀 또는 네트워크 어댑터와 같은 하나의 ExpressCard 를 지원합니다. 처음 구매 시에 는 슬롯에 플라스틱 블랭크가 설치되어 있습니다 . 자세한 내용은 71 [페이지](#page-70-4) " 카드 사용 " 를 참조하십시오 .

■ 주 : ExpressCard 슬롯은 PC 카드를 지원하지 않습니다 .

IEEE 1394 커넥터 - 일부 디지털 비디오 카메라와 같은 IEEE 1394 고속 전송율을 지원하는 장치와 연결합니 다.

<span id="page-21-0"></span>5-IN-1 매체 메모리 카드 판독기 — 매체 메모리 카드에 저장된 디지털 사진 , 음악 , 및 비디오를 보기 및 공 유하는 빠르고 간편한 방법을 제공합니다 . 5-in-1 매체 메모리 카드 판독기는 다음 매체 메모리 카드를 읽습니 다.

- SD(Secure Digital) 카드 /SDIO
- MultiMediaCard(MMC)
- 메모리 스틱
- 메모리 스틱 프로
- xD-Picture 카드

오디오 커넥터

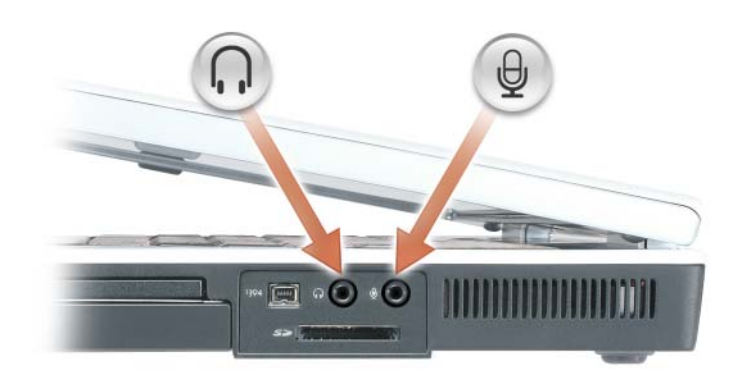

헤드폰이나 스피커를 커넥터에 연결합니다 .

마이크로폰을 커넥터에 연결합니다 .

공기 통풍구 — 컴퓨터 과열을 방지하기 위해 팬을 사용하여 통풍구로 공기 흐름을 생성합니다 .

주의 : 공기 통풍구를 막거나 , 물체를 넣거나 , 먼지가 쌓이는 것을 방지하십시오 . 작동중인 컴퓨터를 밀 폐된 가방과 같은 공기가 유통되지 않는 공간에 보관하지 마십시오 . 공기 흐름을 막으면 컴퓨터 손상 또는 화재가 발생될 수 있습니다 .

# <span id="page-22-0"></span>후면 모습

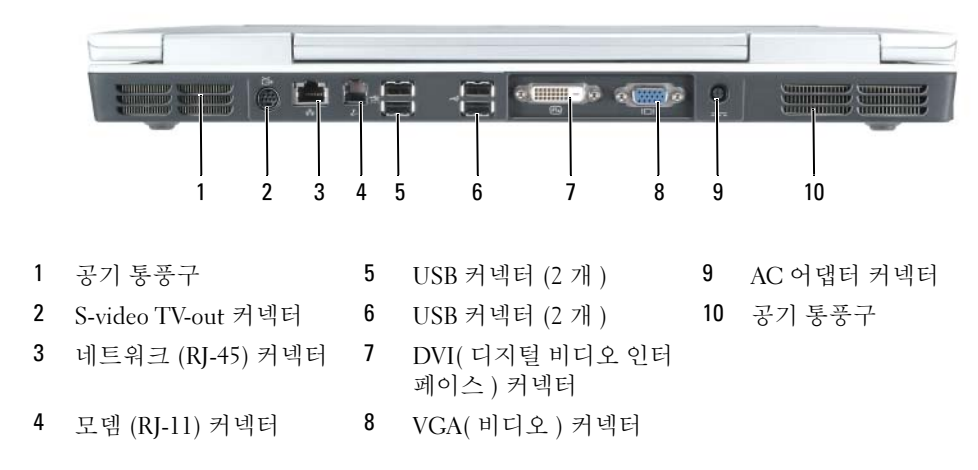

공기 통풍구 — 컴퓨터 과열을 방지하기 위해 내부 팬을 사용하여 통풍구로 공기 흐름을 생성합니다 .

#### ΛN 주의 : 공기 통풍구를 막거나 , 물체를 넣거나 , 먼지가 쌓이는 것을 방지하십시오 . 작동중인 컴퓨터를 밀 폐된 가방과 같은 공기가 유통되지 않는 공간에 보관하지 마십시오 . 공기 흐름을 막으면 컴퓨터 손상 또는 화재가 발생될 수 있습니다 .

S-VIDEO TV-OUT 커넥터

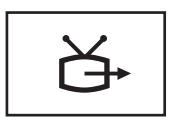

TV 에 컴퓨터를 연결할 때 사용합니다 . TV/ 디지털 오 디오 어댑터 케이블을 사용하면 디지털 오디오 장치 도 연결할 수 있습니다 .

## 네트워크 커넥터 (RJ-45)

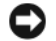

**□】주의사항 :** 네트워크 커넥터는 모뎀 커넥터보다 약간 큽니다 .컴퓨터 손상을 방지하기 위하여 전화선을 네트워크 커넥터에 연결하지 마십시오 .

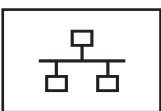

컴퓨터를 네트워크에 연결합니다 . 커넥터 맨 위에 있는 두 표시등은 유선 네트워크 연결의 링크 상태 및 작동을 표시합니다 . 커넥터의 켜진 표시등은 링크 상태 정보를 제공합니다 . Off 는 링크가 없음을 표시하고 녹색 표시등 은 10Mb/sec 링크 , 주황색 표시등은 100Mb/sec 링크 , 황 색 표시등은 1000Mb/sec 링크를 표시합니다 . 커넥터의 깜박이는 황색 표시등은 무선 연결 작동을 표시합니다 .

네트워크 어댑터 사용에 대한 자세한 내용은 Windows 도 움말 및 지원 센터에 있는 컴퓨터와 함께 제공된 네트워 크 어댑터 설명서를 참조하십시오 . 도움말 및 지원 센터 에 액세스하려면 13 페이지 ["Windows](#page-12-0) 도움말 및 지원 센 [터](#page-12-0) " 를 참조하십시오 .

### 모뎀 커넥터 (RJ-11)

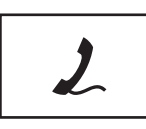

내장 모뎀을 사용하려면 전화선을 모뎀 커넥터에 연결하 십시오 .

모뎀의 사용에 대한 추가 정보는 Windows 도움말 및 지 원 센터에 있는 컴퓨터와 함께 제공된 모뎀 설명서를 참 조하십시오 . 도움말 및 지원 센터에 액세스하려면 [13](#page-12-0) 페 이지 ["Windows](#page-12-0) 도움말 및 지원 센터 " 를 참조하십시오 .

USB 커넥터

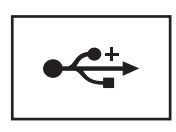

마우스 , 키보드 또는 프린터와 같은 USB 장치를 연결합 니다.

### DVI( 디지털 비디오 인터페이스 ) 커넥터

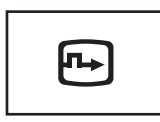

평면 모니터와 같은 외부 DVI 호환 모니터를 연결합니 다. 어댑터 케이블을 사용하여 외부 VGA 호환 모니터를 DVI 커넥터에 연결할 수도 있습니다 .

## 비디오 커넥터

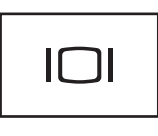

외부 VGA 호환 모니터를 연결합니다 .

AC 어댑터 커넥터 — AC 어댑터를 컴퓨터에 연결합니다.

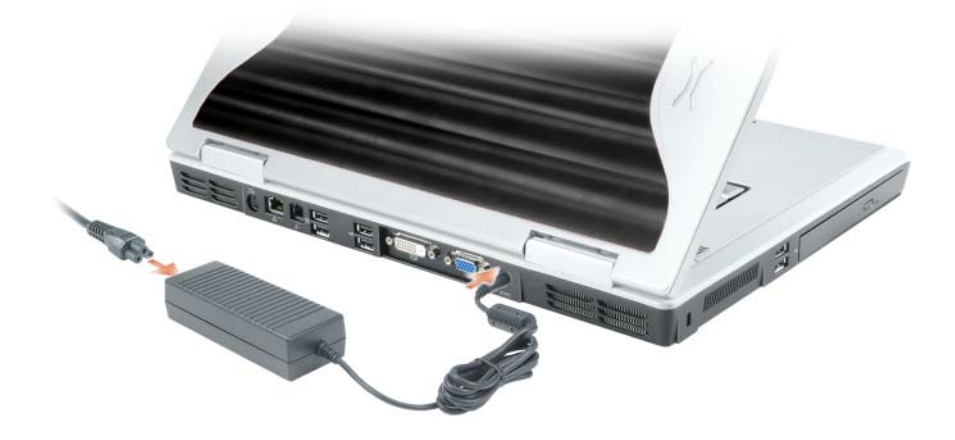

AC 어댑터는 AC 전원을 컴퓨터에서 사용하는 DC 전원으로 변환합니다 . 컴퓨터가 켜져 있거나 꺼 져 있을 때 AC 어댑터를 컴퓨터에 연결할 수 있습니다 .

주의 : AC 어댑터는 AC 전원을 사용하는 곳이면 세계 어디에서나 사용할 수 있습니다 . 그러나 , 전원 커넥 터 및 전원 스트립은 나라마다 다릅니다 . 호환되지 않는 케이블을 사용하거나 부적합한 케이블을 파워 스 트립이나 전원 콘센트에 연결하면 , 화재가 발생하거나 장치가 손상될 수 있습니다 .

- $\bullet$  주의사항 : 컴퓨터에서 AC 어댑터 케이블을 분리할 때, 케이블을 잡지 말고 커넥터를 잡으십시오. 그런 다음 케이블이 손상되지 않도록 조심스럽게 단단히 잡아당기십시오 .
- $\mathscr{Q}_4$  주 : 최적화 시스템 성능을 위해 항상 컴퓨터와 함께 제공된 130W AC 어댑터를 사용해야 합니다 . 전력이 약한 AC 어댑터를 사용하면 WARNING 메시지가 나타날 수 있으며 컴퓨터 성능이 저하될 수 있습니다 .

# <span id="page-25-0"></span>밑면 모습

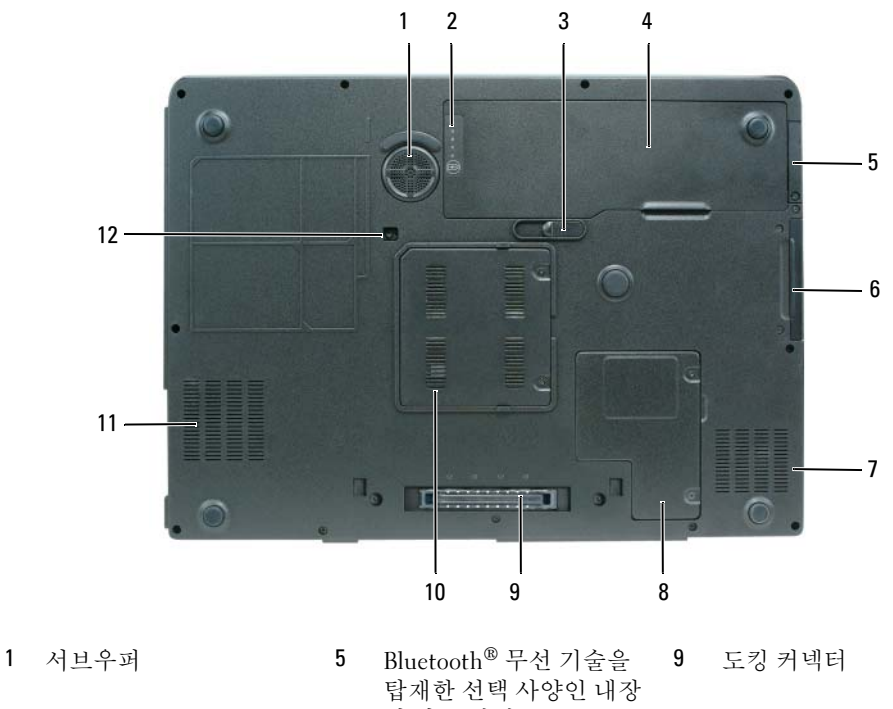

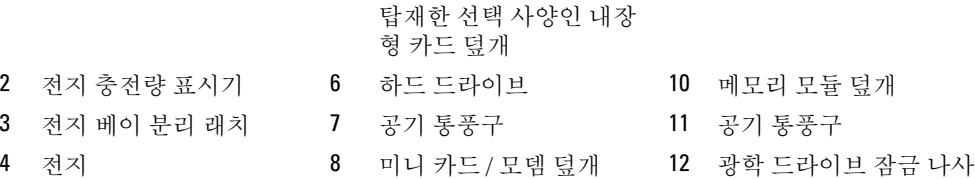

서브우퍼 — 스피커보다 더 넓은 저음을 생성합니다 .

전지 충전량 표시기 — 전지 충전량에 대한 정보를 제공합니다 . 자세한 내용은 44 [페이지](#page-43-4) " 전지 충전 상태 [점검](#page-43-4) " 를 참조하십시오 .

전지 베이 분리 래치 — 전지를 전지 베이에서 분리하십시오 . 자세한 내용은 47 [페이지](#page-46-3) " 전지 교체 " 를 참조 하십시오 .

전지 — 전지를 설치하면 전원 콘센트에 연결하지 않고도 컴퓨터를 사용할 수 있습니다 . 자세한 내용은 [43](#page-42-2) 페 이지 " [전지](#page-42-2) 사용 " 를 참조하십시오 .

BLUETOOTH® 무선 기술을 탑재한 선택 사양인 내장형 카드 덮개 — 자세한 내용은 카드와 함께 제공된 설명서를 참조하십시오 . <Fn><F2> 키를 누르면 , 모든 무선 장치가 신속히 활성화 또는 비활성화됩니다 .

하드 드라이브 — 소프트웨어와 데이타를 저장합니다 . 자세한 내용은 119 페이지 " 하드 [드라이브](#page-118-1) " 를 참조 하십시오 . Windows 탐색기의 하드 드라이브에 표시된 크기는 임의 운영 체제나 프로그램이 설치되기 전의 드 라이브 용량입니다 .

공기 통풍구 — 컴퓨터 과열을 방지하기 위해 팬을 사용하여 통풍구로 공기 흐름을 생성합니다 .

주의 : 공기 통풍구를 막거나 , 물체를 넣거나 , 먼지가 쌓이는 것을 방지하십시오 . 작동중인 컴퓨터를 밀 폐된 가방과 같은 공기가 유통되지 않는 공간에 보관하지 마십시오 . 공기 흐름을 막으면 컴퓨터 손상 또는 화재가 발생될 수 있습니다 .

미니 카드 / 모뎀 덮개 — 미니 카드 및 모뎀이 들어있는 부분을 보호합니다 . 자세한 내용은 126 [페이지](#page-125-1) " 미 니 [카드](#page-125-1) " 및 124 [페이지](#page-123-1) " 모뎀 " 를 참조하십시오 .

**메모리 모듈 덮개 —** 메모리 모듈을 포함하는 부분을 보호합니다 . 자세한 내용은 121 [페이지](#page-120-2) " 메모리 " 를 참 조하십시오 .

광학 드라이브 잠금 나사 — 광학 드라이브를 광학 드라이브 베이에 고정합니다. 자세한 내용은 132 [페이지](#page-131-1) " 광학 [드라이브](#page-131-1) " 를 참조하십시오 .

도킹 장치 커넥터 — 컴퓨터를 도킹 장치에 연결합니다 . 자세한 내용은 도킹 장치와 함께 제공된 설명서를 참조하십시오 .

# <span id="page-28-0"></span>컴퓨터 설치

# <span id="page-28-1"></span>인터넷에 연결

**<mark>∅ 주 : ISP 및 ISP 제품은 국가에 따라 다릅니다 .**</mark>

인터넷에 연결하려면 모뎀 또는 네트워크 연결 및 인터넷 서비스 공급자 (ISP) 가 필요합니다 . ISP 는 하나 이상의 다음과 같은 인터넷 연결 옵션을 제공합니다 .

- 전화선을 통해 인터넷에 액세스할 수 있는 전화 접속 연결 . 전화 접속 연결은 DSL 및 케이블 모뎀 여결보다 상당히 느립니다 .
- 기존 전화선을 통해 고속 인터넷 액세스를 제공하는 DSL 연결 . DSL 연결로 인터넷에 액세스 하는 동시에 동일한 전화선으로 전화를 사용할 수 있습니다 .
- 사용자 로컬 케이블 TV 선을 통해 고속 인터넷 액세스를 제공하는 케이블 모뎀 연결 .

전화 접속 연결을 사용하는 경우 , 인터넷 연결을 설정하기 전에 전화선을 컴퓨터의 모뎀 커넥터 와 전화 벽 잭에 연결하십시오 . DSL 또는 케이블 모뎀 연결을 사용하는 경우 , 설정 지침에 대해 서는 해당 ISP 에 문의하십시오 .

# <span id="page-28-2"></span>인터넷 연결 설정

제공된 ISP 바탕 화면 바로 가기로 인터넷 연결을 설정하려면 :

- 1 열려 있는 모든 파일을 저장하고 닫은 다음 열려 있는 모든 프로그램을 종료하십시오 .
- 2 Microsoft® Windows® 바탕 화면에 있는 ISP 아이콘을 더블 클릭하십시오 .
- 3 화면의 지시사항에 따라 설정을 완료하십시오 .

바탕 화면에 ISP 아이콘이 없을 경우 또는 부동한 ISP 로 인터넷 연결을 설정하려면 :

- 1 열려 있는 모든 파일을 저장하고 닫은 다음 열려 있는 모든 프로그램을 종료하십시오 .
- 2 시작 단추를 클릭하고 Internet Explorer 를 클릭하십시오 . 새 연결 마법사가 나타납니다.
- 3 인터넷에 연결을 클릭하십시오 .
- 4 다음 창에서 적절한 옵션을 클릭하십시오 .
	- ISP가 없어 하나를 선택하고자 하는 경우 인터넷 서비스 공급자(ISP)의 목록에서 선택을 클릭 하십시오 .
	- 해당 ISP 로부터 설치 정보를 획득했지만 설치 CD 가 없는 경우, 연결을 **수동으로 설정**을 클릭 하십시오 .
	- CD 가 있는 경우 , 인터넷 서비스 공급자가 제공한 CD 사용을 클릭하십시오 .
- 5 다음을 클릭하십시오 .

**연결을 수동으로 설정**을 선택한 경우 [단계](#page-29-2) 6 로 이동하십시오 . 그렇지 않으면 화면의 지시사항에 따라 설정을 완료하십시오 .

■ 주 : 선택할 연결 종류를 모르는 경우 해당 ISP 에 문의하십시오 .

<span id="page-29-2"></span>6 원하는 인터넷 연결 방법을 선택하십시오 . 의 해당 옵션을 클릭한 후 다음을 클릭하십시오 .

7 ISP 가 제공한 설정 정보를 사용하여 설정을 완료하십시오 .

인터넷 연결에 문제가 발생했을 경우 , 94 [페이지](#page-93-4) " 전자 우편 , 모뎀 및 인터넷 문제 " 를 참조하십시 오 . 인테넷에 연결할 수 없지만 전에 성공적으로 연결한 경우 , ISP 의 서비스에 고장이 생겼을 수 있 습니다 . 해당 ISP 에 문의하여 서비스 상태를 확인하거나 나중에 연결을 다시 시도하십시오 .

# <span id="page-29-0"></span>새 컴퓨터로 정보 전송

Microsoft® Windows® XP 운영 체제는 파일 및 설정 전송 마법사를 통해 원본 컴퓨터에서 새 컴퓨터 로 데이타를 이동합니다 . 다음과 같은 데이타를 전송할 수 있습니다 .

- 전자 우편 메시지
- 도구 모음 설정
- 인터넷 즐겨찾기

네트워크 연결을 통하여 데이터를 새 컴퓨터에 전송하거나 기록 가능한 CD 와 같은 이동 가능한 매 체에 저장하여 새 컴퓨터로 전송 할 수 있습니다.

정보를 새 컴퓨터에 전송하려면 파일 및 설정 전송 마법사를 실행해야 합니다 . 이 절차에서 선택 사 양 운영 체제 CD 를 사용하거나 파일 및 설정 전송 마법사 유틸리티를 사용해 마법사 디스크를 만들 수도 있습니다 .

## <span id="page-29-1"></span>운영 체제 CD 를 사용하여 파일 및 설정 전송 마법사 실행

<u></u> ∕∕ 주 : 이 절차에서는 **운영 체제** CD 가 필요합니다 . 이 CD 는 선택 사양이며 일부 컴퓨터에는 제공되지 않을 수 있습니다 .

### 파일 전송을 위한 새 컴퓨터 준비

- 1 시작 → 모든 프로그램 → 보조 프로그램 → 시스템 도구 → 파일 및 설정 전송 마법사를 클릭하십시 오 .
- 2 파일 및 설정 전송 마법사를 시작하십시오 .
- 3 파일 및 설정 전송 마법사 시작 화면이 나타나면 다음을 클릭하십시오 .
- 4 어떤 컴퓨터입니까 ? 화면에서 새 컴퓨터를 선택하고 다음을 클릭하십시오.
- 5 Windows XP CD를 갖고 계십니까?화면에서 Windows XP CD에 있는 마법사 사용을 선택하고 다 음을 클릭하십시오 .
- 6 이제 이전 컴퓨터로 가십시오 화면이 나타나면 이전 또는 원본 컴퓨터로 이동하십시오 . 이 때 , 다 음을 클릭하지 마십시오 .

#### 원본 컴퓨터에서 데이터 복사

- 1 이전 컴퓨터에 Windows XP 운영 체제 CD 를 넣으십시오 .
- 2 Microsoft Windows XP 시작 화면에서 추가 작업 수행을 클릭하십시오.
- 3 원하는 작업을 선택하십시오 화면에서 파일 및 설정 전송을 클릭하십시오 .
- 4 파일 및 설정 전송 마법사 시작 화면이 나타나면 다음을 클릭하십시오 .
- 5 어떤 컴퓨터입니까 ? 화면에서 이전 컴퓨터를 선택하고 다음을 클릭하십시오.
- 6 전송 방법 선택 화면에서 원하는 전송 방법을 선택하십시오.
- 7 **무엇을 전송하시겠습니까** ? 화면에서 전송하고자 하는 항목을 선택하고 **다음**을 클릭하십시오 . 정보가 복사되면 **수집 단계 완료** 화면이 나타납니다.
- 8 마침을 클릭하십시오 .

#### 데이터를 새 컴퓨터로 전송

- 1 새 컴퓨터에서 이제 이전 컴퓨터로 가십시오 화면이 나타나면 다음을 클릭하십시오 .
- 2 파일 및 설정이 어디에 있습니까 ? 화면에서 사용자가 선택한 설정 및 파일 전송 방법을 선택하고 다음을 클릭하십시오 .

마법사는 수집된 파일 및 설정을 읽은 다음 새 컴퓨터에 적용시킵니다 .

모든 설정 및 파일이 적용되면 **마침** 화면이 나타납니다 .

3 마침을 클릭한 다음 새 컴퓨터를 재시작하십시오 .

## <span id="page-30-0"></span>운영 체제 CD 를 사용하지 않고 파일 및 설정 전송 마법사 실행

선택 사양인 운영 체제 CD 가 없이 파일 및 설정 전송 마법사를 실행하려면 데이터 파일 백업을 작성 할 마법사 디스크를 작성하여야 합니다 . 마법사 디스크를 이동 가능한 매체에 작성하여 새 컴퓨터로 부터 원본 컴퓨터로 이동할 수 있도록 하십시오 .

### 마법사 디스크 작성

마법사 디스크를 만들기 위해서는 Windows XP 가 설치되어 있는 새 컴퓨터에서 다음 단계를 수행하 십시오 .

- 1 시작 → 모든 프로그램 → 보조 프로그램 → 시스템 도구 → 파일 및 설정 전송 마법사를 클릭하십시 오 .
- 2 파일 및 설정 전송 마법사 시작 화면이 나타나면 다음을 클릭하십시오 .
- 3 어떤 컴퓨터입니까 ? 화면에서 새 컴퓨터를 선택하고 다음을 클릭하십시오 .
- 4 Windows XP CD 를 갖고 계십니까 ? 화면에서 다음 드라이브에 마법사 디스크를 만듭니다 를 클릭 하고 다음을 클릭하십시오 .
- 5 기록 가능한 CD 와 같은 이동 가능한 매체를 삽입하고 확인을 클릭하십시오 .
- 6 디스크가 만들어지고 이전 컴퓨터로 가십시오 메시지가 나타나면 다음 을 클릭하지 마십시오 *.*
- 7 이전 컴퓨터로 가십시오 .

### 원본 컴퓨터에서 데이터 복사

- 1 이전 컴퓨터에 마법사 디스크를 삽입하십시오 .
- 2 시작 단추를 클릭한 다음 실행을 클릭하십시오 .
- 3 실행 창의 열림 필드에서 fastwiz( 해당 이동식 매체에 있음 ) 의 경로를 찾고 확인을 클릭하십시오 .
- 4 파일 및 설정 전송 마법사 시작 화면이 나타나면 다음을 클릭하십시오 .
- 5 어떤 컴퓨터입니까 ? 화면에서 이전 컴퓨터를 선택하고 다음을 클릭하십시오 .
- 6 전송 방법 선택 화면에서 원하는 전송 방법을 선택하십시오.
- 7 **무엇을 전송하시겠습니까** ? 화면에서 전송하고자 하는 항목을 선택하고 **다음**을 클릭하십시오 . 정보가 복사되면 수집 단계 완료 화면이 나타납니다.
- 8 마침을 클릭하십시오 .

## 데이터를 새 컴퓨터로 전송

- 1 새 컴퓨터에서 **이제 이전 컦퓨터로 가십시오** 화면이 나타나면 **다음**을 클릭하십시오 .
- 2 파일 및 설정이 어디에 있습니까 ? 화면에서 사용자가 선택한 설정 및 파일 전송 방법을 선택하고 다음을 클릭하십시오 . 화면의 지시사항을 따르십시오 . 마법사는 수집된 파일 및 설정을 읽은 다음 새 컴퓨터에 적용시킵니다 . 모든 설정 및 파일이 적용되면 **마침** 화면이 나타납니다 .
- 3 마침을 클릭한 다음 새 컴퓨터를 재시작하십시오 .

 $\mathscr{L}$  주 : 이 절차에 대한 자세한 내용은 Windows 도움말 및 지원 센터 (13 페이지 ["Windows](#page-12-0) 도움말 및 지원 센터 " 참조 ) 에 액세스하여 **파일 및 설정 전송 마법사**를 검색하십시오 . 추가 정보는 dell.support.com 에서 문서 #PA1089586(**Microsoft<sup>®</sup> Windows<sup>®</sup> XP 운영 체제 CD** 를 사용하여 이전 컴퓨터에서 새 Dell 컴퓨터로 파일을 전송하는 방법 ) 을 검색해보십시오 .

 $\mathbb Z$  주 : Dell 기술 자료 문서는 일부 국가에서 사용할 수 없습니다 .

# <span id="page-32-0"></span>프린터 설치

 $\bullet$  주의사항 : 프린터를 컴퓨터에 연결하기 전에 운영 체제 설치를 완료하십시오.

다음과 같은 작업을 수행하는 방법을 포함한 설치 정보는 프린터와 함께 제공된 설명서를 참조하십 시오 .

- 업데이트된 드라이버 얻기 및 설치
- 프린터를 컴퓨터에 연결
- 용지 로드 및 토너 또는 잉크 카트리지 설치

기술 지원은 프린터 소유자 설명서를 참조하거나 프린터 제조업체에 문의하십시오 .

## <span id="page-32-1"></span>프린터 케이블

프린터가 USB 케이블이나 병렬 케이블로 컴퓨터에 연결되어 있습니다 . 프린터 케이블이 프린터와 함께 제공되지 않을 수도 있습니다 . 따라서 별도로 케이블을 구입하는 경우 프린터 및 컴퓨터와 호 환되는지 확인하십시오 . 컴퓨터와 함께 프린터 케이블을 구입한 경우 케이블은 컴퓨터 상자 안에 있 습니다 .

## <span id="page-32-2"></span>USB 프린터 연결

■ 주 : 컴퓨터가 켜진 상태에서 USB 장치를 연결할 수 있습니다 .

- 1 운영 체제 설치를 완료하지 않았다면 완료하십시오 .
- 2 USB 프린터 케이블을 컴퓨터 및 프린터의 USB 커넥터에 연결하십시오 . USB 커넥터는 한 방향으 로만 끼울 수 있습니다 .

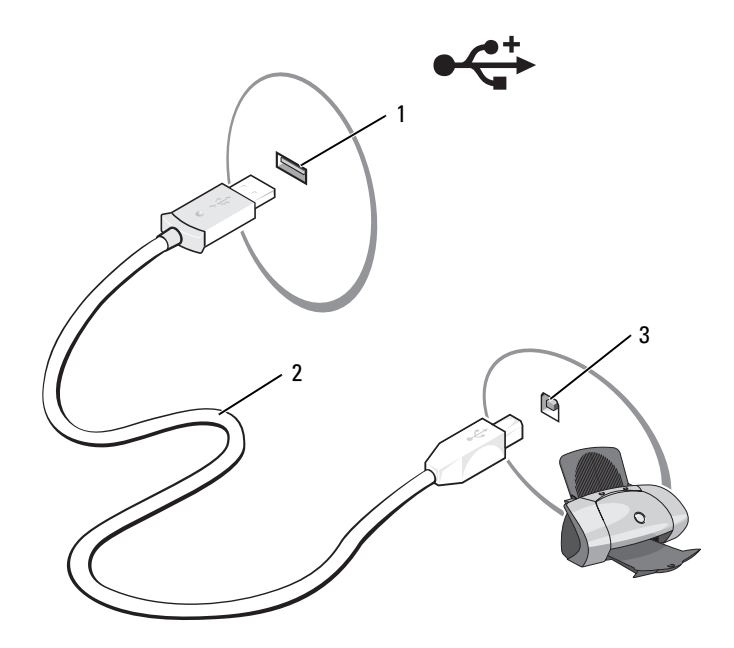

1 컴퓨터의 USB 커넥터 2 USB 프린터 케이블 3 프린터의 커넥터

- 3 프린터를 켠 다음 컴퓨터를 켜십시오. 새 **하드웨어 마법사 추가** 창이 나타나면 취소를 클릭하십시 오 .
- 4 필요할 경우 프린터 드라이버를 설치하십시오 . 프린터와 함께 제공된 설명서를 참조하십시오 .

# <span id="page-33-0"></span>전원 보호 장치

전원 변동과 고장을 방지하는 데 사용할 수 있는 여러 가지 장치가 있습니다 .

- 서지 방지기
- 회선 조절기
- UPS( 무정전 전원 공급 장치 )

## <span id="page-33-1"></span>서지 방지기

서지 방지기 및 서지 방지기가 장착된 전원 스트립은 뇌우 시 또는 전원 정전 후 발생하는 전압이 컴 퓨터에 대한 손상을 방지해줍니다 . 일부 서지 방지기 제조업체는 특정 손상 유형에 대해 보증을 제 공합니다 . 서지 방지기 선택 시 장치 보증서를 자세히 읽어보십시오 . 주울율이 높을수록 방지 기능 이 더 뛰어납니다 . 주울율을 비교하여 다른 장치의 상대 유효성을 확인할 수 있습니다 .

■ 주의사항 : 대부분 서지 방지기는 부근의 번개에 의해 발생된 전원 변동이나 전원 간섭을 방지하지 못합 니다 . 해당 영역에서 번개가 발생한 경우 , 전화선을 전화 벽 잭에서 분리하고 컴퓨터를 전원 콘센트에서 분리하십시오 .

많은 서지 방지기에는 모뎀 보호용 전화 잭이 있습니다 . 모뎀 연결 지침은 서지 방지기 설명서를 참 조하십시오 .

■ 주의사항 : 일부 서지 방지기는 네트워크 어뎁터 보호 기능을 제공하지 않습니다 . 뇌우 시에는 네트워크 케이블을 네트워크 벽 잭에서 분리하십시오 .

## <span id="page-34-0"></span>회선 조절기

 $\bullet$  주의사항 : 화선 조절기는 전원 간섭을 방지하지 못합니다.

회선 조절기는 매우 일정한 레벨에서 AC 전압이 유지되도록 설계되었습니다 .

## <span id="page-34-1"></span>무정전 전원 공급 장치

**□ 주의사항** : 데이타가 하드 드라이브에 저장될 때 정전되면 데이타 유실이나 파일 손상을 초래할 수 있습 니다 .

■ 주 : 최대 전지 작동 시간을 확보하려면 컴퓨터만 UPS 에 연결하십시오 . 프린터와 같은 기타 장치는 서지 방지 기능을 제공하는 별도의 전원 스트립에 연결하십시오 .

UPS 는 전원 변동과 간섭을 방지합니다 . UPS 장치에는 AC 전원이 차단되었을 때 연결된 장치에 일 시 전원을 제공하는 전지가 있습니다 . AC 전원이 사용 가능할 때 전지가 충전됩니다 . 전지 작동 시 간에 대한 정보는 UPS 제조업체 설명서를 참조하고 , 장치가 UL(Underwriters Laboratories) 에 의해 승인되었는지 확인하십시오 .

36 | 컴퓨터 설치
## 디스플레이 사용

## 밝기 조정

Dell™ 컴퓨터가 전지 전원으로 작동하는 경우 키보드의 <Fn> 키와 위쪽 또는 아래쪽 화살표 키 를 눌러 밝기를 가장 낮게 설정하여 전기를 절약할 수 있습니다 . Dell QuickSet 밝기 표시기는 디 스플레이의 현재 밝기 설정을 보여줍니다 . 작업 표시줄의 <mark>()...</mark> 아이콘을 클릭한 다음 **화면 밝기** 표시기 비활성화를 선택 또는 선택 취소하거나 화면의 밝기 표시기를 활성화 또는 비활성화할 수 있습니다.

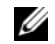

■ 주 : 기본적으로 밝기 표시기는 키보드 단축키를 사용하여 디스플 레이 밝기를 조정하는 경우 디스플레이의 우측 하단에 나타납니다. 표시기를 클릭하여 원하는 위치로 <sup>끌</sup> <sup>수</sup> 있습니다 .

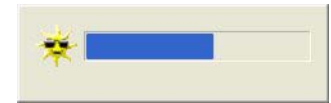

<mark>∅ 주</mark> : 밝기 키 조합은 휴대용 컴퓨터의 디스플레이에만 영향을 미치 며 휴대용 컴퓨터에 장착한 모니터나 프로젝터 또는 도킹 장치에는 영향을 미치지 않습니다 . 컴퓨터가 외부 모니터에 연결되어 있는 상태에서 밝기 레벨을 변경하는 <sup>경</sup> <sup>우</sup> 밝기 표시기는 나타나지만 , 모니터의 밝기 레벨은 변경되지 않습니다 .

다음 키를 눌러 디스플레이 밝기를 조정할 수 있습니다 .

- <Fn> 키와 위쪽 화살표 키를 눌러 내장된 디스플레이의 밝기를 증가시키십시오(외부 모니터 는 해당 안됨 ).
- <Fn> 키와 아래쪽 화살표 키를 눌러 내장된 디스플레이의 밝기를 감소하십시오(외부 모니터 는 해당 안됨 ).

QuickSet 사용에 대한 자세한 내용은 작업 표시줄의 K 아이콘을 마우스 오른쪽 단추로 클릭한 다음 도움말을 클릭하십시오 .

## 비디오 이미지 전환

연결되어 켜져 있는 외장형 모니터 또는 프로젝터와 같은 외부 장치로 컴퓨터를 시작하는 경우 해당 설정에 따라 이미지는 컴퓨터 디스플레이 또는 외부 장치에 나타납니다 .

<Fn><F8> 키를 눌러 비디오 이미지를 디스플레이 전용 , 외부 장치 전용 , 또는 디스플레이 및 외부 장치 공용 사이에서 전환합니다 .

### 디스플레이 해상도 설정

특정 해상도에서 프로그램을 표시하려면 그래픽 카드와 디스플레이 모두가 프로그램을 지원해야 하며 , 필요한 비디오 드라이버가 설치되어야 합니다 .

 $\mathscr{A}$  주 : 현재 설정에서 디스플레이 해상도를 변경하는 경우 이미지가 흐리게 나타나거나 문자를 읽기 어려울 <sup>수</sup> 있습니다 . 디스플레이 설정을 변경하기 전에 나중에 참조할 <sup>수</sup> 있도록 현재 설정 내용을 기록해 두십시 오 .

디스플레이가 지원하는 사양보다 높은 해상도 또는 색상 팔레트를 선택하는 경우 설정은 가장 근접 한 지원되는 값으로 자동으로 조정됩니다 .

- <sup>1</sup> 시작 단추를 클릭한 다음 제어판<sup>을</sup> 클릭하십시오 .
- <sup>2</sup> 종류 선택에서 모양 <sup>및</sup> 테마<sup>를</sup> 클릭하십시오 .
- <sup>3</sup> 작업 선택...에서 변경할 영역을 클릭하거나, 또는 제어판 아이콘 선택에서 디스플레이<sup>를</sup> 클릭하십 시오 .
- 4 색상 품질 및 화면 해상도를 다르게 설정해 보십시오.
- 주 : 해상도가 증가함에 따라 화면의 아이콘과 텍스트는 작게 표시됩니다 .

# 키보드 및 터치 패드 사용법

## 숫자 키패드

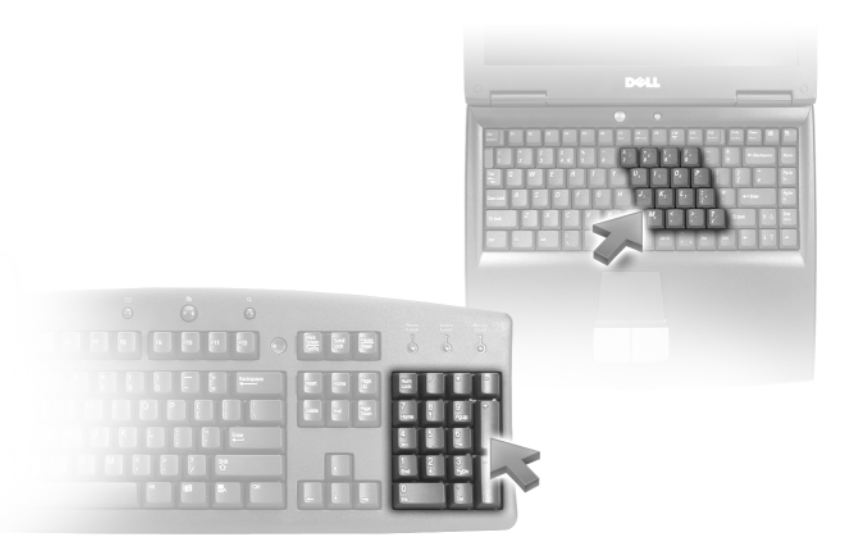

숫자 키패드의 기능은 외장형 키보드의 숫자 키패드와 동일합니다 . 키패드의 각 키에는 여러가 지 기능이 있습니다 . 키패드 숫자 및 기호들은 키패드 키 오른쪽에 청색으로 표시되어 있습니다 . 숫자 또는 기호를 입력하려면 , 키패드를 활성화한 다음 <Fn> 키와 원하는 키를 누르십시오 .

- 키패드를 활성화하려면 <Num Lk> 키를 누르십시오 . 표시등은 키패드가 활성화되어 있 9음을 표시합니다 .
- 키패드를 활성화하려면 <Num Lk> 키를 누르십시오 .

## 키 조합

### 시스템 기능

<Ctrl><Shift><Esc> 키 작업 관리자 창을 엽니다 .

### 전지

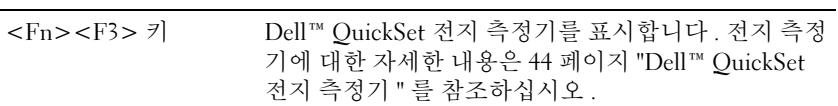

### CD 또는 DVD 트레이

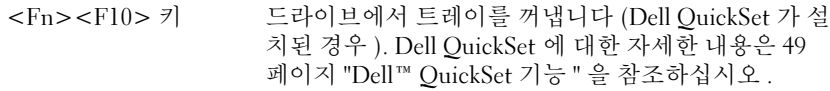

### 디스플레이 기능

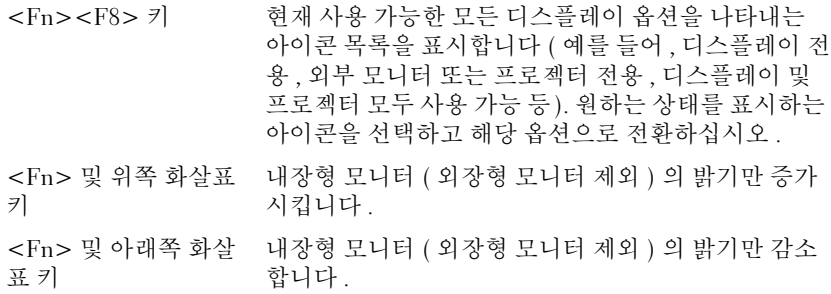

## 무선 네트워킹 및 Bluetooth® 무선 기술 기능

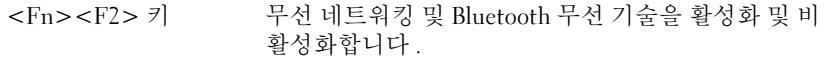

### 전원 관리

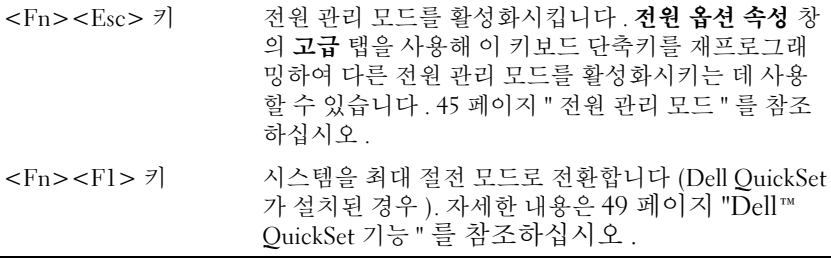

### 스피커 기능

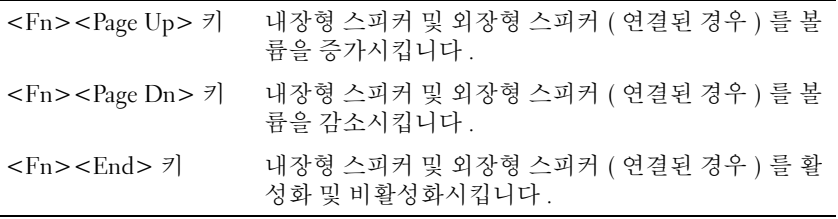

### Microsoft® Windows® 로고 키 기능

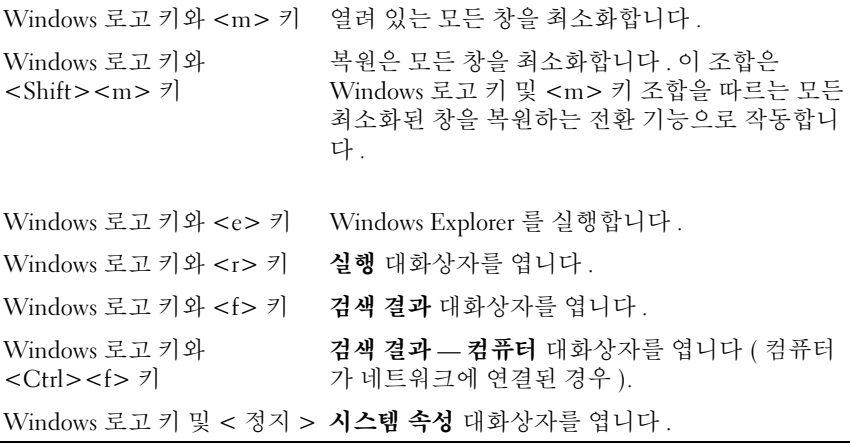

문자 반복율과 같은 키보드 동작을 조절하려면 , 제어판을 열고 프린터 및 기타 하드웨어를 클릭한 다음 , 키보드를 클릭하십시오 . 제어판에 대한 자세한 내용은 Windows 도움말 및 지원 센터를 참조 하십시오 . 도움말 및 지원 센터에 액세스하려면 13 페이지 ["Windows](#page-12-0) 도움말 및 지원 센터 " 를 참조 하십시오.

## 터치 패드

터치패드는 손가락의 압력과 움직임을 감지하여 화면상의 커서를 움직입니다 . 터치패드 및 터치패 드 단추를 마우스처럼 사용할 수 있습니다 .

• 커서를 움직이려면 터치 패드에 손가락을 가볍게 대고 움직이십시오 .

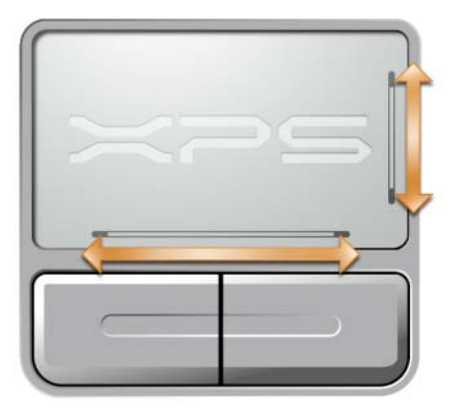

- 개체를 선택하려면 커서를 개체에 위치시킨 다음 터치 패드의 표면을 가볍게 한 번 두드리거나 엄 지 손가락으로 좌측 터치 패드 단추를 누르십시오 .
- 개체를 선택하여 이동(또는 끌려면)하려면 커서를 개체에 위치시킨 다음 터치 패드의 표면을 손가 락으로 가볍게 연속 두 번 두드리십시오 . 손가락을 두 번째로 두드릴 때는 손가락을 떼지 말고 밀 면서 물체를 이동하십시오.
- 개체를 더블 클릭하려면 개체 위에 커서를 놓고 터치 패드를 두 번 두드리거나 엄지 손가락으로 터 치 패드 왼쪽 단추를 두 번 누르십시오 .

터치 패드의 우측 및 밑부분에 있는 실크 스크리닝은 이동 기능을 표시합니다 . 이동 기능은 기본 값 에 의해 활성화됩니다 . 이 기능을 비활성화하려면 제어판 내에서 마우스 등록 정보를 수정하십시오 .

✔️ 주 : 이동 영역 기능은 일부 응용프로그램에서는 작동할 수 없습니다 . 이동 영역 기능이 제대로 작동하게 하려면 사용된 응용프로그램에서 터치 패드 이동 기능을 이용하여야 합니다 .

### 터치 패드 사용자 정의

- 1 마우스 속성 창을 사용하여 터치 패드를 비활성화하거나 해당된 설정을 조정할 수 있습니다 . 제 어판을 열고 프린터 및 기타 하드웨어를 클릭한 다음 마우스를 클릭하십시오 . 제어판에 대한 자세 한 내용은 Windows 도움말 및 지원 센터를 참조하십시오 . 도움말 및 지원 센터에 액세스하려면 13 페이지 ["Windows](#page-12-0) 도움말 및 지원 센터 " 를 참조하십시오 .
- 2 마우스 속성 창에서 터치 패드 탭을 클릭하여 터치 패드 설정을 조정하십시오 .
- 3 확인을 클릭하여 설정을 저장하고 창을 닫으십시오 .

## 전지 사용

## 전지 성능

 $\mathscr{A}$  주 : Dell 컴퓨터 보증에 대한 자세한 내용은 **제품 정보 안내** 또는 컴퓨터와 함께 제공된 별도의 보증 문 서를 참조하십시오 .

최적의 성능으로 컴퓨터를 작동하고 BIOS 설정을 유지하려면 항상 Dell™ 휴대용 컴퓨터에 전지 를 설치하여 사용하십시오 . 전지 베이에는 하나의 전지가 표준 장비로 제공됩니다 .

<u></u> ∕∕ 주 : 전지가 완전히 충전되지 않을 수 있으므로 처음 컴퓨터를 사용하는 경우 , AC 어댑터로 새 컴퓨터 를 전원 콘센트에 연결하십시오 . 최상의 결과를 위하여 전지가 완전히 충전될 때까지 컴퓨터를 AC 어 댑터로 작동하십시오 . 전지 충전 상태를 보려면 **시작** 단추를 클릭하고 **제어판 → 전원 옵션**을 가리킨 다음 **전원 측정기** 탭을 클릭하십시오.

✔️ 주 : 전지 작동 시간 ( 충전 후 컴퓨터 작동 유지 가능한 시간 ) 은 시간이 지나면서 감소합니다 .전지를 얼마나 자주 , 어떤 조건하에서 사용하느냐에 따라 컴퓨터 사용기간 동안 새로운 전지를 구입해야 할 수도 있습니다 .

전지 작동 시간은 작동 조건에 따라 달라질 수 있습니다 .

다음과 같은 동작을 수행하면 작동 시간이 현저하게 줄어듭니다 .

- 광학 드라이브를 사용할 경우
- 무선 통신 장치 , ExpressCard, 매체 메모리 카드 또는 USB 장치를 사용할 경우
- 디스플레이 밝기를 높게 설정하고 , 3D 화면 보호기 또는 복합 3D 그래픽 응용프로그램과 같 이 전력이 많이 소모되는 프로그램을 사용할 경우
- 최대 성능 모드로 컴퓨터를 실행할 경우 (45 [페이지](#page-44-2) " 전원 관리 모드 " 참조 )

■ 주 : CD 또는 DVD 에 기록하는 작업을 수행할 경우에는 컴퓨터를 전원 콘센트에 연결하는 것이 좋습니 다.

전지를 컴퓨터에 [삽입하기](#page-43-1) 전에 전지 충전량을 확인할 수 있습니다 . 전지 [충전량이](#page-44-1) 적을 때 경 보를 [발생하도록](#page-44-1) 전원 관리 옵션을 설정할 수 있습니다 .

 $\bigwedge\limits$  주의 : 호환되지 않는 전지를 사용하면 화재나 폭발의 위험이 증가합니다 . 전지는 Dell 에서 구입한 호환 가능한 전지로만 교체하십시오. 해당 전지는 Dell 컴퓨터에서 작동하도록 설계되었습니다. 다른 컴퓨터에서 사용되는 전지를 본 컴퓨터에서 사용하지 마십시오 .

주의 : 전지를 일반 가정용 쓰레기와 함께 버리지 마십시오 . 전지를 더 이상 충전하여 사용할 수 없는 경우 해당 폐기물 또는 환경 기관에 리튬 이온 전지의 폐기 방법을 문의하십시오 . 제품 정보 안내의 " 전지 페기 " 를 참조하십시오 .

 $\bigwedge \Lambda$  주의 : 전지를 잘못 사용하면 화재 또는 화상을 입을 수 있는 위험이 높아집니다 . 전지에 구멍을 내거나 , 태우거나 , 분해하거나 , 65°C(149°F) 이상의 온도에 노출되게 하지 마십시오 . 아이들의 손이 닿지 않는 곳에 전지를 보관하십시오 . 손상되었거나 전해액이 새는 전지는 조심스럽게 다루어야 합니다 . 손상된 전지를 사용하는 경우 부상을 입거나 장치가 손상될 수 있습니다 .

## <span id="page-43-1"></span>전지 충전 상태 점검

Dell QuickSet **전지 측정기**, Microsoft Windows **전원 측정기** 창, <sup>[4]</sup> 아이콘, 전지 충전량 표시기, 전지 상태 표시기 및 전지 부족 경고는 전지 충전 정보를 제공합니다 .

■ 주 : Dell QuickSet 를 사용자의 컴퓨터에서 사용하지 못할 수 있습니다 .

### <span id="page-43-0"></span>Dell™ QuickSet 전지 측정기

Dell QuickSet 가 설치된 경우 <Fn><F3> 키를 눌러 QuickSet 전지 측정기 창을 표시하십시오 . 전 지 측정기 창은 컴퓨터 전지의 상태 , 충전량 레벨 및 충전 완료 시간을 표시합니다 .

<mark>◇</mark> 주 : 도킹 장치를 사용하여 컴퓨터 전지를 충전할 수 있습니다 . 그러나 , 도킹 장치에 설치된 전지는 도킹 장치나 컴퓨터에 전원을 공급하지 않습니다 .

### Microsoft® Windows® 전원 측정기

Windows 전원 측정기를 통해 남아 있는 전지 충전량을 알 수 있습니다 . 전원 측정기를 검사하려면 작업 표시줄의 아이콘을 더블 클릭하십시오 .

컴퓨터가 전원 콘센트에 연결되어 있는 경우 나, 아이콘이 나타납니다 .

### 충전량 표시기

전지 충전량 표시기의 상태 단추를 한 번 누르거나 누른 상태를 유지하여 다음 사항을 점검할 수 있 습니다 .

- 전지 충전량 ( 상태 단추를 눌렀다 **놓았다** 하면서 점검 )
- 전지 충전량 ( 상태 단추를 누르고 **누른 상태를 유지**하면서 점검 )

전지 작동 시간은 주로 전지 충전 횟수에 따라 결정됩니다 . 전지를 수백 번 충전 및 방전하면 충전 용 량이 줄어 들거나 전지 상태가 나빠집니다 . 이는 전지가 " 충전된 " 상태를 나타낼 수 있지만 줄어든 충전 용량 ( 상태 ) 을 유지하기 때문입니다 .

#### 전지 충전 상태 점검

전지 충전량을 점검하려면 전지 충전량 표시기의 상태 단추를 눌렀다 놓아 충전 단계 표시등을 켭니 다 . 각 표시등은 전체 전지 충전량의 약 20% 를 나타냅니다 . 예를 들어 , 전지 충전량이 80% 정도 남 아 있는 경우 4 개의 표시등이 켜집니다 . 아무 표시등도 켜지지 않으면 전지가 충전되어 있지 않은 것입니다 .

### 전지 상태 점검

 $\mathscr{A}$  주 : 전지 상태를 다음 두가지 방법 중 하나로 점검할 수 있습니다 . 아래에 설명한 전지의 충전량 표시기를 사용하거나 Dell QuickSet 에 있는 전지 측정기를 사용할 수 있습니다 . QuickSet 에 대한 정보는 작업 표시줄 의 <mark>이유</mark> 아이콘을 마우스 오른쪽 단추로 클릭하고 **도움말**을 클릭하십시오 .

전지 상태를 검사하려면 전지 충전량 표시기의 상태 단추를 3 초 이상 누르십시오 . 표시등에 켜지지 않으면 전지의 상태가 좋음을 의미하며 , 원래 충전 용량의 80% 이상을 사용할 수 있음을 의미합니다 . 각 표시등은 증분 저하를 나타냅니다 . 5 개의 표시등에 불이 들어오면 충전 용량이 60% 미만임을 의 미하며 전지 교체를 고려해야 합니다 . 전지 작동 시간에 대한 자세한 내용은 137 [페이지](#page-136-0) " 사양 " 을 참조하십시오 .

### <span id="page-44-1"></span>전지 부족 경고

■■ 주의사항 : 데이타가 손상되지 않도록 방지하려면 전지 부족 경고가 표시된 후 즉시 작업을 저장하십시오 . 그런 다음 컴퓨터를 전원 콘센트에 연결하십시오 . 전지가 완전히 방전되면 자동으로 최대 절전 모드로 전 환됩니다 .

기본적으로 팝업 창이 나타나면서 전지 충전량이 대략 90% 소모되었음을 경고합니다 . QuickSet 에 서나 **전지 전원 옵션 등록 정보** 창에서 전지 경보 설정을 변경할 수 있습니다 . OuickSet 또는 **전원 옵** 션 속성 창에 액세스하는 데 대한 정보는 47 [페이지](#page-46-0) " 전원 관리 설정 구성 " 을 참조하십시오 .

## 전지 전원 절약

전지 전원을 절약하려면 다음 절차를 수행하십시오 .

- 전지 수명은 주로 전지 사용 횟수와 충전 횟수에 의해 결정되므로 가능하면 컴퓨터를 전원 콘센트 에 연결하십시오 .
- 오랫 동안 컴퓨터를 사용하지 않을 경우 컴퓨터를 대기 모드 또는 최대 절전 모드에 있도록 하십시 오 . 대기 및 최대 절전 모드에 대한 자세한 내용은 45 [페이지](#page-44-2) " 전원 관리 모드 " 를 참조하십시오 .
- 전원 관리 마법사를 사용하여 컴퓨터의 전원 사용을 최적화하는 옵션을 선택하십시오 . 이러한 옵 션은 전원 버튼을 누르거나 디스플레이를 끄거나 <Fn><Esc> 키를 누를 때 변경되도록 설정할 수 있습니다.
- <span id="page-44-0"></span> $\mathscr{A}$  주 : 전지 전원을 절약하는 데 대한 자세한 내용은 45 [페이지](#page-44-2) " 전원 관리 모드 " 을 참조하십시오 .

## <span id="page-44-2"></span>전원 관리 모드

#### 대기 모드

미리 정의된 비작동 시간 ( 타임 아웃 ) 후 대기 모드에서는 디스플레이 및 하드 드라이브를 꺼서 전 원을 절약합니다 . 컴퓨터가 대기 모드를 종료한 경우 , 대기 모드를 시작하기 전의 작동 상태로 복귀 합니다 .

**□ 주의사항 :** 컴퓨터가 대기 모드에 있을 때 AC 전원이나 전지 전원의 공급이 중단되면 데이타를 손실할 수 있습니다 .

대기 모드를 실행하려면 :

- 시작 단추를 클릭하고 **컦퓨터 끄기**를 클릭한 다음 대기를 클릭하십시오. 또는
- 전원 옵션 등록 정보 창 또는 QuickSet 전원 관리 마법사에 있는 전원 관리 옵션 설정 내용에 따라 다음 방법 중 하나를 사용하십시오 .
	- 전원 단추를 누르십시오 .
	- 디스플레이를 닫으십시오 .
	- <Fn><Esc> 키를 누르십시오 .

대기 모드를 종료하려면 전원 관리 옵션 설정 방법에 따라 전원 단추를 누르거나 디스플레이를 여십 시오 . 키를 누르거나 터치 패드를 눌러 컴퓨터가 대기 모드를 종료하도록 할 수는 없습니다 .

#### 최대 절전 모드

최대 절전 모드에서는 시스템 데이타를 하드 드라이브의 예약된 공간에 저장한 후 컴퓨터를 완전히 꺼서 절전을 합니다 . 컴퓨터가 최대 절전 모드를 종료한 경우 , 최대 절전 모드를 시작하기 전의 작동 상태로 복귀합니다 .

**□ 주의사항** : 컴퓨터가 최대 절전 모드에 있는 동안에 장치를 분리할 수 없습니다.

전지 충전 단계가 치명적으로 낮은 경우 컴퓨터는 최대 절전 모드를 시작합니다 .

수동으로 최대 절전 모드를 실행하려면 :

• 시작 단추를 클릭하고 컴퓨터 종료를 클릭한 다음 <Shift> 키를 누른 상태에서 최대 절전을 클릭 하십시 9

또는

- 전원 옵션 등록 정보 창 또는 QuickSet 전원 관리 마법사에 있는 전원 관리 옵션 설정 내용에 따라 다음 방법 중 하나를 사용하여 최대 절전 모드를 시작하십시오 .
	- 전원 단추를 누르십시오 .
	- 디스플레이를 닫으십시오 .
	- <Fn><Esc> 키를 누르십시오 .
- $\mathscr{U}_4$  주 : 컴퓨터가 최대 절전 모드를 종료한 후 일부 ExpressCard 는 제대로 작동하지 않을 수 있습니다 . 카드를 분리하고 재삽입 (73 페이지 ["ExpressCard](#page-72-0) 또는 블랭크 분리 " 참조 ) 하거나 컴퓨터를 재시작 ( 재부팅 ) 해야 할 수 있습니다 .

최대 절전 모드를 종료하려면 , 전원 단추를 누르십시오 . 최대 절전 모드를 종료하는 데 약간의 시간 이 소요될 수 있습니다 . 키를 누르거나 터치 패드를 다쳐 컴퓨터가 최대 절전 모드를 종료하도록 할 수는 없습니다 . 최대 절전 모드에 대한 자세한 내용은 운영 체제와 함께 제공된 설명서를 참조하십 시오 .

## <span id="page-46-0"></span>전원 관리 설정 구성

QuickSet 전원 관리 마법사 또는 Windows 전원 옵션 등록 정보를 사용하여 컴퓨터의 전원 관리 설정 을 구성할 수 있습니다 .

- OuickSet 전원 관리 마법사에 액세스하려면 작업 표시줄의 Ûb 아이콘을 더블 클릭하십시오 . QuickSet 에 대한 자세한 내용을 보려면 전원 관리 마법사의 도움말 단추를 클릭하십시오 .
- 전원 옵션 등록 정보 창에 액세스하려면 시작 단추 → 제어판→ 전원 옵션을 클릭하십시오. 전원 옵 션 등록 정보 창에 관한 자세한 정보는 제목 표시줄의 물음표를 클릭한 다음 정보가 필요한 영역을 클릭하십시오 .

## <span id="page-46-1"></span>전지 충전

<u>《</u> 주 : Dell™ ExpressCharge™ 가 있는 경우 , 컴퓨터 전원이 꺼져 있는 상태에서 AC 어댑터는 완전히 방전된 전지를 <sup>약</sup> 1 시간내에 80% 까지 충전할 <sup>수</sup> 있으며 , 약 2 시간이면 100% 까지 충전할 <sup>수</sup> 있습니다 . 컴퓨터의 전원이 켜져 있을 <sup>때</sup> 충전하면 시간이 <sup>더</sup> 오래 걸립니다 . 전지는 컴퓨터에 설치한 상태 그대로 <sup>둘</sup> <sup>수</sup> 있습 니다 . 전지 내부의 회로는 전지가 과충전되는 것을 방지합니다 .

컴퓨터를 전원 콘센트에 연결하거나 컴퓨터가 전원 콘센트에 연결되어 있는 상태에서 전지를 설치 하는 경우 , 컴퓨터에서 전지 충전 및 온도를 점검합니다 . 필요에 따라 AC 어댑터로 전지를 충전해 둡니다 .

컴퓨터 내부거나 뜨거운 환경에서 사용되어 전지가 뜨거워진 경우 컴퓨터를 전원 콘센트에 연결하 여도 충전되지 않을 수 있습니다. 內 표시등이 주황색 또는 녹색으로 번갈아 깜박이는 경우 전지는 너무 뜨거워 충전할 수 없음을 의미합니다 . 컴퓨터를 전원 콘센트에서 분리하고 컴퓨터와 전지가 실 내 온도에 맞게 식을 때까지 기다리십시오 . 그런 다음 , 컴퓨터를 전원 콘센트에 연결하고 전지를 계 속 충전하십시오 .

전지 문제 해결에 대한 자세한 내용은 104 [페이지](#page-103-0) " 전원 문제 " 를 참조하십시오 .

## 전지 교체

주의 : 이러한 절차를 수행하기 전에 컴퓨터를 끄고 전원 콘센트와 컴퓨터에서 AC 어댑터를 분리하고 , 벽 커넥터와 컴퓨터에서 모뎀을 분리한 다음 , 컴퓨터에서 모든 기타 외부 케이블을 분리하십시오 .

 $\bullet$  주의사항 : 커넥터의 가능한 손상을 방지하기 위해 컴퓨터에서 모든 외부 케이블을 분리해야 합니다 .

주의 : 호환되지 않는 전지를 사용하면 화재나 폭발의 위험이 증가합니다 . 전지는 Dell 에서 구입한 호환 가능한 전지로만 교체하십시오 . 해당 전지는 Dell™ 컴퓨터에서 작동하도록 설계되었습니다 . 다른 컴퓨터 에서 사용되는 전지를 본 컴퓨터에서 사용하지 마십시오 .

전지를 분리하려면 :

- 1 컴퓨터가 도킹 장치에 연결되어 있는 경우(도킹된 경우) 도킹을 해제하십시오. 도킹 장치와 함께 제공된 지시사항 설명서를 참조하십시오 .
- 2 컴퓨터가 꺼져 있는지 확인하십시오 .
- 3 컴퓨터 밑면의 전지 베이 분리 래치를 민 다음 베이에서 전지를 들어내십시오 .

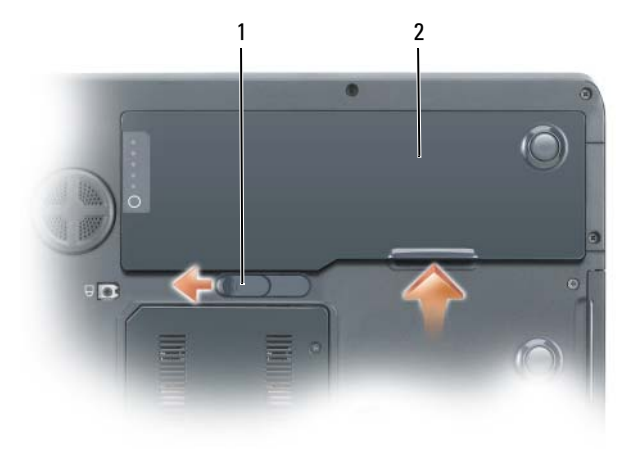

### <sup>1</sup> 전지 베이 분리 래치 <sup>2</sup> 전지

전지를 교체하려면 전지를 베이에 넣고 전지 베이 분리 래치에 맞물릴 때까지 아래로 미십시오 .

## 전지 보관

컴퓨터를 장기간 사용하지 않을 경우에는 컴퓨터에서 전지를 분리하십시오 . 전지를 장기간 보관하 면 전지가 방전됩니다. 전지를 장기간 보관했을 경우 사용하기 전에 전지를 완전히 [재충전하십시오](#page-43-1). 자세한 내용은 47 [페이지](#page-46-1) " 전지 충전 " 을 참조하십시오 .

## <span id="page-48-0"></span>Dell™ QuickSet 기능

<mark>∅ 주</mark> : 이 기능을 사용자의 컴퓨터에서 사용하지 못할 수 있습니다 .

Dell™ QuickSet 는 구성에 쉽게 액세스하고 다음 설정 종류를 보도록 합니다 .

- 네트워크 연결
- 전원 관리
- 디스플레이
- 시스템 정보

Dell™ QuickSet 에서 수행하려는 작업에 따라 Microsoft®Windows® 작업 표시줄의 QuickSet 해 당 아이콘 【<mark>集</mark>을 **클릭**하거나 **두번 클릭**하거나 **오른쪽 마우스로 클릭**하여 시작할 수 있습니다 . 작업 표시줄은 컴퓨터의 오른쪽 하단에 위치하여 있습니다 .

QuickSet 에 대한 자세한 정보를 보려면 마우스 오른쪽 단추로 QuickSet 아이콘을 클릭한 다음 도움말을 선택하십시오 .

## CD, DVD 및 기타 멀티미디어 사용

## CD 또는 DVD 재생

- 주의사항 : CD 또는 DVD 트레이를 열거나 닫을 때 아래로 누르지 마십시오 . 드라이브를 사용하지 않 <sup>을</sup> 때는 트레이를 닫아두십시오 .
- ◯ 주의사항 : CD 나 DVD 를 재생할 때 컴퓨터를 이동하지 마십시오 .
- 1 드라이브 전면에 있는 꺼내기 단추를 누르십시오 .
- 2 트레이를 밖으로 당기십시오 .

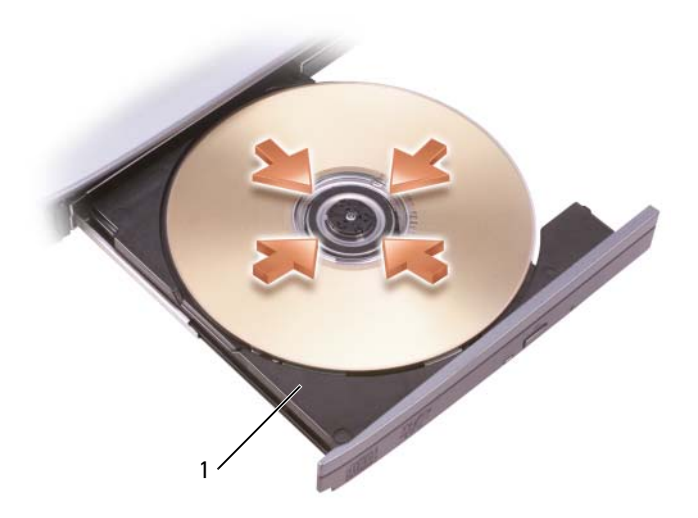

<sup>1</sup> CD/DVD 트레이

3 트레이 중앙에 레이블이 위로 향하게 디스크를 놓은 다음 회전판에 디스크를 고정하십시오 .

 $\mathscr{L}$  주 : 다른 컴퓨터와 함께 제공된 CD/DVD 드라이브를 사용하려면 , CD 또는 DVD 를 재생하거나 데이타 를 기록할 수 있는 필요한 드라이버를 설치해야 합니다. 자세한 내용은 , Drivers and Utilities CD(Drivers and Utilities CD <sup>는</sup> 선택 사양이므로 컴퓨터 또는 소재 국가에 따라 사용하지 못할 <sup>수</sup> 있음 ) <sup>를</sup> 참조하 십시오 .

4 드라이브에 트레이를 다시 밀어 넣으십시오 .

데이타를 저장하기 위해 CD 를 포맷하거나 , 음악 CD 를 작성하거나 또는 CD 를 복사하려면 , 컴퓨 터와 함께 제공된 CD 소프트웨어를 참조하십시오 .

■ 주 : CD 를 작성할 때 모든 저작권을 준수하는지 확인하십시오 .

### 볼륨 조절

■ 주 : 스피커가 음소거 상태이면 CD 또는 DVD 재생 시 소리가 나지 않습니다 .

CD 또는 DVD 를 재생할 때 스피커 볼륨을 조정하려면 컴퓨터 전면의 매체 제어 단추를 사용하십시 오 .

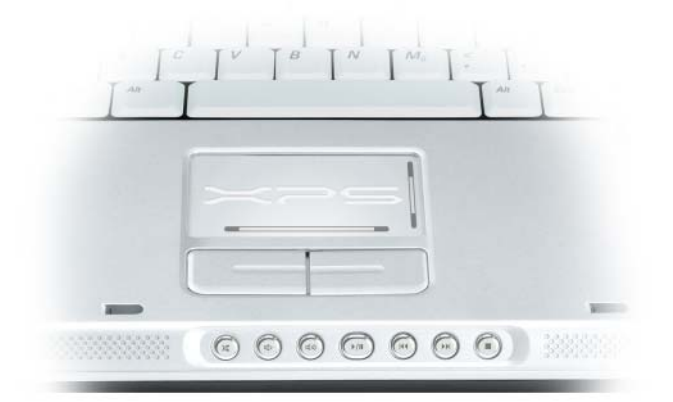

- X 소리를 음소거합니다 .
- [∱] 볼륨을 낮춥니다.
- 的 人名 볼륨을 높입니다 .
- 재생 또는 일시 중지합니다 .  $\blacktriangleright$ /II
- $\overline{\mathbf{M}}$ 이전 트랙을 재생합니다 .
- $\blacktriangleright$ 다음 트랙을 재생합니다 .
- 중지 .  $\mathcal{L}_{\mathcal{A}}$

시작 메뉴를 통해 볼륨 제어 옵션을 사용하여 볼륨을 조정할 수도 있습니다 .

- 1 시작 단추를 클릭하고 모든 프로그램(또는 프로그램)→ 보조 프로그램→ 엔터테인먼트(또는 멀티 미디어 ) 로 차례로 이동한 다음 볼륨 제어를 클릭하십시오 .
- 2 볼륨 조절 창에서 볼륨 조절 열의 막대를 클릭하여 위 또는 아래로 움직여 볼륨을 높이거나 낮추십 시오 .
- 볼륨 조절 옵션에 대한 자세한 내용을 보려면, **볼륨 조절** 창에서 도움말을 클릭하십시오.

볼륨 표시기는 음소거를 비롯하여 컴퓨터의 현재 볼륨 레벨을 표시합니다 . 작업 표시줄에서 ພঠ 이콘을 클릭한 다음 **화면 볼류 미터기 비활성화**를 선택 또는 선택 취소하거나 , 볼륨 제어 단추를 눌 러 화면의 볼륨 미터기를 활성화 또는 비활성화하십시오 .

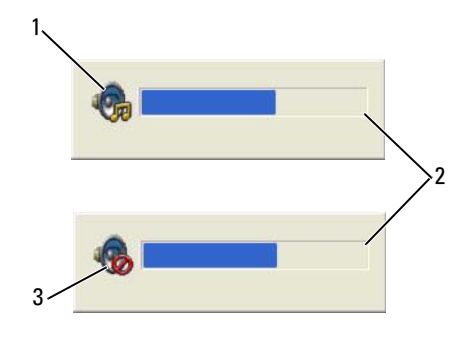

1 볼륨 아이콘 2 볼륨 표시기 3 음소거 아이콘

볼륨 표시기가 활성화되어 있는 경우 , 볼륨 제어 단추를 사용하거나 다음 키 조합을 눌러 볼륨을 조 절하십시오 .

- <Fn><PageUp> 키를 눌러 볼륨을 높이십시오.
- <Fn><PageDn> 키를 눌러 볼륨을 낮추십시오 .
- <Fn><End> 키를 눌러 볼륨을 음소거하십시오 *.*

QuickSet 에 대한 자세한 내용은 마우스 오른쪽 단추로 작업 표시줄의 RK 아이콘을 클릭한 다음 도 움말을 클릭하십시오 .

### 화면 조절

현재 해상도 및 색상 수준에서 너무 많은 메모리를 사용하여 DVD 를 제대로 재생할 수 없음을 알리 는 오류 메시지가 나타나는 경우 디스플레이 등록 정보를 조정하십시오 .

- 1 시작 단추를 클릭한 다음 제어판을 클릭하십시오 .
- 2 종류 선택에서 모양 및 테마를 클릭하십시오 .
- 3 작업 선택 ... 에서 화면 해상도 변경을 클릭하십시오.
- 4 디스플레이 등록 정보 창에서 화면 해상도의 막대를 클릭하고 끌어 화면 해상도 설정을 낮추십시 오 .
- 5 색 **품질** 드롭다운 메뉴를 클릭하고 **중간** (16 **비트**) 을 클릭하십시오 .
- 6 확인을 클릭하여 설정 내용을 저장하고 창을 닫으십시오 .

### CD 및 DVD 복사

■ 주 : CD 또는 DVD 를 작성할 때 모든 저작권법을 준수하는지 확인하십시오 .

이 항목은 CD-RW, DVD+/-RW 또는 CD-RW/DVD( 콤보 ) 드라이브가 장착된 컴퓨터에만 적용됩니 다.

■ 주 : Dell 에서 제공하는 CD 또는 DVD 드라이브 종류는 국가에 따라 다릅니다 .

다음은 CD 또는 DVD 의 사본을 정확하게 작성하는 방법에 대한 지침입니다 . 컴퓨터에 저장된 오디 오 파일로 부터 음악 CD 를 작성하거나 중요한 데이타를 백업하는 것과 같은 다른 목적으로 Sonic DigitalMedia 를 사용할 수도 있습니다 . 도움말을 보려면 Sonic DigitalMedia 를 연 다음 , 창의 위쪽 상단 구석에 있는 물음표 아이콘을 클릭하십시오 .

### CD 또는 DVD 를 복사하는 방법

 $\mathscr{Q}_4$  주 : CD-RW/DVD 콤보 드라이브에서는 DVD 매체에 기록할 수 없습니다 . CD-RW/DVD 콤보 드라이브에 기록 문제가 발생하면 Sonic 지원 웹 사이트 www.sonic.com 에서 사용 가능한 소프트웨어 패치가 있는지 확인하 십시오 .

Dell™ 컴퓨터에 설치된 DVD 기록 가능 드라이브는 DVD+/-R, DVD+/-RW 및 DVD+R DL( 듀얼 레 이어 ) 매체에 기록하고 읽을 수 있지만 DVD-RAM 또는 DVD-R DL 매체에는 기록할 수 없으며 읽지 못할 수도 있습니다 .

 $\mathscr{L}$  주 : 대부분의 판매용 DVD 는 저작권이 보호되기 때문에 Sonic DigitalMedia 를 사용하여 복사할 수 없습니 다 .

- 1 시작 단추를 클릭하고 모든 프로그램 → Sonic→ DigitalMedia 프로젝트로 차례로 이동한 다음 복 사를 클릭하십시오 .
- 2 복사 탭 아래에서 디스크 복사를 클릭하십시오.
- 3 CD 또는 DVD 를 복사하려면 :
	- CD 또는 DVD 드라이브가 하나만 있으면 설정이 올바른지 확인하고 디스크 복사 단추를 클 릭하십시오 . 컴퓨터가 원본 CD 또는 DVD 를 읽어 데이타를 컴퓨터 하드 드라이브의 임시 폴 더에 복사합니다 .

프롬프트가 나타나면 빈 CD 또는 DVD 를 삽입하고 확인을 클릭하십시오 .

• CD 또는 DVD 드라이브가 둘이면 원본 CD 또는 DVD를 삽입한 드라이브를 선택하고 디스크 복사 단추를 클릭하십시오 . 컴퓨터가 원본 CD 또는 DVD 의 데이타를 공 CD 또는 DVD 에 복 사합니다 .

원본 CD 또는 DVD 의 복사가 완료되면 , 작성한 CD 또는 DVD 가 자동으로 꺼내집니다 .

### 공 CD 및 DVD 사용

CD-RW 드라이브는 고속 CD-RW 를 포함한 CD 기록 매체에만 기록할 수 있고 DVD 기록 가능 드 라이브는 CD 및 DVD 기록 매체에 모두 기록할 수 있습니다 .

빈 CD-R 을 사용하여 음악을 녹음하거나 데이타 파일을 영구적으로 저장합니다 . CD-R 을 작성한 후 해당 CD-R 에 다시 쓸 수 없습니다 ( 자세한 내용은 Sonic 설명서 참조 ). 빈 CD-RW 를 사용하여 CD 에 기록하거나 CD 의 데이타를 지우거나 , 다시 쓰기하거나 또는 업데이트하십시오 .

공 DVD+/-R 은 많은 양의 정보를 영구적으로 보관할 때 사용할 수 있습니다 . DVD+/-R 디스크를 작 성하고 나면 디스크 작성 과정의 마지막 단계에서 디스크가 " 완료 " 또는 " 닫기 " 로 되었으면 디스 크에 다시 쓸 수 없습니다 . 나중에 디스크의 정보를 삭제 , 재기록 또는 업데이트하려면 공 DVD-RW 를 사용하십시오 .

CD 기록 가능 드라이브

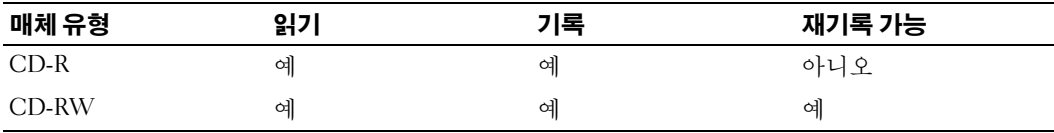

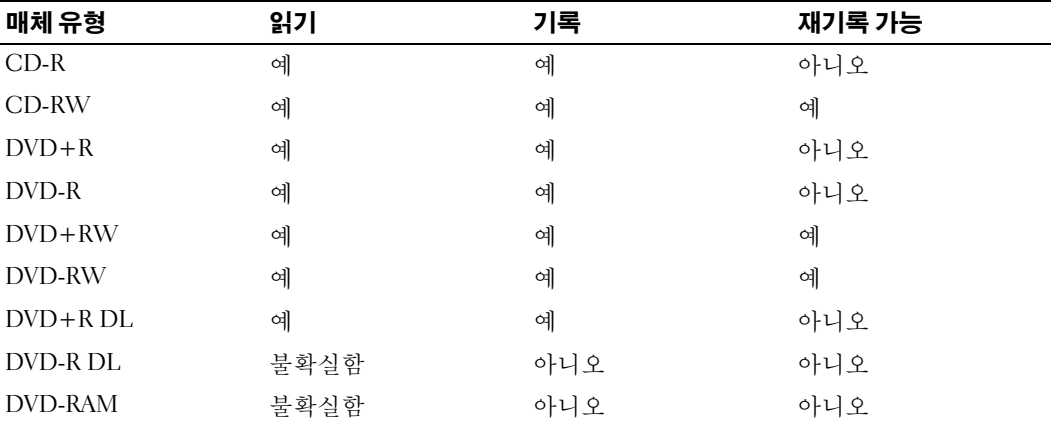

DVD 기록 가능 드라이브

### 유용한 정보

- Sonic DigitalMedia <sup>를</sup> 시작하고 DigitalMedia 프로젝트를 시작한 후에만 Microsoft® Windows® <sup>탐</sup> 색기를 사용하여 파일을 CD-R 또는 CD-RW 디스크에 끌어서 놓으십시오 .
- 일반 스테레오에 재생할 음악 CD를 구우려면 CD-R을 사용하십시오. CD-RW는 대부분의 가정용 또는 차량 스테레오에서 재생되지 않습니다 .
- Sonic DigitalMedia 로는 오디오 DVD 를 작성할 수 없습니다 .
- 음악 MP3 파일은 MP3 플레이어나 MP3 소프트웨어가 설치된 컴퓨터에서만 재생할 수 있습니다 .
- 시중에서 판매하는 홈시어터용 DVD 플레이어는 일부 DVD 형식을 지원하지 않을 수 있습니다 . DVD 플레이어가 지원하는 형식의 목록은 DVD 플레이어와 함께 제공된 설명서를 참조하거나 제 조업체에 문의하십시오 .
- 공 CD-R 또는 CD-RW를 최대 용량까지 굽지 마십시오. 예를 들어, 650MB 공 CD에 650MB 파일을 복사하지 마십시오 . CD-RW 드라이브는 기록을 마치는 데 1~2MB 의 빈 공간이 필요합니다 .
- 빈 CD-RW 를 사용하여 CD 레코딩 기술에 익숙할 때까지 CD 레코딩을 연습하십시오 . 착오를 범 하면 CD-RW 의 데이타를 지우고 다시 시도할 수 있습니다 . 공 CD-R 에 프로젝트를 영구적으로 기록하기 전에 공 CD-RW 를 사용하여 음악 파일 프로젝트를 검사할 수도 있습니다 .
- 추가적인 정보를 보려면 Sonic 지원 웹 사이트 (support.sonic.com) 를 방문하십시오 .

## Dell Media Experience 및 Dell MediaDirect™ 사용

컴퓨터 구입 시의 구성 설정 및 선택에 따라 해당 컴퓨터는 다음과 같은 구성을 지원합니다 .

- Dell Media Experience 음악 및 비디오와 같은 디지털 매체의 액세스 및 재생에 사용되는 멀티미 디어 사용자 인터페이스입니다 .
- Dell MediaDirect 디지털 매체의 인스턴트 멀티미디어 재생 모드입니다 .
- $\mathscr{Q}_1$  주 : Dell QuickSet 는 Dell MediaDirect 가 기능을 수행하는 데 필요합니다 . QuickSet 기본 설정의 변경 또는 비활성화는 Dell MediaDirect 의 기능을 제한할 수 있습니다 . Dell QuickSet 에 대한 자세한 내용은 49 [페이지](#page-48-0) ["Dell™ QuickSet](#page-48-0) 기능 " 을 참조하십시오 .

Dell Media Experience 또는 Dell MediaDirect 를 실행하려면 연결쇠 덮개에 있는 Dell MediaDirect 단 추를 누르십시오 .

### 컴퓨터가 켜진 상태거나 또는 대기 모드인 경우

컴퓨터가 켜져 있거나 대기 모드에 있을 때 Dell MediaDirect 단추를 누를 경우 , 시스템 설치 프로그 램에 따라 Windows XP Media Center Manager 또는 Dell Media Experience 가 시작됩니다 . 두 가지 응용프로그램이 모두 존재하고 있을 경우 , Windows Media Center Edition 이 시작됩니다 .

<mark>《</mark> 주 : 컴퓨터에 Windows XP Media Center 및 Dell Media Experience 가 동시에 설치된 경우 **시작 → 모든 프로** 그램 기능 또는 바탕 화면의 Media Experience 아이콘 클릭을 통해 Dell Media Experience 를 실행해야 합니 다 .

### 컴퓨터가 꺼진 상태 또는 최대 절전 모드인 경우

컴퓨터가 꺼져 있거나 최대 절전 모드에 있는 경우 , Dell MediaDirect 단추를 눌러 컴퓨터를 시작하 고 자동으로 Dell MediaDirect 응용프로그램을 시작할 수 있습니다 .

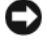

■ 주의사항 : 자발적으로 하드 드라이브를 다시 포맷하는 경우 , Dell Media Experience 또는 Dell MediaDirect 기능을 재설치할 수 없습니다 . 이러한 매체 응용프로그램을 재설치하려면 설치 소프트웨어가 필요합니다 . Dell 사에 문의하여 지원을 요청하십시오 (153 페이지 "Dell 사에 [문의하기](#page-152-0) " 참조 ).

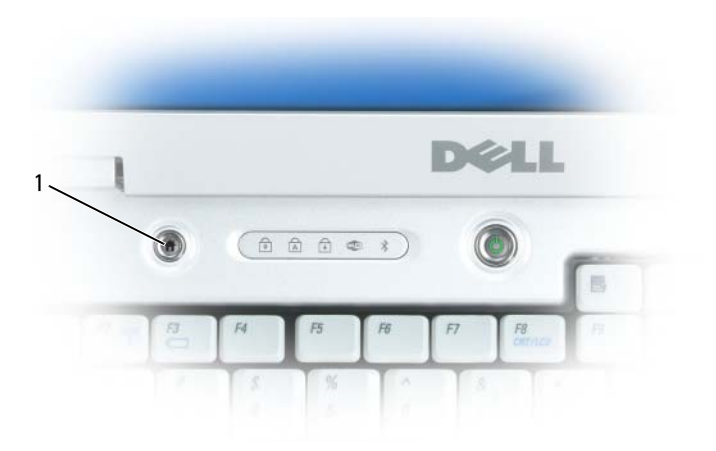

1 Dell MediaDirect 단추

### Dell MediaDirect 및 Dell Media Experience 도움말

컴퓨터에 있는 Dell 매체 응용프로그램은 도움말 정보를 제공합니다 . 매체 응용프로그램을 시작할 때 추가 도움말을 보려면 바탕 화면 아이콘을 클릭하십시오 .

## TV 나 오디오 장치에 컴퓨터 연결

주 : TV 나 다른 오디오 장치에 컴퓨터를 연결하기 위해 필요한 비디오 및 오디오 케이블은 이 컴퓨터와 함 께 제공되지 않을 수 있습니다 . 케이블 및 TV/ 디지털 오디오 어댑터 케이블은 Dell 에서 구입할 수 있습니 다.

이 컴퓨터에는 표준 S-video 케이블 (Dell 에서 구입 가능 ) 과 함께 컴퓨터와 TV 를 연결할 수 있는 Svideo TV-out 커넥터가 있습니다 .

TV 에는 S-video 입력 커넥터나 구성요소 비디오 입력 커넥터 중 하나가 있습니다 . 해당 TV 에 사용 가능한 커넥터 유형에 따라 경제적으로 사용 가능한 S-video 케이블 , 복합 비디오 케이블 또는 구성 요소 비디오 케이블을 사용하여 컴퓨터를 TV 에 연결할 수 있습니다 .

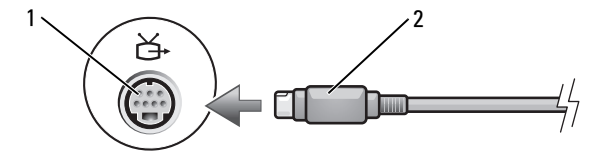

1 S-video TV-out 커넥터 2 S-video 커넥터

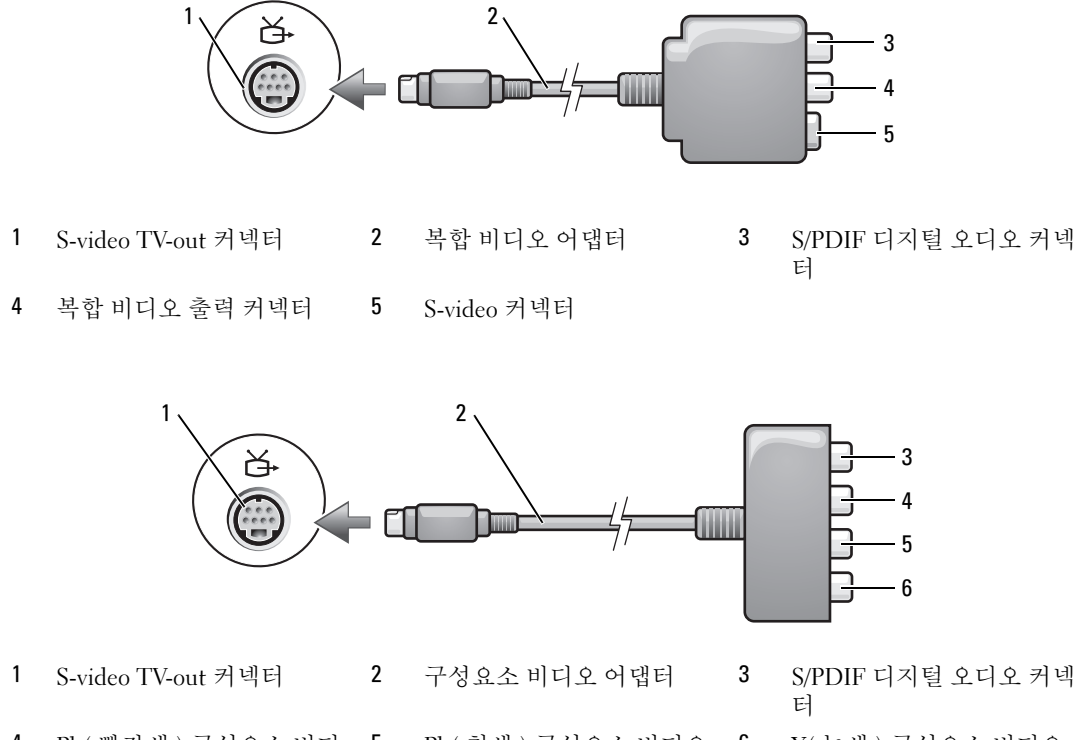

- 4 Pb( 빨간색 ) 구성요소 비디 5 Pb( 청색 ) 구성요소 비디오 오 출력 커넥터
	- 출력 커넥터
- Y( 녹색 ) 구성요소 비디오 출력 커넥터

컴퓨터를 TV 또는 오디오 장치에 연결하려면 다음 조합 중 하나를 사용하여 비디오 및 오디오 케이 블을 컴퓨터에 연결하는 것이 좋습니다 .

 $\mathbb Z$   $\tilde \P$  : 각 절의 처음에 있는 그림을 참조하여 사용하려는 연결 방식을 결정하십시오 .

- [S-video](#page-58-0) 및 표준 오디오
- 복합 비디오 및 표준 [오디오](#page-61-0)
- 구성요소 출력 비디오 및 표준 오디오

컴퓨터와 TV 간에 비디오 및 오디오 케이블을 연결한 후에는 반드시 컴퓨터가 TV 와 함께 작동할 수 있도록 설정해야 합니다 . 70 페이지 ["Microsoft® Windows® XP](#page-69-0) 에서 TV 를 위한 디스플레이 설정 활 [성화](#page-69-0) " 를 참조하여 컴퓨터가 TV 를 인식하고 TV 와 올바르게 작동하는지 확인하십시오 . 그리고 S/PDIF 디지털 오디오를 사용할 경우에는 69 페이지 ["S/PDIF](#page-68-0) 디지털 오디오 활성화 " 를 참조하십시  $\Omega$ .

### <span id="page-58-0"></span>S-video 및 표준 오디오

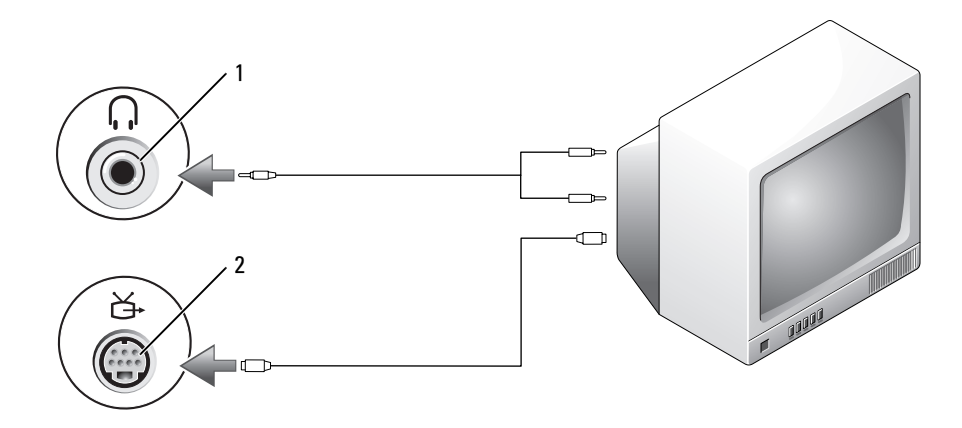

1 오디오 커넥터 2 S-video TV-out 커넥터

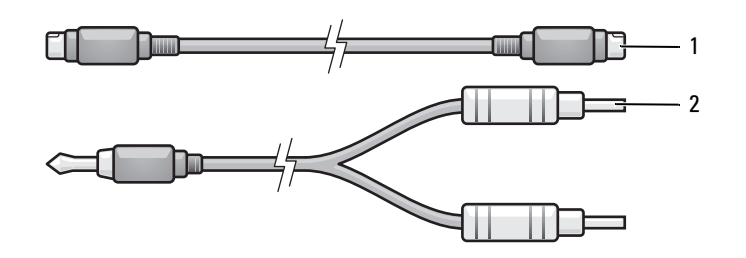

- 1 표준 S-video 케이블 2 표준 오디오 케이블
- 1 컴퓨터를 끈 다음 연결하려는 TV 및 오디오 장치를 끄십시오 .
- $\mathbb Z$  주 : TV 나 오디오 장치가 S/PDIF 디지털 오디오는 지원하지 않고 S-video 만을 지원한다면 , S-video 케이블 을 컴퓨터의 S-video TV-out 커넥터에 직접 연결 (TV/ 디지털 오디오 어댑터 케이블을 사용하지 않음 ) 할 수 있습니다 .
	- 2 S-video 케이블의 다른쪽 끝을 컴퓨터의 S-video 출력 커넥터에 연결하십시오 .
	- 3 S-video 케이블의 다른쪽 끝을 TV 의 S-video 입력 커넥터에 연결하십시오 .
	- 4 오디오 케이블의 단일 커넥터 끝을 컴퓨터에 있는 헤드폰 커넥터에 꽂으십시오 .
	- 5 오디오 케이블의 다른쪽 끝에 있는 두 개의 RCA 커넥터를 TV 나 기타 오디오 장치의 오디오 입력 커넥터에 연결하십시오 .
- 6 연결한 TV 및 오디오 장치 ( 있는 경우 ) 를 켠 다음 , 컴퓨터를 켜십시오 .
- 7 70 페이지 "Microsoft[® Windows® XP](#page-69-0) 에서 TV 를 위한 디스플레이 설정 활성화 " 를 참조하여 컴퓨 터가 TV 를 인식하고 TV 와 올바르게 작동하는지 확인하십시오 .

### S-video 및 S/PDIF 디지털 오디오

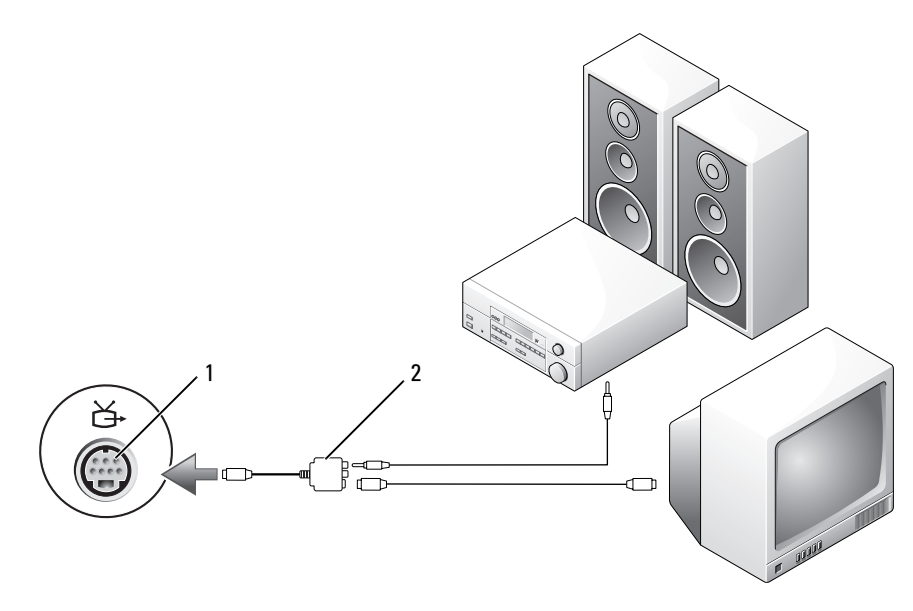

S-video TV-out 커넥터 2 복합 비디오 어댑터

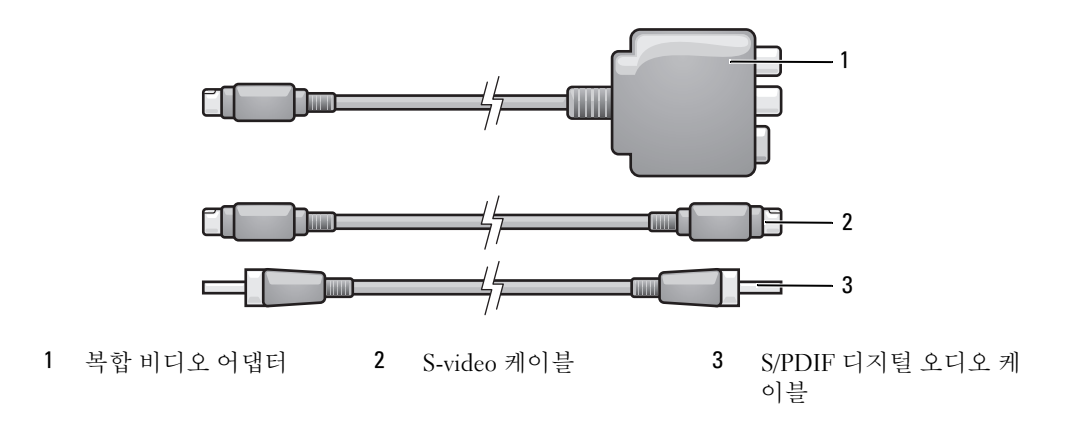

- 컴퓨터를 끈 다음 연결하려는 TV 및 오디오 장치를 끄십시오 .
- 복합 비디오 어댑터를 컴퓨터의 S-video TV-out 커넥터에 연결하십시오 .
- S-video 케이불의 한 끝을 복합 비디오 어댑터의 S-video 출력 커넥터에 꽂으십시오 .

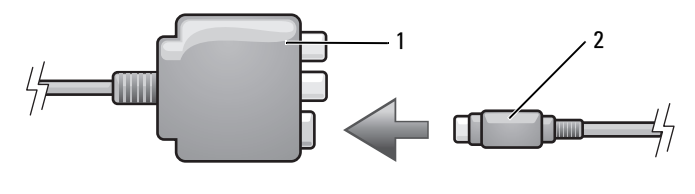

- 1 복합 비디오 어댑터 2 S-video 케이블
- 4 S-video 케이블의 다른쪽 끝을 TV 의 S-video 입력 커넥터에 연결하십시오 .
- 5 S/PDIF 디지털 오디오 케이블의 한 끝을 복합 비디오 어댑터 케이블의 디지털 오디오 커넥터에 꽂 으십시오 .

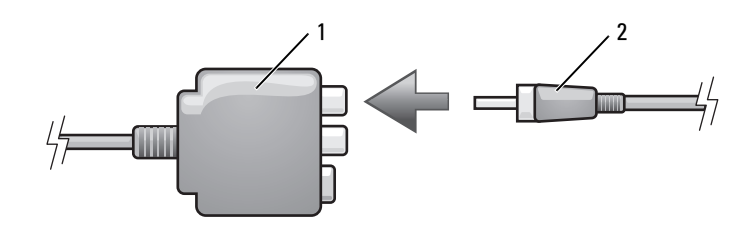

1 복합 비디오 어댑터 2 S/PDIF 디지털 오디오 케 이블

- 6 S/PDIF 디지털 오디오 케이블의 다른 한 끝을 해당 TV 나 오디오 장치의 오디오 입력 커넥터에 꽂 으십시오 .
- 7 TV 를 켜고 연결한 오디오 장치 ( 있는 경우 ) 를 켠 다음 , 컴퓨터를 켜십시오 .
- 8 70 페이지 "Microsoft[® Windows® XP](#page-69-0) 에서 TV 를 위한 디스플레이 설정 활성화 " 를 참조하여 컴퓨 터가 TV 를 인식하고 TV 와 올바르게 작동하는지 확인하십시오 .

### <span id="page-61-0"></span>복합 비디오 및 표준 오디오

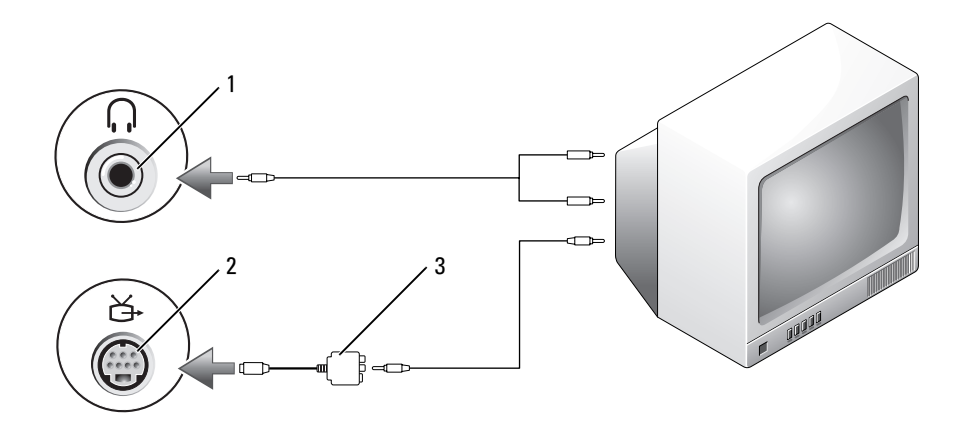

- 오디오 입력 커넥터 2 S-video TV-out 커넥터 3 복합 비디오 어댑터
	-

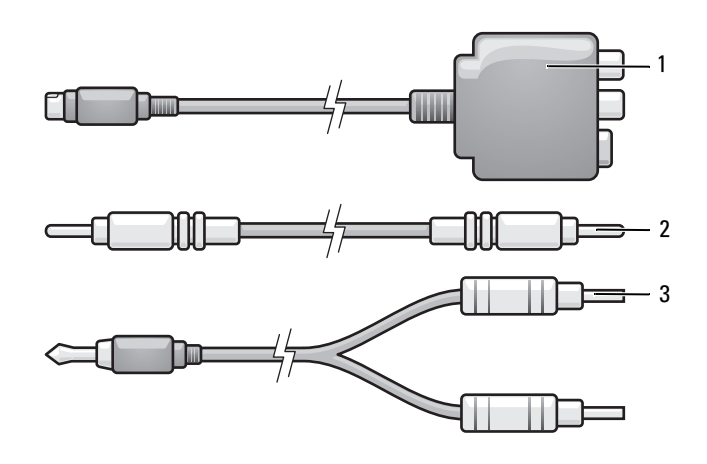

- 복합 비디오 어댑터 2 복합 비디오 케이블 3 표준 오디오 케이블
- 컴퓨터를 끈 다음 연결하려는 TV 및 오디오 장치를 끄십시오 .
- 복합 비디오 어댑터를 컴퓨터의 S-video TV-out 커넥터에 연결하십시오 .
- 복합 비디오 케이블의 한 끝을 복합 비디오 어댑터의 복합 비디오 출력 커넥터에 꽂으십시오 .

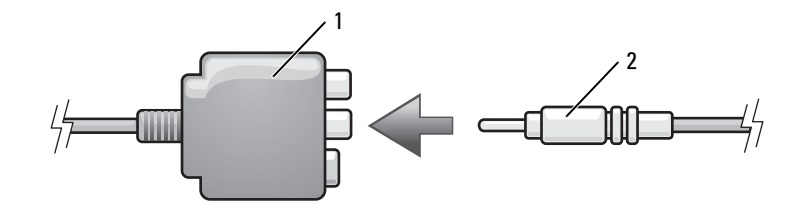

- 복합 비디오 어댑터 2 복합 비디오 케이블
- 복합 비디오 케이블의 다른쪽 끝을 TV 의 복합 비디오 입력 커넥터에 연결하십시오 .
- 오디오 케이블의 단일 커넥터 끝을 컴퓨터에 있는 헤드폰 커넥터에 꽂으십시오 .
- 오디오 케이블의 다른쪽 끝에 있는 두 개의 RCA 커넥터를 TV 나 기타 오디오 장치의 오디오 입력 커넥터에 연결하십시오 .
- TV 를 켜고 연결한 오디오 장치 ( 있는 경우 ) 를 켠 다음 , 컴퓨터를 켜십시오 .
- 70 페이지 "Microsoft[® Windows® XP](#page-69-0) 에서 TV 를 위한 디스플레이 설정 활성화 " 를 참조하여 컴퓨 터가 TV 를 인식하고 TV 와 올바르게 작동하는지 확인하십시오 .

### 복합 비디오 및 S/PDIF 디지털 오디오

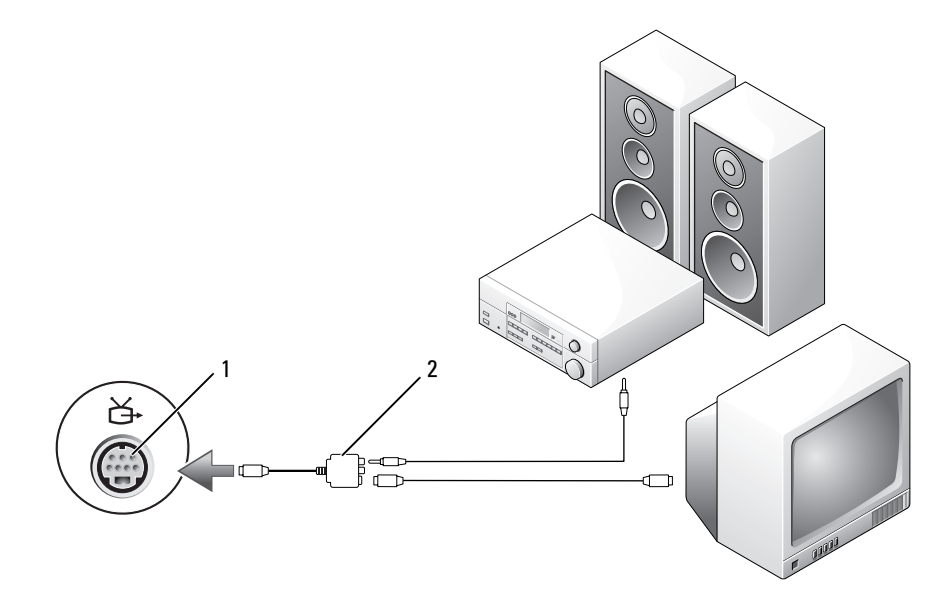

S-video TV-out 커넥터 2 복합 비디오 어댑터

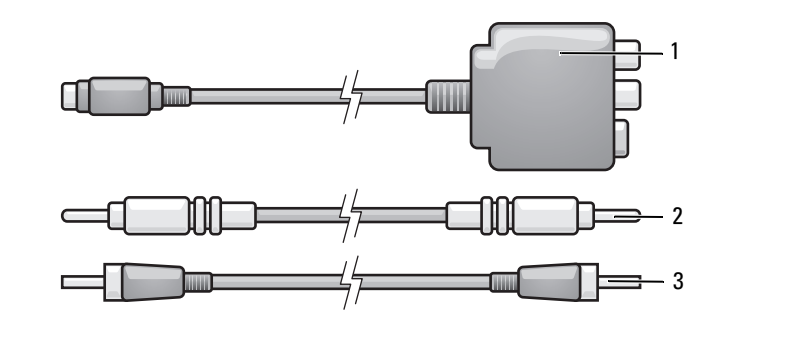

- 복합 비디오 어댑터 2 복합 비디오 케이블 3 SPDIF 디지털 오디오 케 이블
- 컴퓨터를 끈 다음 연결하려는 TV 및 오디오 장치를 끄십시오 .
- 복합 비디오 어댑터를 컴퓨터의 S-video TV-out 커넥터에 연결하십시오 .
- 복합 비디오 케이블의 한 끝을 복합 비디오 어댑터의 복합 비디오 입력 커넥터에 꽂으십시오 .

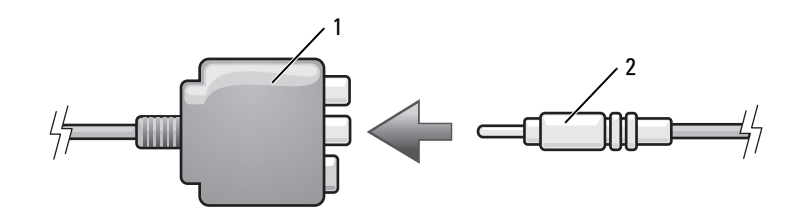

- 복합 비디오 어댑터 2 복합 비디오 케이블
- 복합 비디오 케이블의 다른쪽 끝을 TV 의 복합 비디오 입력 커넥터에 연결하십시오 .
- S/PDIF 디지털 오디오 케이블의 한 끝을 복합 비디오 어댑터의 S/PDIF 오디오 커넥터에 꽂으십시 오 .

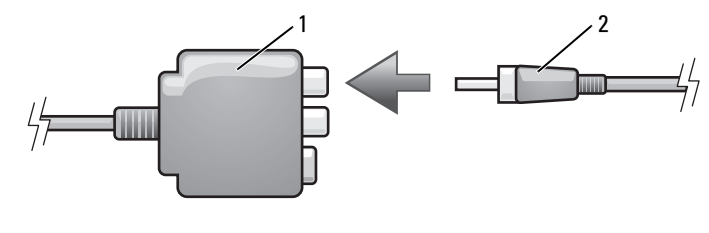

1 복합 비디오 어댑터 2 S/PDIF 디지털 오디오 케 이블

- 디지털 오디오 케이블의 다른 쪽 끝을 TV 나 기타 오디오 장치의 S/PDIF 입력 커넥터에 연결하십 시오 .
- TV 를 켜고 연결한 오디오 장치 ( 있는 경우 ) 를 켠 다음 , 컴퓨터를 켜십시오 .
- 70 페이지 "Microsoft[® Windows® XP](#page-69-0) 에서 TV 를 위한 디스플레이 설정 활성화 " 를 참조하여 컴퓨 터가 TV 를 인식하고 TV 와 올바르게 작동하는지 확인하십시오 .

### 복합 비디오 및 표준 오디오

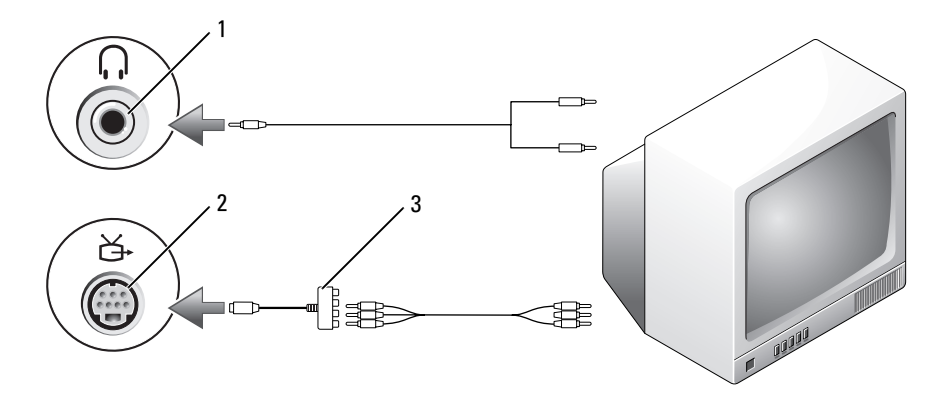

S-video TV-out 커넥터 2 구성요소 비디오 어댑터

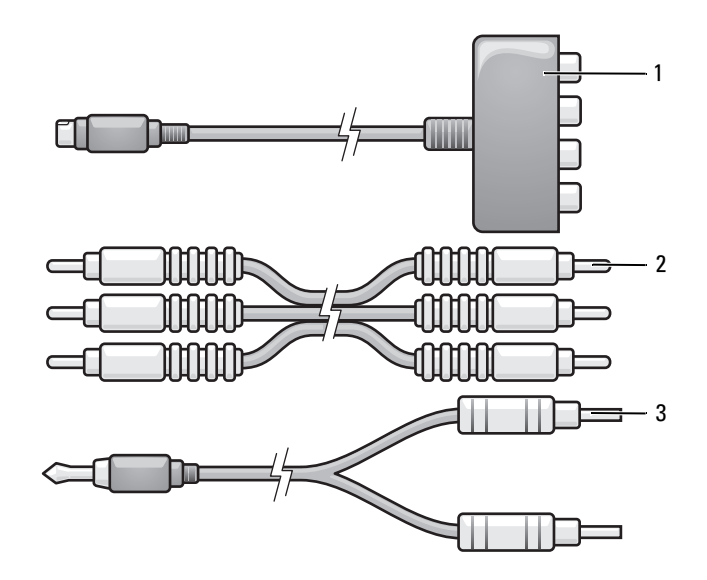

구성요소 비디오 어댑터 2 구성요소 비디오 케이블 3 표준 오디오 케이블

- 컴퓨터를 끈 다음 연결하려는 TV 및 오디오 장치를 끄십시오 .
- 구성요소 비디오 어댑터를 컴퓨터의 S-video TV-out 커넥터에 연결하십시오 .
- 구성요소 비디오 케이블의 세 끝을 모두 구성요소 비디오 어댑터의 구성요소 비디오 출력 커넥터 에 연결하십시오 . 빨간색 , 녹색 및 청색 케이블이 해당 어댑터 포트와 맞물리는지를 확인하십시 오 .

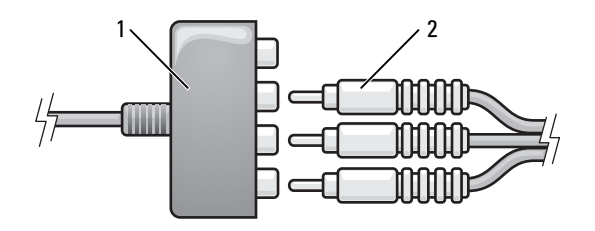

구성요소 비디오 어댑터 2 구성요소 비디오 케이블

- 구성요소 비디오 케이블의 다른 세 커넥터를 모두 해당 TV의 구성요소 비디오 입력 커넥터의 플러 그에 꽂으십시오 . 빨간색 , 녹색 및 청색 케이블이 해당 TV 입력 커넥터에 일치하도록 확인하십시 오 .
- 오디오 케이블의 단일 커넥터 끝을 컴퓨터에 있는 헤드폰 커넥터에 꽂으십시오 .
- 오디오 케이블의 다른 끝에 있는 두 개의 RCA 커넥터를 해당 TV 또는 오디오 장치의 오디오 입력 커넥터에 꽂으십시오 .
- TV 를 켜고 연결한 오디오 장치 ( 있는 경우 ) 를 켠 다음 , 컴퓨터를 켜십시오 .
- 70 페이지 "Microsoft[® Windows® XP](#page-69-0) 에서 TV 를 위한 디스플레이 설정 활성화 " 를 참조하여 컴퓨 터가 TV 를 인식하고 TV 와 올바르게 작동하는지 확인하십시오 .

### 구성요소 비디오 및 S/PDIF 디지털 오디오

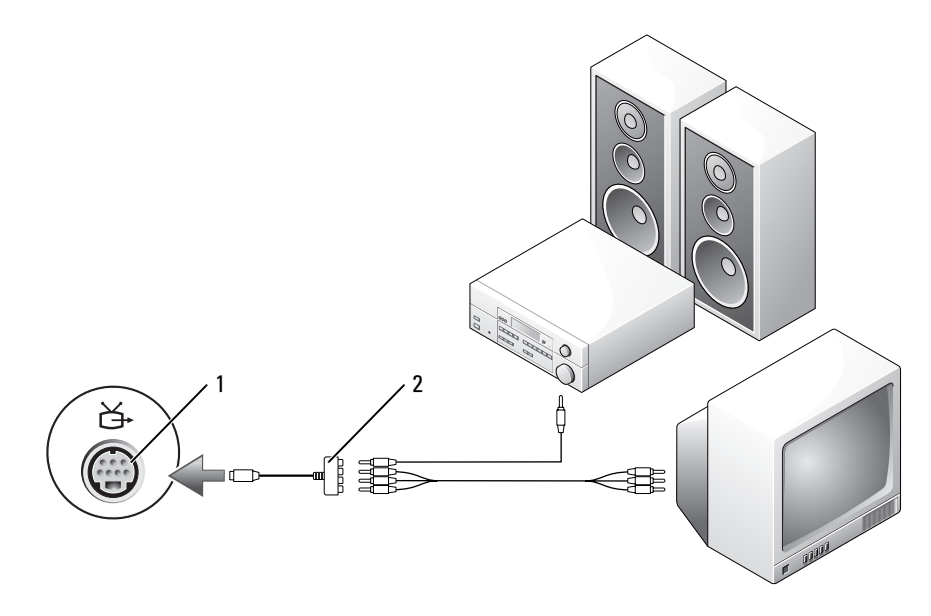

S-video TV-out 커넥터 2 구성요소 비디오 어댑터

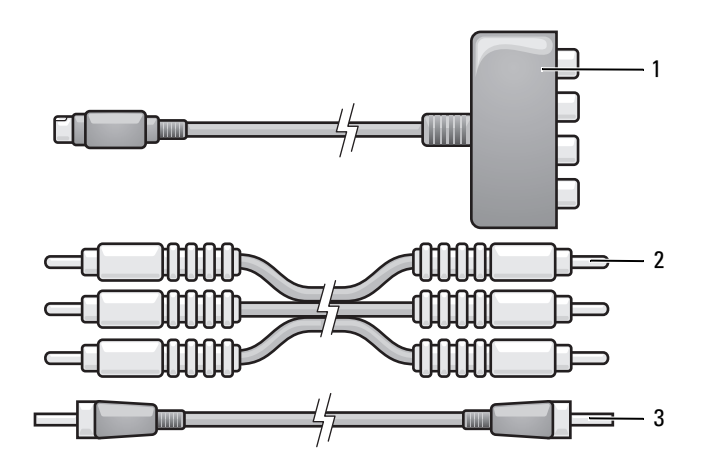

- 구성요소 비디오 어댑터 2 구성요소 비디오 케이블 3 SPDIF 디지털 오디오 케 이블
- 컴퓨터를 끈 다음 연결하려는 TV 및 오디오 장치를 끄십시오 .
- 구성요소 비디오 어댑터를 컴퓨터의 S-video TV-out 커넥터에 연결하십시오 .

3 구성요소 비디오 케이블의 세 끝을 모두 구성요소 비디오 어댑터의 구성요소 비디오 출력 커넥터 에 연결하십시오 . 빨간색 , 녹색 및 청색 케이블이 해당 어댑터 포트와 맞물리는지를 확인하십시 오 .

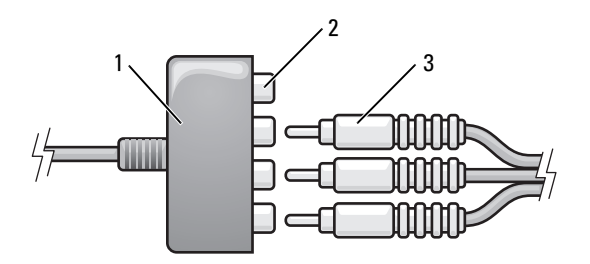

1 구성요소 비디오 어댑터 2 구성요소 비디오 출력 커 3 구성요소 비디오 케이블 넥터

- 4 구성요소 비디오 케이블의 다른 세 커넥터를 모두 해당 TV의 구성요소 비디오 입력 커넥터의 플러 그에 꽂으십시오 . 빨간색 , 녹색 및 청색 케이블이 해당 TV 입력 커넥터에 일치하도록 확인하십시 오
- 5 S/PDIF 디지털 오디오 케이블의 한 끝을 구성요소 비디오 어댑터의 S/PDIF 오디오 커넥터에 꽂으 십시오 .

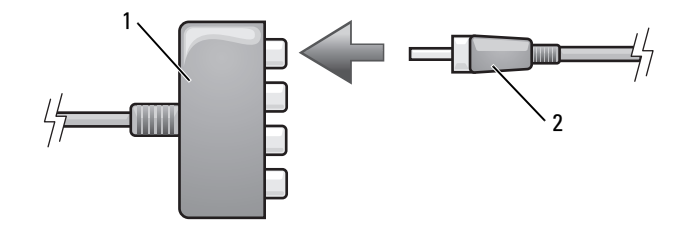

1 구성요소 비디오 어댑터 2 S/PDIF 디지털 오디오 케 이블

- 6 디지털 오디오 케이블의 다른 쪽 끝을 TV 나 기타 오디오 장치의 S/PDIF 입력 커넥터에 연결하십 시오 .
- 7 TV 를 켜고 연결한 오디오 장치 ( 있는 경우 ) 를 켠 다음 , 컴퓨터를 켜십시오 .
- 8 70 페이지 "Microsoft[® Windows® XP](#page-69-0) 에서 TV 를 위한 디스플레이 설정 활성화 " 를 참조하여 컴퓨 터가 TV 를 인식하고 TV 와 올바르게 작동하는지 확인하십시오 .

### <span id="page-68-0"></span>S/PDIF 디지털 오디오 활성화

컴퓨터에 DVD 드라이브가 있으면 DVD 를 재생할 때 디지털 오디오를 활성화할 수 있습니다 .

- 1 Cyberlink PowerDVD 응용프로그램을 실행하려면 시작을 클릭하고 모든 프로그램을 가리킨 다음 PowerDVD 를 클릭하십시오 .
- 2 DVD 드라이브에 DVD 를 삽입하십시오 . DVD 가 재생되기 시작하면 중지 단추를 클릭하십시오 .
- 3 설정 옵션을 클릭하십시오 .
- 4 DVD 옵션을 클릭하십시오 .
- 5 DVD 오디오 설정 아이콘을 클릭하십시오 .
- 6 스피커 구성 설정 옆의 화살표를 클릭하여 옵션 사이에서 스크롤한 다음 SPDIF 옵션을 선택하십 시오 .
- 7 뒤로 단추를 한 번 클릭한 다음 뒤로 단추를 다시 한 번 클릭하여 기본 메뉴 화면으로 돌아가십시 오 .

#### Windows 오디오 드라이버에서 S/PDIF 활성화

- 1 Windows 의 알림 영역에 있는 스피커 아이콘을 더블 클릭하십시오 .
- 2 옵션 메뉴를 클릭한 다음 고급 제어를 클릭하십시오 .
- 3 고급을 클릭하십시오 .
- 4 S/PDIF 인터페이스를 클릭하십시오 .
- 5 닫기를 클릭하십시오 .
- 6 확인을 클릭하십시오 .

### Cyberlink(CL) 헤드폰 설정

■ 주 : CL 헤드폰 기능은 컴퓨터에 DVD 드라이브가 있을 경우에만 사용할 수 있습니다 .

컴퓨터에 DVD 드라이브가 있으면 DVD 를 재생할 때 디지털 오디오를 활성화할 수 있습니다 .

- 1 Cyberlink PowerDVD 프로그램을 실행하려면 시작을 클릭하고 모든 프로그램을 가리킨 다음 PowerDVD 를 클릭하십시오 .
- 2 DVD 드라이브에 DVD 를 삽입하십시오 DVD 가 재생되기 시작할 경우에는 중지 단추를 클릭하십시오 .
- 3 설정 옵션을 클릭하십시오 .
- 4 DVD 옵션을 클릭하십시오 .
- 5 DVD 오디오 설정 아이콘을 클릭하십시오.
- 6 스피커 구성 설정 옆의 화살표를 클릭하여 옵션 사이에서 스크롤한 다음 헤드폰 옵션을 선택하십 시오 .
- 7 오디오 듣기 모드 설정 옆의 화살표를 클릭하여 옵션 사이에서 스크롤한 다음 CL 헤드폰 옵션을 선택하십시오 .
- 8 동적 **범위 압축** 옵션 옆의 화살표를 클릭하여 제일 적합한 옵션을 선택하십시오 .
- 9 뒤로 단추를 한 번 클릭한 다음 뒤로 단추를 다시 한 번 클릭하여 기본 메뉴 화면으로 돌아가십시 오 .

### <span id="page-69-0"></span>Microsoft® Windows® XP 에서 TV 를 위한 디스플레이 설정 활성화

#### 비디오 컨트롤러

- <u></u> ∕∕∕ 주 : 디스플레이 옵션이 올바르게 나타나도록 디스플레이 설정을 활성화하기 전에 TV 를 컴퓨터에 연결하 십시오 .
- 1 시작 단추를 클릭하고 설정을 가리킨 다음 제어판을 클릭하십시오 .
- 2 디스플레이를 더블 클릭하고 설정 탭을 클릭하십시오 .
- 3 고급을 클릭합니다 .
- 4 비디오 카드의 탭을 클릭하십시오 .
- <mark>∅</mark> 주 : 컴퓨터에 설치된 비디오 카드의 유형을 결정하려면 Windows 도움말 및 지원 센터를 참조하십시오 . 도움말 및 지원 센터에 액세스하려면 **시작 → 도움말 및 지원**을 클릭하십시오 . **작업 선택**에서 **도구를 사용** 하여 컴퓨터 정보를 볼 수 있으며 문제를 진단할 수 있습니다 . 를 클릭하십시오 . 다음 내 컴퓨터 정보 아래 에서 **하드웨어**를 선택하십시오 .
- 5 디스플레이 장치 항목에서 단일 디스플레이 또는 다중 디스플레이 사용에 대한 적절한 옵션을 선 택하십시오 . 선택 항목에 대한 디스플레이 설정이 정확한지 확인하십시오 .

## 카드 사용

## **ExpressCard**

ExpressCard 는 PC 카드 기술을 추진하여 빠르고 편리한 방법으로 컴퓨터에 메모리 , 유선 및 무 선 네트워크 통신 ( 무선 광대역 네트워크 [WWAN] 통신을 포함 ), 멀티미디어 및 보안 기능을 추가합니다 .

지원되는 ExpressCard 에 관한 내용은 137 [페이지](#page-136-0) " 사양 " 을 참조하십시오 .

 $\mathbb Z$  주 : ExpressCard 는 부팅 가능한 장치가 아닙니다.

### ExpressCard 블랭크

컴퓨터는 ExpressCard 슬롯에 설치된 플라스틱 블랭크와 함께 제공됩니다 . 블랭크는 사용하지 않는 슬롯에 먼지나 다른 입자가 들어가지 않도록 보호해줍니다 . 다른 컴퓨터의 블랭크는 사용 자의 컴퓨터에 맞지 않을 수 있으므로 , 분리한 블랭크를 보관해 두었다가 슬롯에 ExpressCard 가 설치되지 않은 경우 사용하십시오 .

블랭크를 분리하려면 73 페이지 ["ExpressCard](#page-72-1) 또는 블랭크 분리 " 를 참조하십시오 .

### ExpressCard 설치

컴퓨터가 작동 중인 경우에도 ExpressCard 를 설치할 수 있습니다 . 컴퓨터가 자동으로 카드를 감지합니다 .

ExpressCard 는 일반적으로 기호 ( 예하면 삼각형이나 화살표 ) 또는 레이블로 표시되어 슬롯에 삽입하는 끝을 나타냅니다 . 카드가 잘못 삽입되는 것을 방지하기 위해 카드에 키가 있습니다 . 카드 방향이 명확하지 않으면 , 카드와 함께 제공된 설명서를 참조하십시오 .

### 지원되는 카드와 지원되지 않는 카드 비교

해당 컴퓨터의 ExpressCard 슬롯은 ExpressCard 만 지원하도록 설계되었습니다 .

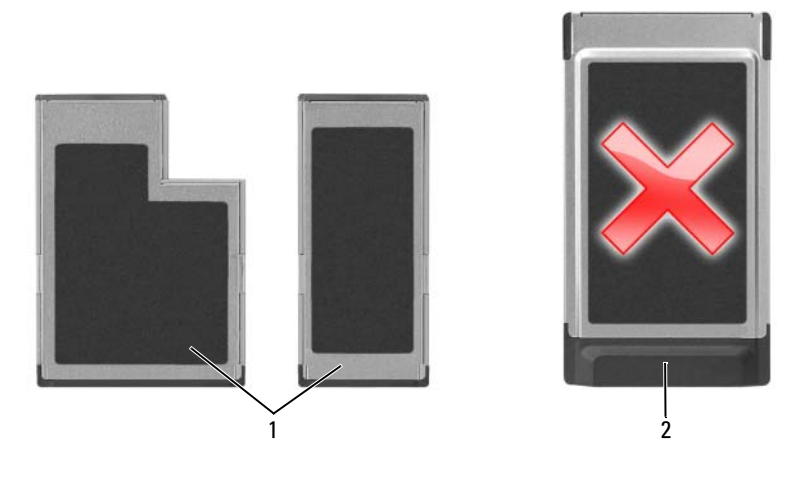

1 지원되는 카드 2 지원되지 않는 카드

**◯ 주의사항** : 해당 컴퓨터는 PC 카드를 지원하지 않습니다 . 핀 또는 카드 손상을 방지하려면 지원되지 않는 카드를 ExpressCard 슬롯에 삽입하지 마십시오 .

### 주의 : 이 항목의 절차를 수행하기 전에 제품 정보 안내에 있는 안전 지침을 따르십시오 .

ExpressCard 를 설치하려면 :

- 1 카드의 윗면이 위로 향하도록 카드를 잡으십시오 . 카드를 삽입하기 전 래치는 "in" 위치에 있어야 합니다.
- 2 카드가 해당 커넥터에 완전히 장착될 때까지 카드를 슬롯에 밀어 넣으십시오 .
카드가 잘 들어가지 않는 경우 , 카드에 힘을 주지 마십시오 . 카드의 방향을 확인하고 다시 시도해보십

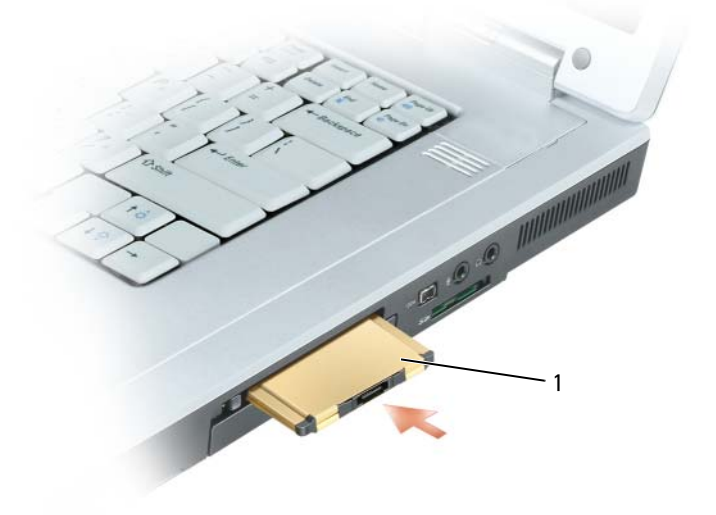

1 ExpressCard

컴퓨터가 ExpressCard 를 인식하고 해당 장치 드라이버를 자동으로 로드합니다 . 구성 프로그램에서 제조업체의 드라이버를 로드할 것을 요구하면 ExpressCard 와 함께 제공된 CD 를 사용하십시오 .

#### ExpressCard 또는 블랭크 분리

 $\bullet$  주의사항 : ExpressCard 구성 유틸리티 ( 작업 표시줄에서  $\stackrel{\bullet}{\longleftrightarrow}$  아이콘 클릭 ) 를 사용하여 카드를 선택하 고 컴퓨터에서 분리하기 전에 작동을 중지하십시오 . 구성 유틸리티에서 카드를 중지하지 않을 경우 데이 타를 손실할 수 있습니다 .

 $\bigwedge$  주의 : 이 항목의 절차를 수행하기 전에 제품 정보 안내에 있는 안전 지침을 따르십시오 .

래치를 눌러 카드 또는 블랭크를 분리하십시오 . 래치를 두번 누르십시오 . 한 번 누르면 래치가 튕겨 나오고 , 두 번째로 누르면 카드가 튕겨 나옵니다 . 블랭크를 보관해 두었다가 슬롯에 ExpressCard 가 설치되지 않은 경우 사용하십시오 . 블랭크는 사용하지 않는 슬롯에 먼지나 다른 입자가 들어가지 않 도록 보호해줍니다 .

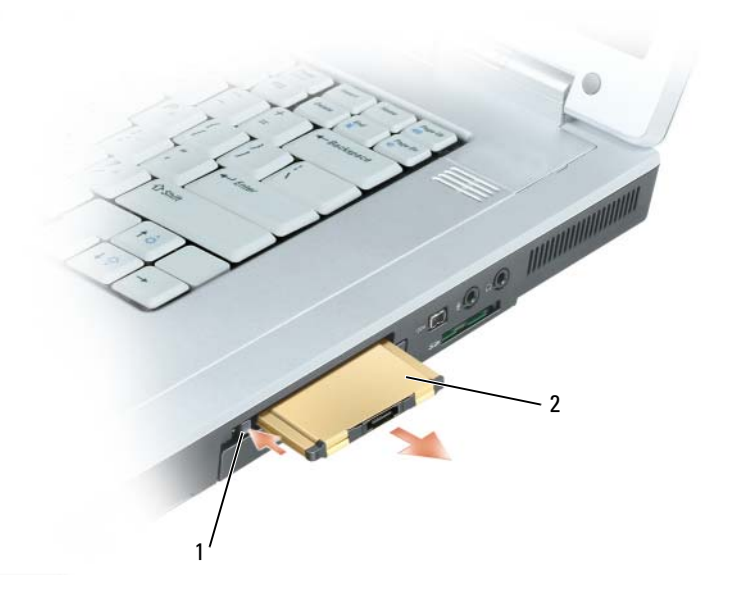

1 분리 단추 2 ExpressCard

# 매체 메모리 카드

5-in-1 매체 메모리 카드 판독기를 사용하면 매체 메모리 카드에 저장된 디지털 사진 , 음악 및 비디오 를 빠르고 간편하게 보고 공유할 수 있습니다 .

■ 주 : 매체 메모리 카드는 부팅이 가능한 장치가 아닙니다 .

5-in-1 매체 메모리 카드 판독기는 다음 매체 메모리 카드를 읽습니다 .

- SD(Secure Digital) 카드 /SDIO
- MultiMediaCard(MMC)
- 메모리 스틱
- 메모리 스틱 프로
- xD-Picture 카드

#### 매체 메모리 카드 설치

컴퓨터가 작동 중인 경우에도 매체 메모리 카드를 컴퓨터에 설치할 수 있습니다. 컴퓨터가 자동으로 카드를 감지합니다 .

매체 메모리 카드는 일반적으로 기호 ( 예를 들어 삼각형이나 화살표 ) 또는 레이블이 표시되어 슬롯 에 삽입하는 쪽을 나타냅니다 . 카드가 잘못 삽입되는 것을 방지하기 위해 카드에 키가 있습니다 . 카 드 방향이 명확하지 않으면 , 카드와 함께 제공된 설명서를 참조하십시오 .

#### 74 | 카드 사용

╱ 주의 : 이 항목의 절차를 수행하기 전에 제품 정보 안내에 있는 안전 지침을 따르십시오 . 매체 메모리 카드를 설치하려면 :

1 카드의 윗면이 위로 향하도록 카드를 잡으십시오 .

2 카드가 해당 커넥터에 완전히 장착될 때까지 카드를 슬롯에 밀어 넣으십시오 .

카드가 잘 들어가지 않는 경우 , 카드에 힘을 주지 마십시오 . 카드의 방향을 확인하고 다시 시도해보 십시오 .

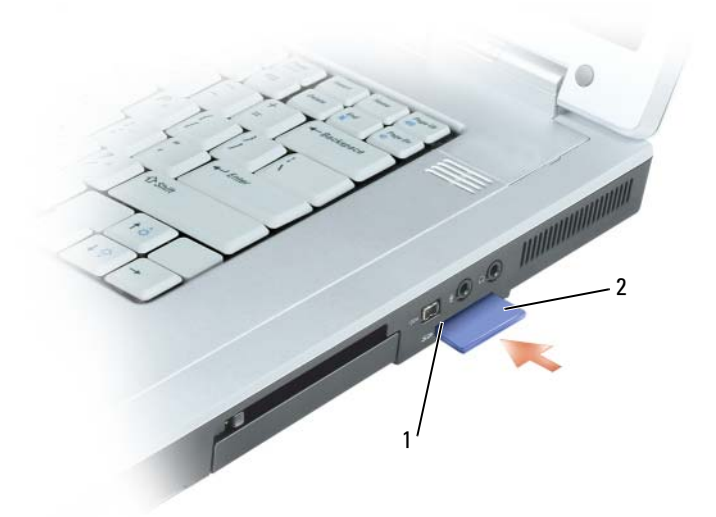

1 5-in-1 매체 메모리 카드 2 매체 메모리 카드 슬롯

컴퓨터가 매체 메모리 카드를 인식하고 해당 장치 드라이버를 자동으로 로드합니다 . 구성 프로그램 에서 제조업체의 드라이버를 로드할 것을 요구하면 매체 메모리 카드와 함께 제공된 CD( 있는 경우 ) 를 사용하십시오 .

#### 매체 메모리 카드 분리

주**의사항** : 매체 메모리 카드 구성 유틸리티 ( 작업 표시줄에서 통 - 아이콘 클릭 ) 를 사용하여 카드를 선 택하고 컴퓨터에서 분리하기 전에 작동을 중지하십시오 . 구성 유틸리티에서 카드를 중지하지 않을 경우 데이타를 손실할 수 있습니다 .

#### $\bigwedge$  주의 : 이 항목의 절차를 수행하기 전에 제품 정보 안내에 있는 안전 지침을 따르십시오 .

카드를 눌러 카드를 해제 및 분리하십시오 .

# 스마트 카드

 $\mathbb Z$  주 : 여행 중에 컴퓨터를 보안하는 방법에 관한 내용은 135 [페이지](#page-134-0) "컴퓨터 휴대 "을 참조하십시오.

■ 주 : 카드는 선택 사양이며 컴퓨터와 함께 제공되지 않을 수 있습니다 .

스마트 카드는 집적 회로를 내장한 신용 카드 모양의 휴대용 장치입니다 . 금색 접촉 패드 아래쪽에 는 스마트 카드 윗면의 프로세서가 내장되어 있습니다 . 집적 회로가 내장된 작은 스마트 카드는 보 안 , 데이타 저장 및 특수 응용프로그램을 위한 유용한 도구입니다 . 스마트 카드를 사용하면 사용자 가 소유하고 있는 스마트 카드와 사용자만 알고 있는 PIN 을 조합함으로써 , 암호를 사용하는 것보다 보다 안전한 사용자 인증을 제공하여 시스템의 보안을 향상시킬 수 있습니다 .

#### 스마트 카드 설치

컴퓨터가 작동 중인 경우에도 스마트 카드를 설치할 수 있습니다 . 컴퓨터가 자동으로 카드를 감지합 니다.

스마트 카드를 설치하려면 :

1 금색 접촉 패드가 위를 향하고 스마트 카드 슬롯쪽을 가리키도록 카드를 잡으십시오 .

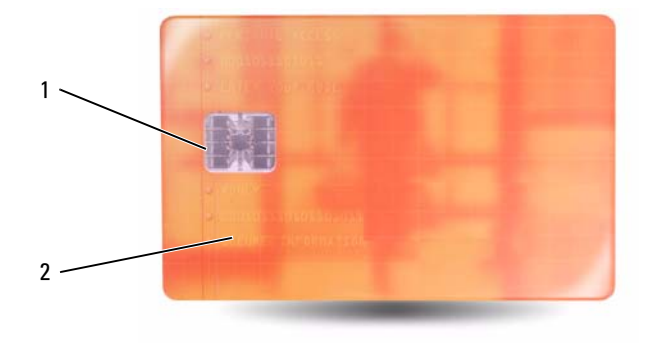

1 금색 접촉 패드 2 스마트 카드 ( 상단 )

2 카드가 커넥터에 완전히 장착될 때까지 스마트 카드를 스마트 카드 슬롯으로 밀어 넣으십시오 . 스 마트 카드는 슬롯에서 약 1/2 인치 정도 튀어 나옵니다 . 카드가 잘 들어가지 않는 경우 , 카드에 힘을 주지 마십시오 . 카드의 방향을 확인하고 다시 시도해 보십시오.

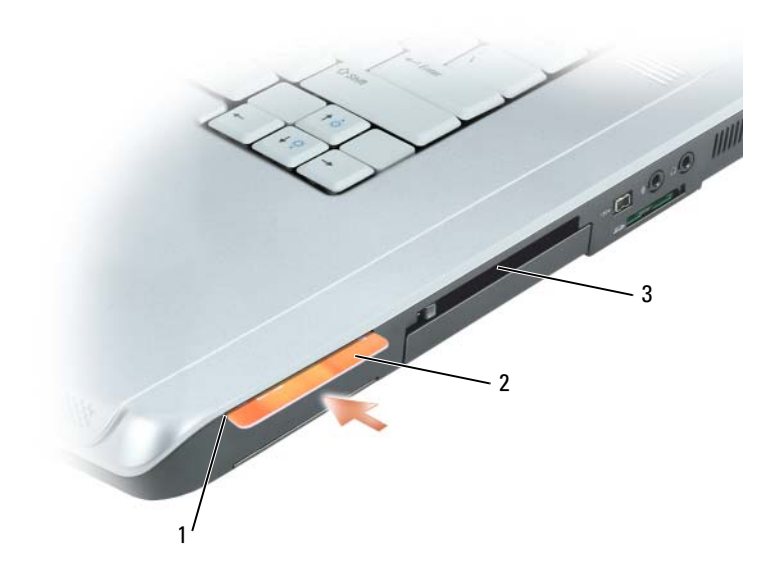

1 스마트 카드 슬롯 2 스마트 카드 3 ExpressCard 슬롯

# 가정 및 기업 네트워크 설정

# <span id="page-78-0"></span>네트워크 또는 광대역 모뎀에 물리적으로 연결

컴퓨터를 네트워크에 연결하기 전에 네트워크 어댑터를 설치하고 네트워크 케이블을 연결해야 합니다.

네트워크 케이블을 연결하려면 :

- 1 네트워크 케이블을 컴퓨터 후면의 네트워크 어댑터 커넥터에 연결하십시오 .
- $\mathscr{Q}_\bullet$  주 : 케이블 커넥터를 제자리에 끼운 다음 , 제자리에 고정되었는지 조심스럽게 케이블을 잡아 당겨 확인해보십시오 .
- 2 네트워크 케이블의 다른 쪽 끝을 네트워크 연결 장치 또는 네트워크 벽면 커넥터에 연결하십 시
- 주:네트워크 케이블을 벽면 전화 커넥터에 연결하지 마십시오.

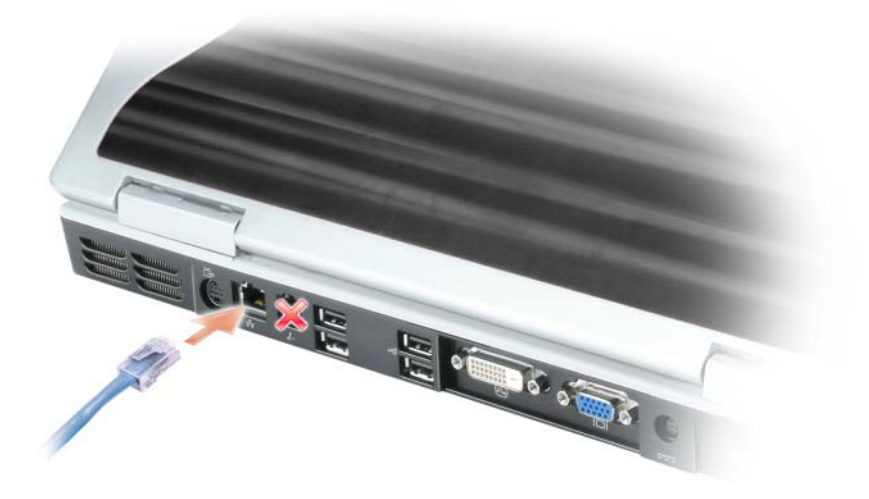

# 네트워크 설정 마법사

Microsoft® Windows® XP 운영 체제에서 제공하는 네트워크 설정 마법사를 이용하여 파일 , 프린터 를 공유하거나 가정 또는 사무실에 있는 컴퓨터 간에 인터넷을 연결할 수 있습니다 .

- 1 시작 단추를 클릭하고, 모든 프로그램→ 보조 프로그램→ 통신으로 이동한 다음, 네트워크 설정 마 법사를 클릭하십시오 .
- 2 시작 화면에서 **다음**을 클릭하십시오 .
- 3 네트워크 설정을 위한 점검사항을 클릭하십시오 .
- $\mathscr{A}$  주 : 컴퓨터를 직접 인터넷에 연결이라고 표시된 연결 방법으로 선택하면 Windows XP SP2(Service Pack 2) 와 함께 제공된 내장형 방화벽이 활성화됩니다 .
- 4 점검사항을 완료하십시오 .
- 5 네트워크 설정 마법사로 돌아와서 화면의 지시사항을 따르십시오 .

# <span id="page-79-0"></span>WLAN( 무선 근거리 통신망 )

WLAN 은 컴퓨터사이에 연결된 네트워크 케이블 대신 공간파를 통하여 통신하는 일련의 상호 연결 된 컴퓨터들입니다 . WLAN 에서 액세스 지점 또는 무선 라우터라고 하는 라디오 통신 장치는 네트 워크 컴퓨터를 연결하고 인터넷 또는 네트워크 , 액세스를 제공합니다 . 컴퓨터의 액세스 지점 또는 무선 라우터 및 무선 네트워크 카드는 공간파 중에서 안테나의 방송 데이터를 통해 통신합니다 .

#### <span id="page-79-2"></span>WLAN 연결을 구축하기 위해 필요한 장치

WLAN 을 설치하기 전에 다음과 같은 장치가 필요합니다 .

- 고속 ( 광대역 ) 인터넷 액세스 ( 예를 들면 케이블 또는 DSL)
- 이미 연결된 올바르게 작동하는 광대역 모뎀
- 무선 라우터 또는 액세스 지점
- WLAN 에 연결하려는 컴퓨터의 무선 네트워크 카드
- 네트워크 (RJ-45) 커넥터가 있는 네트워크 케이블

#### <span id="page-79-1"></span>무선 네트워크 카드 점검

컴퓨터 구입 시의 선택사항에 따라 다양한 컴퓨터 구성이 있습니다. 컴퓨터에 무선 네트워크 카드가 있는지를 확인하고 카드의 유형을 결정하려면 다음 방법중 하나를 사용하십시오 .

- 시작 단추 및 연결 대상 옵션
- 컴퓨터 주문 확인

#### 시작 단추 및 연결 대상

- 1 시작 단추를 클릭합니다 .
- 2 연결 대상을 가리킨 다음 모든 연결 표시를 클릭하십시오 .

LAN 또는 고속 인터넷에서 무선 네트워크 연결이 표시되지 않으면 무선 네트워크 카드가 없을 수 있습니다.

무선 네트워크 연결이 표시되는 경우 , 컴퓨터에 무선 네트워크 카드가 있습니다 . 무선 네트워크 카 드에 관한 상세 정보를 보려면 :

- 1 무선 네트워크 연결을 마우스 오른쪽 단추로 클릭하십시오 .
- 2 특성을 클릭합니다 . **무선 네트워크 연결 등록 정보** 창이 나타납니다 . 무선 네트워크 카드 이름 및 모델 번호는 **일반** 탭에 나열되어 있습니다 .
- <u><mark>◇</mark> 주 :</u> 컴퓨터가 **클래식 시작** 메뉴 옵션에 따라 설치 된 경우 , **시작** 단추를 클릭하고 **설정**을 가리킨 다음 **네트 워크 연결**을 가리켜 네트워크 연결을 볼 수 있습니다. **무선 네트워크 연결**이 표시되지 않는 경우 , 무선 네 트워크 카드가 없을 수 있습니다 .

#### 컴퓨터 주문 확인

컴퓨터 주문 시 받은 주문 확인에 컴퓨터와 함께 제공된 하드웨어 및 소프터웨어를 나열했습니다 .

#### 새 WLAN 설치

#### 무선 라우터 및 광대역 모뎀 연결

- 1 ISP( 인터넷 서비스 제공자 ) 를 연락하여 광대역 모뎀의 연결 요구사항에 대한 특정 정보를 문의하 십시오 .
- 2 무선 인터넷 연결 설치를 시도하기 저에 광대역 모뎀에 유선 인터넷 액세스를 할 수 있는지 확인하 십시오 . 79 페이지 " 네트워크 또는 광대역 모뎀에 [물리적으로](#page-78-0) 연결 " 를 참조하십시오 .
- 3 무선 라우터에 필요한 모든 소프트웨어를 설치하십시오. 무선 라우터는 설치 CD와 함께 제공되었 을 수 있습니다 . 이러한 CD 는 일반적으로 설치 및 문제 해결 정보를 포함합니다 . 제조업체 지침 에 따라 필요한 소프트웨어를 설치하십시오 .
- 4 사용자 컴퓨터 및 주변의 기타 모든 무선 가능한 컴퓨터를 **시작** 메뉴를 통해 닫으십시오 .
- 5 전원 콘센트에서 광대역 모뎀의 전원 케이블을 분리하십시오 .
- 6 컴퓨터 및 모뎀에서 네트워크 케이블을 부리하십시오 .
- $\mathscr{A}$  주 : 광대역 모뎀을 분리한 다음 네트워크 설치를 계속하기 전에 최소 5 분 동안 기다리십시오 .
- 7 AC 어댑터 케이블을 무선 라우터에서 분리하여 라우터에 전원이 연결되지 않도록 하십시오 .
- 8 네트워크 케이블을 전원이 연결되지 않은 광역 모뎀의 네트워크 (RJ-45) 커넥터에 삽입하십시오 .
- 9 네트워크 케이블의 다른 끝을 전원이 연결되지 않은 무선 라우터의 인터넷 네트워크 (RJ-45) 커넥 터에 연결하십시오 .
- 10 모뎀 및 무선 라우터에 연결된 네트워크 케이블 외에 기타 네트워크 또는 USB 케이블이 광대역 모 뎀에 연결되지 않도록 하십시오 .
- $\mathscr{A}$  주 : 다음에서 설명한 순서에 따라 무선 장치를 재시작하여 잠재적인 연결 오류를 방지하십시오 .
- 11 광대역 모뎀만 켜고 최소 2분 동안 광대역 모뎀이 안정될 때까지 기다리십시오. 2분 후 [단계](#page-81-0)12를 계속하십시오.
- <span id="page-81-0"></span>12 무선 라우터를 켜고 최소 2분 동안 무선 라우터가 안정될 때까지 기다리십시오. 2분 후 [단계](#page-81-1)13를 계속하여 실행하십시오 .
- <span id="page-81-1"></span>13 컴퓨터를 시작하고 부팅 프로세스가 완료될 때까지 기다리십시오 .
- 14 무선 라우터를 설치하려면 무선 라우터와 함께 제공된 설명서를 참조하여 다음 절차를 수행하십 시오 .
	- 컴퓨터 및 무선 라우터 사이의 통신을 구축하십시오 .
	- 무선 라우터를 구성하여 광대역 라우터와 통신하도록 하십시오 .
	- 무선 라우터의 브로드캐스트 이름을 찾으십시오. 라우터의 브로드캐스트 이름의 기술 용어는 SSID(Service Set Identifier) 또는 네트워크 이름입니다 .
- 15 필요한 경우, 무선 네트워크 카드를 구성하여 무선 네트워크를 연결하십시오. 82 페이지 ["WLAN](#page-81-2)  ( 무선 [근거리](#page-81-2) 통신망 ) 에 연결 " 를 참조하십시오 .

# <span id="page-81-2"></span>WLAN ( 무선 근거리 통신망 ) 에 연결

- $\mathscr{U}_4$  주 : WLAN 에 연결하기 전에 80 페이지 ["WLAN\(](#page-79-0) 무선 근거리 통신망 )" 의 지시사항에 따라 실행하였는지 확 인하십시오 .
- $\mathscr{U}_4$  주 : 다음 네트워킹 지시사항은 Bluetooth<sup>®</sup> 무선 기술을 탑재한 내장형 카드거나 셀 방식 제품에는 적용되 지 않습니다 .

이 절에서는 무선 기술을 사용하여 네트워크를 연결하는 일반 절차에 대해 설명합니다 . 특정 네트워 크 이름 및 구성 세부사항은 다릅니다 . 컴퓨터를 WALN 에 연결하는 방법에 대한 자세한 내용은 [80](#page-79-0)  페이지 ["WLAN\(](#page-79-0) 무선 근거리 통신망 )" 을 참조하십시오 .

무선 네트워크 카드를 네트워크에 연결하려면 특정 소프트웨어나 드라이버가 필요합니다 . 소프트 웨어가 이미 설치되어 있습니다 .

주 : 소프트웨어가 제거되었거나 손상된 경우 사용 설명서에 포함된 무선 네트워크 카드에 관한 지침을 따 르십시오 . 컴퓨터에 설치된 무선 네트워크 카드의 유형을 확인한 다음 Dell 지원 웹 사이트 support.dell.com 에서 이름을 찾아보십시오 . 컴퓨터에 설치된 무선 네트워크 카드 종류에 대한 자세한 내용은 80 [페이지](#page-79-1) " 무 선 [네트워크](#page-79-1) 카드 점검 " 을 참조하십시오 .

#### 무선 네트워크 장치 관리자 확인

컴퓨터에 설치된 소프트웨어에 따라 부동한 무선 구성 유틸리티는 다음과 같이 네트워크 장치를 관 리할 수 있습니다 .

- 무선 네트워크 카드 클라이언트 유틸리티
- Windows XP 운영 체제

무선 네트워크 카드를 관리하는 무선 구성 유틸리티를 결정하려면 :

- 1 시작 단추를 클릭하고 설정을 가리킨 다음 제어판을 클릭하십시오 .
- 2 네트워크 연결을 더블 클릭하십시오 .
- 3 무선 네트워크 연결 아이콘을 오른쪽 클릭한 다음 사용 가능한 무선 네트워크 보기를 클릭하십시 오 .

무선 네트워크 선택 창이 Windows 가 이 연결을 구성할 수 없습니다 . 를 표시하는 경우 무선 네트워 크 카드 클라이언트 유틸리티가 무선 네트워크 카드를 관리합니다 .

무선 네트워크 선택 창에 다음 리스트에서 한 항목을 클릭하여 범위 내의 무선 네트워크에 연결하거 나 자세한 정보를 얻으십시오 . 라고 표시되면 Windows XP 운영 체제가 무선 네트워크 카드를 관리 합니다.

컴퓨터에 설치된 무선 구성 유틸리티의 특정 정보는 Windows 도움말 및 지원 센터에 있는 무선 네트 워크 설명서를 참조하십시오 .

도움말 및 지원 센터에 액세스하려면 :

- 1 **시작** 단추를 클릭하고 **도움말 및 지원**을 클릭하십시오 .
- 2 도움말 항목 선택에서 Dell 사용자 및 시스템 설명서를 클릭하십시오 .
- 3 장치 설명에서 무선 네트워크에 대한 설명서를 선택하십시오 .

#### WLAN 연결 완료

컴퓨터를 켜고 , 네트워크 ( 컴퓨터에서 구성되지 않음 ) 가 해당 영역에서 감지되면 알림 영역의 네 트워크 아이콘에서 팝업이 나타납니다 (Windows 바탕 화면의 오른쪽 하단 구석에 있음 ).

화면에 표시되는 임의의 유틸리티 프롬프트에서 제공되는 지시사항을 따르십시오 .

컴퓨터가 선택한 무선 네트워크를 위해 구성된 후 , 다른 팝업을 통해 선택한 네트워크에 컴퓨터가 연결되었음을 알립니다 .

따라서 , 무선 네트워크 범위 내에서 컴퓨터를 로그온할 때마다 같은 팝업이 무선 네트워크 연결을 암립니다 .

■ 주 : 보안 네트워크를 선택한 경우 프롬프트 창에서 WEP 또는 WPA 키를 입력해야 합니다 . 네트워크 보안 설정은 사용자 네트워크에만 적용됩니다 . Dell 은 이러한 정보를 제공할 수 없습니다 .

■ 주 : 컴퓨터는 1 분 이내에 네트워크에 접속할 수 있습니다 .

#### 무선 네트워크 카드 활성화 / 비활성화

 $\mathscr{L}$  주 : 무선 네트워크에 연결할 수 없는 경우 WLAN 설치에 필요한 모든 구성 요소가 설치되었는지 확인 (80 페이지 "WLAN 연결을 [구축하기](#page-79-2) 위해 필요한 장치 " 참조 ) 한 다음 <Fn><F2> 키를 눌러 무선 네트워크 카드 가 활성화되었는지 확인하십시오 .

<Fn><F2> 키 조합을 눌러 컴퓨터의 무선 네트워킹 기능을 켜거나 끌 수 있습니다 . 무선 네트워크 기능이 켜진 경우 <Fn><F2> 키를 눌러 끕니다 . 무선 네트워크 기능이 꺼진 경우 <Fn><F2> 키 를 눌러 켭니다 .

#### Dell™ QuickSet 를 통해 무선 네트워크 카드 상태 모니터링

무선 작동 표시등은 해당 컴퓨터의 무선 장치의 상태를 쉽게 모니터하는 방법을 제공합니다 . 작업 표시줄에서 Dell QuickSet 아이콘을 마우스 오른쪽 단추로 클릭하여 무선 작동 지시등 끄기를 선택 하거나 선택 취소하여 무선 작동 지시등을 켜거가 끄십시오 .

무선 작동 표시등은 컴퓨터의 내장형 무선 장치가 활성화 또는 비활성화되였는지를 표시합니다 . 무 선 네트워크 기능을 켜거나 끌때면 무선 작동 지시등이 변경된 상태를 표시합니다 .

무선 작동 지시등에 대한 자세한 내용은 Dell QuickSet 도움말 파일을 참조하십시오 . QuickSet 및 Dell QuickSet 도움말 파일에 액세스하는 방법에 관한 정보는 49 페이지 ["Dell™ QuickSet](#page-48-0) 기능 " 을 참조하십시오 .

# 이동 광대역 또는 무선 광역 네트워크

WLAN 과 흡사하게 이동 광대역 네트워크 (WWAN 이라고도 함 ) 는 무선 기술을 사용하여 통신하 는 일련의 상호 연결된 컴퓨터들입니다 . 하지만 , 이동 광대역 네트워크는 셀 방식 기술을 사용함으 로 셀 방식 전화 서비스 사용이 가능한 같은 다양한 위치에서 인터넷 액세스를 제공합니다 . 컴퓨터 가 셀 방식 서비스 제공 지역내에 있으면 물리적 위치에 관계없이 이동 광대역 네트워크 연결을 유지 할 수 있습니다 .

#### 이동 광대역 네트워크 연결을 구축하는 데 필요한 구성요소

이동 광대역 네트워크 연결을 설치하는데 필요한 장치

• 이동 광대역 ExpressCard

주 : ExpressCard 사용에 관한 지시사항은 71 페이지 ["ExpressCard"](#page-70-0) 을 참조하십시오 . 또한 ExpressCard 와 함 께 제공된 빠른 시작 안내를 참조하십시오 .

- 서비스 제공자를 위한 활성화된 이동 광대역 ExpressCard 또는 활성화된 SIM( 가입자 ID 모듈 )
- Dell 이동 광대역 카드 유틸리티 ( 컴퓨터 구입 시 카드를 구입하였으면 이미 설치되였고 별도로 구 입한 경우에는 카드와 함께 제공된 CD 에 있음 )

유틸리티가 손상되었거나 컴퓨터에서 제거된 경우 지시사항은 Dell 이동 광대역 카드 유틸리티 사 용 설명서를 참조하십시오 . 사용 설명서는 Windows 도움말 및 지원 센터 ( 또는 컴퓨터 외에 별도 로 카드를 구입한 경우 카드와 함께 제공된 CD 에 있음 ) 를 통해 사용할 수 있습니다 . 도움말 및 지원 센터에 액세스하려면 13 페이지 ["Windows](#page-12-0) 도움말 및 지원 센터 " 를 참조하십시오 .

#### Dell 이동 광대역 카드 확인

컴퓨터 구입 시의 선택사항에 따라 다양한 컴퓨터 구성이 있습니다. 컴퓨터 구성을 확인하려면 다음 항목 중 하나를 참조하십시오 .

- 주문 확인
- Microsoft®Windows® 도움말 및 지원 센터

도움말 및 지원 센터에서 이동 광대역 카드를 점검하려면 다음 절차를 수행하십시오 .

- 1 시작 단추를 클릭하고 도움말 및 지원을 클릭하십시오 .
- 2 작업 선택에서 도구를 사용하여 컴퓨터 정보를 볼 수 있으며 문제를 진단할 수 있습니다.를 클릭하 십시오 .
- 3 도구에서 내 컴퓨터 정보를 클릭한 다음 이 컴퓨터에 설치되어 있는 하드웨어 정보를 찾습니다.를 클릭하십시오 .

<sup>내</sup> 컴퓨터 정보 *—* 하드웨어 화면에서 기타 하드웨어 구성요소와 함께 컴퓨터에 설치된 이동 광대역 카드의 유형을 볼 수 있습니다 .

<mark>∅ 주</mark> : 이동 광대역 카드는 **모뎀**에 나열되였습니다 .

#### 이동 광대역 네트워크에 연결

 $\mathscr{L}$  주 : 이러한 지침은 이동 광대역 ExpressCards 에만 적용합니다 . 무선 기술을 탑재한 내장형 카드에는 적용 하지 않습니다 .

 $\mathscr{A}$  주 : 인터넷에 연결하기 전에 셀 방식 서비스 제공자를 통해 이동 광대역 서비스를 활성화하십시오 . Dell 이 동 광대역 카드 유틸리티 사용에 대한 추가 내용 및 지시사항은 Windows 도움말 및 지원 센터에서 사용 가 능한 "Dell 이동 광대역 유틸리티 사용 설명서 " 를 참조하십시오 . 도움말 및 지원 센터에 액세스하려면 [13](#page-12-0)  페이지 ["Windows](#page-12-0) 도움말 및 지원 센터 " 를 참조하십시오 . 사용 설명서는 Dell 지원 웹 사이트 support.dell.com 에서 찾을 수 있으며 카드를 별도로 구입한 경우 이동 광대역 카드를 포함한 CD 에서도 사 용할 수 있습니다 .

해당 서비스 제공자 네트워크에 연결하려면 이동 광대역 ExpressCard 에는 이동 광대역 카드 유틸리 티가 필요합니다 . 컴퓨터와 함께 이동 광대역 ExpressCard 를 주문하였으면 이 유틸리티는 이미 설 치되어 있습니다 . 이 유틸리티에 대한 자세한 내용은 Windows 도움말 및 지원 센터에서 사용 가능 한 Dell **이동 광대역 유틸리티 사용 설명서** 또는 카드와 함께 제공된 CD 를 참조하십시오 .

Dell 이동 광대역 카드 유틸리티를 사용하여 인터넷에 이동 광대역 네트워크 연결을 구축하고 사용 하려면 다음 절차를 따르십시오 .

- 1 유틸리티를 실행하려면 Windows 작업 표시줄에서 Dell 이동 광대역 카드 유틸리티 아이콘 ■ - - - - 클릭하십시오 .
- 2 연결을 클릭하십시오 .

■ 주 : 연결 단추가 연결이 끊김 단추로 변경됩니다 .

3 유틸리티와 함께 네트워크 연결을 관리하려면 화면에 나타난 지시사항을 따르십시오 .

또는

- 1 시작 단추를 클릭하고 모든 프로그램 → Dell 무선으로 이동하십시오 .
- 2 Dell 무선 광대역을 클릭한 다음 화면에 표시된 지시시항을 따르십시오 .

# 인터넷 연결 방화벽

인터넷 연결 방화벽은 컴퓨터가 인터넷에 연결되었을 때 컴퓨터에 대한 무단 접근에 대한 기본적인 보호를 제공합니다 . 방화벽은 네트워크 설정 마법사를 실행하는 경우에 자동으로 활성화됩니다 . 방화벽이 네트워크 연결에 활성화된 경우 , 제어판의 **네트워크 연결** 항목에 빨간색 배경의 방화벽 아이콘이 표시됩니다 .

인터넷 연결 방화벽을 활성화했다고 바이러스 검사 소프트웨어의 필요성이 적어지는 것은 아닙니 다.

자세한 내용은 Microsoft® Windows® XP 운영 체제의 도움말 및 지원 센터를 참조하십시오 . 도움말 및 지원 센터에 액세스하려면 13 페이지 ["Windows](#page-12-0) 도움말 및 지원 센터 " 를 참조하십시오 .

# 10

# 컴퓨터 보안

# 보안 케이블 잠금 장치

■ 주 : 컴퓨터에는 보안 케이블 잠금 장치거 제공되지 않았습니다 .

보안 케이블 잠금 장치는 구입 가능한 도난 방지 장치입니다 . 잠금 장치를 사용하려면 잠금 장 치를 Dell™ 컴퓨터의 보안 케이블 슬롯에 장착하십시오 . 자세한 정보는 장치에 포함된 설명서 를 참조하십시오 .

**□ 주의사항 :** 도난 방지 장치를 구매하기 전에 컴퓨터의 케이블 고정 슬롯에 연결할 수 있는지 여부를 미리 확인하십시오 .

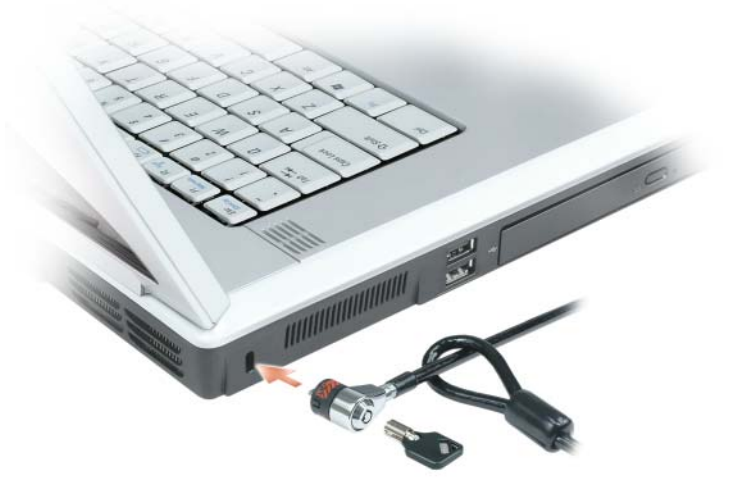

# 암호

암호는 해당 컴퓨터에 대한 무단 접근을 방지합니다 . 처음 컴퓨터를 시작할 경우 프롬프트에 따 라 기본 암호를 지정하여야 합니다 . 2 분 내에 암호를 입력하지 않으면 컴퓨터는 이전 작동 상태 로 복귀합니다.

암호를 사용할 경우 다음 지침을 준수하십시오 .

• 기억할 수 있지만 알아 맞추기 어려운 암호를 선택하십시오. 예를 들면 가족 구성원 또는 애완 동물 이름을 암호로 사용하지 마십시오 .

- 암호를 기록해 두지 않는 것이 좋습니다 . 암호를 기록해 둘 경우 암호를 안전한 곳에 보관하십시오 .
- 다른 사람과 암호를 공유하지 마십시오 .
- 암호 입력 시 다른 사람이 보지 못하도록 하십시오.
- **□ 주의사항 :** 암호는 컴퓨터 또는 하드 드라이브에 있는 데이터에 대해 높은 수준의 보안을 제공합니다 . 그 러나 암호는 절대 안전한 것은 아닙니다 . 보다 안전하게 보호하려면 데이타 암호화 프로그램과 같은 보안 제품을 사용하십시오 .

암호를 추가하거나 변경하려면 **제어판**에서 **사용자 계정**에 액세스하십시오 .

암호를 잊은 경우 Dell 사에 문의하십시오 (153 페이지 "Dell 사에 [문의하기](#page-152-0) " 참조 ). Dell 기술 지원 부 직원은 보안을 위해 신분 증명에 필요한 몇 가지 질문을 할 것입니다 .

# 컴퓨터 추적 소프트웨어

컴퓨터 추적 소프트웨어는 컴퓨터를 분실했거나 도난당했을 때 컴퓨터의 위치를 알 수 있게 합니다 . 이 소프트웨어는 선택 사양이며 Dell™ 컴퓨터 주문 시에 구입하거나 Dell 판매 담당자에게 이 보안 기능에 대한 정보를 문의할 수 있습니다 .

■ 주 : 컴퓨터 추적 소프트웨어는 특정 국가에서 사용하지 못할 수 있습니다 .

✔️ 주 : 컴퓨터 추적 소프트웨어가 있는 경우에 컴퓨터를 분실했거나 도난당한 경우 추적 서비스를 제공하는 회사에 연락하여 분실한 컴퓨터를 보고해야 합니다 .

# 컴퓨터를 분실하거나 도난당한 경우

- 가까운 경찰서에 컴퓨터 분실 신고나 도난 신고를 하십시오. 컴퓨터에 대해 설명할 때는 서비스 태 그를 알려 주십시오 . 사건 번호를 문의하여 기록해 두고 경찰서 이름 , 주소 , 전화 번호도 기록해 두십시오 . 가능하면 사건 담당자의 이름도 알아 두십시오 .
- $\mathbb Z$  주 : 컴퓨터 분실 장소나 도난 장소를 안다면 , 해당 지역의 경찰서에 신고하십시오 . 분실 장소를 모르는 경 <sup>우</sup> , 거주 지역의 경찰서로 신고하십시오 .
- 회사 소유의 컴퓨터인 경우에는 회사 보안 담당자에게 알리십시오 .
- Dell 고객 지원부로 전화하여 컴퓨터 분실 사실을 알리십시오. 컴퓨터의 서비스 태그, 케이스 번호, 이름 , 주소 및 분실한 컴퓨터를 신고한 경찰서의 전화 번호도 알려주십시오 . 가능하면 사건 담당 자의 이름도 알려주십시오 .

Dell 고객 서비스 지원부에서 신고를 접수하여 컴퓨터의 서비스 태그 아래에 기록하고 분실 또는 도 난 컴퓨터라는 표시를 해 둡니다 . 누군가 Dell 사에 기술 지원을 요청하고 서비스 태그를 알려주는 경우 , 분실 또는 도난 당한 컴퓨터인지 자동으로 식별됩니다 . 지원부에서 전화한 사람의 전화 번호 및 주소를 확인한 다음 , 컴퓨터 분실 신고를 접수한 경찰서로 연락합니다 . Dell 사는 즉시 분실 컴퓨 터를 접수한 경찰서로 이 사실을 통보합니다 .

# 문제 해결

# Dell 기술 업데이트 서비스

Dell 기술 업데이트 서비스는 컴퓨터 소프트웨어 및 하드웨어 업데이트의 새로운 전자 우편 통 지를 제공합니다 . 서비스는 무료이며 내용 , 형식 및 통지를 받는 빈도를 사용자 정의할 수 있습 니다.

Dell 기술 업데이트 서비스에 등록하려면 support.dell.com/technicalupdate 로 이동하십시오 .

# <span id="page-88-0"></span>Dell 진단 프로그램

 $\bigwedge$  주의 : 이 항목의 절차를 수행하기 전에 제품 정보 안내에 있는 안전 지침을 따르십시오 .

#### Dell 진단 프로그램 사용 시기

컴퓨터에 문제가 생긴 경우 , 기술 지원에 대해 Dell 사에 문의하기 전에 101 [페이지](#page-100-0) " 잠금 및 소 [프트웨어](#page-100-0) 문제 " 의 점검을 수행하고 Dell 진단 프로그램을 실행하십시오 .

■ 주의사항 : Dell 진단 프로그램은 Dell™ 컴퓨터에서만 작동합니다.

 $\mathbb Z$   $\tilde{\mathsf F}$  : Drivers and Utilities CD 는 선택 사양이므로 컴퓨터에 제공되지 않을 수 있습니다.

하드 드라이브 또는 Drivers and Utilities CD(ResourceCD 라고도 함 ) 에서 Dell 진단 프로그램 을 실행하십시오 .

#### 하드 드라이브에서 Dell 진단 프로그램 시작

Dell 진단 프로그램은 하드 드라이브의 숨겨진 진단 유틸리티 파티션에 있습니다 .

- $\mathscr{O}_1$  주 : 컴퓨터에 화면 이미지가 표시되지 않으면 Dell 사에 문의하십시오 (153 페이지 "Dell 사에 [문의하기](#page-152-0) " 참조 ). 컴퓨터의 내부 작업을 하기 전에 제품 정보 안내의 안전 지침을 읽어 보십시오 .
- 1 컴퓨터를 종료하십시오 .
- 2 컴퓨터가 도킹 장치(도킹됨)에 연결되어 있다면 분리하십시오. 도킹 장치와 함께 제공된 지시 사항 설명서를 참조하십시오 .
- 3 컴퓨터를 전원 콘센트에 연결하십시오 .
- 4 진단 프로그램은 두 가지 방법으로 불러올 수 있습니다 .
	- a 컴퓨터를 켜십시오 . DELL™ 로고가 나타나면 즉시 <F12> 키를 누르십시오 . 부팅 메뉴에서 진단 프로그램을 선택한 후 <Enter> 키를 누르십시오 .
	- $\mathscr{U}_4$  주 : 시간이 초과되어 운영 체제 로고가 나타나면 Microsoft® Windows® 바탕 화면이 표시될 때까지 기 다리십시오 . 그런 다음 컴퓨터를 종료했다가 다시 시작해보십시오 .
	- b 컴퓨터 전원이 켜지는 동안 손을 떼지 말고 <Fn> 키를 누르십시오 .

 $\mathscr{A}$  주 : 진단 유틸리티 파티션을 찾을 수 없다는 메시지가 나타나면 , **드라이버 및 유틸리티** CD 에서 Dell 진단 프로그램을 실행하십시오 .

컴퓨터는 사전 부팅 시스템 평가를 실행합니다 . 이 평가는 시스템 보드 , 키보드 , 하드 드라이브 및 디스플레이를 대상으로 수행하는 일련의 초기 검사입니다 .

- 검사하는 동안 요청된 모든 질문에 응답하십시오 .
- 오류가 감지되면 컴퓨터는 실행을 중단하고 경고음을 냅니다. 평가를 중단하고 컴퓨터를 재시 작하려면 <Esc> 키를 누르고 , 다음 검사를 계속 실행하려면 <y> 키를 누르고 , 오류가 있는 구성요소를 다시 검사하려면 <r> 키를 누르십시오 .
- 사전 부팅 시스템 평가가 진행되는 동안 오류가 감지되면 오류 코드를 적어두고 Dell사에 문의 하십시오 (153 페이지 "Dell 사에 [문의하기](#page-152-0) " 참조 ).

사전 부팅 시스템 평가가 성공적으로 완료되면 Booting Dell Diagnostic Utility Partition. Press any key to continue 라는 메시지가 나타납니다 .

5 아무 키나 눌러 하드 드라이브에 있는 진단 유틸리티 파티션에서 Dell 진단 프로그램을 시작하십 시오 .

#### Drivers and Utilities CD 에서 Dell 진단 프로그램 시작

- 1 Drivers and Utilities CD 를 삽입하십시오 .
- 2 컴퓨터를 종료하고 재시작하십시오 .

DELL 로고가 나타나면 즉시 <F12> 키를 누르십시오 .

시간이 초과되어 Windows 로고가 나타나면 Windows 바탕 화면이 표시될 때까지 기다리십시오 . 컴퓨터를 종료했다가 다시 시작해보십시오 .

 $\mathscr{A}$  주 : 다음의 단계를 사용하면 부팅 순서가 한 번만 변경됩니다 . 다음 부팅 시 시스템 설치 프로그램에 지정된 장치 순서대로 부팅됩니다 .

- 3 부팅 장치 목록이 나타나면 CD/DVD/CD-RW Drive 를 선택하고 <Enter> 키를 누르십시오 .
- 4 나타나는 메뉴에서 Boot from CD-ROM 옵션을 선택하고 <Enter> 키를 누르십시오 .
- <sup>5</sup> 1 <sup>을</sup> 입력하여 ResourceCD 메뉴를 시작하고 <Enter> 키를 눌러 계속하십시오 .
- 6 번호가 지정된 목록에서 Run the 32 Bit Dell Diagnostics 를 선택하십시오 . 목록에 여러 버전이 표 시되면 자신의 컴퓨터에 해당하는 버전을 선택하십시오 .
- 7 Dell 진단 프로그램 Main Menu 가 나타나면 실행할 검사를 선택하십시오 .

#### Dell 진단 프로그램 기본 메뉴

1 Dell 진단 프로그램이 로드되고 Main Menu 화면이 나타나면 원하는 옵션 단추를 클릭하십시오 .

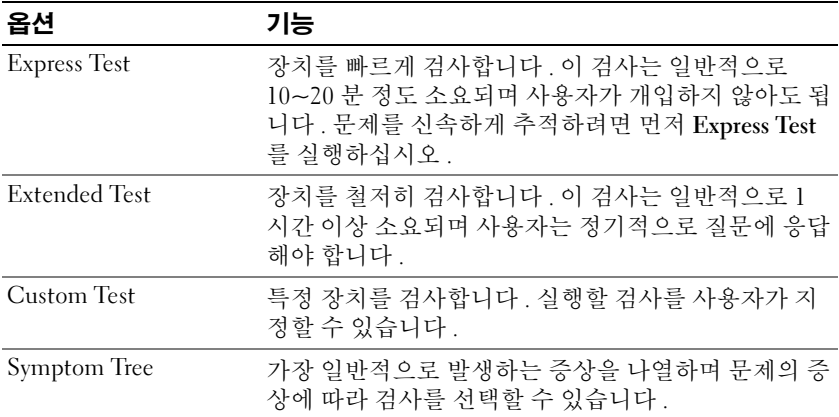

2 검사 도중 문제가 발견되면 오류 코드와 문제 설명이 함께 표시된 메시지가 나타납니다. 오류 코드 와 문제 설명을 기록해 두고 화면의 지시사항을 따르십시오 .

오류 상태를 해결할 수 없는 경우 , Dell 사에 문의하십시오 . 153 페이지 "Dell 사에 [문의하기](#page-152-0) " 를 참조하십시오 .

 $\mathscr{L}$  주 : 컴퓨터의 서비스 태그는 각 검사 화면 상단에 표시됩니다 . Dell 사에 문의할 경우 기술 지원부에 서 서비스 태그를 알려달라고 요청할 것입니다 .

3 Custom Test 또는 Symptom Tree 옵션에서 검사를 실행할 경우 다음 표에서 설명하는 적용 가능한 탭을 클릭하여 추가 정보를 얻으십시오 .

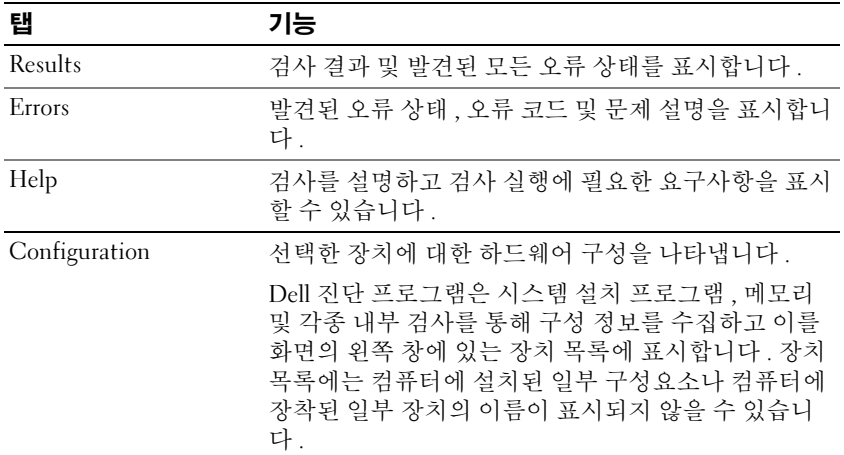

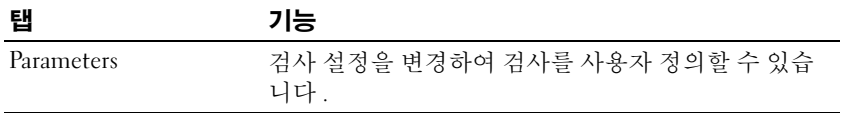

- <sup>4</sup> Drivers and Utilities CD에서 Dell 진단 프로그램을 실행하고 있는 경우, 검사가 완료되면 CD<sup>를</sup> <sup>꺼</sup> 내십시오 .
- 5 검사가 완료되면 검사 화면을 닫고 Main Menu 화면으로 복귀하십시오 . Dell 진단 프로그램을 종 료하고 컴퓨터를 재시작하려면 , Main Menu 화면을 닫으십시오 .

# <span id="page-91-0"></span>Dell 지원 유틸리티

Dell 지원 유틸리티는 해당 컴퓨터에 설치되었으며 작업 표시줄에 있는 Dell 지원 아이콘 또는 시작 단추에서 사용할 수 있습니다 . 본 지원 유틸리티를 컴퓨터 사용 환경의 자체 지원 정보 , 소프트웨어 업그레이드 및 상태 검사에 사용합니다 .

#### Dell 지원 유틸리티 액세스

작업 표시줄의 Dell 지원 아이콘 또는 시작 메뉴를 통해 Dell 지원 유틸리티에 액세스하십시오 . Dell 지원 아이콘이 작업 표시줄에 나타나지 않은 경우 :

- 1 시작 단추를 클릭하고 프로그램을 가리키십시오 .
- 2 Dell 지원을 클릭한 다음 Dell 지원 설정으로 이동하십시오 .
- 3 작업 표시줄에 아이콘 표시하기 옵션을 선택하였는지 확인하십시오 .
- $\mathscr{Q}_4$  주 : Dell 지원 유틸리티를 시작 메뉴를 통해 사용할 수 없는 경우 , support.dell.com 으로 이동하여 이 소프 트웨어를 다운로드하십시오 .

Dell 지원 유틸리티는 컴퓨터 사용 환경에 따라 사용자 정의됩니다 .

작업 표시줄의 Dell 지원 아이콘은 클릭 , 더블 클릭 또는 마우스 오른쪽 단추로 클릭할 경우 다르게 작용합니다 .

#### Dell 지원 아이콘 클릭

아이콘을 클릭하거나 마우스 오른쪽 단추로 클릭하여 다음 작업을 수행하십시오 .

- 계산 환경 점검
- Dell 지원 유틸리티 설정 보기
- Dell 지원 유틸리티에 대한 도움말 파일에 액세스
- 자주 제기되는 질문 보기
- Dell 지원 유틸리티에 대해 자세히 알아보기
- Dell 지원 유틸리티 끄기

#### Dell 지원 아이콘 더블 클릭

아이콘을 더블 클릭하여 수동으로 컴퓨터 환경을 점검하고 자주 제기되는 질문을 보고 , Dell 지 원 유틸리티에 대한 도움말 파일에 액세스하고 , Dell 지원 설정을 볼 수 있습니다 .

Dell 지원 유틸리티에 대한 자세한 정보는 Dell 지원 화면 상단의 물음표 (?) 를 클릭하십시오 .

# 드라이브 문제

#### 주의 : 이 항목의 절차를 수행하기 전에 제품 정보 안내에 있는 안전 지침을 따르십시오 .

MICROSOFT® WINDOWS® 가 드라이브를 인식하는지 확인 — 시작 단추를 클릭한 다음 내 컴퓨터를 클릭 하십시오 . 플로피 , CD 또는 DVD 드라이브가 나열되어 있지 않으면 바이러스 방지 소프트웨어로 전체 검사를 수행하여 바이러스를 검사하고 제거하십시오 . 바이러스로 인해 Windows 가 드라이브를 인식하지 못할 수 있 습니다.

#### 드라이브 검사 —

- 다른 플로피 디스크 , CD 또는 DVD 를 삽입하여 기존의 디스크에 결함이 있을 가능성을 제거하십 시오 .
- 부팅 플로피 디스크거나 CD 를 넣고 컴퓨터를 재시작하십시오 .

**드라이브 또는 디스크 청소 —** 151 [페이지](#page-150-0) " 컴퓨터 청소 " 를 참조하십시오 .

#### CD 가 회전축에 단단히 고정되었는지 확인

#### 케이블 연결 상태 점검

하드웨어 비호환성 점검 — 112 페이지 " [소프트웨어](#page-111-0) 및 하드웨어 비호환성 해결 " 를 참조하십시오 .

DELL **진단 [프로그램](#page-88-0)을 실행하십시오 —** 89 페이지 "Dell 진단 프로그램 " 을 참조하십시오 .

#### CD 및 DVD 드라이브 문제

주 : 고속 CD 또는 DVD 드라이브 진동은 정상이며 소음을 일으킬 수 있지만 이것이 드라이브나 CD 또는 DVD 의 결함을 나타내는 것은 아닙니다 .

 $\mathscr{O}_4$   $\blacktriangleright$  : 세계 각 지역의 차이 및 디스크 형식의 차이 때문에 모든 DVD 드라이브에서 모든 DVD 타이틀을 실행할 수 있는 것은 아닙니다 .

#### CD/DVD-RW 드라이브에 기록하는 문제

다른 프로그램 닫기 — CD/DVD-RW 드라이브에 기록할 때 데이타를 일정하게 받아야 합니다 . 데 이타를 받다가 끊기면 오류가 발생합니다 . CD/DVD-RW 에 기록하기 전에 모든 프로그램을 닫으십 시오 .

CD/DVD-RW 디스크에 기록하기 전에 WINDOWS 의 대기 모드 끄기 — 전원 관리 모드에 대한 자세한 내용은 45 [페이지](#page-44-0) " 대기 모드 " 를 참조하거나 Windows 도움말 및 지원 센터에서 키워드 대기를 검 색하십시오 .

쓰기 속도를 저속으로 변경 — CD 또는 DVD 작성 소프트웨어의 도움말 파일을 참조하십시오 .

#### CD, CD-RW, DVD, 또는 DVD+RW 드라이브 트레이를 꺼낼 수 없는 경우

- 1 컴퓨터가 종료되었는지 확인하십시오 .
- 2 용지 클립을 펴서 한쪽 끝을 드라이브 전면에 있는 이젝트 구멍에 삽입하고 트레이 일부가 나올 때 까지 단단히 미십시오 .
- 3 트레이가 멈출 때까지 조심스럽게 당기십시오 .

#### 긁히거나 삐걱거리는 이상한 소리가 들리는 경우

- 소리가 실행 중인 프로그램에 의해 발생한 것이 아닌지 확인하십시오 .
- 디스크가 제대로 삽입되었는지 확인하십시오 .

#### 하드 드라이브 문제

컴퓨터를 켜기 전에 과열된 컴퓨터 식히기 — 과열된 하드 드라이브를 사용하면 운영 체제가 시작 되지 않습니다 . 컴퓨터를 켜기 전에 실내 온도에 맞춰질 때까지 기다리십시오 .

#### 디스크 검사 실행 —

- 1 시작 단추를 클릭한 다음 내 컴퓨터를 클릭하십시오 .
- 2 로컬 디스크 C: 를 마우스 오른쪽 단추로 클릭하십시오.
- 3 등록 정보를 클릭하십시오 .
- 4 도구 탭을 클릭하십시오 .
- 5 오류 검사에서 지금 검사를 클릭하십시오 .
- 6 불량 섹터 검사 및 복구 시도를 클릭하십시오 .
- 7 시작을 클릭하십시오 .

# 전자 우편 , 모뎀 및 인터넷 문제

#### 주의 : 이 항목의 절차를 수행하기 전에 제품 정보 안내에 있는 안전 지침을 따르십시오 .

 $\mathscr{Q}_1$  주 : 모뎀을 아날로그 전화 잭에만 연결하십시오 . 모뎀이 디지털 전화 네트워크에 연결되어 있는 동안에 는 모뎀이 작동하지 않습니다 .

#### MICROSOFT OUTLOOK® EXPRESS 보안 설정 점검 — 전자 우편 첨부 파일을 열 수 없으면 :

1 Outlook Express 에서 , 도구를 클릭하고 옵션을 클릭한 다음 보안을 클릭하십시오.

2 첨부 파일을 열 수 없음을 클릭하여 확인 표시를 지우십시오 .

#### 전화선 연결 상태 점검

#### 전화 잭 점검

#### 모뎀을 전화 벽 잭에 직접 연결

#### 다른 전화선 사용 —

- 전화선이 모뎀의 잭에 연결되었는지 확인하십시오. (잭의 옆에는 녹색 레이블 커넥터 모양의 아이 콘이 있습니다 .)
- 전화선 커넥터를 모뎀에 삽입할 때 딸깍 소리가 나도록 하십시오 .
- 전화선을 모뎀에서 분리하여 전화기에 연결하십시오 . 신호음을 들어 보십시오 .
- 자동 응답기 또는 팩스 , 서지 방지기 또는 회선 분할기와 같이 회선을 공유하는 다른 전화 장치가 있으면 이러한 장치를 우회하여 모뎀을 직접 전화 벽면 잭에 연결하십시오 . 3m(10ft) 이상인 회선 을 사용하는 경우 더 짧은 회선으로 시도해 보십시오 .

모뎀 도우미 진단 프로그램 실행 — 시작 단추를 클릭하고 모든 프로그램으로 이동한 다음 모뎀 도 우미를 클릭하십시오 . 화면의 지시사항에 따라 모뎀 문제를 식별하고 해결하십시오 . ( 모뎀 도우미 는 특정 컴퓨터에서 사용할 수 없습니다 .)

#### 모뎀이 WINDOWS 와 통신하는지 확인 —

- 1 시작 단추를 클릭한 다음 제어판을 클릭하십시오 .
- 2 프린터 및 기타 하드웨어를 클릭하십시오 .
- 3 전화 및 모뎀 옵션을 클릭하십시오.
- 4 모뎀 탭을 클릭하십시오 .
- 5 모뎀의 COM 포트를 클릭하십시오 .
- 6 속성을 클릭하고 진단 프로그램 탭을 클릭한 다음 모뎀 쿼리를 클릭하여 모뎀이 Windows 와 통신 하는지 확인하십시오 .

모든 명령에 응답이 수신되면 모뎀이 올바르게 작동하고 있는 것입니다 .

**컴퓨터가 인터넷에 연결되었음을 확인 —** 인터넷 제공업체에 가입했음을 확인하십시오 . Outlook Express 전자 우편 프로그램을 열어 둔 상태에서 파일을 클릭하십시오 . 오프라인 작업의 옆에 확인 표시가 있으면 확인 표시를 클릭하여 지우고 인터넷에 연결하십시오 . 도움이 필요하면 인터넷 서비 스 제공업체에 문의하십시오 .

컴퓨터에서 스파이웨어 검사 — 컴퓨터 성능이 저하되거나 , 팝업 광고를 자주 수신하거나 인터넷 연결에 문제가 발생하는 경우 , 컴퓨터가 스파이웨어에 감염되었을 수 있습니다 . 스파이웨어 방지 프로그램 ( 프로그램 업그레이드가 필요할 수 있음 ) 을 포함하는 바이러스 방지 프로그램을 사용하 여 컴퓨터를 검사하고 스파이웨어를 제거하십시오 . 자세한 내용은 support.dell.com 에서 키워드 spyware 를 검색하십시오 .

# 오류 메시지

╱ 주의 : 이 항목의 절차를 수행하기 전에 제품 정보 안내에 있는 안전 지침을 따르십시오 .

목록에 다음 메시지가 없으면 메시지가 나타났을 때 사용하고 있던 운영 체제 또는 프로그램의 설명 서를 참조하십시오 .

AUXILIARY DEVICE FAILURE — 터치 패드 , 트랙 스틱 또는 외장형 마우스에 결함이 있을 수 있습니다 . 외장형 마우스의 경우 케이블 연결을 점검하십시오 . 시스템 설치 프로그램에서 [Pointing Device](#page-152-0) <sup>옵</sup> 션을 활성화하십시오 . 문제가 지속되면 Dell 사에 문의하십시오 . 153 페이지 "Dell 사에 문의하기 " 를 참조하십시오 .

BAD COMMAND OR FILE NAME - 명령을 올바르게 입력했는지, 정확한 위치에 띄어쓰기를 했는지, 올 바른 경로명을 입력했는지 확인하십시오 .

CACHE DISABLED DUE TO FAILURE — 마이크로프로세서 내부의 주 캐쉬에 오류가 발생했습니다 . Dell 사에 문의하십시오 . 153 페이지 "Dell 사에 [문의하기](#page-152-0) " 를 참조하십시오 .

CD DRIVE CONTROLLER FAILURE — CD 드라이브가 컴퓨터의 명령에 응답하지 않습니다 . 92 [페이지](#page-91-0) "Dell 지원 [유틸리티](#page-91-0) " 를 참조하십시오 .

DATA ERROR — 하드 드라이브가 데이타를 읽을 수 없습니다 . 92 페이지 "Dell 지원 [유틸리티](#page-91-0) " 를 참 조하십시오 .

DECREASING AVAILABLE MEMORY — 하나 이상의 메모리 모듈에 결함이 있거나 잘못 장착되었습니다 . 메모리 모듈을 재설치하고 필요할 경우 교체하십시오 . 121 [페이지](#page-120-0) " 메모리 " 를 참조하십시오 .

DISK C: FAILED INITIALIZATION — 하드 드라이브 초기화가 실패했습니다 . Dell 진단 프로그램에서 하 드 드라이브 테스트를 실행하십시오 . 89 페이지 "Dell 진단 [프로그램](#page-88-0) " 를 참조하십시오 .

DRIVE NOT READY — 이 작업을 계속하려면 하드 드라이브가 베이에 존재해야 합니다. 하드 드라이브 베이에 하드 드라이브를 설치하십시오 . 119 페이지 " 하드 [드라이브](#page-118-0) " 를 참조하십시오 .

ERROR READING EXPRESSCARD — 컴퓨터가 ExpressCard 를 식별할 수 없습니다 . 카드를 다시 삽입하 거나 다른 ExpressCard 를 시도하십시오 . 71 [페이지](#page-70-1) " 카드 사용 " 를 참조하십시오 .

EXTENDED MEMORY SIZE HAS CHANGED — NVRAM 에 기록되어 있는 메모리량이 컴퓨터에 설치된 메모 리량과 일치하지 않습니다 . 컴퓨터를 재시작하십시오 . 오류가 계속 나타나면 Dell 사에 문의하십시 오 . 153 페이지 "Dell 사에 [문의하기](#page-152-0) " 를 참조하십시오 .

THE FILE BEING COPIED IS TOO LARGE FOR THE DESTINATION DRIVE — 복사하려는 파일 용량이 디스크에 비해 너무 크거나 디스크가 꽉 차 있습니다 . 다른 디스크에 복사하거나 용량이 더 큰 디스크를 사용 하십시오 .

A FILENAME CANNOT CONTAIN ANY OF THE FOLLOWING CHARACTERS: \ / : \* ? " < > | — 파일 이름에 이러 한 문자는 사용하지 마십시오 .

GATE A20 FAILURE — 메모리 모듈이 느슨하게 설치되었을 수 있습니다 . 메모리 모듈을 재설치하고 필요할 경우 교체하십시오 . 121 [페이지](#page-120-0) " 메모리 " 를 참조하십시오 .

GENERAL FAILURE — 운영 체제가 명령을 실행할 수 없습니다 . 이 메시지는 일반적으로 Printer out, of paper **와 같은 특정 정보와 함께 표시됩니다** . 적절한 조치를 취하십시오 .

HARD-DISK DRIVE CONFIGURATION ERROR — 컴퓨터가 드라이브 유형을 식별할 수 없습니다 . 컴퓨터를 종료하고 하드 드라이브를 분리 (119 페이지 " 하드 [드라이브](#page-118-0) " 참조 ) 한 다음 CD 로 컴퓨터를 부팅 하십시오 . 그런 다음 , 컴퓨터를 종료하고 하드 드라이브를 재설치하고 컴퓨터를 재시작하십시오 . Dell 진단 프로그램에서 하드 디스크 드라이브 테스트를 실행하십시오 . 89 [페이지](#page-88-0) "Dell 진단 프로그 [램](#page-88-0) " 를 참조하십시오 .

HARD-DISK DRIVE CONTROLLER FAILURE 0— 하드 드라이브가 컴퓨터의 명령에 응답하지 않습니다 . 컴 퓨터를 종료하고 하드 드라이브를 분리 (119 페이지 " 하드 [드라이브](#page-118-0) " 참조 ) 한 다음 CD 로 컴퓨터 를 부팅하십시오 . 그런 다음 , 컴퓨터를 종료하고 하드 드라이브를 재설치하고 컴퓨터를 재시작하 십시오 . 문제가 지속되면 다른 드라이브를 사용해 보십시오 . Dell 진단 프로그램에서 하드 디스크 드라이브 테스트를 실행하십시오 . 89 페이지 "Dell 진단 [프로그램](#page-88-0) " 를 참조하십시오 .

HARD-DISK DRIVE FAILURE — 하드 드라이브가 컴퓨터의 명령에 응답하지 않습니다 . 컴퓨터를 종료 하고 하드 드라이브를 분리 (119 페이지 " 하드 [드라이브](#page-118-0) " 참조 ) 한 다음 CD 로 컴퓨터를 부팅하십 시오 . 그런 다음 , 컴퓨터를 종료하고 하드 드라이브를 재설치하고 컴퓨터를 재시작하십시오 . 문제 가 지속되면 다른 드라이브를 사용해 보십시오 . Dell 진단 프로그램에서 하드 디스크 드라이브 테스 트를 실행하십시오 . 89 페이지 "Dell 진단 [프로그램](#page-88-0) " 를 참조하십시오 .

HARD-DISK DRIVE READ FAILURE — 하드 드라이브에 결함이 존재할 수 있습니다 . 컴퓨터를 종료하고 하드 드라이브를 분리 (119 페이지 " 하드 [드라이브](#page-118-0) " 참조 ) 한 다음 CD 로 컴퓨터를 부팅하십시오 . 그런 다음 , 컴퓨터를 종료하고 하드 드라이브를 재설치하고 컴퓨터를 재시작하십시오 . 문제가 지 속되면 다른 드라이브를 사용해 보십시오 . Dell 진단 프로그램에서 하드 디스크 드라이브 테스트를 실행하십시오 . 89 페이지 "Dell 진단 [프로그램](#page-88-0) " 를 참조하십시오 .

INSERT BOOTABLE MEDIA — 운영 체제에서 부팅 가능하지 않은 CD 로 부팅을 시도하고 있습니다 . 부 팅 가능한 CD 를 삽입하십시오 .

INVALID CONFIGURATION INFORMATION-PLEASE RUN SYSTEM SETUP PROGRAM — 시스템 구성 정보가 하드 웨어 구성과 일치하지 않습니다 . 이 메시지는 메모리 모듈을 설치한 후에 나타날 가능성이 가장 높 습니다 . 시스템 설치 프로그램의 해당 옵션을 수정하십시오 . 149 페이지 " 시스템 설치 [프로그램](#page-148-0) 사 [용](#page-148-0) " 를 참조하십시오 .

KEYBOARD CLOCK LINE FAILURE — 외장형 키보드의 경우 케이블 연결을 확인하십시오 . Dell 진단 프로 그램의 키보드 컨트롤러 테스트를 실행하십시오 . 89 페이지 "Dell 진단 [프로그램](#page-88-0) " 를 참조하십시오 . KEYBOARD CONTROLLER FAILURE — 외장형 키보드의 경우 , 케이블 연결을 확인하십시오 . 컴퓨터를 재

시작하고 부팅 루틴 동안에 키보드나 마우스를 건드리지 마십시오 . Dell 진단 프로그램의 키보드 컨 트롤러 테스트를 실행하십시오 . 89 페이지 "Dell 진단 [프로그램](#page-88-0) " 를 참조하십시오 .

KEYBOARD DATA LINE FAILURE — 외장형 키보드의 경우 , 케이블 연결을 확인하십시오 . Dell 진단 프로 그램의 키보드 컨트롤러 테스트를 실행하십시오 . 89 페이지 "Dell 진단 [프로그램](#page-88-0) " 를 참조하십시오 . KEYBOARD STUCK KEY FAILURE — 외장형 키보드 또는 키패드의 경우 케이블 연결을 확인하십시오 . 컴 퓨터를 재시작하고 부팅 루틴 동안에 키보드나 키를 건드리지 마십시오 . Dell 진단 프로그램에서 스

턱 키 테스트를 실행하십시오 . 89 페이지 "Dell 진단 [프로그램](#page-88-0) " 를 참조하십시오 .

LICENSED CONTENT IS NOT ACCESSIBLE IN MEDIADIRECT — Dell MediaDirect™ 에서 파일의 DRM(Digital Rights Management) 제한을 확인할 수 없으므로 파일은 재생할 수 없습니다 . 101 페이지 ["Dell MediaDirect](#page-100-1) 문 [제](#page-100-1) " 를 참조하십시오 .

MEMORY ADDRESS LINE FAILURE AT ADDRESS, READ VALUE EXPECTING VALUE — 메모리 모듈에 결핚이 있 거나 잘못 장착되었습니다 . 메모리 모듈을 재설치하고 필요할 경우 교체하십시오 . 121 [페이지](#page-120-0) " 메 [모리](#page-120-0) " 를 참조하십시오 .

MEMORY ALLOCATION ERROR — 실행하려는 소프트웨어가 운영 체제 , 다른 프로그램 또는 유틸리티와 충돌합니다 . 컴퓨터를 종료하고 30 초 정도 기다린 다음 컴퓨터를 재시작하십시오 . 프로그램을 다 시 실행해보십시오 . 오류 메시지가 여전히 나타나면 , 소프트웨어 설명서를 참조하십시오 .

**MEMORY DATA LINE FAILURE AT ADDRESS, READ VALUE EXPECTING VALUE — 메모리 모듈에 결함이 있거나** 잘못 장착되었습니다 . 메모리 모듈을 재설치 (121 페이지 " [메모리](#page-120-0) " 참조 ) 하고 필요한 경우 교체하 십시오 .

MEMORY DOUBLE WORD LOGIC FAILURE AT ADDRESS, READ VALUE EXPECTING VALUE — 메모리 모듈에 결함 이 있거나 잘못 장착되었습니다 . 메모리 모듈을 재설치 (121 [페이지](#page-120-0) " 메모리 " 참조 ) 하고 필요한 경우 교체하십시오 .

MEMORY ODD/EVEN LOGIC FAILURE AT ADDRESS, READ VALUE EXPECTING VALUE — 메모리 모듈에 결함이 있거나 잘못 장착되었습니다 . 메모리 모듈을 재설치 (121 [페이지](#page-120-0) " 메모리 " 참조 ) 하고 필요한 경우 교체하십시오 .

**MEMORY WRITE/READ FAILURE AT ADDRESS, READ VALUE EXPECTING VALUE — 메모리 모듈에 결함이 있거** 나 잘못 장착되었습니다 . 메모리 모듈을 재설치 (121 [페이지](#page-120-0) " 메모리 " 참조 ) 하고 필요한 경우 교체 하십시오 .

N<sup>O</sup> BOOT DEVICE AVAILABLE — 컴퓨터가 하드 드라이브를 찾을 수 없습니다 . 하드 드라이브가 부팅 장 치인 경우 드라이브가 정확하게 설치 및 장착되고 , 부팅 장치로 사용할 수 있도록 파티션이 나뉘였 는지 확인하십시오 .

N<sup>O</sup> BOOT SECTOR ON HARD DRIVE — 운영 체제가 손상되었을 수 있습니다 . Dell 사에 문의하십시오 . 153 페이지 "Dell 사에 [문의하기](#page-152-0) " 를 참조하십시오 .

N<sup>O</sup> TIMER TICK INTERRUPT — 시스템 보드상의 한 칩이 오동작 중일 수 있습니다 . Dell 진단 프로그램 에서 시스템 설정 검사를 실행하십시오 . 89 페이지 "Dell 진단 [프로그램](#page-88-0) " 를 참조하십시오 .

NOT ENOUGH MEMORY OR RESOURCES. EXIT SOME PROGRAMS AND TRY AGAIN — 프로그램이 너무 많이 열 려 있습니다 . 모든 창을 닫고 사용할 프로그램만 여십시오 .

OPERATING SYSTEM NOT FOUND — 하드 드라이브를 재설치하십시오 (119 페이지 " 하드 [드라이브](#page-118-0) " 참 조 ). 문제가 지속되면 Dell 사에 문의하십시오 . 153 페이지 "Dell 사에 [문의하기](#page-152-0) " 를 참조하십시오 .

OPTIONAL ROM BAD CHECKSUM — 선택 사양인 ROM 에 분명히 오류가 발생했습니다 . Dell 사에 문의 하십시오 . 153 페이지 "Dell 사에 [문의하기](#page-152-0) " 를 참조하십시오 .

A REQUIRED .DLL FILE WAS NOT FOUND — 열려고 하는 프로그램에 필수 파일이 누락되었습니다 . 프로 그램을 삭제하고 다시 설치하십시오 .

- 1 시작 단추를 클릭한 다음 제어판을 클릭하십시오 .
- 2 프로그램 추가 또는 제거를 클릭하십시오 .
- 3 삭제하려는 프로그램을 선택하십시오 .
- 4 제거 또는 변경 / 제거를 클릭한 다음 화면상의 프롬프트를 따르십시오 .
- 5 설치 지침은 프로그램 설명서를 참조하십시오 .

SECTOR NOT FOUND — 운영 체제가 하드 드라이브에서 섹터를 찾을 수 없습니다 . 하드 드라이브에 결 함이 있는 섹터나 손상된 FAT 가 있을 수 있습니다 . Windows 오류 점검 유틸리티를 실행하여 하드 드라이브의 파일 구조를 점검하십시오 . 도움말 및 지원 센터에서 지시사항을 참조하십시오 . 많은 섹터에 결함이 있으면 데이타를 백업 ( 가능한 경우 ) 하고 , 하드 드라이브를 다시 포맷하십시오 .

SEEK ERROR — 운영 체제가 하드 드라이브상의 특정 트랙을 찾을 수 없습니다 .

SHUTDOWN FAILURE — 시스템 보드상의 한 칩이 오동작 중일 수 있습니다 . Dell 진단 프로그램에서 시스템 설정 검사를 실행하십시오 . 89 페이지 "Dell 진단 [프로그램](#page-88-0) " 를 참조하십시오 .

TIME-OF-DAY CLOCK LOST POWER — 시스템 구성 설정이 손상되었습니다. 컴퓨터를 전원 콘센트에 연 결하여 전지를 충전하십시오 . 문제가 지속되면 시스템 설치 프로그램을 시작하여 데이타를 복구하 십시오 (149 페이지 " 시스템 설치 [프로그램](#page-148-0) 사용 " 참조 ). 그런 다음 즉시 프로그램을 종료하십시오 . 메시지가 다시 나타나면 , Dell 사에 문의하십시오 . 153 페이지 "Dell 사에 [문의하기](#page-152-0) " 를 참조하십시 오 .

TIME -O F -DAY CLOCK STOPPED — 시스템 구성 설치를 지원하는 예비 전지가 재충전이 필요할 수 있습 니다 . Dell 사에 문의하십시오 . 153 페이지 "Dell 사에 [문의하기](#page-152-0) " 를 참조하십시오 .

TIME -O F -DAY NOT SET -PLEASE RUN THE SYSTEM SETUP PROGRAM — 시스템 설치 프로그램에 저장된 시 간 및 날짜가 시스템 클럭과 일치하지 않습니다 . Date 및 Time 옵션의 설정을 수정하십시오 . [149](#page-148-0) 페 이지 " 시스템 설치 [프로그램](#page-148-0) 사용 " 를 참조하십시오 .

TIMER CHIP COUNTER 2 FAILED — 시스템 보드상의 한 칩이 오동작 중일 수 있습니다 . Dell 진단 프로그 램에서 시스템 설정 검사를 실행하십시오 . 89 페이지 "Dell 진단 [프로그램](#page-88-0) " 를 참조하십시오 .

UNEXPECTED INTERRUPT IN PROTECTED MODE — 키보드 컨트롤러가 오작동하거나 메모리 모듈이 느슨 하게 되었을 수 있습니다. Dell 진단 프로그램에서 시스템 메모리 검사 및 키보드 컨트롤러 검사를 실행하십시오 . 89 페이지 "Dell 진단 [프로그램](#page-88-0) " 를 참조하십시오 .

X:\ IS NOT ACCESSIBLE. THE DEVICE IS NOT READY — 드라이브에 디스크를 넣고 다시 시도해보십시오. WARNING: BATTERY IS CRITICALLY LOW - 전지가 거의 소모되었습니다. 전지를 교체하거나 컴퓨터를 전원 콘센트에 연결하십시오 . 다른 방법으로 , 최대 절전 모드를 활성화하고 컴퓨터를 종료하십시  $\mathfrak{L}$  .

### IEEE 1394 Device Problems

#### 주의 : 이 항목의 절차를 수행하기 전에 제품 정보 안내에 있는 안전 지침을 따르십시오 . WINDOWS 가 IEEE 1394 장치를 인식하는지 확인 —

- 1 시작 단추를 클릭한 다음 제어판을 클릭하십시오 .
- 2 프린터 및 기타 하드웨어를 클릭하십시오 .

IEEE 1394 장치가 나열된 경우 , Windows 는 장치를 인식합니다 .

DELL 사에서 제공한 IEEE 1394 장치에 문제가 있을 경우 — Dell 사에 문의하십시오 (153 [페이지](#page-152-0) "Dell 사에 [문의하기](#page-152-0) " 참조 ).

DELL 사에서 제공하지 않은 IEEE 1394 장치에 문제가 있는 경우 — IEEE 1394 장치 제조업체에 문의 하십시오 .

#### IEEE 1394 장치가 커넥터에 제대로 삽입되어 있는지 확인

# 키보드 문제

주의 : 이 항목의 절차를 수행하기 전에 제품 정보 안내에 있는 안전 지침을 따르십시오 .

**∅ 주 : Dell 진단 프로그램 또는 시스템 설치 프로그램을 실행하는 경우 내장형 키보드를 사용하십시오 . 외장** 형 키보드를 장착할 경우 내장형 키보드를 계속 사용할 수 있습니다 .

#### 외장형 키보드 문제

■ 주 : 외장형 키보드를 장착할 경우 내장형 키보드를 계속 사용할 수 있습니다 .

키보드 케이블 점검 — 컴퓨터를 종료하십시오 . 키보드 케이블을 분리하여 손상 여부를 점검한 다 음 케이블을 다시 단단히 연결하십시오 .

키보드 확장 케이블을 사용하는 경우 , 확장 케이블을 분리하고 키보드를 컴퓨터에 직접 연결하십시  $\varphi$ 

#### 외장형 키보드 점검 —

- 1 컴퓨터를 종료하고 1 분 정도 기다린 다음 다시 켜십시오 .
- 2 키보드의 숫자 , 대문자 및 스크롤 잠금 표시등이 부팅 루틴 동안에 깜박이는지 확인하십시오 .
- 3 Windows 바탕 화면에서 시작 단추를 클릭하고 모든 프로그램 , 보조 프로그램으로 이동한 다음 메 모장을 클릭하십시오 .
- 4 외장형 키보드에서 일부 문자를 입력하여 디스플레이에 나타나는지 확인하십시오 .

이러한 단계를 확인할 수 없을 겨우 , 외장형 키보드에 존재할 수 있습니다 .

#### 외장형 키보드에 문제가 있는지 확인하기 위해 내장형 키보드 점검 —

- 1 컴퓨터를 종료하십시오 .
- 2 외장형 키보드를 분리하십시오 .
- 3 컴퓨터를 켜십시오 .
- 4 Windows 바탕 화면에서 시작 단추를 클릭하고 **모든 프로그램 , 보조 프로그램**으로 이동한 다음 **메** 모장을 클릭하십시오 .
- 5 내장형 키보드에서 일부 문자를 입력하여 디스플레이에 나타나는지 확인하십시오 .

이 경우에 문자가 나타나지만 외장형 키보드로는 문자가 나타나지 않았다면 외장형 키보드에 결 함이 존재할 수 있습니다 . Dell 사에 문의하십시오 . 153 페이지 "Dell 사에 [문의하기](#page-152-0) " 를 참조하십 시오 .

키보드 진단 프로그램 검사 실행 — Dell 진단 프로그램의 PC-AT 호환 키보드 테스트를 실행하십시 오 . 89 페이지 "Dell 진단 [프로그램](#page-88-0) " 를 참조하십시오 . 검사 결과 외장형 키보드에 결함이 있는 것으 로 나타나는 경우 , Dell 사에 문의하십시오 . 153 페이지 "Dell 사에 [문의하기](#page-152-0) " 를 참조하십시오 .

#### 예상치 못한 문자

숫자 키패드 비활성화 — 문자 대신 숫자가 표시되면 <Num Lk> 를 눌러 숫자 키패드를 비활성화 하십시오 . 숫자 잠금 표시등이 꺼져 있는지 확인하십시오.

### <span id="page-100-0"></span>잠금 및 소프트웨어 문제

 $\bigwedge$  주의 : 이 항목의 절차를 수행하기 전에 제품 정보 안내에 있는 안전 지침을 따르십시오 .

#### 컴퓨터가 시작하지 않는 경우

AC 어댑터가 컴퓨터와 전원 콘센트에 단단히 연결되어 있는지 확인

#### 컴퓨터가 응답하지 않는 경우

**□ 주의사항** : 운영 체제 종료를 실행하지 않으면 데이타가 손실될 수 있습니다.

**컴퓨터 끄기 —** 키보드의 키를 누르거나 마우스를 움직여도 응답이 없으면 컴퓨터가 꺼질 때까지 8~10 초 정도 손을 떼지 말고 전원 단추를 누르십시오 . 그런 다음 컴퓨터를 재시작하십시오 .

#### 프로그램이 반복해서 응답하지 않거나 충돌이 발생

 $\mathscr{A}$  주 : 소프트웨어에는 일반적으로 설명서 또는 플로피 디스크나 CD 에 설치 지침이 수록되어 있습니다 . 프로그램 종료 —

- 1 <Crtl><Shift><Esc> 키를 동시에 누르십시오 .
- 2 응용프로그램을 클릭하십시오 .
- 3 응답하지 않는 프로그램을 클릭하십시오 .
- 4 작업 끝내기를 클릭하십시오 .

소프트웨어 설명서 확인 — 필요한 경우 프로그램을 제거하고 다시 설치하십시오 .

#### 프로그램이 이전 Microsoft® Windows® 운영 체제용으로 설계된 경우

프로그램 호환성 마법사 실행 — 프로그램 호환성 마법사는 프로그램이 비 Windows XP 운영 체제 환경과 유사한 환경에서 실행되도록 프로그램을 구성합니다 .

- 1 시작 단추를 클릭하고 모든 프로그램 → 보조 프로그램으로 이동한 다음 프로그램 호환성 마법사 를 클릭하십시오 .
- 2 시작 화면에서 다음을 클릭하십시오.
- 3 화면의 지시사항을 따르십시오 .

#### 청색 화면이 표시되는 경우

**컴퓨터 끄기 —** 키보드의 키를 누르거나 마우스를 움직여도 응답이 없으면 컴퓨터가 꺼질 때까지 8~10 초 정도 손을 떼지 말고 전원 단추를 누르십시오 . 그런 다음 컴퓨터를 재시작하십시오 .

#### <span id="page-100-1"></span>Dell MediaDirect 문제

DELL MEDIADIRECT 도움말 파일에서 정보 얻기 — Dell MediaDirect 화면 하단에 있는 ? 아이콘을 클 릭하여 도움말에 액세스하십시오 .

DELL MEDIADIRECT 를 사용하여 영화를 재생하려면 , DVD 드라이브 및 DELL DVD 플레이어가 있어야 합니다 — 컴퓨터와 함께 DVD 드라이브를 구매한 경우 , 소프트웨어는 이미 설치되었습니다 .

비디오 질량 문제 — 하드웨어 가속 사용 옵션을 끄십시오 . 이 기능은 DVD 및 일정한 유형의 비디 오 파일을 재생할 때 일부 그래픽 카드의 특수 처리 기능을 사용하여 프로세서 부하를 줄입니다 .

일부 매체 파일을 재생할 수 없음 — Dell MediaDirect 는 Windows XP 운영 체제 환경 외의 매체 파 일에 대한 액세스를 제공하기 때문에 라이센스가 있는 컨텐츠에 대한 액세스는 제한됩니다 . 라이센 스가 있는 컨텐츠는 DRM(Digital Rights Management) 이 적용된 디지털 컨텐츠입니다 . Dell MediaDirect 환경은 DRM 제한을 확인할 수 없기 때문에 라이센스가 있는 파일을 재생할 수 없습니 다 . 라이센스가 있는 뮤직 및 비디오 파일은 옆에 잠금 아이콘이 있습니다 . Windows XP 운영 체제 환경에서는 라이센스가 있는 파일에 액세스할 수 있습니다 .

색상이 너무 어둡거나 밝은 화면이 포함된 영화의 색상 설정 조절 — EagleVision 을 클릭하여 비디 오 콘텐트를 감지하고 동적으로 밝기 / 대비 / 채도 비율을 조절하는 비디오 향상 기술을 사용하십시 오 .

 $\bullet$  주의사항 : 자발적으로 하드 드라이브를 다시 포맷하는 경우 , MediaDirect 기능을 재설치할 수 없습니다 . Dell 사에 문의하여 지원을 요청하십시오 . 153 페이지 "Dell 사에 [문의하기](#page-152-0) " 를 참조하십시오 .

#### 기타 소프트웨어 문제

#### 문제 해결 방법은 소프트웨어 설명서를 확인하거나 소프트웨어 제조업체에 문의하십시오 —

- 프로그램이 컴퓨터에 설치된 운영 체제와 호환되는지 확인하십시오 .
- 컴퓨터가 소프트웨어를 실행하는 데 필요한 최소 요구사항을 충족시키는지 확인하십시오. 자세한 내용은 소프트웨어 설명서를 참조하십시오 .
- 프로그램을 올바르게 설치하고 구성했는지 확인하십시오 .
- 장치 드라이버가 프로그램과 충돌하지 않는지 확인하십시오 .
- 필요한 경우 프로그램을 제거하고 다시 설치하십시오 .

#### 파일을 바로 백업

#### 바이러스 검사 프로그램을 사용한 하드 드라이브 , 플로피 디스크 또는 CD 검사

#### 모든 파일 또는 프로그램을 저장하고 닫은 후 시작 메뉴를 통해 컴퓨터를 종료

컴퓨터에서 스파이웨어 검사 — 컴퓨터 성능이 저하되거나 , 팝업 광고를 자주 수신하거나 인터넷 연결에 문제가 발생하는 경우 , 컴퓨터가 스파이웨어에 감염되었을 수 있습니다 . 스파이웨어 방지 프로그램 ( 프로그램 업그레이드가 필요할 수 있음 ) 을 포함하는 바이러스 방지 프로그램을 사용하 여 컴퓨터를 검사하고 스파이웨어를 제거하십시오 . 자세한 내용은 support.dell.com 에서 키워드 spyware 를 검색하십시오 .

DELL 진단 프로그램 실행 — 89 페이지 "Dell 진단 [프로그램](#page-88-0) " 를 참조하십시오 . 모든 검사를 성공적 으로 통과했으면 오류의 원인은 소프트웨어와 관련된 문제입니다 .

# 메모리 문제

#### ╱1⁄ 주의 : 이 항목의 절차를 수행하기 전에 제품 정보 안내에 있는 안전 지침을 따르십시오 .

메모리 부족 메시지가 나타날 경우 —

- 열려 있는 모든 파일을 저장한 다음 닫고 사용하지 않는 프로그램을 종료하면 문제가 해결되는지 확인하십시오 .
- 최소 메모리 요구사항은 소프트웨어 설명서를 참조하십시오 . 필요한 경우 , 추가로 메모리를 설치 하십시오 . 121 [페이지](#page-120-0) " 메모리 " 를 참조하십시오 .
- 메모리 모듈을 다시 장착하여 컴퓨터와 메모리 사이의 통신이 원활히 이루어지는지 확인하십시오. 121 페이지 " [메모리](#page-120-0) " 를 참조하십시오 .
- Dell 진단 프로그램을 실행하십시오 . 89 페이지 "Dell 진단 [프로그램](#page-88-0) " 를 참조하십시오 .

#### 기타 메모리 문제가 발생할 경우 —

- 메모리 모듈을 다시 장착(121 [페이지](#page-120-0) "메모리" 참조)하여 컴퓨터와 메모리 사이의 통신이 원활히 이루어지는지 확인하십시오 .
- 메모리 설치 지침을 따르고 있는지 확인하십시오 . 121 [페이지](#page-120-0) " 메모리 " 를 참조하십시오 .
- Dell 진단 프로그램을 실행하십시오 . 89 페이지 "Dell 진단 [프로그램](#page-88-0) " 를 참조하십시오 .

# 네트워크 문제

#### ╱ 주의 : 이 항목의 절차를 수행하기 전에 제품 정보 안내에 있는 안전 지침을 따르십시오 .

#### 일반 :

**네트워크 케이블 커넥터 점걱** — 네트워크 케이블이 컴퓨터 후면의 네트워크 커넥터와 네트워크 커 넥터에 단단히 꽂혀 있는지 확인하십시오 .

**네트워크 커넥터의 네트워크 표시등 점검 —** 켜져 있는 표시등이 없으면 네트워크 통신이 없음을 의미합니다 . 네트워크 케이블을 교체하십시오 .

#### 컴퓨터를 재시작하고 네트워크로 다시 로그온

**네트워크 설정 검사 —** 네트워크 관리자 또는 네트워크 설정 담당자에게 문의하여 네트워크 설정이 정확하고 네트워크가 올바르게 작동하는지 확인하십시오 .

#### 이동 광대역 네트워크

 $\mathscr{L}$  주 : Dell 이동 광대역 카드 유틸리티 사용 설명서는 도움말 및 지원에 있습니다 . 사용 설명서를 support.dell.com 에서 다운로드할 수도 있습니다 .

 $\mathscr{U}_\bullet$  주 : 컴퓨터에 Dell 이동 광대역 카드가 설치되면  $\mathbb{F}_\bullet^\bullet$  아이콘이 Windows 바탕 화면에 표시됩니다 . 아이콘 을 더블 클릭하여 유틸리티를 시작하십시오 . 유틸리티가 시작되는 즉시 아이콘은 작업 표시줄에 표시됩 니다 .

연결할 수 없음 — 연결하려면 Dell 이동 광대역 카드가 네트워크에서 활성화되어야 합니다 . 알림 영역의 1ी॒¶ 아이콘에 마우스를 이동하여 연결의 상태를 확인하십시오 . 이동 광대역 카드가 활성화 되지 않은 경우 자세한 정보는 104 페이지 " 이동 광대역 카드 [활성화](#page-103-0) " 를 참조하십시오 . 문제가 계 속 발생하면 이동 광대역 서비스 공급자에게 세부사항을 문의하십시오 .

이동 광대역 네트워크 서비스 점검 — 서비스 적용 범위 및 지원되는 서비스는 이동 광대역 서비스 공급자에게 문의하십시오 .

DELL 이동 광대역 카드 유틸리티의 상황 점검 - Windows 바탕 화면의 H-n 아이콘을 클릭하여 유틸 리티를 시작하십시오 . 기본 창의 상태 검사 :

- No card detected 컴퓨터를 재시작하고 유틸리티를 다시 시작하십시오 .
- Radio Off 이동 광대역 카드가 Dell 이동 광대역 카드 유틸리티에서 상태가 표시되면서 활성 화되었는지 확인하십시오 . 카드가 비활성화된 경우 Dell 이동 광대역 카드 유틸리티의 주 화면에 서 Radio On 단추를 클릭하십시오 .
- Searching Dell 이동 광대역 카드 유틸리티는 이동 광대역 네트워크에 없습니다 . 찾기 상태가 계속되면 신호 강도가 충족한지 확인하십시오 .
- No service Dell 이동 광대역 카드 유틸리티는 이동 광대역 네트워크의 위치를 검색하지 못했 습니다 . 신호 세기가 충족한지 확인하십시오 . Dell 무선 유틸리티를 재시작하거나 이동 광대역 네 트워크 공급자에 문의하십시오 .
- Check your WWAN service 이동 광대역 네트워크 서비스 공급자에 문의하여 서비스 적용 범위 및 지원되는 서비스를 확인하십시오 .

<span id="page-103-0"></span>이동 광대역 카드 활성화 — 인터넷에 연결하기 전에 셀 방식 서비스 공급자를 통해 이동 광대역 서 비스를 활성화해야 합니다 . Dell 이동 광대역 카드 유틸리티 사용에 대한 추가 내용 및 지시사항은 Windows 도움말 및 지원 센터에서 사용 가능한 사용 설명서를 참조하십시오 . 도움말 및 지원 센터 에 액세스하려면 13 페이지 ["Windows](#page-12-0) 도움말 및 지원 센터 " 를 참조하십시오 . 사용 설명서는 Dell 지원 웹 사이트 support.dell.com 또는 카드를 컴퓨터와 별도로 구입한 경우 모바일 광대역 카드에 포 함된 CD 에서도 사용할 수 있습니다 .

# ExpressCard 문제

 $\hat{\mathcal{A}}$  주의 : 이 항목의 절차를 수행하기 전에 제품 정보 안내에 있는 안전 지침을 따르십시오 .

■ 주 : ExpressCard 슬롯은 PC 카드를 지원하지 않습니다.

카드 점검 — 카드가 커넥터에 올바르게 삽입되어 있는지 확인하십시오 .

WINDOWS 의 카드 인식 확인 - Windows 작업 표시줄에 있는 하드웨어 안전하게 제거 아이콘을 더 블 클릭하십시오 . 카드가 목록에 표시되어 있는지 확인하십시오 .

DELL 이 제공한 카드에 문제가 있는 경우 — Dell 사에 문의하십시오 . 153 페이지 "Dell 사에 [문의하](#page-152-0) [기](#page-152-0) " 를 참조하십시오 .

DELL 이 제공하지 않은 카드에 문제가 있는 경우 — ExpressCard 제조업체에 문의하십시오 .

### 전원 문제

 $\hat{\triangle}$  주의 : 이 항목의 절차를 수행하기 전에 제품 정보 안내에 있는 안전 지침을 따르십시오 .

전원 표시등 점검 — 전원 표시등이 켜지거나 깜박이면 컴퓨터에 전원이 공급되고 있는 것입니다 . 전원 표시등이 깜박이면 컴퓨터는 대기 모드에 있습니다 . 대기 모드를 종료하려면 전원 단추를 누르 십시오 . 표시등이 꺼져 있으면 전원 단추를 눌러 컴퓨터의 전원을 켜십시오 .

전지 충전 — 전지가 충전량이 거의 소모되었을 수 있습니다 .

1 전지를 다시 설치하십시오 .

- 2 AC 어댑터를 사용하여 컴퓨터를 전원 콘센트에 연결하십시오 .
- 3 컴퓨터를 켜십시오 .

주 : 전지 작동 시간 ( 충전 후 컴퓨터 작동 유지 가능한 시간 ) 은 시간이 지나면서 감소합니다 . 전지를 사 용하는 횟수 및 사용 조건에 따라 컴퓨터 수명 기간에 새 전지를 구입해야 할 수 있습니다 .

전지 상태 표시등 점검 — 전지 상태 표시등이 주황색으로 깜박이거나 주황색으로 켜져 있으면 전 지 충전량이 적거나 거의 소모되었음을 의미합니다 . 컴퓨터를 전원 콘센트에 연결하십시오 .

전지 상태 표시등이 녹색과 주황색으로 깜박이면 전지가 과열되어 충전이 불가능함을 의미합니다 . 컴퓨터를 종료하고 컴퓨터를 전원 콘센트에서 분리한 다음 전지와 컴퓨터가 상온으로 냉각되게 하 십시오 .

전지 상태 표시등이 주황색으로 신속히 깜박인다면 전지에 결함이 존재할 수 있습니다 . Dell 사에 문의하십시오 . 153 페이지 "Dell 사에 [문의하기](#page-152-0) " 를 참조하십시오 .

전지 온도 점검 — 전지 온도가 0° C(32° F) 이하인 경우에는 컴퓨터가 켜지지 않습니다 .

전원 콘센트 검사 — 스탠드와 같은 다른 장치를 연결하여 전원 콘센트에 아무 이상이 없는지 검사 하십시오 .

AC 어댑터 점검 — AC 어댑터 케이블 연결을 점검하십시오 . AC 어댑터에 표시등이 있는 경우 , 표 시등이 켜져 있는지 확인하십시오 .

**컴퓨터를 전원 콘센트에 직접 연결** — 전원 보호 장치 , 전원 스트립 , 확장 케이블을 사용하지 않아 도 컴퓨터의 전원이 제대로 켜지는지 확인하십시오 .

**발생 가능한 간섭 제거 —** 컴퓨터 근처에 위치한 팬 , 형광등 , 할로겐 램프 또는 다른 전기 제품을 끄 십시오 .

전원 속성 조정 — 47 [페이지](#page-46-0) " 전원 관리 설정 구성 " 을 참조하십시오 .

**메모리 모듈 재장착 —** 컴퓨터 전원 표시등이 켜졌지만 디스플레이에 아무것도 나타나지 않는 경우 . 메모리 모듈을 재설치하십시오 . 121 페이지 " [메모리](#page-120-0) " 를 참조하십시오 .

#### 컴퓨터에 충분한 전원이 공급되는지 확인

시스템 기능을 최적화하려면 항상 130W AC 어댑터를 사용하십시오 .

전력이 약한 AC 어댑터를 사용하면 WARNING 메시지가 나타날 수 있습니다 . 전력이 약한 AC 어댑터 를 사용하면 컴퓨터 성능이 저하될 수 있습니다 .

#### 도킹 전원 고려사항

컴퓨터가 도킹 장치에 도킹되어 있을 경우에는 추가 전력이 소모되기 때문에 , 전지 전원만으로는 정 상적인 컴퓨터 작동이 불가능합니다 . 컴퓨터가 도킹 장치에 도킹되어 있을 경우 AC 어댑터가 컴퓨 터에 연결되었는지 확인하십시오 .

#### 컴퓨터 작동 중 도킹

컴퓨터 작동 중에 컴퓨터를 Dell D/Dock 또는 D/Port 에 연결하면 AC 어댑터가 컴퓨터에 연결될 때 까지 도킹 장치는 무시됩니다 .

#### 컴퓨터가 도킹되어 있을 때 AC 전원 공급 유실

컴퓨터가 Dell D/Dock 또는 Dell D/Port 에 연결되어 있는 상태에서 AC 전원 공급이 유실되면 컴퓨터 는 즉시 저성능 모드로 전환됩니다 .

# 프린터 문제

#### ╱ 주의 : 이 항목의 절차를 수행하기 전에 제품 정보 안내에 있는 안전 지침을 따르십시오 .

■ 주 : 프린터에 대한 기술 지원이 필요하면 프린터 제조업체에 문의하십시오 .

프린터의 전원이 켜져 있는지 확인하십시오 .

#### 프린터 케이블 연결 상태 점검 —

- 프린터 설명서에서 케이블 연결 정보를 참조하십시오 .
- 프린터 케이블이 프린터와 컴퓨터에 제대로 연결되어 있는지 확인하십시오 .

전원 콘센트 검사 — 스탠드와 같은 다른 장치를 연결하여 전원 콘센트에 아무 이상이 없는지 검사 하십시오 .

#### WINDOWS 가 프린터를 인식하는지 확인 —

- 1 시작 단추를 클릭하고 제어판을 클릭한 다음 프린터 및 기타 하드웨어를 클릭하십시오 .
- 2 설치된 프린터 및 팩스 프린터 보기를 클릭하십시오 . 프린터가 나열되었으면 프린터 아이콘을 마우스 오른쪽 단추로 클릭하십시오 .
- 3 속성을 클릭하고 포트 탭을 클릭하십시오. 병렬 프린터의 경우, 다음 포트로 인쇄: 설정이 LPT1(프 린터 포트 ) 로 되어 있는지 확인하십시오 . USB 프린터의 경우 , **다음 포트로 인쇄** : 설정이 USB 로 되어 있는지 확인하십시오 .

프린터 드라이버 재설치 — 자세한 지침은 프린터 설명서를 참조하십시오.

# 스캐너 문제

 $\sqrt{1}$  주의 : 이 항목의 절차를 수행하기 전에 제품 정보 안내에 있는 안전 지침을 따르십시오 .

■ 주 : 스캐너에 대해 기술 지원이 필요하면 스캐너 제조업체에 문의하십시오 .

스캐너 설명서 확인 — 스캐너 설명서에서 설정 및 문제 해결 정보를 참조하십시오 .

스캐너 잠금 해제 — 스캐너에 잠금 탭이나 단추가 있는 경우 , 잠금이 해제되었는지 확인하십시오 .

#### 컴퓨터를 재시작하고 스캐너를 다시 사용해보십시오 .

#### 케이블 연결 상태 점검 —

- 케이블 연결 정보는 스캐너 설명서를 참조하십시오 .
- 스캐너 케이블이 스캐너와 컴퓨터에 제대로 연결되어 있는지 확인하십시오 .

#### MICROSOFT WINDOWS 의 스캐너 인식 확인 —

1 시작 단추를 클릭하고 제어판을 클릭한 다음 프린터 및 기타 하드웨어를 클릭하십시오 .

2 스캐너 및 카메라를 클릭하십시오 .

스캐너가 나열되었으면 , Windows 가 스캐너를 인식합니다 .

스캐너 드라이버 재설치 — 지침은 스캐너 설명서를 참조하십시오 .

# 사운드 및 스피커 문제

주의 : 이 항목의 절차를 수행하기 전에 제품 정보 안내에 있는 안전 지침을 따르십시오 .

#### 내장형 스피커에서 아무 소리도 나지 않는 경우

WINDOWS **볼륨 제어 조정** — 화면 우측 하단에 있는 스피커 아이콘을 더블 클릭하십시오 . 볼륨이 켜 져 있고 사운드가 음소거로 설정되었는지 확인하십시오 . 볼륨 , 저음 또는 고음 제어를 조정하여 소 음을 제거하십시오 .

키보드 바로 가기 키를 사용하여 볼륨 조정 — <Fn><End> 키 조합을 누르면 내장형 스피커가 비 활성화 ( 음소거 ) 되거나 재활성화됩니다 .

사운드 ( 오디오 ) 드라이버 재설치 — 110 페이지 " 드라이버 및 [유틸리티](#page-109-0) 재설치 " 를 참조하십시오 .

#### 외장형 스피커에서 아무 소리도 나지 않는 경우

서브우퍼와 스피터의 전원이 켜져 있는지 확인 — 스피커와 함께 제공된 설치 안내서를 참조하십시 오 . 스피커에 볼륨 제어부가 있으면 볼륨 , 저음 , 고음을 조정하여 소음을 제거하십시오 .

WINDOWS 볼륨 제어 조정 - 화면 우측 하단에 있는 스피커 아이콘을 클릭하거나 더블 클릭하십시 오 . 볼륨이 켜져 있고 사운드가 음소거로 설정되어 있는지 확인하십시오 .

**헤드폰 커넥터에서 헤드폰 분리** — 컴퓨터 전면 패널에 있는 헤드폰 커넥터에 헤드폰을 연결하면 스피커에서 나는 소리가 자동으로 비활성화됩니다 .

전원 콘센트 검사 — 스탠드와 같은 다른 장치를 연결하여 전원 콘센트에 아무 이상이 없는지 검사 하십시오 .

**발생 가능한 간섭 제거 —** 근처에 있는 팬 , 형광등 , 할로겐 램프를 끄고 간섭을 일으켰는지 확인하 십시오 .

오디오 드라이버 재설치 — 110 페이지 " 드라이버 및 [유틸리티](#page-109-0) 재설치 " 를 참조하십시오 *.*

DELL **진단 [프로그램](#page-88-0) 실행 —** 89 페이지 "Dell 진단 프로그램 " 를 참조하십시오 .

 $\mathscr{D}$  주 : 일부 MP3 플레이어의 볼륨 제어부는 Windows 볼륨 설정을 덮어씁니다 . MP3 음악을 청취한 경우 플레 이어의 볼륨을 줄이거나 껐는지 확인하십시오 .

#### 헤드폰에서 아무 소리도 나지 않는 경우

**헤드폰 케이블 연결 상태 점검 —** 헤드폰 케이블이 헤드폰 커넥터에 안전하게 꽂혀 있는지 확인하 십시오 .

WINDOWS 볼륨 제어 조정 - 화면 우측 하다에 있는 스피커 아이콘을 클릭하거나 더블 클릭하십시 오 . 볼륨이 켜져 있고 사운드가 음소거로 설정되어 있는지 확인하십시오 .

# 터치 패드 또는 마우스 문제

#### 터치 패드 설정 확인 —

- 1 시작 단추를 클릭하고 제어판을 클릭한 다음 프린터 및 기타 하드웨어를 클릭하십시오 .
- 2 마우스를 클릭하십시오 .
- 3 설정을 조정하십시오 .

마우스 케이블 점검 — 컴퓨터를 종료하십시오 . 마우스 케이블을 분리하여 손상 여부를 확인한 다 음 다시 단단히 연결하십시오 .

마우스 확장 케이블을 사용하는 경우 , 확장 케이블을 분리하고 마우스를 컴퓨터에 직접 연결하십시 오 .

#### 마우스에 문제가 있는지 확인하기 위해 터치 패드 점검 —

- 1 컴퓨터를 종료하십시오 .
- 2 마우스를 분리하십시오 .
- 3 컴퓨터를 켜십시오 .
- 4 Windows 바탕 화면에서 터치 패드를 사용하여 커서를 이동해 보고 아이콘을 선택하여 열어 보십 시오 .

터치 패드가 올바르게 작동하면 마우스에 결함이 있을 수 있습니다 .

터치 패드 드라이버 재설치 — 110 페이지 " [드라이버](#page-109-0) 및 유틸리티 재설치 " 를 참조하십시오 .

# 비디오 및 디스플레이 문제

 $\bigwedge$  주의 : 이 항목의 절차를 수행하기 전에 제품 정보 안내에 있는 안전 지침을 따르십시오 .

#### 디스플레이에 아무 것도 나타나지 않는 경우

 $\mathscr{A}$  주 : 컴퓨터에서 지원하는 해상도보다 높은 해상도를 필요하는 프로그램을 사용하는 경우 , 컴퓨터에 외장 <sup>형</sup> 모니터를 장착하는 것이 좋습니다 .

전지 점검 — 전지를 사용하여 컴퓨터에 전력을 공급하고 있는 경우 전지가 소모되었을 수 있습니 다 . AC 어댑터를 사용하여 컴퓨터를 전원 콘센트에 연결하고 컴퓨터를 켜십시오 .

전원 콘센트 검사 — 스탠드와 같은 다른 장치를 연결하여 전원 콘센트에 아무 이상이 없는지 검사 하십시오.

AC 어댑터 점검 — AC 어댑터 케이블 연결을 점검하십시오 . AC 어댑터에 표시등이 있는 경우 , 표 시등이 켜져 있는지 확인하십시오 .

**컴퓨터를 전원 콘센트에 직접 연결 —** 전원 보호 장치 , 전원 스트립 , 확장 케이블을 사용하지 않아 도 컴퓨터의 전원이 제대로 켜지는지 확인하십시오 .

전원 속성 조정 — Windows 도움말 및 지원 센터에서 키워드 대기를 검색하십시오 .

비디오 이미지 전환 — 컴퓨터가 외부 모니터에 연결되어 있는 경우 , <Fn><F8> 키를 눌러 비디 오 이미지를 디스플레이로 전환하십시오 .
## 디스플레이 내용이 흐려 읽기 어려운 경우

밝기 조정 — <Fn> 키를 누른 상태에서 위쪽 또는 아래쪽 화살표 키를 누르기

컴퓨터 및 모니터와 외부 서브우퍼의 간격을 멀리 유지 — 외장형 스피커 시스템에 서브우퍼가 포 함되어 있으면 컴퓨터나 외장형 모니터에서 약 60cm(2ft) 이상 떨어진 곳에 놓아야 합니다 .

**발생 가능한 간섭 제거 —** 컴퓨터 근처에 위치한 팬 , 형광등 , 할로겐 램프 또는 다른 전기 제품을 끄 십시오 .

컴퓨터를 다른 방향으로 돌리기 — 화면 상태를 저하시키는 직사광선을 차단합니다 .

### WINDOWS 디스플레이 설정 조정 —

- 1 시작 단추를 클릭한 다음 제어판을 클릭하십시오 .
- 2 모양 및 테마를 클릭하십시오 .
- 3 변경하려는 영역을 클릭하거나 디스플레이 아이콘을 클릭하십시오 .
- 4 색상 품질 및 화면 해상도를 다르게 설정해 보십시오.

**" 오류 메시지 " 참조 —** 오류 메시지가 나타나면 , 96 [페이지](#page-95-0) " 오류 메시지 " 를 참조하십시오 .

## 디스플레이의 일부분만 읽을 수 있는 경우

### 외장형 모니터 연결 —

- 1 컴퓨터를 끄고 컴퓨터에 외장형 모니터를 연결하십시오 .
- 2 컴퓨터와 모니터를 켜고 모니터 밝기와 대비를 조절하십시오 .

외장형 모니터가 작동하면 , 컴퓨터 디스플레이 또는 비디오 컨트롤러의 결함일 수 있습니다 . Dell 사에 문의하십시오 . 153 페이지 "Dell 사에 [문의하기](#page-152-0) " 를 참조하십시오 .

## 드라이버

## 드라이버란 ?

드라이버는 프린터 , 마우스 또는 키보드와 같은 장치를 제어하는 프로그램입니다 . 모든 장치에는 드라이버 프로그램이 필요합니다 .

드라이버는 장치와 해당 장치를 사용하는 임의의 프로그램 간에 해석기 역할을 수행합니다 . 각 장치 에는 해당 장치의 드라이버만 인식하는 고유한 특수 명령 세트가 있습니다 .

Dell 사는 필요한 드라이버를 설치하여 제공합니다 . 추가로 설치하거나 구성하지 않아도 됩니다 .

■ 주의사항 : Drivers and Utilities CD 에는 컴퓨터의 운영 체제에서 사용되지 않는 드라이버가 포함될 수 있 습니다 . 설치하려는 소프트웨어가 해당 운영 체제에 맞는 것인지 확인하십시오 .

키보드 드라이버와 같은 많은 드라이버는 Microsoft® Windows® 운영 체제에서 제공합니다 . 다음과 같은 경우에 드라이버를 설치해야 합니다 .

- 운영 체제 업그레이드
- 운영 체제 재설치
- 새 장치 연결 또는 설치

## 드라이버 확인

장치에서 문제가 발생한 경우 드라이버가 문제의 원인인지 확인하고 필요에 따라 드라이버를 업데 이트합니다 .

- 1 시작 단추를 클릭한 다음 제어판을 클릭하십시오 .
- 2 종류 선택에서 성능 및 유지 관리를 클릭하십시오 .
- 3 시스템을 클릭하십시오 .
- 4 시스템 등록 정보 창에서 하드웨어 탭을 클릭하십시오 .
- 5 장치 관리자를 클릭하십시오 .
- 6 장치 관리자 창에서 목록을 상하로 움직여 장치 아이콘에 느낌표 ( 노란색 [!] 기호 ) 가 있는지 확인 하십시오 .

<span id="page-109-2"></span>장치 이름 옆에 느낌표가 있으면 드라이버를 재설치하거나 새 드라이버를 설치해야 합니다 . [110](#page-109-0)  페이지 " 드라이버 및 [유틸리티](#page-109-0) 재설치 " 를 참조하십시오 .

## <span id="page-109-0"></span>드라이버 및 유틸리티 재설치

■ 주의사항 : Dell 지원 웹 사이트인 support.dell.com 및 Drivers and Utilities CD 에서 Dell™ 컴퓨터에 해당하는 승인된 드라이버가 제공됩니다 . 다른 제조업체의 드라이버를 설치하면 컴퓨터가 올바르게 작동하지 않을 수도 있습니다 .

 $\mathscr{U}$  주 : Drivers and Utilities CD 는 선택 사양이므로 컴퓨터에 제공되지 않을 수 있습니다 .

### <span id="page-109-1"></span>Windows XP 장치 드라이버 롤백 사용

드라이버를 설치 또는 업데이트한 다음에 문제가 발생할 경우 Windows XP 장치 드라이버 롤백을 사 용하여 드라이버를 이전에 설치한 버전으로 교체하십시오 .

- 1 시작 단추를 클릭한 다음 제어판을 클릭하십시오.
- 2 종류 선택에서 성능 및 유지 관리를 클릭하십시오 .
- 3 시스템을 클릭하십시오 .
- 4 시스템 등록 정보 창에서 하드웨어 탭을 클릭하십시오.
- 5 장치 관리자를 클릭하십시오 .
- 6 새 드라이버가 설치된 장치를 마우스 오른쪽 단추로 클릭하고 등록 정보를 선택하십시오 .
- 7 드라이버 탭을 클릭하십시오 .
- 8 드라이버 롤백을 클릭하십시오 .

장치 드라이버 롤백 기능을 사용해도 문제가 해결되지 않으면 시스템 복원 (112 페이지 ["Microsoft](#page-111-0)  [Windows XP](#page-111-0) 시스템 복원 사용 " 참조 ) 을 사용하여 컴퓨터를 새 드라이버를 설치하기 이전의 작동 상태로 복원하십시오 .

#### Drivers and Utilities CD 사용

 $\mathscr{U}$  주 : Drivers and Utilities CD 는 선택 사양이므로 컴퓨터에 제공되지 않을 수 있습니다 .

장치 드라이버 롤백 또는 시스템 복원을 사용해도 문제가 해결되지 않는 경우, 드라이버 및 유틸리티 CD 에서 제공한 드라이버를 재설치하십시오 .

- 1 열려 있는 모든 파일을 저장하고 닫은 다음 프로그램을 종료하십시오 .
- 2 Drivers and Utilities CD 를 넣으십시오 .

대부분의 경우 CD 가 자동으로 시작됩니다 . 자동으로 시작되지 않는 경우 Windows 탐색기를 시 작하고 CD 드라이브 디렉토리를 클릭하여 CD 내용을 표시한 다음 autorcd.exe 파일을 더블 클릭 하십시오 . CD 를 처음 실행시킬 경우에는 컴퓨터에 설치 파일을 설치하라는 프롬프트가 표시됩 니다. 확인을 클릭한 다음 화면의 지시사항을 따르십시오.

- 3 도구막대의 언어 드롭다운 메뉴에서 드라이버 또는 유틸리티(사용 가능한 경우)에서 사용할 언어 를 선택하십시오 . 시작 화면이 나타납니다 .
- 4 다음을 클릭하십시오.

CD 는 하드웨어를 자동으로 검색하여 컴퓨터에서 사용되고 있는 드라이버 및 유틸리티를 감지합 니다.

- 5 CD가 하드웨어 검색을 완료하면 사용자는 다른 드라이버 및 유틸리티도 감지할 수 있습니다. 검색 조건 아래의 시스템 모델 , 운영 체제 , 및 주제 드롭다운 메뉴에서 적절한 범주를 선택하십시오 . 컴퓨터에서 사용하는 특정 드라이버나 유틸리티에 해당하는 링크가 나타납니다 .
- 6 특정 드라이버 또는 유틸리티를 클릭하면 설치하려는 드라이버 또는 유틸리티 정보가 화면에 나 타납니다 .
- 7 설치 단추(있는 경우)를 클릭하여 드라이버 또는 유틸리티를 설치하십시오. 시작 화면에서 화면 프롬프트에 따라 설치를 완료하십시오 .

설치 단추가 없으면 자동 설치를 선택할 수 없습니다 . 설치 지침을 보려면 다음 부절의 해당 지침 을 참조하거나 **추출**을 클릭하고 추출 지침을 따른 다음 , 읽어보기 파일을 읽어보십시오 .

컴퓨터가 드라이버 파일 찾아보기를 요구한다면 드라이버 정보 창의 CD 디렉터리를 클릭하여 드 라이버와 연관된 파일을 표시하십시오 .

#### 수동으로 드라이버 재설치

- 1 이전 절의 설명에 따라 드라이버 파일을 사용자의 하드 드라이브로 추출한 다음 시작 단추를 클릭 하고 **내 컴퓨터**를 마우스 오른쪽 단추로 클릭하십시오 .
- 2 등록 정보를 클릭하십시오 .
- 3 하드웨어를 클릭하고 장치 관리자를 클릭하십시오 .
- **4** 드라이버를 설치하려는 장치의 유형을 더블 클릭하십시오 ( 예를 들면 , **모뎀** 또는 **적외선 장치** ).
- 5 설치할 드라이버에 해당하는 장치 이름을 더블 클릭하십시오 .
- 6 드라이버 탭을 클릭한 다음 드라이버 업데이트를 클릭하십시오 .
- 7 목록 또는 특정 위치에서 설치 ( 고급 ) 를 클릭하고 다음을 클릭하십시오 .

#### 문제 해결 111

- 8 찾아보기를 클릭하고 이전의 드라이버 파일들을 복사한 위치로 이동하십시오 .
- 9 해당 드라이버의 이름이 나타나면 **다음**을 클릭하십시오.
- 10 마침을 클릭한 다음 컴퓨터를 재시작하십시오 .

## 소프트웨어 및 하드웨어 비호환성 해결

운영 체제를 설치하는 동안 장치가 검색되지 않거나 검색되었지만 잘못 구성된 경우 하드웨어 문제 해결사를 사용하여 비호환성 문제를 해결할 수 있습니다 .

하드웨어 문제 해결 도구를 시작하려면 :

- 1 **시작** 단추를 클릭하고 **도움말 및 지원**을 클릭하십시오 .
- 2 검색 필드에 하드웨어 문제 해결사를 입력한 다음 , 화살표를 클릭하여 검색을 시작하십시오 .
- 3 검색 결과 목록에서 하드웨어 문제 해결사를 클릭하십시오 .
- 4 하드웨어 문제 해결사 목록에서 컴퓨터의 하드웨어 충돌을 해결해야 합니다를 선택하고 , 다음을 클릭하십시오 .

## <span id="page-111-1"></span>운영 체제 복원

다음과 같은 방법으로 운영 체제를 복원할 수 있습니다 .

- Microsoft® Windows® XP 시스템 복원은 데이타 파일에 영향주지 않고 컴퓨터를 이전 작동 상태로 복원합니다 . 시스템 복원을 운영 체제 복원 및 데이타 파일을 보존하는 첫 번째 해결 방법으로 사 용하십시오 . 구체적인 지시사항은 112 페이지 ["Microsoft Windows XP](#page-111-0) 시스템 복원 사용 " 를 참조 하십시오 .
- 컴퓨터와 함께 제공된 운영 체제 CD 를 받은 경우 , 이 CD 를 사용하여 운영 체제를 복원할 수 있습 니다 . 그러나 운영 체제 CD 도 하드 드라이브의 모든 데이타를 삭제합니다 . 시스템 복원이 운영 체제 문제를 해결하지 못할 경우에만 CD 를 사용하십시오 . 구체적인 지시사항은 114 [페이지](#page-113-0) " 운 영 [체제](#page-113-0) CD 사용 " 를 참조하십시오 .

## <span id="page-111-0"></span>Microsoft Windows XP 시스템 복원 사용

Microsoft Windows XP 운영 체제에서 제공하는 시스템 복원 기능은 컴퓨터의 하드웨어, 소프트웨어 또는 기타 시스템 설정값이 원하지 않는 값으로 변경된 경우 , 이전 상태로 복원할 수 있는 기능입니 다 . 시스템 복원 기능을 사용하는 데 대한 추가 정보는 Windows 도움말 및 지원 센터를 참조하십시 오 . 도움말에 액세스하려면 , 13 페이지 ["Windows](#page-12-0) 도움말 및 지원 센터 " 를 참조하십시오 .

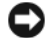

주의사항 : 데이타 파일을 정기적으로 백업해두십시오 . 시스템 복원 기능은 데이타 파일을 감시하거나 복구하지 않습니다 .

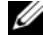

 $\mathcal{U}_4$  주 : 이 설명서의 절차는 Windows 기본 보기를 기준으로 설명하기 때문에 Dell™ 컴퓨터를 Windows 클래식 보기로 설정한 경우에는 적용되지 않을 수 있습니다 .

#### 복원 지점 작성

1 시작 단추를 클릭하고 **도움말 및 지원**을 클릭하십시오.

- 2 시스템 복원 작업을 클릭하십시오 .
- 3 화면의 지시사항을 따르십시오 .

#### 이전 작동 상태로 컴퓨터 복원

장치 드라이버를 설치한 다음 문제가 발생하면 장치 드라이버 롤백을 사용하여 문제를 해결하십시 오 (110 페이지 ["Windows XP](#page-109-1) 장치 드라이버 롤백 사용 " 참조 ). 성공하지 못하면 시스템 복원을 사용 하십시오 .

- 주의사항 : 컴퓨터를 이전 작동 상태로 복원하기 전에 열려 있는 파일을 모두 저장한 후 닫고 실행 중인 프 로그램을 모두 종료하십시오 . 시스템 복원이 완료될 때까지 파일 또는 프로그램을 고치거나 열거나 삭제 하지 마십시오 .
	- 1 시작 단추를 클릭하고 모든 프로그램 → 보조 프로그램 → 시스템 도구로 차례로 이동한 다음 시스 템 복원을 클릭하십시오 .
	- 2 내 컦퓨터를 이전 시간으로 복원이 선택되어 있는지 확인하고 다음을 클릭하십시오.
	- 3 컴퓨터를 복원할 달력 날짜를 클릭하십시오 .

복원 지점 선택 화면에는 복원 지점을 확인하고 선택할 수 있는 달력이 제공됩니다 . 사용 가능한 복원 지점이 있는 달력 날짜는 모두 굵은체로 표시됩니다 .

4 - 복워 지점을 선택하고 **다음**을 클릭하십시오 .

달력 날짜에 한 개의 복원 지점만 있는 경우에는 복원 지점이 자동으로 선택됩니다 . 두 개 이상의 복원 지점을 사용할 수 있는 경우에는 원하는 복원 지점을 클릭하십시오 .

5 다음을 클릭하십시오 .

시스템 복원으로 데이타를 모두 수집하면 컴퓨터가 자동으로 재시작되고 복원 완료 화면이 나타 납니다.

6 컴퓨터가 재시작되면 확인을 클릭하십시오 .

복원 지점을 변경하려면 다른 복원 지점을 사용하여 단계를 반복 수행하거나 복원 실행을 취소할 수 있습니다.

#### 마지막 시스템 복원 실행 취소

- **□ 주의사항** : 마지막 시스템 복원 실행을 취소하기 전에 열려 있는 모든 파일을 닫고 실행 중인 프로그램을 모두 종료하십시오 . 시스템 복원이 완료될 때까지 파일 또는 프로그램을 고치거나 열거나 삭제하지 마십 시오 .
- 1 시작 단추를 클릭하고 프로그램 → 보조 프로그램 → 시스템 도구로 차례로 이동한 다음 시스템 복 원을 클릭하십시오 .
- 2 마지막 복원 실행 취소를 클릭하고 다음을 클릭하십시오 .

#### 시스템 복원 활성화

Windows XP 재설치 시 하드 디스크 여유 공간이 200MB 이하인 경우에는 시스템 복원 기능은 자동 으로 비활성화됩니다 . 시스템 복원 기능의 활성 여부를 확인하려면 다음과 같이 하십시오 .

1 시작 단추를 클릭한 다음 제어판을 클릭하십시오 .

#### 문제 해결 113

- 2 성능 및 유지 관리를 클릭하십시오 .
- 3 시스템을 클릭하십시오 .
- 4 시스템 복원 탭을 클릭하십시오.
- 5 **시스템 복원 끄기**가 선택되어 있지 않도록 확인하십시오 .

## <span id="page-113-0"></span>운영 체제 CD 사용

#### 시작하기 전에

새로 설치한 드라이버로 인해 발생한 문제를 해결하기 위해 Windows XP 운영 체제를 재설치하려는 경우 , 먼저 Windows XP 장치 드라이버 롤백 기능을 사용해 보십시오 (110 페이지 ["Windows XP](#page-109-1) 장 치 [드라이버](#page-109-1) 롤백 사용 " 참조 ). 장치 드라이버 롤백 기능을 사용해도 문제가 해결되지 않으면 시스 템 복원 기능을 사용하여 운영 체제를 새 장치 드라이버를 설치하기 이전의 작동 상태로 복원할 수 있습니다 . 112 페이지 ["Microsoft Windows XP](#page-111-0) 시스템 복원 사용 " 를 참조하십시오 .

Windows XP 를 재설치하려면 다음과 같은 항목이 필요합니다 .

- Dell™ 운영 체제 CD
- Dell Drivers and Utilities CD

 $\mathscr{U}_4$  주 : Drivers and Utilities CD 에는 컴퓨터를 조립하는 동안 설치된 드라이버가 포함되어 있습니다 . Drivers and Utilities CD 를 사용하여 필요한 드라이버를 로드하십시오 . 컴퓨터를 구매한 지역 또는 CD 를 청구한 여부에 따라 Drivers and Utilities CD 및 **운영 체제** CD 는 컴퓨터와 함께 제공되지 않을 수 있습니다 .

#### Windows XP 재설치

재설치 절차를 완료하는 데 1~2 시간이 소요됩니다 . 운영 체제를 재설치한 후 장치 드라이버 , 바이 러스 방지 프로그램 및 기타 프로그램도 재설치해야 합니다 .

■ 주의사항 : 운영 체제 CD 에는 Windows XP 를 재설치하는데 필요한 옵션이 포함되어 있습니다. 이러한 옵 션은 설치한 파일을 덮어쓰기 때문에 하드 드라이브에 설치되어 있는 프로그램에 영향을 줄 수 있습니다 . 따라서 Dell 기술 지원부에서 지시한 경우 외에는 Windows XP 를 재설치하지 마십시오 .

■ 주의사항 : Windows XP 와의 충돌을 방지하려면 Windows XP 를 재설치하기 전에 컴퓨터에 설치되어 있는 바이러스 방지 소프트웨어를 모두 비활성화해야 합니다 . 자세한 지침은 소프트웨어 설명서를 참조하십시 오 .

- 1 열려 있는 모든 파일을 저장하고 닫은 다음 프로그램을 종료하십시오 .
- 2 운영 체제 CD 를 넣으십시오 . Windows XP 설치 메시지가 나타나면 종료를 클릭하십시오 .
- 3 컴퓨터를 재시작하십시오 .
- 4 DELL™ 로고가 나타나면 즉시 <F2> 키를 누르십시오 .

운영 체제 로고가 나타날 경우 Windows 바탕 화면이 표시될 때까지 기다린 후 컴퓨터를 종료한 다 음 다시 시도하십시오 .

- 5 화살표 키를 사용하여 CD-ROM 을 선택한 다음 <Enter> 키를 누르십시오 .
- 6 Press any key to boot from CD 라는 메시지가 나타나면 아무 키나 누르십시오 .
- 7 Windows XP 설치 화면이 나타나면 <Enter> 키를 누르십시오 .
- 8 화면의 지시사항에 따라 재설치를 완성하십시오 .
- 9 운영 체제 재설치가 완료되면 필요에 따라 드라이버 및 응용프로그램을 재설치하십시오. 110 [페이](#page-109-0) 지 " 드라이버 및 [유틸리티](#page-109-0) 재설치 " 를 참조하십시오 .

116 | 문제 해결

# 12

## 부품 추가 및 교체

## <span id="page-116-1"></span>시작하기 전에

<sup>본</sup> 장에서는 컴퓨터 구성요소를 분리 또는 설치하는 절차에 대해 설명합니다 . 특별히 언급하지 않는한 , <sup>각</sup> 절차에서는 다음과 같은 조건을 전제하고 있음을 유의하십시오 .

- "[컴퓨터](#page-116-0) 끄기"(117 페이지 "[컴퓨터](#page-116-0) 끄기" 참조) 및 "컴퓨터 내부에서 작업하기 전에"(118 [페이](#page-117-0) 지 " 컴퓨터 [내부에서](#page-117-0) 작업하기 전에 " 참조 ) 의 단계를 수행했습니다 .
- Dell™ 제품 정보 아내의 안전 지침을 읽었습니다.
- 구성요소는 분리 절차를 반대 순서로 수행하면 장착하거나 (별도로 구입한 경우에는) 설치할 수 있습니다 .

## 권장 도구

<sup>본</sup> 설명서의 절차를 수행하는 <sup>데</sup> 다음 도구가 필요할 <sup>수</sup> 있습니다 .

- 소형 납작 드라이버
- 십자 드라이버
- 소형 플라스틱 스크라이브
- 플래쉬 BIOS 업데이트 프로그램 (Dell 지원 웹 사이트 support.dell.com 참조 )

## <span id="page-116-0"></span>컴퓨터 끄기

- 주의사항 : 데이타 손실을 피하기 위해 컴퓨터를 끄기 전에 열린 파일을 모두 저장하고 닫은 다음, 실 행 중인 모든 프로그램을 종료하십시오 .
- 1 다음과 같이 운영 체제를 종료하십시오 .
	- a 열려 있는 파일을 모두 저장한 후 닫고, 실행 중인 프로그램을 모두 종료하고, 시작 단추를 클릭한 후 컴퓨터 끄기를 클릭하십시오 .
	- **b** 컴퓨터 끄기 창에서 끄기를 클릭하십시오.

운영 체제 종료 프로세스가 완료된 후 컴퓨터가 꺼집니다 .

2 컴퓨터와 연결된 장치의 전원이 꺼져 있는지 확인하십시오. 운영 체제를 종료할 때, 컴퓨터 및 연결된 장치가 자동으로 꺼지지 않으면 컴퓨터가 꺼질 때까지 전원 단추를 최소 8~10 초동안 누르십시오 .

## <span id="page-117-0"></span>컴퓨터 내부에서 작업하기 전에

컴퓨터가 손상되는 것을 방지하고 안전하게 작업하도록 도와주는 다음 안전 지침을 따르십시오 .

<u>/!\</u> 주의 : <sup>이</sup> 항목의 절차를 수행하기 전에 제품 정보 안내에 있는 안전 지침을 따르십시오 .

주의 : 구성부품과 카드는 주의해서 취급하십시오 . 카드의 구성부품이나 단자를 만지지 마십시오 . 카드 를 잡을 때는 모서리나 금속 설치 받침대를 잡으십시오 . 프로세서와 같은 부품을 잡을 때는 핀을 만지지 말 고 모서리를 잡으십시오 .

주의사항 : Dell 의 승인을 받지 않은 서비스 작업으로 인한 손상에 대해서는 보상을 받을 수 없습니다 .

■ 주의사항 : 케이블을 분리할 때 케이블 자체를 당기지 말고 해당 커넥터를 당기십시오 . 일부 케이블에는 잠금 탭이 있는 커넥터가 달려 있으므로 이와 같은 종류의 케이블을 분리할 때는 잠금 탭을 누르고 케이블 을 분리하십시오 . 커넥터를 잡아 당길 때 커넥터 핀이 구부러지지 않도록 평평하게 하십시오 . 케이블을 연 결하기 전에 두 커넥터가 올바르게 정렬되었는지도 확인하십시오 .

**□】 주의사항** : 정전기 방전을 방지하기 위해 손목 접지대를 사용하거나 도색되지 않은 금속 표면 ( 예를 들어 컴퓨터 후면의 커넥터 ) 을 주기적으로 만져 접지하십시오 .

**□ 주의사항** : 컴퓨터가 손상되지 않도록 하려면 컴퓨터 내부를 작업하기 전에 다음 단계를 수행하십시오 .

- 1 컴퓨터 덮개의 긁힘을 방지하기 위해 작업 표면이 평평하고 깨끗한지 확인하십시오 .
- 2 컴퓨터를 끄십시오 . 117 페이지 " [컴퓨터](#page-116-0) 끄기 " 를 참조하십시오 .
- **□ 주의사항** : 네트워크 케이블을 분리하려면 먼저 컴퓨터에서 케이블을 분리한 다음 네트워크 벽면 잭에서 케이블을 분리하십시오 .
- 3 컴퓨터에 연결된 전화선이나 네트워크 케이블을 분리하십시오 .
- 주의사항 : 시스템 보드의 손상을 방지하기 위해 컴퓨터를 수리하기 전에 전지를 분리해야 합니다 .
- 4 컴퓨터 및 모든 연결된 장치를 전원 콘센트에서 분리하십시오 .
- 5 전지를 분리하십시오 . 컴퓨터 하단의 전지 베이 분리 래치를 민 다음 베이에서 전지를 분리하십시 오 .

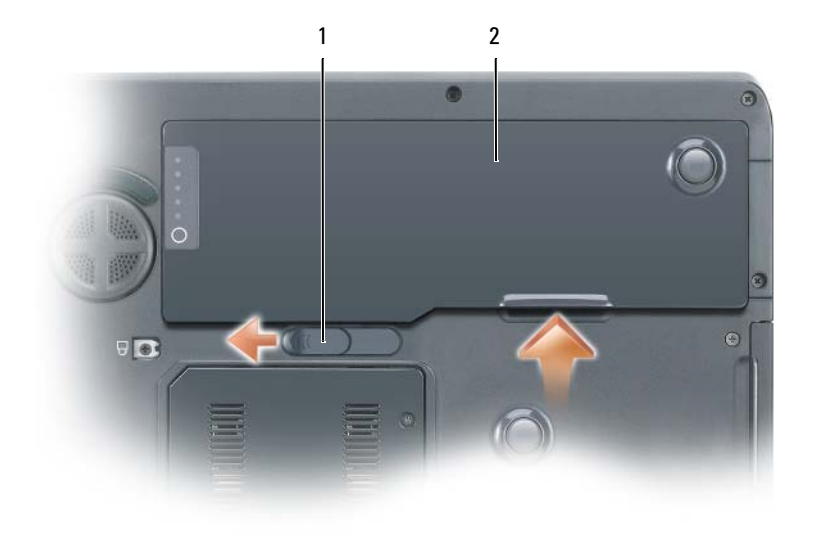

- 1 전지 베이 분리 래치 2 전지
- 6 전원 단추를 눌러 시스템 보드를 방전시키십시오 .
- 7 ExpressCard 슬롯에서 모든 설치되어 있는 ExpressCard 를 분리하십시오 .

## 하드 드라이브

- 주의 : 드라이브가 과열된 상태에서 컴퓨터에서 하드 드라이브를 분리하는 경우 , 하드 드라이브의 금속 부분을 만지지 마십시오 .
- ╱ 주의 : 이 항목의 절차를 수행하기 전에 제품 정보 안내에 있는 안전 지침을 따르십시오 .
- <mark>주의사항</mark> : 데이타 유실을 방지하려면 하드 드라이브를 분리하기 전에 컴퓨터의 전원을 끄십시오 [\(117](#page-116-0) 페 [이지](#page-116-0) 참조 ). 컴퓨터가 켜져 있거나 대기 모드 또는 최대 절전 모드인 경우에는 하드 드라이브를 제거하지 마십시오 .
- $\bullet$  주의사항 : 하드 드라이브는 충격에 약하므로 조심스럽게 다루십시오.
- 주의사항 : 정전기 방전을 방지하기 위해 손목 접지대를 사용하거나 도색되지 않은 금속 표면 (예를 들어 컴퓨터 후면의 커넥터 ) 을 주기적으로 만져 접지하십시오 .
- 주의사항 : 시스템 보드의 손상을 방지하려면 컴퓨터 내부 작업을 진행하기 전에 전지를 분리해야 합니다.
- <u></u> ∕∕ 주 : Dell 는 자사에서 구입하지 않은 하드 드라이브는 지원하지 않으며 호환성도 보증하지 않습니다 .
- $\mathbb Z$   $\tilde{\mathsf F}$  : Dell 에서 구입하지 않은 하드 드라이브를 설치하는 경우 , 새 하드 드라이브에 운영 체제 , 드라이버 및 유틸리티를 설치해야 합니다 . 112 [페이지](#page-111-1) " 운영 체제 복원 " 및 110 페이지 " [드라이버](#page-109-2) 및 유틸리티 재설치 " 을 참조하십시오 .

하드 드라이브를 장착하려면 :

- 117 페이지 " [시작하기](#page-116-1) 전에 " 의 절차를 따르십시오 .
- 컴퓨터의 전원을 끄고 하드 드라이브 나사를 분리하십시오 .

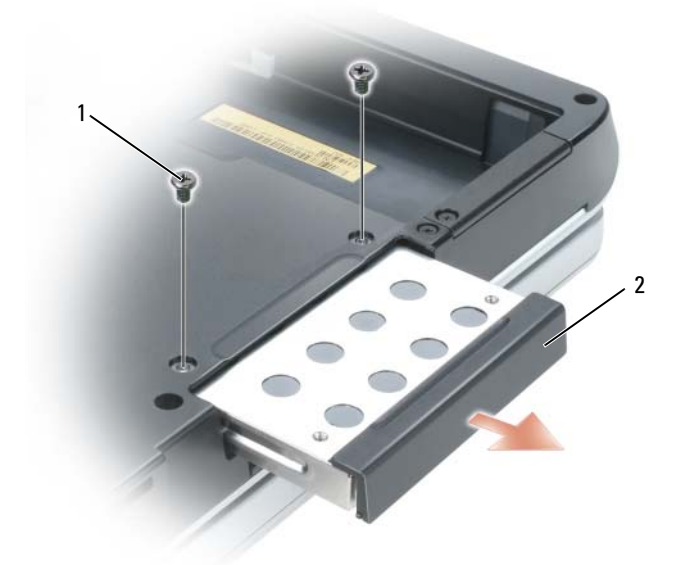

- 하드 드라이브 나사 (2 개 ) 2 하드 드라이브
- **□ 주의사항** : 컴퓨터에 하드 드라이브를 설치하지 않은 경우, 정전기 방지 포장재로 포장하여 보관하십시 오. 제품 정보 안내의 " 정전기 방전 방지 " 를 참조하십시오.
- 하드 드라이브를 컴퓨터로부터 밀어 꺼내십시오 .
- 새 드라이브의 포장을 벗기십시오 .

원래의 포장은 하드 드라이브를 보관하거나 운반 시 사용할 수 있도록 보관하십시오 .

- $\bullet$  주의사항 : 조심스럽게 힘을 가하여 드라이브를 밀어 넣으십시오. 너무 강하게 밀어 넣으면 커넥터가 손 상될 수 있습니다 .
- 하드 드라이브가 베이에 제대로 장착될 때까지 미십시오 .
- 나사를 장착하고 조이십시오 .
- 새 하드 드라이브가 사전 이미징되지 않았으면 컴퓨터에 운영 체제 및 드라이버를 설치하십시오. [페이지](#page-111-1) " 운영 체제 복원 " 및 110 페이지 " 드라이버 및 [유틸리티](#page-109-2) 재설치 " 를 참조하십시오 .

## Dell 에 하드 드라이브를 반환하십시오 .

기존 하드 드라이브를 원래 또는 호환 발포 고무 포장에 넣어 Dell 에 반환하십시오 . 그렇지 않으면 하드 드라이브가 운송 도중에 손상될 수 있습니다 .

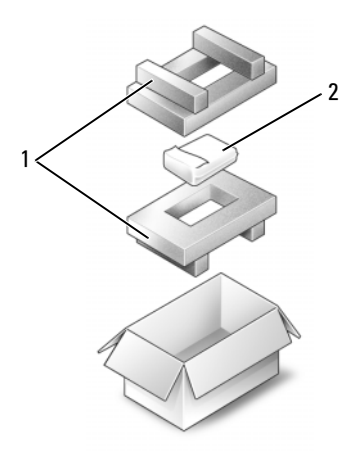

1 발포 고무 포장 2 하드 드라이브

## 메모리

시스템 보드에 메모리 모듈을 설치하여 컴퓨터 메모리를 늘릴 수 있습니다 . 컴퓨터가 지원하는 메모 리에 대한 자세한 내용은 137 [페이지](#page-136-0) " 사양 " 을 참조하십시오 . 이 컴퓨터에서 사용할 수 있는 메모 리 모듈만 설치하십시오 .

■ 주 : 이중 채널 대역폭 용량을 이용하려면 두 메모리 슬롯은 일치한 크기로 설치되어야 합니다 .

■ 주 : Dell 사에서 구입한 메모리는 컴퓨터 보증에 적용됩니다 .

#### $\bigwedge$  주의 : 이 항목의 절차를 수행하기 전에 제품 정보 안내에 있는 안전 지침을 따르십시오 .

**□ 주의사항 :** 정전기 방전을 방지하기 위해 손목 접지대를 사용하거나 도색되지 않은 금속 표면 ( 예를 들어 컴퓨터 후면의 커넥터 ) 을 주기적으로 만져 접지하십시오 .

■ 주의사항 : 시스템 보드의 손상을 방지하려면 컴퓨터 내부 작업을 진행하기 전에 전지를 분리해야 합니다.

- 1 117 페이지 " [시작하기](#page-116-1) 전에 " 의 절차를 따르십시오 .
- 2 컴퓨터 후면의 금속 커넥터를 만져 접지하십시오 .

<mark>∅ 주</mark> : 작업 장소를 떠났다가 돌아오면 다시 접지하십시오 .

3 컴퓨터를 아랫면이 위로 향하게 하고 메모리 모듈 덮개의 고정 나사를 푼 다음, 덮개를 분리하십시 오 .

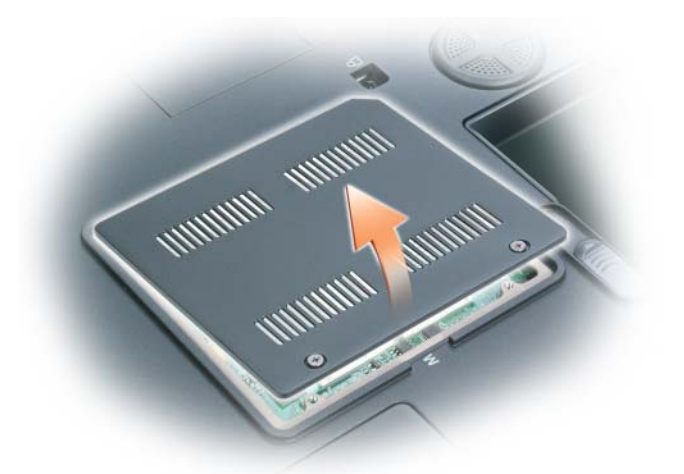

- 주의사항 : 메모리 모듈 커넥터의 손상을 방지하려면 메모리 모듈 보호 클립을 벌릴 때 도구를 사용하지 마십시오 .
- 4 메모리 모듈을 교체하려면 기존 모듈을 분리하십시오 .
	- a 모듈이 튀어나올 때까지 메모리 모듈 커넥터의 양 끝에 있는 보호 클립을 손끝으로 조심스럽 게 벌리십시오.
	- b 모듈을 커넥터에서 분리하십시오 .

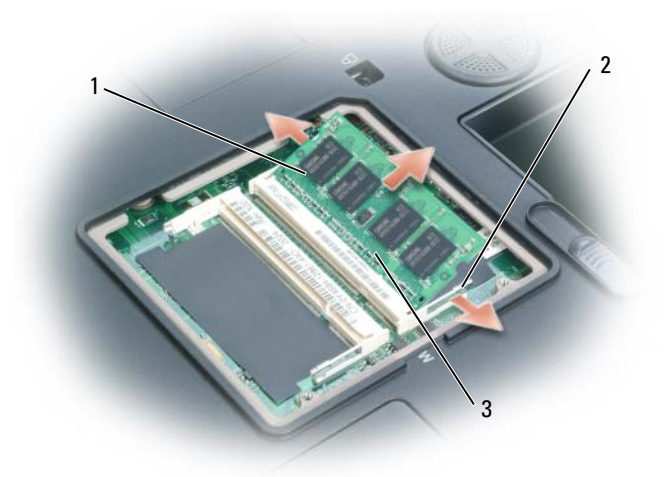

1 메모리 모듈 2 보호 클립 (커넥터당 2 개 ) 3 메모리 모듈 커넥터

■ 주 : 메모리 모듈이 제대로 설치되지 않으면 컴퓨터가 올바르게 부팅되지 않습니다 . 이 경우에는 아무런 오류 메시지도 나타나지 않습니다 .

- 5 사용자 몸의 정전기를 없애고 새 메모리 모듈을 설치하십시오 .
	- a 모듈 에지 커넥터의 노치와 커넥터 슬롯의 탭을 맞추십시오 .
	- b 모듈을 45 도 각도로 슬롯에 단단히 끼우고 딸깍 소리가 나면서 제위치에 고정될 때까지 모듈 을 아래로 돌리십시오 . 소리가 나지 않으면 모듈을 꺼냈다가 재설치하십시오 .

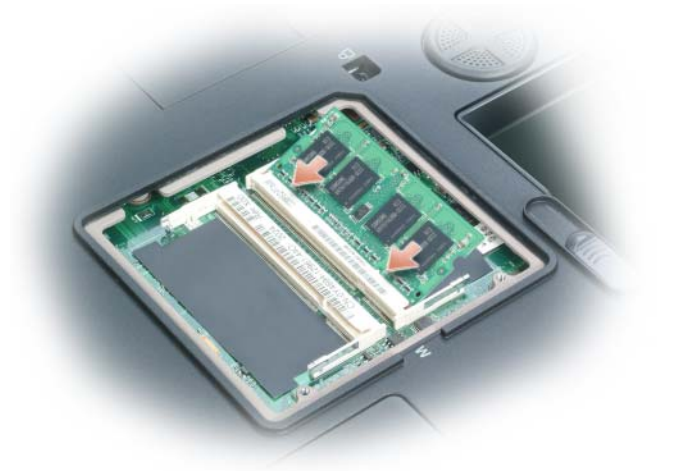

- 6 메모리 덮개를 장착하십시오 .
- 주의사항 : 덮개를 닫기 어려운 경우, 모듈을 분리했다가 재설치하십시오 . 덮개를 강제로 닫을 경우에는 컴퓨터가 손상될 수 있습니다 .
- 7 전지 베이에 전지를 삽입하거나 AC 어댑터를 컴퓨터와 전원 콘센트에 연결하십시오 .

8 컴퓨터를 켜십시오 .

컴퓨터가 부팅되면서 추가한 메모리를 감지하고 자동으로 시스템 구성 정보를 업데이트합니다 . 프 롬프트가 나타나면 <F1> 키를 눌러 계속 진행하십시오 .

컴퓨터에 설치된 메모리 양을 확인하려면 시작 단추를 클릭한 다음 , 도움말 및 지원 , 컴퓨터 정보를 차례로 클릭하십시오 .

## 모뎀

 $\bigwedge$  주의 : 이 항목의 절차를 수행하기 전에 제품 정보 안내에 있는 안전 지침을 따르십시오 .

- 주의사항 : 정전기 방전을 방지하기 위해 손목 접지대를 사용하거나 도색되지 않은 금속 표면 (예를 들어 컴퓨터 후면의 커넥터 ) 을 주기적으로 만져 접지하십시오 .
- 주의사항 : 시스템 보드의 손상을 방지하려면 컴퓨터 내부 작업을 진행하기 전에 전지를 분리해야 합니다.
- 1 117 페이지 " [시작하기](#page-116-1) 전에 " 의 절차를 따르십시오 .
- 2 컴퓨터를 밑면이 위로 향하게 놓고 미니 카드 / 모뎀 덮개에서 고정 나사를 푸십시오.
- 3 톱모양 모서리의 덮개 아래로부터 덮개를 들어 분리하십시오 .

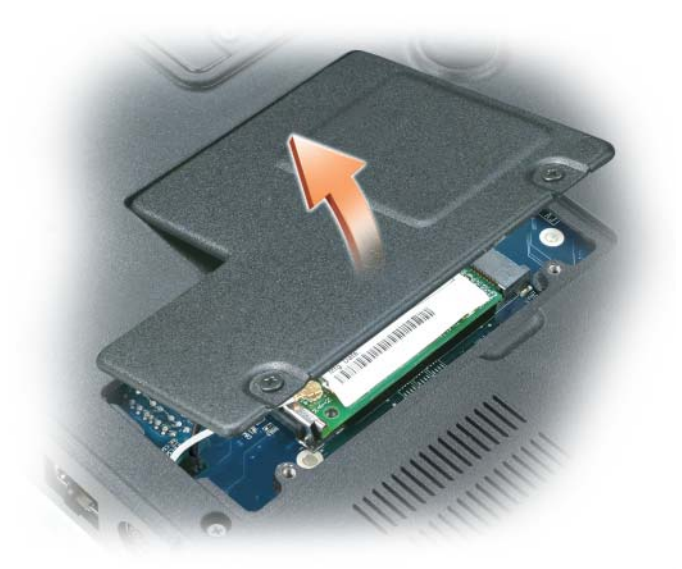

- 4 기존 모뎀을 분리하십시오 .
	- a 모뎀을 시스템 보드에 고정시키는 나사를 분리한 다음 한쪽에 놓으십시오 .
	- b 모뎀의 당김 탭을 위로 잡아 당겨서 시스템 보드의 커넥터로부터 모뎀을 들어 올린 다음 모뎀 케이블을 분리하십시오 .

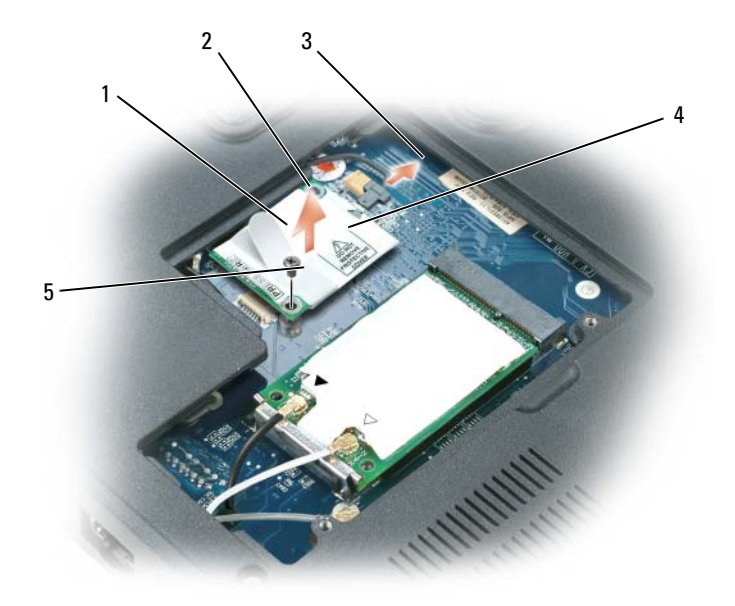

- 1 모뎀 2 모뎀 당김 탭 3 모뎀 케이블
- 4 모뎀 나사 5 시스템 보드의 모뎀 커넥터
- $5$  교체 모뎀 설치 :
	- a 모뎀 케이블을 모뎀에 연결하십시오 .
- **◯ 주의사항** : 커넥터가 잘못 삽입되는 것을 방지하기 위해 커넥터에 키가 있습니다 . 제대로 맞지 않으면 커 넥터를 확인하고 카드를 다시 맞추십시오 .
	- b 모뎀을 나사 구멍에 맞춘 다음 시스템 보드의 커넥터로 모뎀을 눌러주십시오 .
	- c 모뎀을 시스템 보드에 고정하는 나사를 장착하십시오 .
- 6 미니 카드 / 모뎀 덮개를 장착하십시오.

## 미니 카드

컴퓨터에 미니 카드를 함께 주문하면 카드는 이미 설치되였습니다 .

- 주의 : 이 항목의 절차를 수행하기 전에 제품 정보 안내에 있는 안전 지침을 따르십시오 .
- 주의사항 : 정전기 방전을 방지하기 위해 손목 접지대를 사용하거나 도색되지 않은 금속 표면 ( 예를 들어 컴퓨터 후면의 커넥터 ) 을 주기적으로 만져 접지하십시오 .
- 주의사항 : 시스템 보드의 손상을 방지하려면 컴퓨터 내부 작업을 진행하기 전에 전지를 분리해야 합니다.
- 1 117 페이지 " [시작하기](#page-116-1) 전에 " 의 절차를 따르십시오 .
- 2 컴퓨터를 밑면이 위로 향하게 놓고 미니 카드 / 모뎀 덮개에서 고정 나사를 푸십시오.
- 3 톱모양 모서리의 덮개 아래로부터 덮개를 들어 분리하십시오.

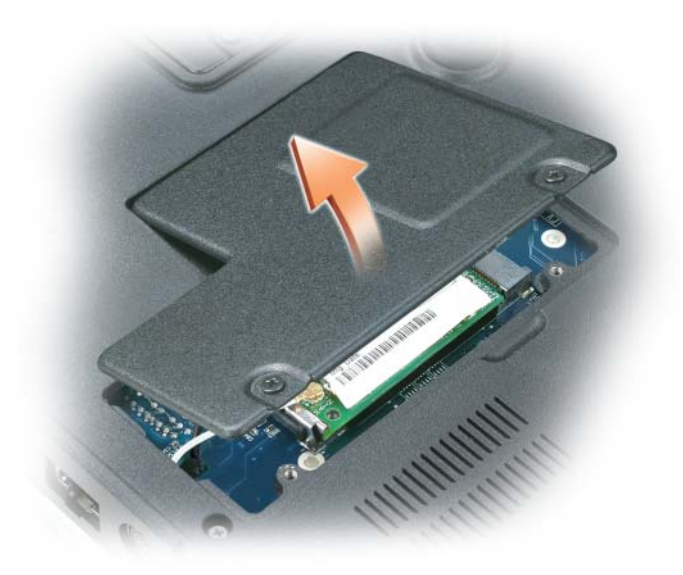

- 4 미니 카드가 설치되어 있지 않으면 , [단계](#page-127-0) 5 로 이동하십시오 . 미니 PCI 카드를 교체할 경우 다음과 같은 방법으로 기존 카드를 분리하십시오 .
	- a 미니 카드로부터 안테나 케이블을 분리하십시오 .

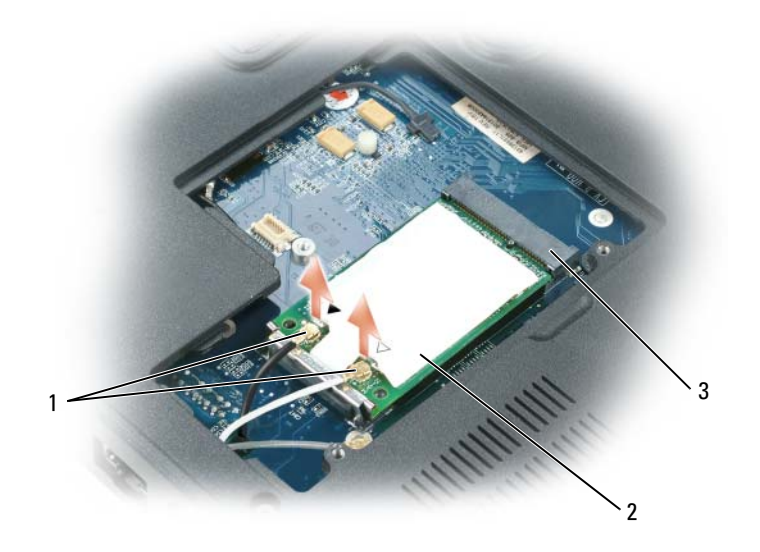

1 안테나 케이블 (2 개 ) 2 미니 카드 2 2 2 2 2 2 2 3 미니 카드 커넥터

- b 카드가 튕겨 나올 때까지 금속 고정 칩을 컴퓨터 후면을 향하여 밀어 미니 카드를 분리하십시 오 .
- c 커넥터에서 미니 카드를 들어 올리십시오 .

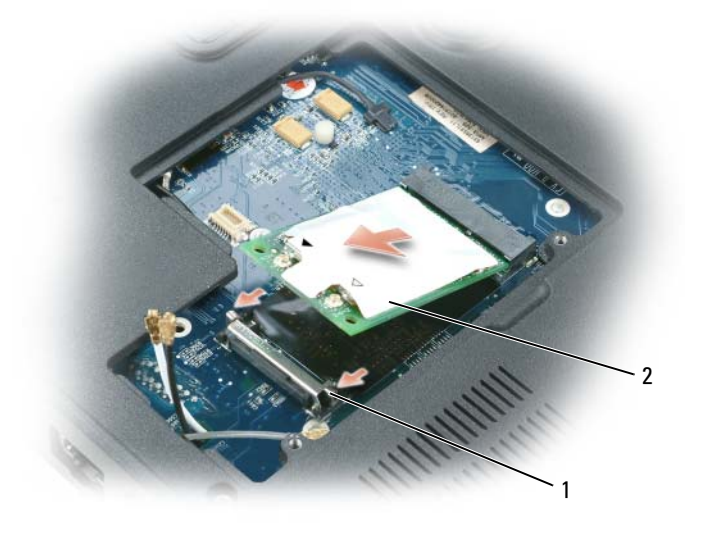

1 보호 클립 2 미니 카드

 $\bullet$  주의사항 : 커넥터가 잘못 삽입되는 것을 방지하기 위해 커넥터에 키가 있습니다 .제대로 맞지 않으면 커 넥터를 확인하고 카드를 다시 맞추십시오 .

- <span id="page-127-0"></span> $5$  교체 미니 카드 설치 :
	- a 미니 카드와 커넥터를 45 도 각도로 맞추고 딸깍 소리가 날 때까지 보호 클립에 미니 카드를 끼 워 넣으십시오 .

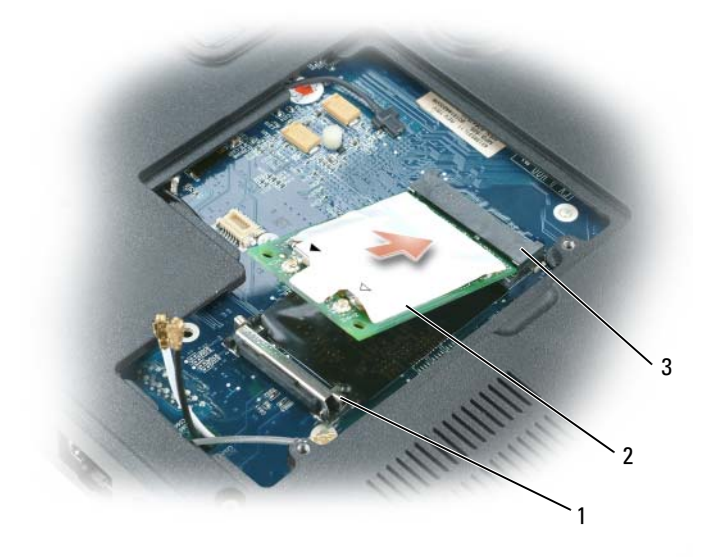

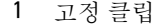

1 고정 클립 2 안테나 커넥터 (2 개 ) 3 미니 카드 커넥터

**□ 주의사항 :** 미니 카드가 손상되는 것을 방지하기 위해 카드의 밑에 케이블을 놓지 마십시오 .

- b 케이블의 색깔을 커넥터 위의 삼각형의 색깔에 맞추어 안테나 카에블을 미니 카드의 안테나 카넥터에 연결하십시오 . 주 안테나 케이블 ( 흰색 ) 을 흰색 삼각형이 표시된 안테나 커넥터에 연결하십시오 . 보조 안테나 케이블 ( 검은색 ) 을 검은색 삼각형이 표시된 안테나 커넥터에 연 결하십시오 .
- 주 : 컴퓨터에 회색 케이블이 있는 경우 카드에 회색 삼각형이 표시된 커넥터가 있으면 거기에 연결하십시 오 .

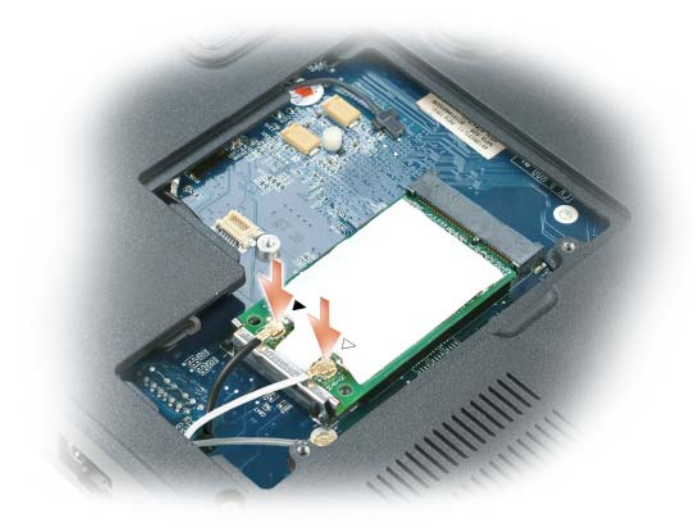

6 미니 카드 / 모뎀 덮개를 장착하십시오.

## <span id="page-128-0"></span>연결쇠 덮개

 $\bigwedge$  주의 : 이 항목의 절차를 수행하기 전에 제품 정보 안내에 있는 안전 지침을 따르십시오 .

**□】 주의사항** : 정전기 방전을 방지하기 위해 손목 접지대를 사용하거나 도색되지 않은 금속 표면 ( 예를 들어 컴퓨터 후면의 커넥터 ) 을 주기적으로 만져 접지하십시오 .

■ 주의사항 : 시스템 보드의 손상을 방지하려면 컴퓨터 내부 작업을 진행하기 전에 전지를 분리해야 합니다.

- 1 117 [페이지의](#page-116-1) " 시작하기 전에 " 의 절차를 따르십시오 .
- 2 연결쇠 덮개를 분리하십시오 .
	- a 디스플레이가 작업 표면에 평평하게 놓이도록 항상 180 도 각으로 여십시오 .
- **□ 주의사항** : 연결쇠 덮개가 손상되는 것을 방지하려면 덮개의 양쪽을 동시에 들지 마십시오 .
	- b 스크라이브를 오목면에 삽입하여 오른쪽 면의 연결쇠 덮개를 드십시오 .
	- c 연결쇠 덮개를 오른쪽에서 왼쪽으로 움직여 느슨하게 한 다음 분리하십시오 .

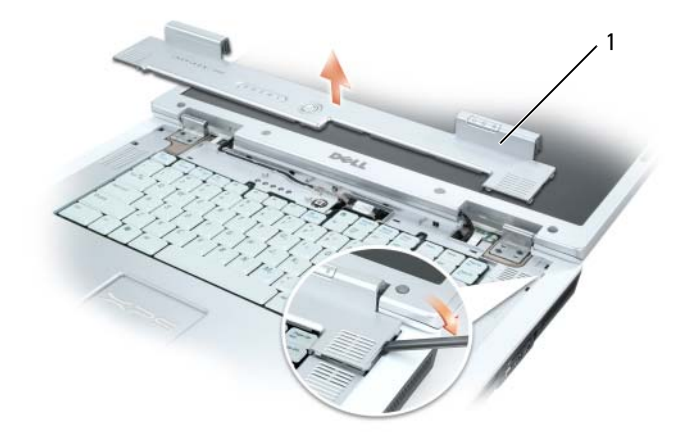

1 연결쇠 덮개

연결쇠 덮개를 분리할 경우 먼저 왼쪽 모서리를 삽입하고 덮개가 제위치에 고정될 때까지 왼쪽으로 부터 오른쪽으로 누르십시오 .

## <span id="page-129-0"></span>키보드

### $\bigwedge$  주의 : 이 항목의 절차를 수행하기 전에 제품 정보 안내에 있는 안전 지침을 따르십시오 .

◯ 주의사항 : 정전기 방전을 방지하기 위해 손목 접지대를 사용하거나 도색되지 않은 금속 표면 ( 예를 들어 컴퓨터 후면의 커넥터 ) 을 주기적으로 만져 접지하십시오 .

**□ 주의사항** : 시스템 보드의 손상을 방지하려면 컴퓨터 내부 작업을 진행하기 전에 전지를 분리해야 합니다.

- 1 117 페이지 " [시작하기](#page-116-1) 전에 " 의 절차를 따르십시오 .
- 2 디스플레이를 열고 연결쇠 덮개를 분리하십시오 . 129 [페이지](#page-128-0) " 연결쇠 덮개 " 를 참조하십시오 .
- 3 키보드를 분리하십시오 .
	- a 키보드 상단의 두 나사를 분리하십시오 .
- 주의사항 : 키보드의 키 캡은 충격에 약하고 쉽게 빠질 수 있으며 장착하는 데 많은 시간을 소모합니다. 키 보드를 만지거나 분리할 때 조심하십시오 .
	- b 키보드 커넥터에 액세스할 수 있도록 키보드를 든 다음 , 위부분을 잡고 앞으로 가볍게 미십시 오 .
	- c 키보드 케이블을 시스템 보드의 키보드 커넥터에서 분리하려면 키보드 커넥터 래치를 컴퓨터 전면으로 돌리십시오 .
	- d 키보드 케이블을 시스템 보드의 키보드 커넥터에서 밀어내십시오 .

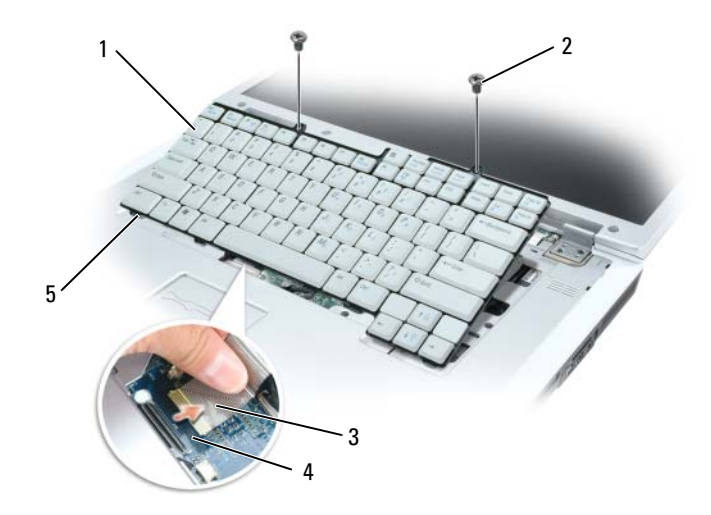

- 1 키보드 2 키보드 나사 (2 개 ) 3 키보드 케이블
- 4 키보드 커넥터 래치 5 키보드 탭
- ■■ 주의사항 : 키보드를 장착할 때 손바닥 받침대가 긁히지 않도록 다섯 개의 탭을 키보드의 전면 변두리를 따라 손바닥 받침대에 걸고 키보드를 제자리에 고정하십시오 .

## 코인 셀 전지

- 주의 : 이 항목의 절차를 수행하기 전에 제품 정보 안내에 있는 안전 지침을 따르십시오 .
- ◯ 주의사항 : 정전기 방전을 방지하기 위해 손목 접지대를 사용하거나 도색되지 않은 금속 표면 ( 예를 들어 컴퓨터 후면의 커넥터 ) 을 주기적으로 만져 접지하십시오 .
- 주의사항 : 시스템 보드의 손상을 방지하려면 컴퓨터 내부 작업을 진행하기 전에 전지를 분리해야 합니다.
- 1 117 페이지 " [시작하기](#page-116-1) 전에 " 의 절차를 따르십시오 .
- 2 연결쇠 덮개를 분리하십시오 . 129 [페이지](#page-128-0) " 연결쇠 덮개 " 를 참조하십시오 .
- 3 키보드를 분리하십시오 . 130 [페이지](#page-129-0) " 키보드 " 를 참조하십시오 .
- 4 기존 코인 셀 전지를 분리하십시오 .
	- a 커넥터를 잡아 당겨 시스템 보드에서 전지 케이블을 분리하십시오 .
	- b 코인 셀 전지 격리실 쪽의 분리 래치를 눌러 전지를 들어내십시오 .

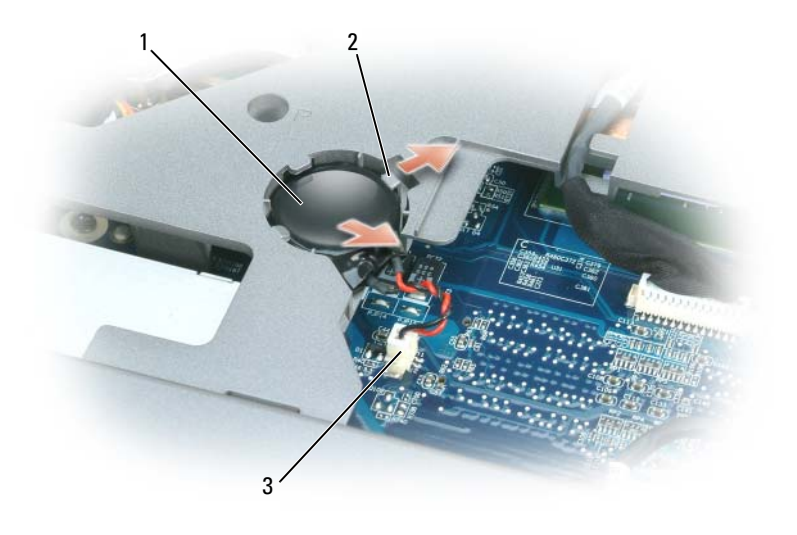

코인 셀 전지 2 분리 래치 3 전지 케이블 커넥터

- 교체 전지를 설치하십시오 .
	- a 전지를 양극 방향이 위로 향하게 30 도 각도로 분리 래치 아래에 삽입한 다음 전지를 제위치에 밀어넣으십시오 .
	- b 전지 케이블을 시스템 보드의 커넥터에 연결하십시오 .
- 키보드를 장착하십시오 .
- 연결쇠 덮개를 장착하십시오 .

## 광학 드라이브

## $\bigwedge$  주의 : 이 항목의 절차를 수행하기 전에 제품 정보 안내에 있는 안전 지침을 따르십시오 .

- 117 페이지 " [시작하기](#page-116-1) 전에 " 의 절차를 따르십시오 .
- 컴퓨터를 뒤집으십시오 .
- 광학 드라이브 보호 나사를 분리하십시오 .
- 나사에 스크라이브를 삽입하고 옆으로 밀어 드라이브를 베이로부터 분리하십시오 .

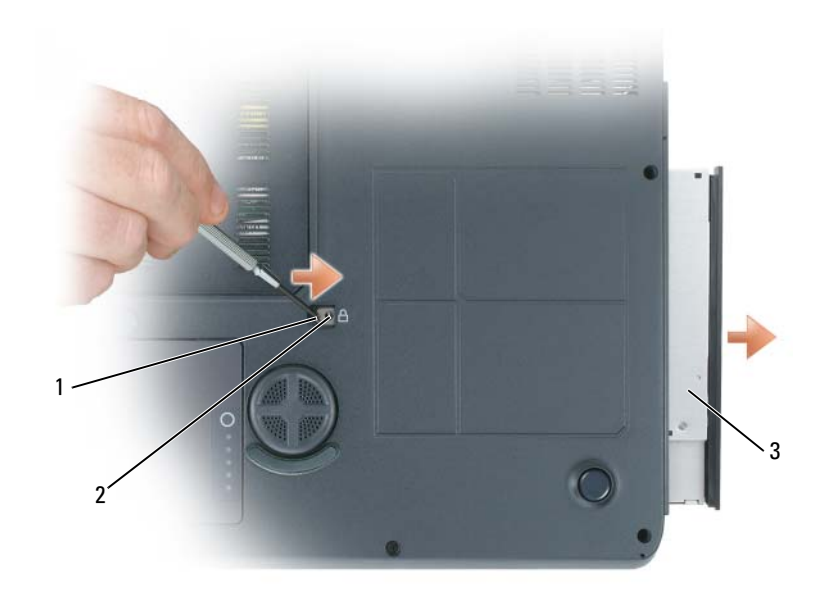

1 노치 2 광학 드라이브 보호 나사 3 광학 드라이브

5 드라이브를 베이로부터 밀어 꺼내십시오 .

광학 드라이브를 재설치하려면 드라이브를 드라이브 베이에 밀어넣어 제위치에 고정하십시오 . 그 런 다음 광학 드라이브 보호 나사를 장착하십시오 .

## Bluetooth*®* 무선 기술을 탑재한 내장형 카드

## ╱ 주의 : 이 항목의 절차를 수행하기 전에 제품 정보 안내에 있는 안전 지침을 따르십시오 .

■ 주의사항 : 정전기 방전을 방지하기 위해 손목 접지대를 사용하거나 도색되지 않은 금속 표면 ( 예를 들어 컴퓨터 후면의 커넥터 ) 을 주기적으로 만져 접지하십시오 .

 $\bullet$  주의사항 : 시스템 보드의 손상을 방지하려면 컴퓨터 내부 작업을 진행하기 전에 전지를 분리해야 합니다. Bluetooth 무선 기술을 탑재한 카드를 컴퓨터와 함께 주문한 경우 , 카드는 이미 설치되어 있습니다 .

- 1 117 페이지 " [시작하기](#page-116-1) 전에 " 의 절차를 따르십시오 .
- 2 전지를 분리하십시오 . 47 [페이지](#page-46-0) " 전지 교체 " 를 참조하십시오 .
- 3 고정 나사를 풀고 카드 덮개를 컴퓨터에서 분리하십시오 .
- 4 카드를 해당 케이블에서 분리하고 컴퓨터로부터 분리하려면 카드를 격리실로부터 당겨내야 합니 다.

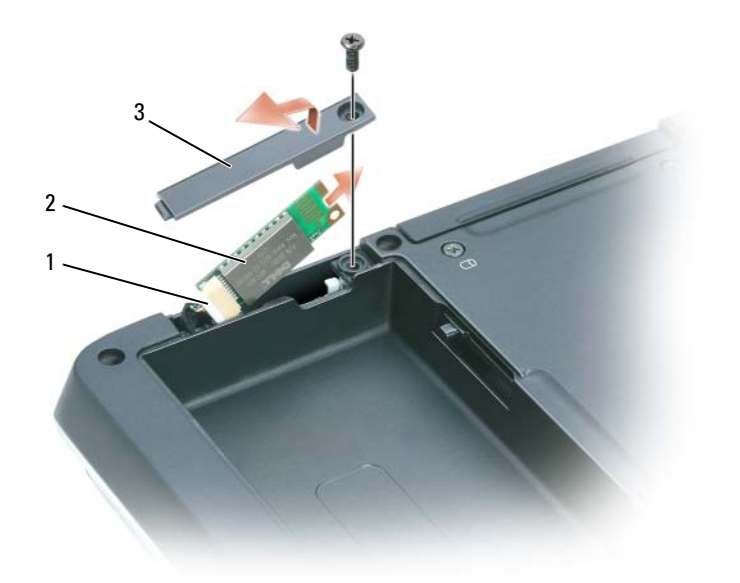

케이블 커넥터 2 카드 3 카드 덮개

카드를 장착하려면 카드를 케이블에 연결한 다음 조심스럽게 격리실에 삽입하십시오 .

카드 덮개를 장착하고 나사를 조이십시오 .

전지를 장착하십시오 .

# 13

## 컴퓨터 휴대

## 컴퓨터 식별

- 컴퓨터에 이름표나 명함을 부착하십시오 .
- 서비스 태그를 기록하여 컴퓨터나 휴대용 케이스와 별도로 안전한 곳에 보관하십시오 .
- 분실 신고를 하거나 경찰 및 Dell 사에 도난 신고를 하는 경우 이 서비스 태그를 사용하십시오 .
- Microsoft® Windows® 바탕 화면에 if found라는 이름의 파일을 작성하십시오. 이 파일에 이름, 주소 및 전화 번호와 같은 정보를 기록하십시오 .
- 신용 카드 회사에 코드화된 식별 태그를 제공하는지 문의하십시오 .

## 컴퓨터 포장

- 컴퓨터에 장착되어 있는 외장형 장치를 분리한 다음 , 안전한 장소에 보관하십시오 . 설치되어 있는 PC 카드에 연결된 모든 케이블을 분리하고 확장 PC 카드 (71 [페이지](#page-70-0) " 카드 사용 ") 를 모 두 분리하십시오 .
- 컴퓨터를 최대한 가볍게 하려면 모듈 베이에 설치되어 있는 모든 장치를 Dell TravelLite™ 모듈 로 교체하십시오 .
- 주 전지와 여분으로 가지고 다닐 보조 전지를 완전히 충전하십시오 .
- 컴퓨터를 종료하십시오 .
- AC 어댑터를 부리하십시오 .
- 주의사항 : 디스플레이를 닫을 때 키보드 또는 손목 받침대 위에 물건이 있으면 디스플레이가 손상됩 니다 .
- 키보드와 손목 받침대 위에 물건이 있는 경우(예를 들어 클립, 펜, 종이 등), 모두 치운 다음 디 스플레이를 닫으십시오 .
- 선택 사양인 Dell™ 운송 상자를 사용하여 컴퓨터 <sup>및</sup> 주변 장치를 안전하게 포장하십시오 .
- 컴퓨터를 면도 크림 , 화장품 , 향수 , 음식물 등과 분리해서 포장하십시오 .
- **□ 주의사항** : 컴퓨터를 온도 차이가 많이 나는 곳에 놓아 두었던 경우에는 전원을 켜기 전에 1 시간 정도 실온에 적응시키십시오 .
- 컴퓨터, 전지, 하드 드라이브를 햇빛, 먼지, 액체 등에 노출되지 않도록 보호하고 온도가 너무 높거나 낮은 곳에 두지 마십시오 .
- 컴퓨터가 승용차 트렁크나 기차 짐칸에서 미끄러지지 않도록 잘 포장하십시오 .

## 휴대 정보

■ 주의사항 : 데이터의 손실을 방지하려면 광학 드라이브가 사용 중일 때 컴퓨터를 이동하지 마십시오.

- 주의사항 : 수하물을 점검하는 방식으로 컴퓨터를 점검해서는 안됩니다.
- 컴퓨터의 무선 작동 기능을 비활성화하면 전지를 최대한 오래 사용할 수 있습니다. 무선 작동을 비 활성화하려면 <Fn><F2> 키를 누르십시오 .
- 전원 관리 옵션을 변경(47 [페이지](#page-46-1) "전원 관리 설정 구성" 참조)하면 전지를 최대한 오래 사용할 수 있습니다.
- 해외로 여행하는 경우 본인 소유의 물품이라는 증명서(회사 소유인 경우에는 사용 허가증)를 준비 하여 빠르게 세관을 통과할 수 있도록 하십시오 . 방문할 국가의 관세 규정을 살펴보고 정부에서 국제 무관세 허가증 ( 또는 **상업 비자**라고도 함 ) 을 승인받을 수 있는지 확인하십시오 .
- 방문 국가의 전원 콘센트 종류에 대해 미리 알아봐서 적절한 전원 어댑터를 구비하십시오 .
- 신용 카드 회사에 연락해 휴대용 컴퓨터 사용자에게 제공되는 비상 여행 지원 서비스에 대한 정보 를 확인하십시오 .

## 기내 휴대

- **□ 주의사항** : 컴퓨터를 금속 탐지기에 통과시키지 마십시오 . X 레이 장치로 컴퓨터를 검사하거나 직원에게 직접 검사받으십시오 .
- 컴퓨터를 켜야 할 상황에 대비하여 충전된 전지를 준비하십시오 .
- 탑승하기 전 기내에서 컴퓨터의 사용 허락 여부를 확인하십시오. 일부 항공사에서는 비행 중 전기 장치의 사용을 금지하고 있습니다 . 비행기 이착륙 시에는 모든 항공사에서 전기 장치의 사용을 금 지하고 있습니다 .

# <span id="page-136-0"></span>사양

주 : 해당 컴퓨터에는 부동한 구성이 있습니다 . 해당 컴퓨터의 구성을 확인하려면 15 [페이지](#page-14-0) " 컴퓨터 [구성](#page-14-0) 확인 " 을 참조하십시오 .

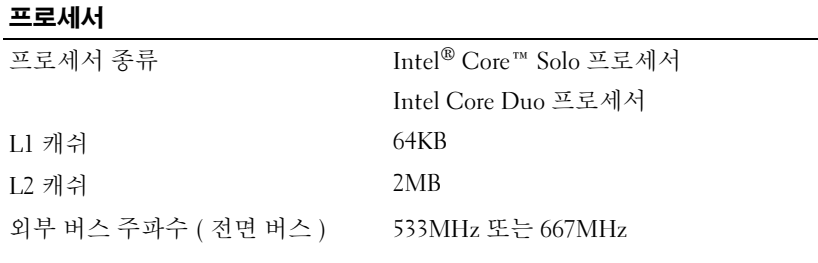

## 시스템 정보

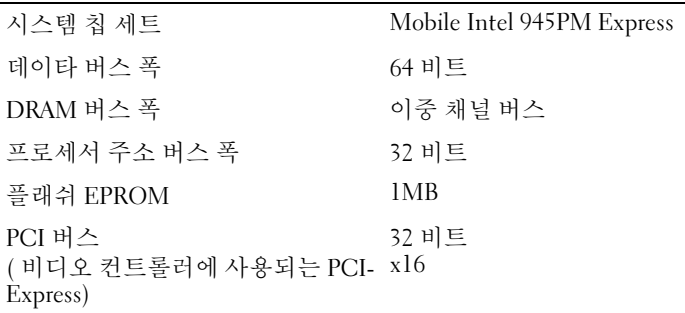

## **ExpressCard**

주 : ExpressCard 슬롯은 ExpressCard 전용으로 설계되었습니다 . 이 슬롯은 PC 카 드를 지원하지 않습니다 .

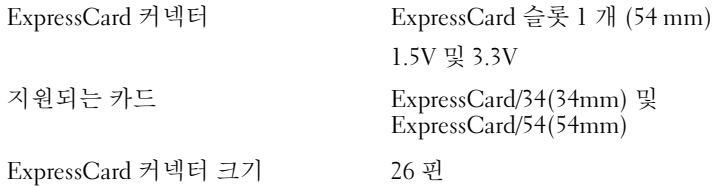

## 메모리

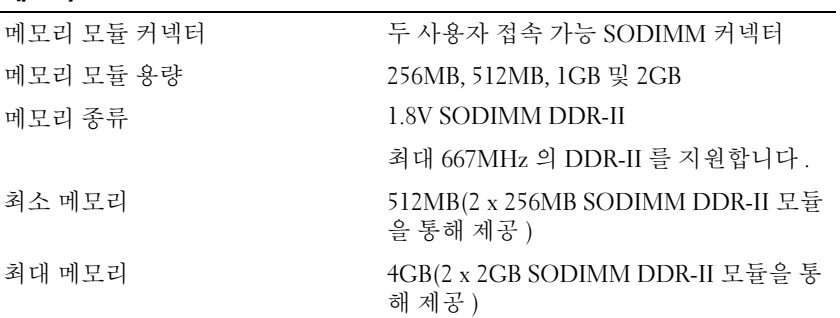

주 : 이중 채널 대역폭 용량을 이용하려면 두 메모리 슬롯은 일치한 크기로 설치 되어야 합니다 .

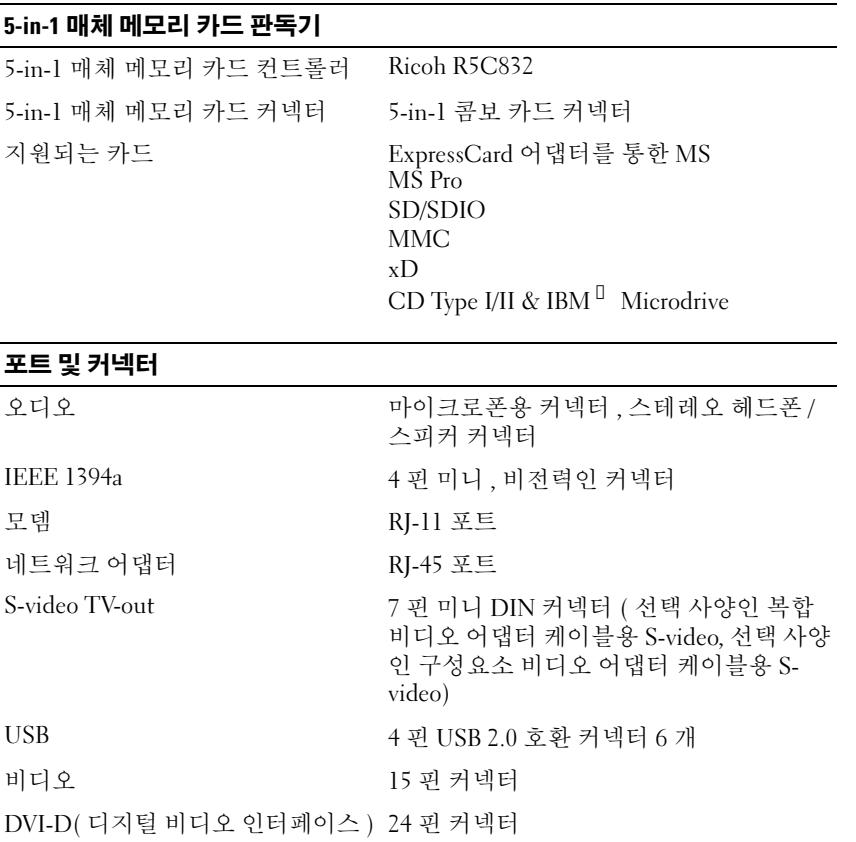

## 통신 모뎀 : 종류 V.92 56K MDC 컨트롤러 softmodem 인터페이스 내장형 HDA( 고화질 오디오 ) 버스 네트워크 어댑터 시스템 보드의 10/100/1000Mbps 이더넷 LAN 무선 기대 기대 대장형 PCI-e 미니 카드 WLAN 지원, Bluetooth*®* 무선 기술을 탑재한 내장형 <sup>카</sup> 드 지원

#### 비디오

주 : 해당 컴퓨터에는 부동한 비디오 컨트롤러 카드가 장착된 부동한 구성이 있 습니다 . 해당 컴퓨터의 구성을 확인하려면 15 [페이지](#page-14-0) " 컴퓨터 구성 확인 " 을 참 조하십시오 .

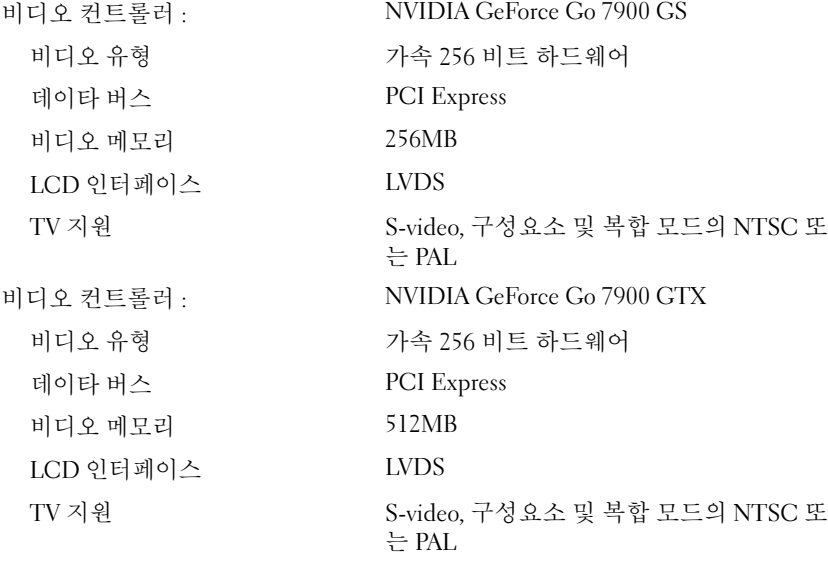

#### 오디오

오디오 종류 HDA( 고화질 오디오 ) 코덱 스테레오 전환 24 비트 ( 아날로그 대 디지털 및 디지털 대 아날로그 )

## 오디오 ( 계속 )

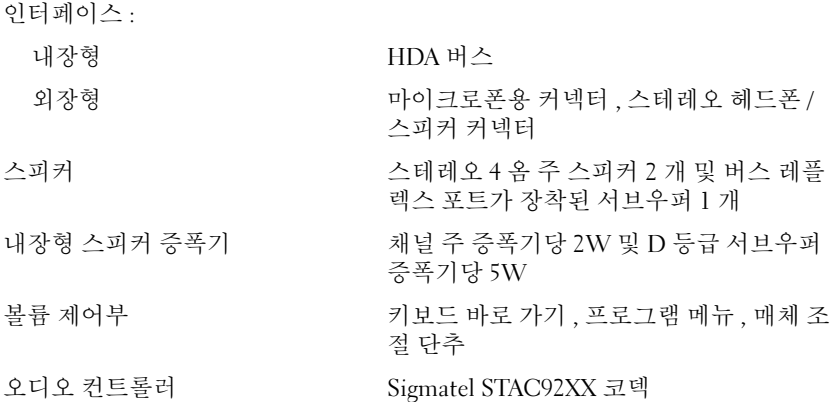

## 디스플레이

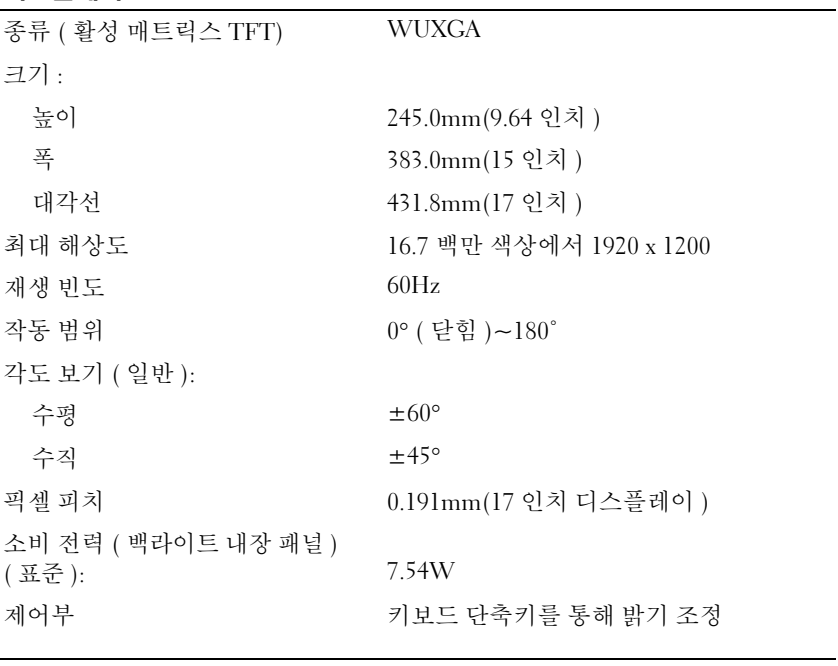

## 키보드

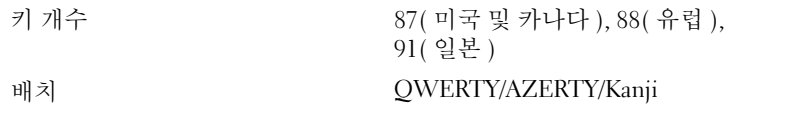

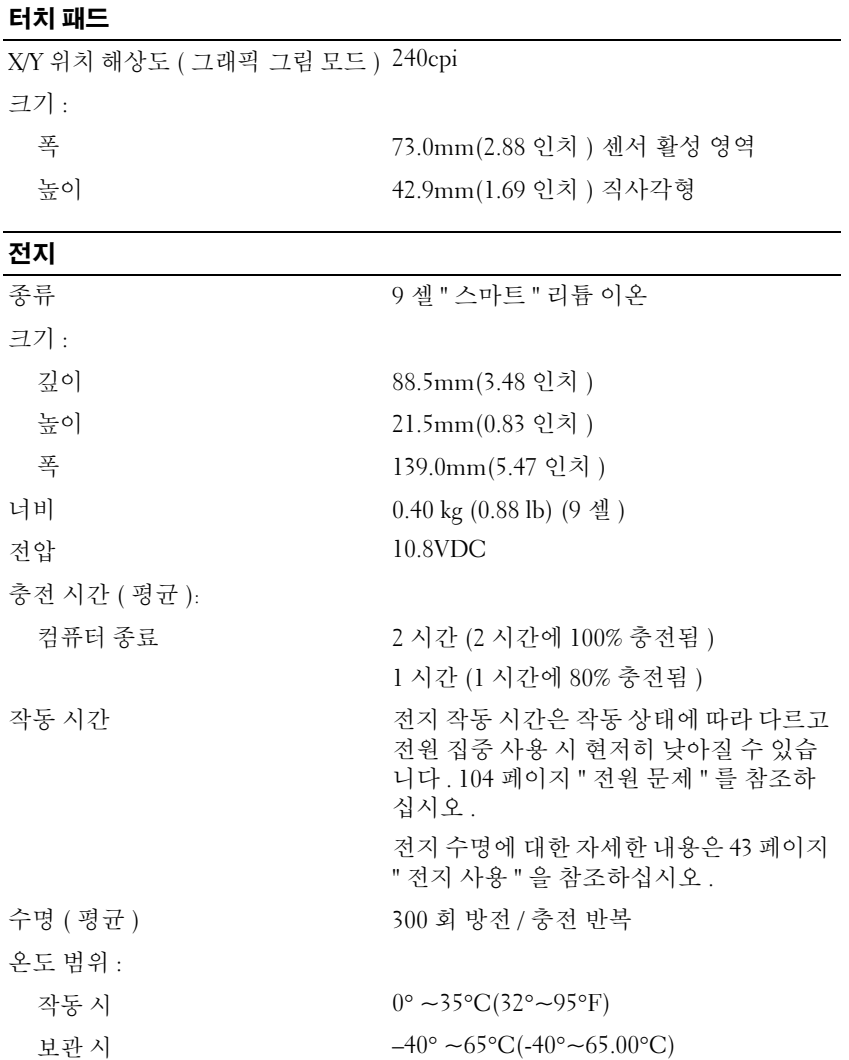

### AC 어댑터

주 : 시스템 기능을 최적화하려면 항상 130W AC 어댑터를 사용하십시오. 전력이 약한 AC 어댑터를 사용하면 경고 메시지가 나타날 수 있으며 컴퓨터 성능이 저하 될 수 있습니다 . 입력 전압 90~264VAC 입력 전류 ( 최대 ) 2.5A 입력 주파수 47~63Hz 출력 전류 7.7A(4 초 펄스에서 최대 ), 6.7A( 지속됨 ) 출력 전원 130W 정격 출력 전압 19.5VDC 크기 : 높이 26mm(1.35 인치 ) 폭 65mm(2.39 인치 ) 깊이 169.5mm(6.04 인치 ) 무게 ( 케이블 포함 ) 0.76kg(1.68lb) 온도 범위 : 작동 시  $0^{\circ}$ ~35°C(32°~95°F) 보관 시 -40°~65°C(-40°~65.00°C)

## 규격

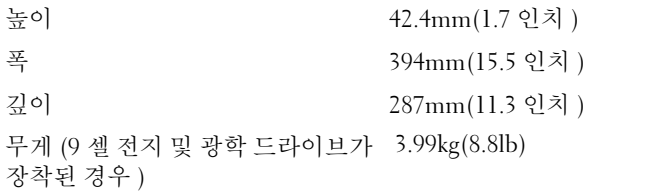

## 환경

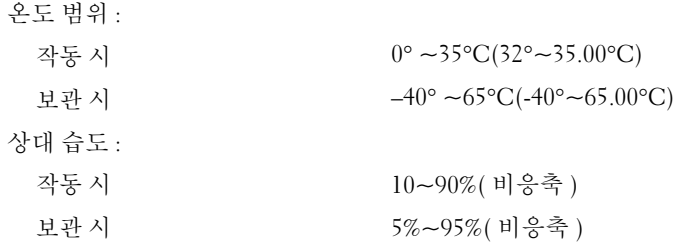

## 환경 ( 계속 )

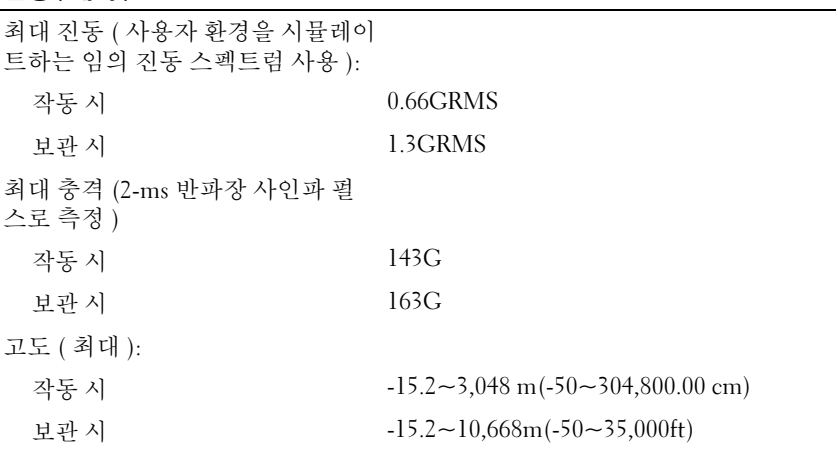

144 | 사양
# 도움말 얻기

# <span id="page-144-0"></span>기술 지원 받기

#### 주의 : 컴퓨터 덮개를 분리해야 하는 경우 , 먼저 전원 콘센트에서 컴퓨터 전원과 모뎀 케이블을 분리 하십시오 .

- 1 89 [페이지](#page-88-0) " 문제 해결 " 의 절차를 완료하십시오 .
- 2 Dell 진단 프로그램을 실행하십시오 (89 페이지 "Dell 진단 [프로그램](#page-88-1) " 참조 )
- 3 148 페이지 " 진단 [점검사항](#page-147-0) " 사본을 만들어 작성하십시오 .
- 4 설치 및 문제 해결 절차에 대한 도움말은 Dell 지원 (support.dell.com) 에서 Dell 의 다양한 온라 인 서비스를 참조하십시오 .
- 5 이 단계를 수행해도 문제가 해결되지 않으면 Dell사에 문의하십시오(153 [페이지](#page-152-0) "Dell사에 문 [의하기](#page-152-0) " 참조 ).
- <u></u> ∕∕ 주 : Dell 기술 지원부에 전화로 문의하는 경우 필요한 절차를 수행할 수 있도록 컴퓨터 옆이나 가까운 곳에서 전화하십시오 .

■ 주 : Dell 특급 서비스 코드 시스템은 일부 국가에서 지원되지 않을 수 있습니다 .

Dell 자동 응답 시스템에 연결되면 , Express Service Code( 특급 서비스 코드 ) 를 입력하십시오 . 그러면 해당 지원 담당자와 직접 연결됩니다 . 특급 서비스 코드가 없는 경우 Dell Accessories 폴 더를 열고 Express Service Code 아이콘을 더블 클릭한 다음 화면에 나타나는 지시사항을 따르십 시오 .

지원 서비스를 사용하는 데 관한 지시사항은 146 [페이지](#page-145-0) " 지원 서비스 " 를 참조하십시오 .

 $\mathscr{Q}_1$   $\mathsf{\Xi}$  : 미국 이외 지역의 경우 다음 서비스 중 일부가 제공되지 않을 수도 있습니다 . 해당 지역의 Dell 지 원부에 서비스 사용 가능 여부를 문의하십시오 .

## 온라인 서비스

support.dell.com 에서 Dell 지원에 액세스할 수 있습니다 . 도움말 도구 및 정보를 얻으려면 WELCOME TO DELL SUPPORT 페이지에서 해당 지역을 선택하고 요청된 세부사항을 입력 하십시오 .

Dell 에 온라인으로 문의하려면 다음 웹 사이트 주소를 사용하십시오 :

• 월드 와이브 웹

www.dell.com/

www.dell.com/ap/( 아시아 / 태평양 지역 국가 전용 )

www.dell.com/jp( 일본 전용 ) www.euro.dell.com( 유럽 전용 ) www.dell.com/la/( 라틴 아메리카 국가 전용 ) www.dell.ca( 캐나다 전용 )

• 익명 FTP( 파일 전송 프로토콜 )

ftp.dell.com/

user: anonymous 로 로그인한 다음 사용자의 전자 우편 주소를 암호로 사용하십시오 .

• 전자 지원 서비스 mobile\_support@us.dell.com support@us.dell.com apsupport@dell.com( 아시아 / 태평양 지역 국가 전용 ) support.jp.dell.com( 일본 전용 )

support.euro.dell.com( 유럽 전용 )

• 전자 시세 정보 서비스 apmarketing@dell.com( 아시아 / 태평양 지역 국가 전용 ) sales\_canada@dell.com( 캐나다 전용 )

#### AutoTech 서비스

Dell 의 자동 응답 기술 지원 서비스인 AutoTech 는 Dell 고객이 휴대용과 데스크탑용 컴퓨터에 관해 자주 질문하는 사항을 응답기를 통해 제공합니다 .

AutoTech 로 문의할 때 질문사항에 해당하는 주제를 선택하려면 버튼식 전화를 사용하십시오 . AutoTech 서비스는 연중 무휴로 사용할 수 있습니다 . 지원 서비스를 통해 이 서비스를 이용할 수도 있습니다 . 해당 지역의 전화 번호는 Dell 에 문의하기를 참조하십시오 .

## 자동 주문 현황 서비스

주문한 Dell ™ 제품의 현황을 확인하려면 support.dell.com 으로 이동하거나 또는 자동화된 주문 상태 서비스로 문의하십시오 . 자동 응답 시스템을 이용하는 경우 , 녹음된 안내 내용을 통해 주문 확인에 필요한 여러 정보를 묻습니다 . 해당 지역의 전화 번호는 Dell 에 문의하기를 참조하십시오 .

#### <span id="page-145-0"></span>지원 서비스

이 서비스는 연중 무휴로 Dell 하드웨어에 대해 질문하고 응답하는 Dell 만의 업계 선두적인 하드웨 어 기술 지원 서비스입니다 . Dell 의 지원부 직원들은 컴퓨터 기반 진단 프로그램을 사용하여 보다 빠르고 정확하게 답변해드리고 있습니다.

Dell 지원 서비스에 문의하려면 " [기술](#page-144-0) 지원 받기 " 를 참조한 다음 153 페이지 "Dell 사에 [문의하기](#page-152-0) " 에 나와 있는 해당 지역 연락처로 전화하십시오 .

## 주문 관련 문제

부품의 누락 및 결함 , 또는 잘못된 청구서 발송과 같은 주문상의 문제가 발생하는 경우에는 Dell 고 객 지원부로 문의하십시오 . 문의할 때에는 제품 구매서나 포장재를 준비하십시오 . 해당 지역의 전 화 번호는 Dell 에 문의하기를 참조하십시오 .

## 제품 정보

Dell 에서 추가로 구입할 수 있는 제품에 대한 정보가 필요하거나 제품을 주문하려면 Dell 웹 사이트 (www.dell.com) 를 방문하십시오 . 영업 담당자와 통화하려면 , Dell 사에 문의하기에서 해당 지역을 참조하십시오 .

## 수리 또는 신용 보증에 따른 제품 반환

수리 또는 신용 보증에 따라 제품을 반환하는 경우 , 다음 사항을 준비하십시오 .

1 Dell 에 전화를 걸어 제품 반환 승인 번호를 받으십시오 . 이 번호를 상자 바깥쪽에 알기 쉽도록 잘 보이게 적어 놓으십시오 .

해당 지역의 전화 번호는 Dell 사에 문의하기를 참조하십시오 .

- 2 제품 구매서 사본 및 반환 사유를 첨부하십시오 .
- 3 실행한 검사 및 Dell 진단 프로그램에서 표시한 오류 메시지를 기록한 진단 [점검사항](#page-147-0) 사본 한 부를 첨부하십시오 .
- 4 신용 반환하는 경우 장치와 함께 제공된 모든 부속품 ( 전원 케이블 , 소프트웨어 플로피 디스크 , 설 명서 등 ) 도 함께 반환해야 합니다 .
- 5 반환 제품은 제품 구입시 사용된 ( 또는 비슷한 종류의 ) 포장재로 포장하십시오 .

제품을 안전하게 반환해야 하며 제품 운송 중 발생한 손실에 대해서는 사용자가 책임을 져야 합니다 . 수신자 부담 (C.O.D.) 으로 발송한 제품은 접수하지 않습니다 .

위에서 설명한 조건이 하나라도 빠진 경우 , Dell 은 반환된 제품을 다시 반송합니다 .

## 문의하기 전에

 $\mathscr{Q}_4$   $\mathsf{\Xi}$  : 전화를 걸어 문의하기 전에 특급 서비스 코드를 알아두십시오 . Dell 자동 응답 지원 전화 시스템은 이 코드를 사용하여 보다 효율적으로 고객의 전화 문의를 처리합니다 .

진단 [점검사항](#page-147-0)에 기록해 두는 것을 잊지 마십시오 . 가능하면 Dell 에 기술 지원을 문의하기 전에 컴 퓨터를 켜고 가까운 곳에서 전화를 거십시오 . 문의 중에 전화 상담원이 키보드로 몇 가지 명령을 수 행하도록 하고 이에 대한 반응을 묻거나 시스템 자체적인 문제 해결 절차를 수행하도록 요청받을 수 도 있습니다 . 컴퓨터 설명서가 필요한지 확인하십시오 .

#### ╱ 주의 : 컴퓨터의 내부 작업을 하기 전에 제품 정보 안내의 안전 지침을 읽어 보십시오 .

#### <span id="page-147-0"></span>진단 점검사항

이름 :

날짜 :

주소 :

연락처 :

서비스 태그 ( 컴퓨터 후면의 바코드 ):

특급 서비스 코드 :

제품 반환 승인 번호 (Dell 지원 기술자가 알려준 경우 ):

운영 체제 및 버전 :

장치 :

확장 카드 :

네트워크에 연결되어 있습니까 ? 예 아니오

네트워크 , 버전 , 네트워크 어댑터 :

프로그램 , 버전 :

시스템의 시동 파일 내용을 확인하려면 운영 체제 설명서를 참조하십시오 . 컴퓨터에 프 린터를 연결한 경우 각 파일을 인쇄하십시오 . 프린터가 연결되어 있지 않으면 Dell 사에 문의하기 전에 각 파일의 내용을 기록해 두십시오 .

오류 메시지 , 경고음 코드 , 진단 코드 :

문제 및 수행한 문제 해결 과정 설명 :

부록

## 시스템 설치 프로그램 사용

✔️ 주 : 운영 체제가 시스템 설치 프로그램에서 사용되는 대부분의 옵션을 자동으로 구성할 수 있기 때문 에 사용자가 시스템 설치 프로그램을 통해 설정한 옵션은 재정의됩니다 . (External Hot Key 옵션은 예외 이며 시스템 설치 프로그램을 통해서만 활성화하거나 비활성화할 수 있습니다 .) 운영 체제의 구성 기 능에 대한 자세한 내용은 Windows 도움말 및 지원 센터를 참조하십시오 . 도움말 및 지원 센터에 액세 스하려면 13 페이지 ["Windows](#page-12-0) 도움말 및 지원 센터 " 를 참조하십시오 .

시스템 설치 프로그램 화면에는 다음과 같이 컴퓨터의 현재 설정 정보 및 설정값이 표시됩니다 .

- 시스템 구성
- 기본 장치 구성 설정
- 시스템 보안 및 하드 드라이브 암호 설정
- 전원 관리 설정
- 부팅 ( 시작 ) 구성 및 디스플레이 설정
- 무선 제어 설정

**□ 주의사항** : 컴퓨터 전문가가 아니거나 Dell 기술 지원의 별도 지시가 없는 경우라면 시스템 설치 프로 그램의 설정을 변경하지 마십시오 . 설정을 변경할 경우 , 컴퓨터가 제대로 작동하지 않을 수도 있습니 다.

#### 시스템 설치 프로그램 화면 보기

- 1 컴퓨터를 켜거나 재시작하십시오 .
- 2 DELL 로고가 나타나면 즉시 <F2> 키를 누르십시오 . 시간이 초과되어 Windows 로고가 나타 나면 Windows 바탕 화면이 표시될 때까지 기다리십시오 . 그런 다음 컴퓨터를 종료하고 다시 시도해보십시오 .

#### 시스템 설치 프로그램 화면

시스템 설치 프로그램 화면은 세 개의 정보 창으로 구성되었습니다 . 왼쪽의 창은 확장 가능한 제어 범주 계층을 포함합니다 . System, Onboard Devices 또는 Video 와 같은 범주를 선택 ( 강조 표시 ) 하고 <Enter> 키를 누르면 관련된 하위 범주를 표시하거나 숨길 수 있습니다 . 오른쪽 창 은 왼쪽 창에서 선택된 범주 또는 하위 범주에 대한 정보를 포함합니다 .

아래쪽 창은 키 기능으로 시스템 설치 프로그램을 제어하는 방법을 알려줍니다 . 이러한 키를 사 용하여 범주를 선택하고 설정값을 수정하거나 시스템 설치 프로그램을 종료할 수 있습니다 .

#### 일반적으로 사용하는 옵션

일부 옵션은 컴퓨터를 다시 부팅을 한 후에야 새로운 설정이 적용됩니다 .

#### 부팅 순서 변경

부팅 순서 또는부팅 절차라는 것은 운영 체제가 시작할 때 필요한 소프트웨어를 찾는 위치를 알려 주 는 것을 말합니다 . 시스템 설치 프로그램의 Boot Order 페이지를 통해 부팅 순서를 제어할 수 있고 장치를 활성화 / 비활성화할 수 있습니다 .

 $\mathscr{U}$  주 : 한 번에 부팅 순서를 변경하려면 , 150 [페이지](#page-149-0) " 원타임 부팅 수행 " 을 참조하십시오 .

Boot Order 페이지는 컴퓨터에 설치된 다음과 같은 ( 반드시 이에 한정되지는 않음 ) 일반 부팅 가능 장치 목록을 확인할 수 있습니다 .

- 디스켓 드라이브
- 내장형 HDD
- USB 저장 장치
- CD/DVD/CD-RW 드라이브
- 모듈러 베이 HDD

■ 주 : 부팅 가능한 장치는 앞에 숫자가 표시됩니다 .

부팅 루틴을 수행하는 동안 컴퓨터는 운영 체제 시동 파일에 활성화된 각 장치 목록의 상위부터 검색 합니다 . 컴퓨터가 파일을 찾으면 검색을 멈추고 운영 체제를 시작합니다 .

부팅 장치를 제어하려면 아래쪽 화살표나 위쪽 화살표 키를 눌러 장치를 선택한 다음 장치를 활성화 하거나 비활성화하고 , 목록에서 순서를 변경하십시오 .

- 장치를 활성화하거나 비활성화하려면 원하는 장치를 선택한 다음 스페이스바를 누르십시오. 활성 화된 장치는 앞에 숫자가 표시되며 비활성화된 장치는 앞에 숫자가 표시되지 않습니다 .
- 목록에서 장치의 순서를 변경하려면 장치를 선택한 다음 <u> 를 눌러 장치를 리스트에 올리거나 <d> 를 눌러 리스트에서 내리십시오 .

부팅 순서를 변경하여 저장하고 시스템 설치를 종료하면 변경사항이 적용됩니다 .

#### <span id="page-149-0"></span>원타임 부팅 수행

시스템 설치 프로그램을 실행하지 않고 원타임 부팅 순서를 설정할 수 있습니다 . ( 이 절차를 이용하 여 하드 드라이브의 진단 유틸리티 파티션에서 Dell 진단 프로그램을 부팅할 수 있습니다 .)

- 1 시작 메뉴를 통해 시스템을 종료하십시오.
- 2 컴퓨터를 전원 콘센트에 연결하십시오 .
- 3 컴퓨터를 켜십시오 . DELL 로고가 나타나면 즉시 <F12> 키를 누르십시오 . 시간이 초과되어 Windows 로고가 나타나면 Windows 바탕 화면이 표시될 때까지 기다립니다 . 그런 다음 컴퓨터를 종료했다가 다시 시도합니다 .
- 4 부팅 장치 목록이 표시되면 부팅하려는 장치를 선택하고 <Enter> 키를 누르십시오 . 컴퓨터가 선택된 장치로 부팅됩니다 .

다음에 컴퓨터를 재부팅할 경우에는 이전의 부팅 순서가 복원됩니다 .

## 컴퓨터 청소

주의 : 이 항목의 절차를 수행하기 전에 제품 정보 안내에 있는 안전 지침을 따르십시오 .

#### 컴퓨터 , 키보드 및 디스플레이

- 주의 : 컴퓨터를 청소하기 전에 전원 콘센트에서 컴퓨터를 분리하고 전지가 설치되어 있는 경우 모두 분리 하십시오 . 물기있는 부드러운 천을 사용하여 컴퓨터를 청소하십시오 . 인화성 물질이 포함된 액체 세제나 에어졸 클리너를 사용하지 마십시오 .
- 진공 청소기를 사용하여 컴퓨터의 키보드 키 사이의 먼지를 제거하고 디스플레이의 먼지나 린트 를 제거하십시오 .
- ■■ 주의사항 : 컴퓨터나 디스플레이가 손상되지 않도록 하려면 디스플레이에 직접 청소용 세제를 뿌리지 마 십시오 . 청소할 때는 디스플레이 전용 청소 제품만 사용하고 해당 제품과 함께 제공된 설명서의 지침을 따 르십시오 .
- 보풀이 없는 부드러운 천에 물이나 디스플레이 세제를 묻힙니다. 알콜 또는 암모니아 성분이 있는 세제를 사용하지 마십시오 . 디스크 중앙에서 바깥쪽을 향해 손자리가 없어질 때까지 부드럽게 닦 으십시오 . 지나친 압력을 주지 마십시오 .
- 보풀이 없는 부드러운 천에 물을 적셔 컴퓨터와 키보드를 닦으십시오. 터치 패드 사이와 손목 받침 대 주변에 물기가 흘러 내리지 않도록 주의하십시오 .

#### 터치 패드

- 1 컴퓨터를 종료하고 끄십시오 . 117 [페이지](#page-116-0) " 컴퓨터 끄기 " 를 참조하십시오 .
- 2 컴퓨터에 연결된 장치를 컴퓨터와 전원 콘센트에서 부리하십시오.
- 3 설치된 전지가 있다면 분리하십시오 . 47 [페이지](#page-46-0) " 전지 교체 " 를 참조하십시오 .
- 4 보풀이 없는 부드러운 천에 물을 적셔 터치 패드 표면을 부드럽게 닦으십시오 . 터치 패드 사이와 손목 받침대 주변에 물기가 흘러 내리지 않도록 주의하십시오 .

#### CD 및 DVD

■ 주의사항 : 항상 압착 공기를 사용하여 CD/DVD 드라이브의 렌즈를 닦고 반드시 사용 지침을 따르십시오. 드라이브의 렌즈를 절대 손으로 만지지 마십시오 .

CD 나 DVD 재생 상태가 좋지 않은 ( 예를 들면 튕김 ) 경우 , 디스크를 청소하십시오 .

- 1 디스크를 잡을 때는 바깥쪽 테두리를 잡으십시오 . 중앙 구멍의 내부 모서리를 잡아도 됩니다 .
- **□ 주의사항** : 원을 그리면서 디스크를 닦으면 표면이 손상됩니다.
- 2 부드러운 천을 사용하여 디스크 밑면(레이블이 없는 쪽)을 중앙에서 바깥쪽을 향해 직선으로 부드 럽게 닦으십시오 .

찌든 때는 물이나 물과 중성 세제를 혼합하여 닦으십시오 . 시중에서도 디스크를 청소하고 먼지 , 지문 , 긁힘 등을 방지해 주는 제품을 구매할 수 있습니다 . CD 청소 제품은 DVD 에 사용해도 됩니 다 .

## Macrovision 제품 관련 주의사항

본 제품은 미국 특허권 및 기타 지적 재산권에 의해 보호되는 저작권 보호 기술을 포함하고 있습니다 . 이 저작권 보호 기술을 사용하려면 Macrovision 의 승인을 얻어야 하며 Macrovision 이 별도로 승인하 지 않는 한 가정용 및 기타 제한된 보기용으로만 사용해야 합니다 . 역엔지니어링 또는 분해를 금지 합니다.

# 17

# <span id="page-152-0"></span>Dell 사에 문의하기

온라인으로 Dell 사에 문의하려면 다음 웹 사이트에 액세스하십시오 .

- www.dell.com
- support.dell.com ( 지원 )

국가별 웹 주소는 아래 표에서 해당 지역을 찾아 보십시오 .

 $\mathbb Z$  주 : 수신자 부담 번호는 목록에 명시되어 있는 국가에서만 사용할 수 있습니다 .

■ 주 : 일부 국가에서 Dell XPS™ 휴대용 컴퓨터의 특정 지원은 유관 국가를 위해 별도로 제공된 전화 번 호를 사용하여 문의할 수 있습니다 . XPS 휴대용 컴퓨터에 대해 별도로 제공된 전화 번호를 찾을 수 없 는 경우에는 제공된 지원 번호를 사용하여 Dell 사에 문의할 수 있으며 사용자의 전화는 해당 부서로 연 결됩니다 .

Dell 사에 문의하려면 다음 표에 나와 있는 전화 번호 , 코드 , 전자 우편 주소를 사용하십시오 . 사용할 코드를 확인하려면 지역 또는 국제 교환원에게 문의하십시오 .

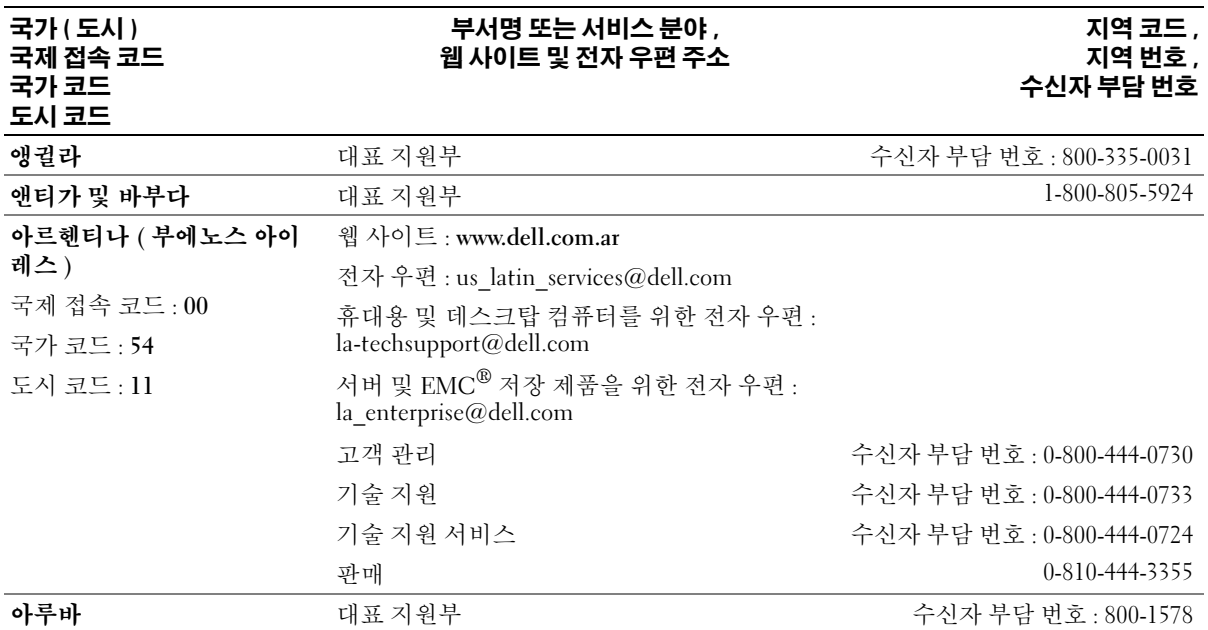

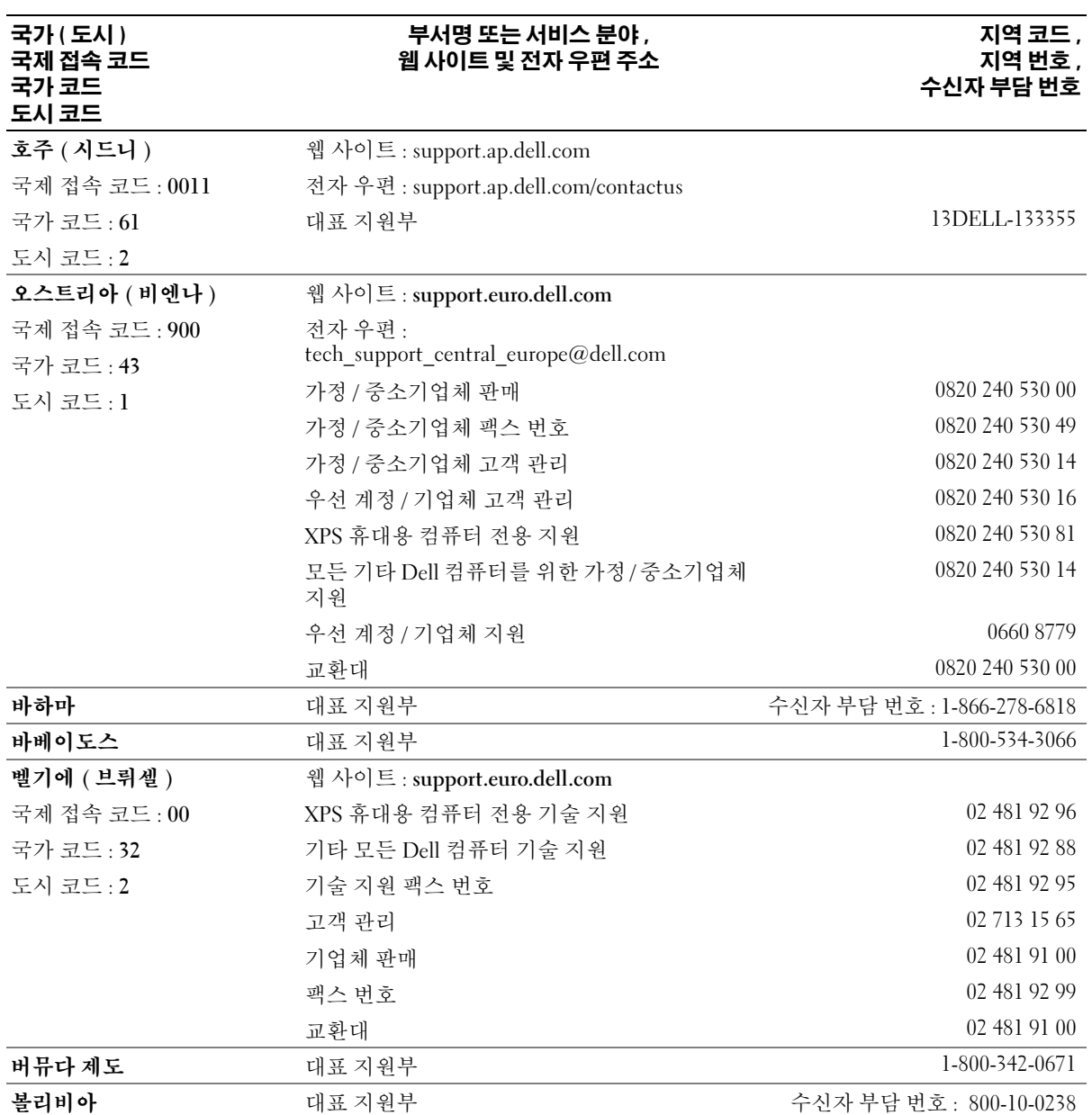

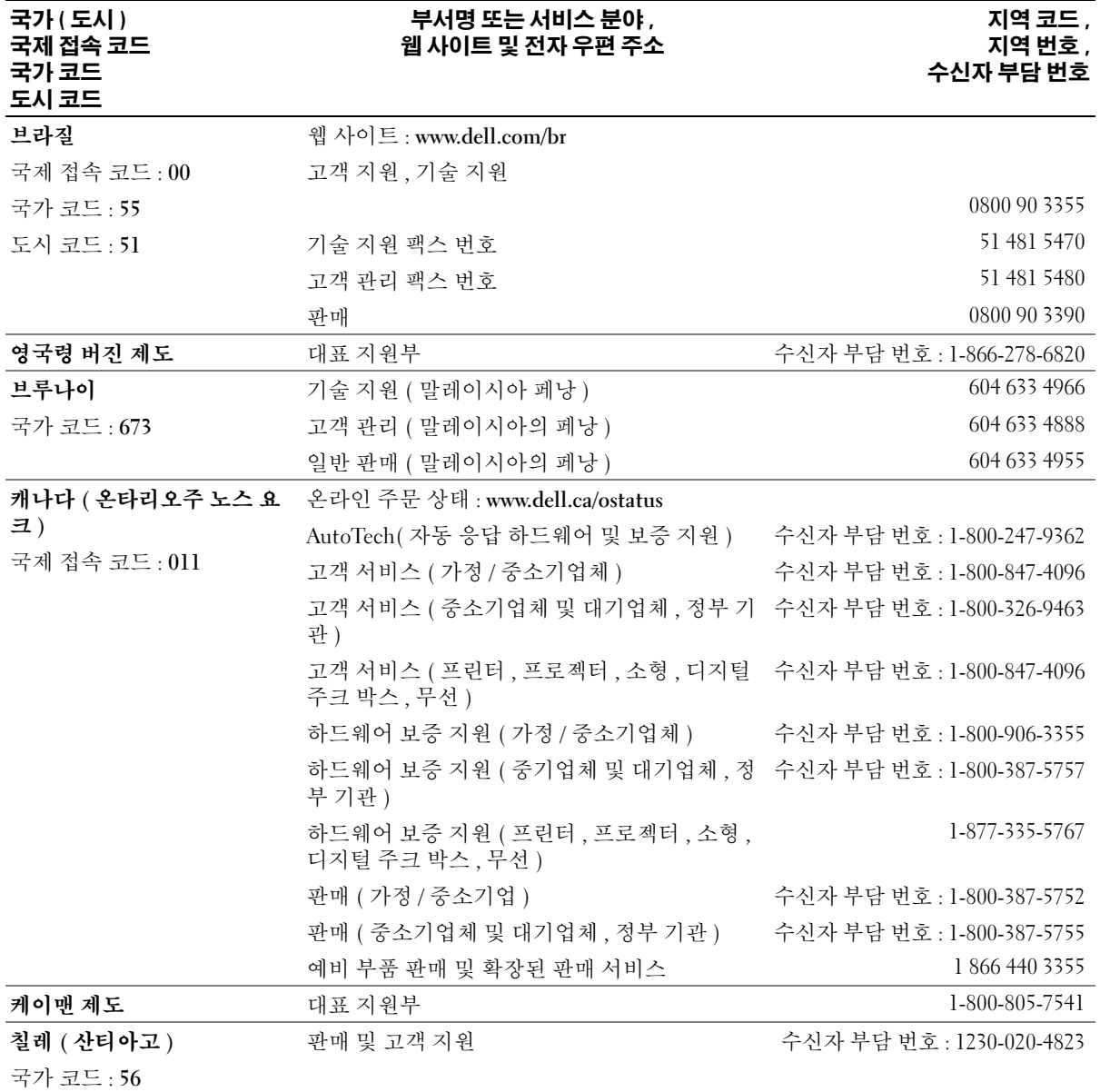

도시 코드 : 2

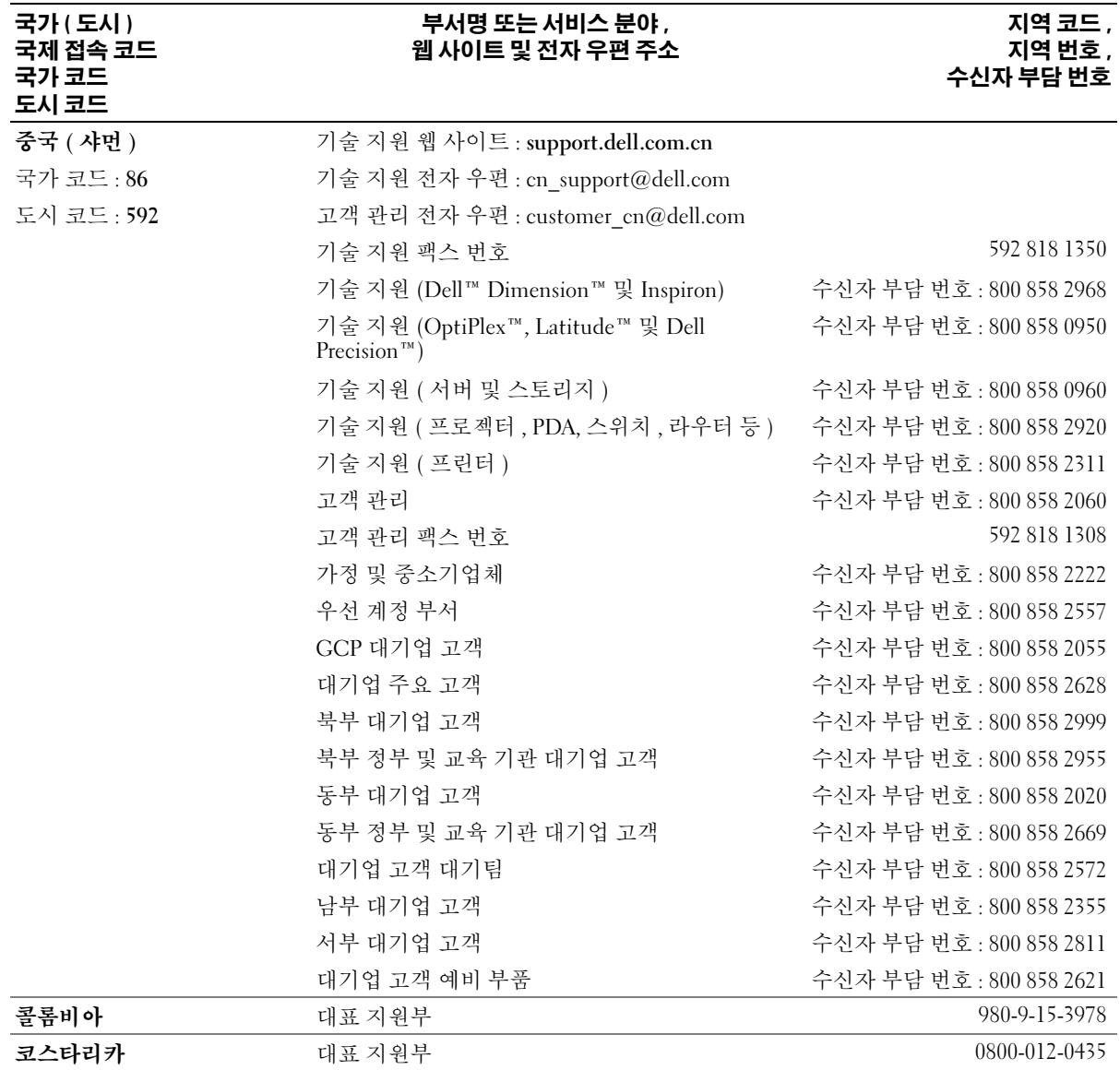

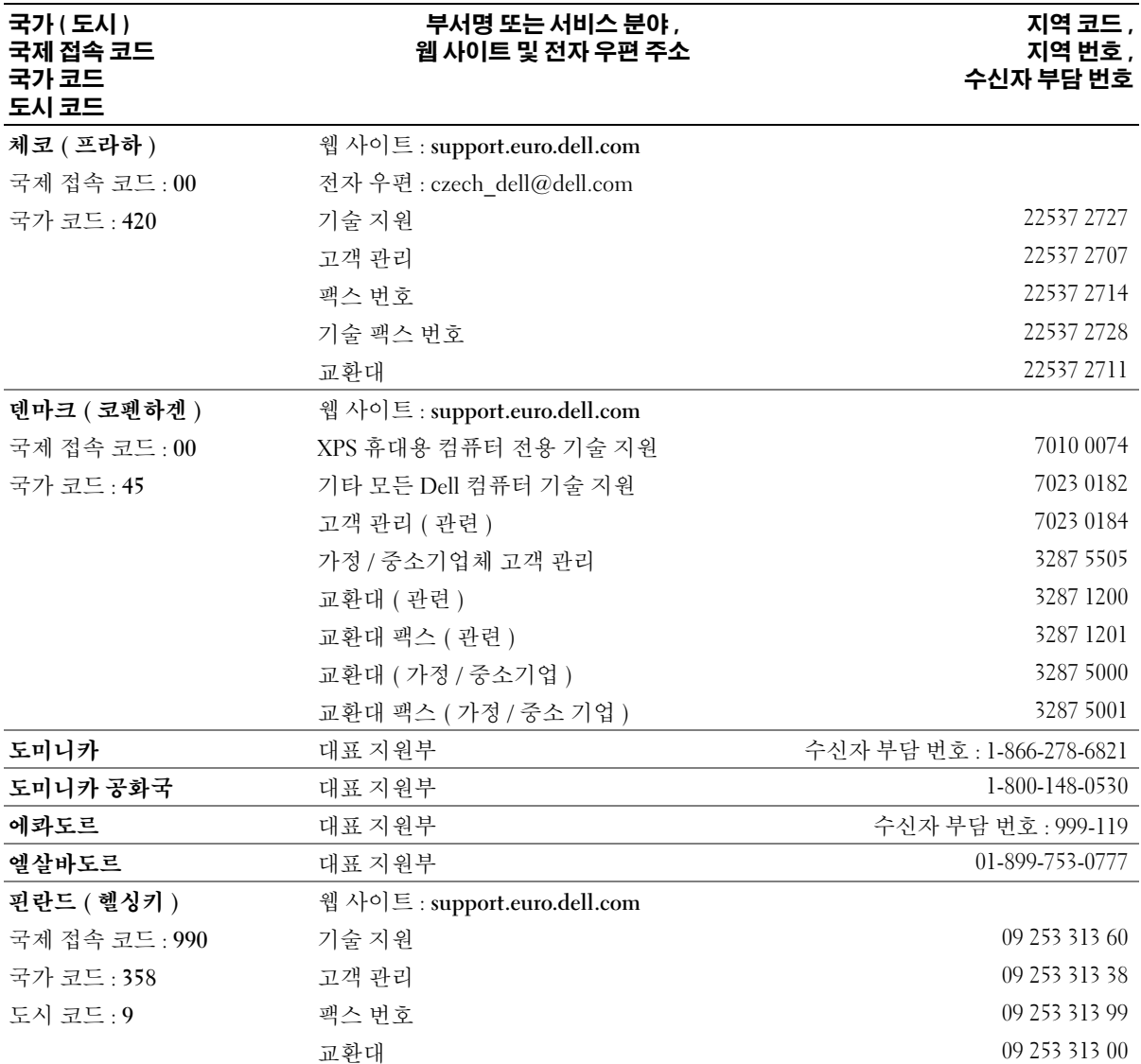

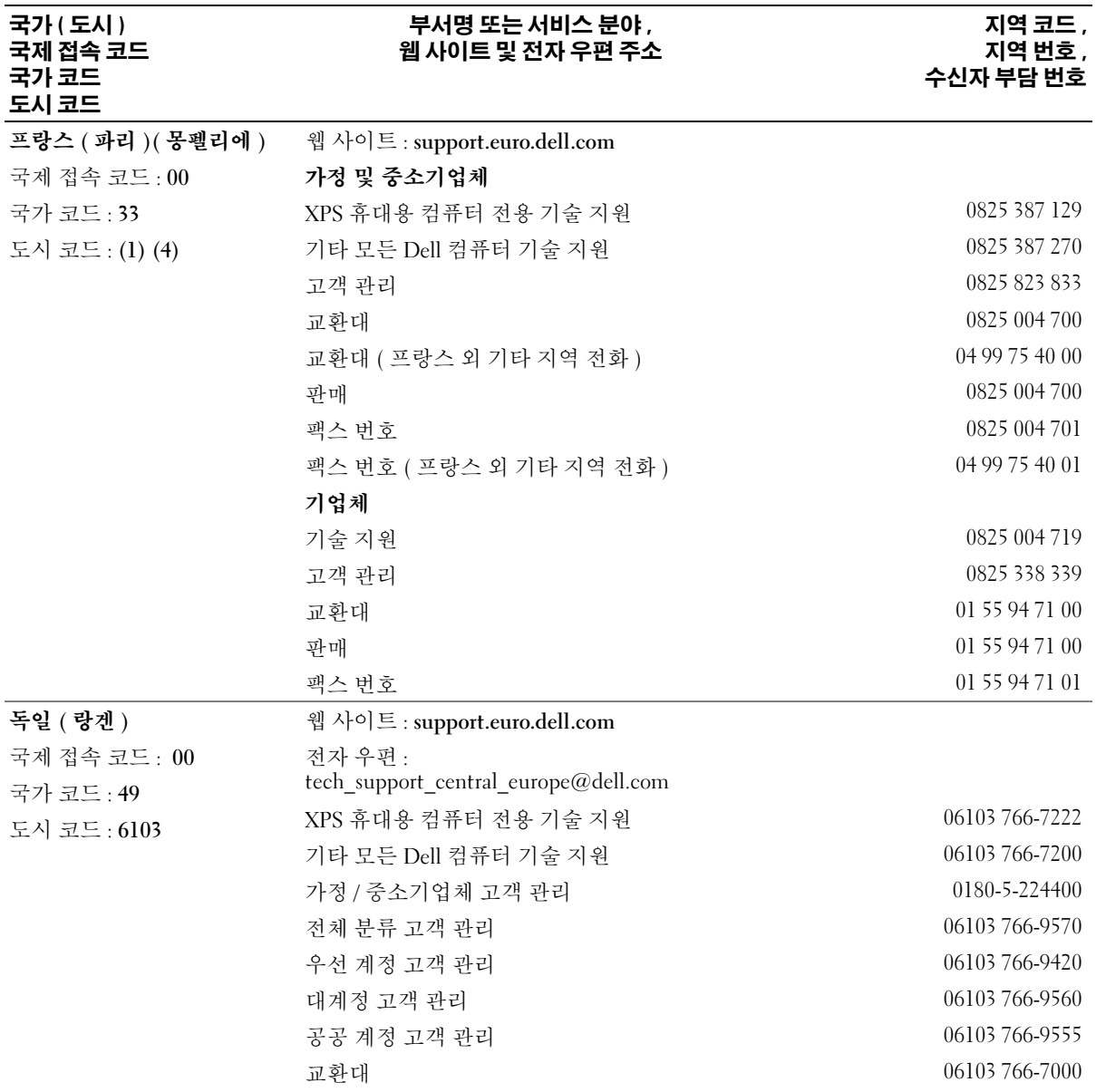

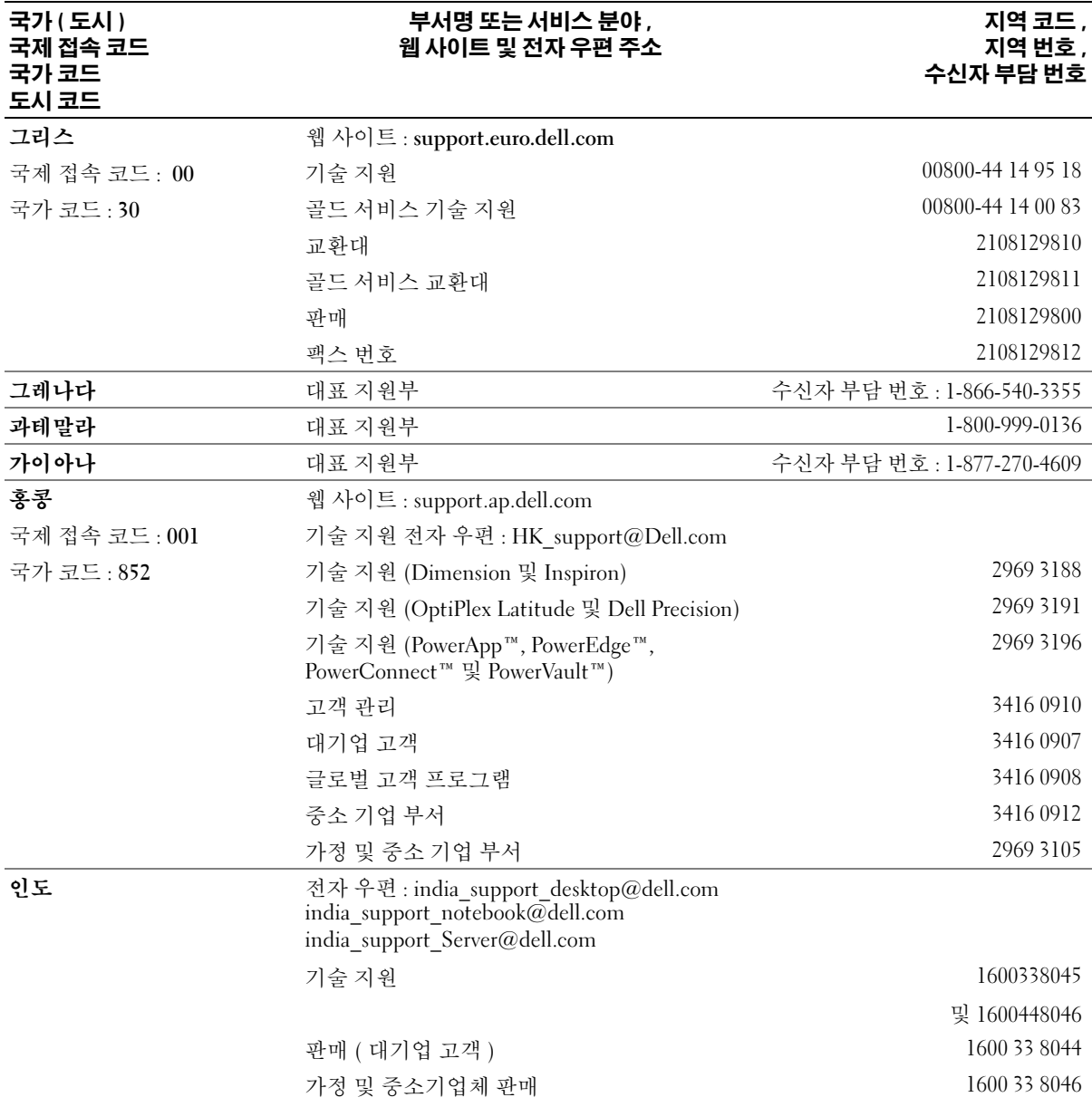

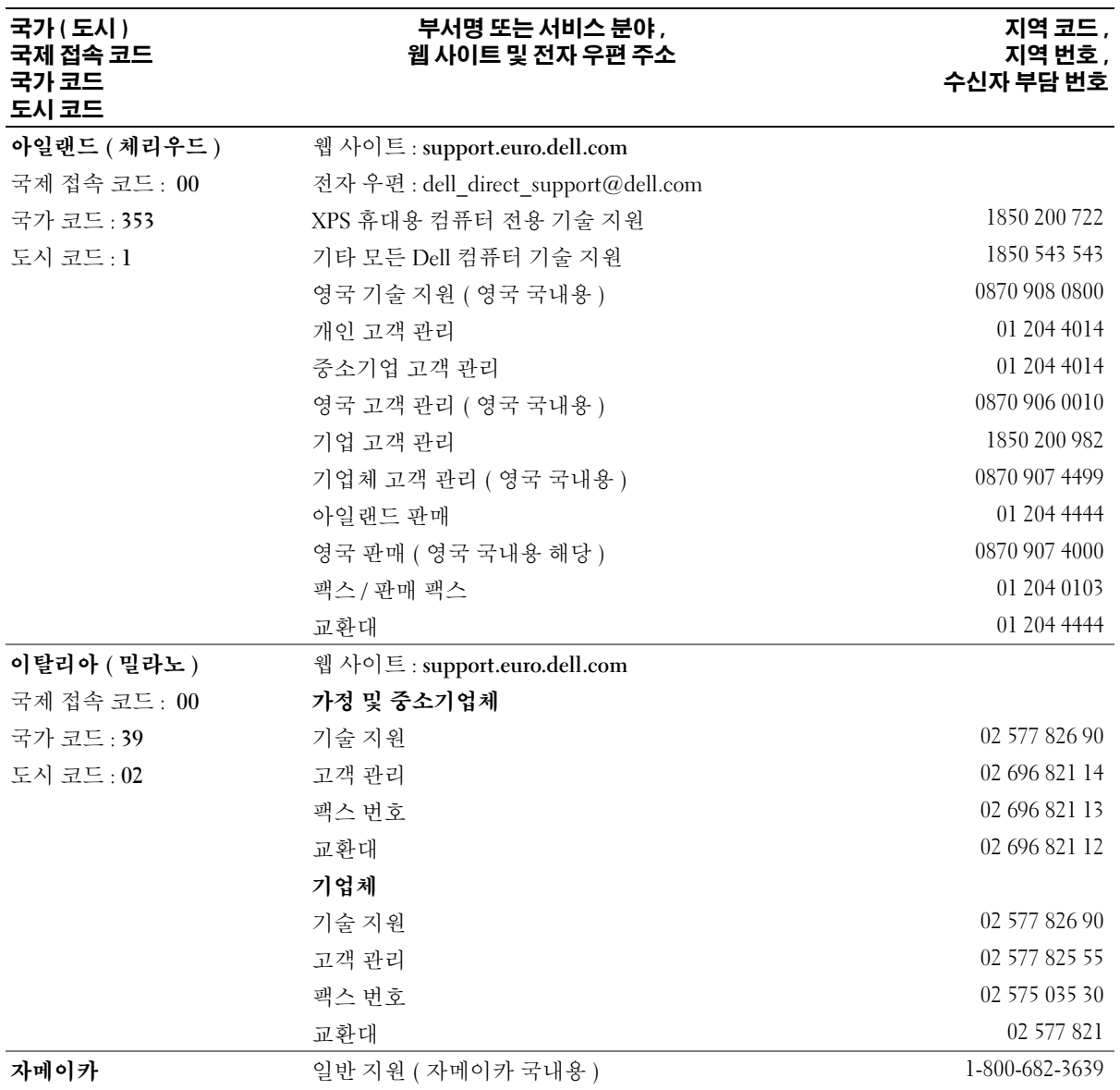

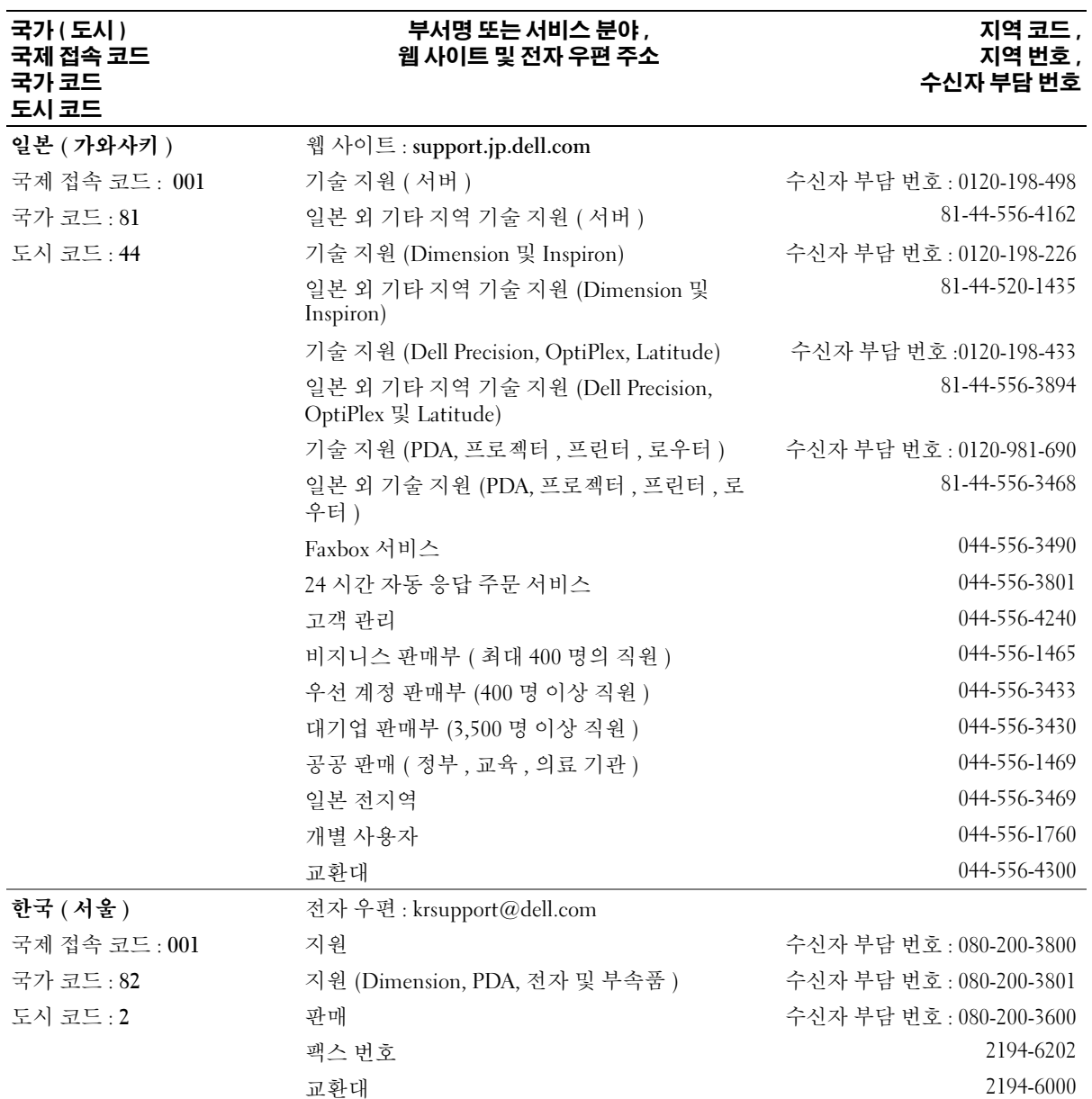

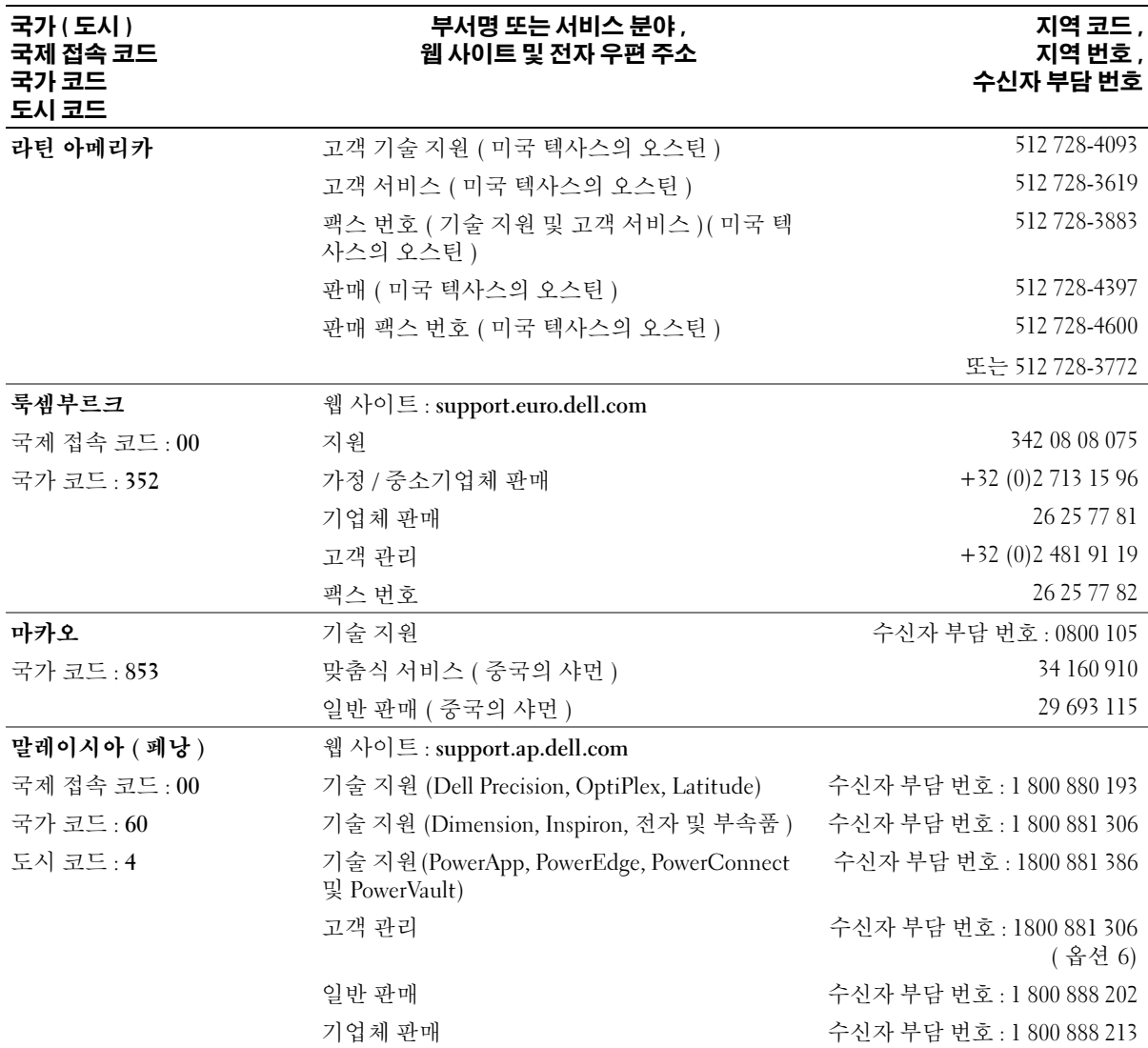

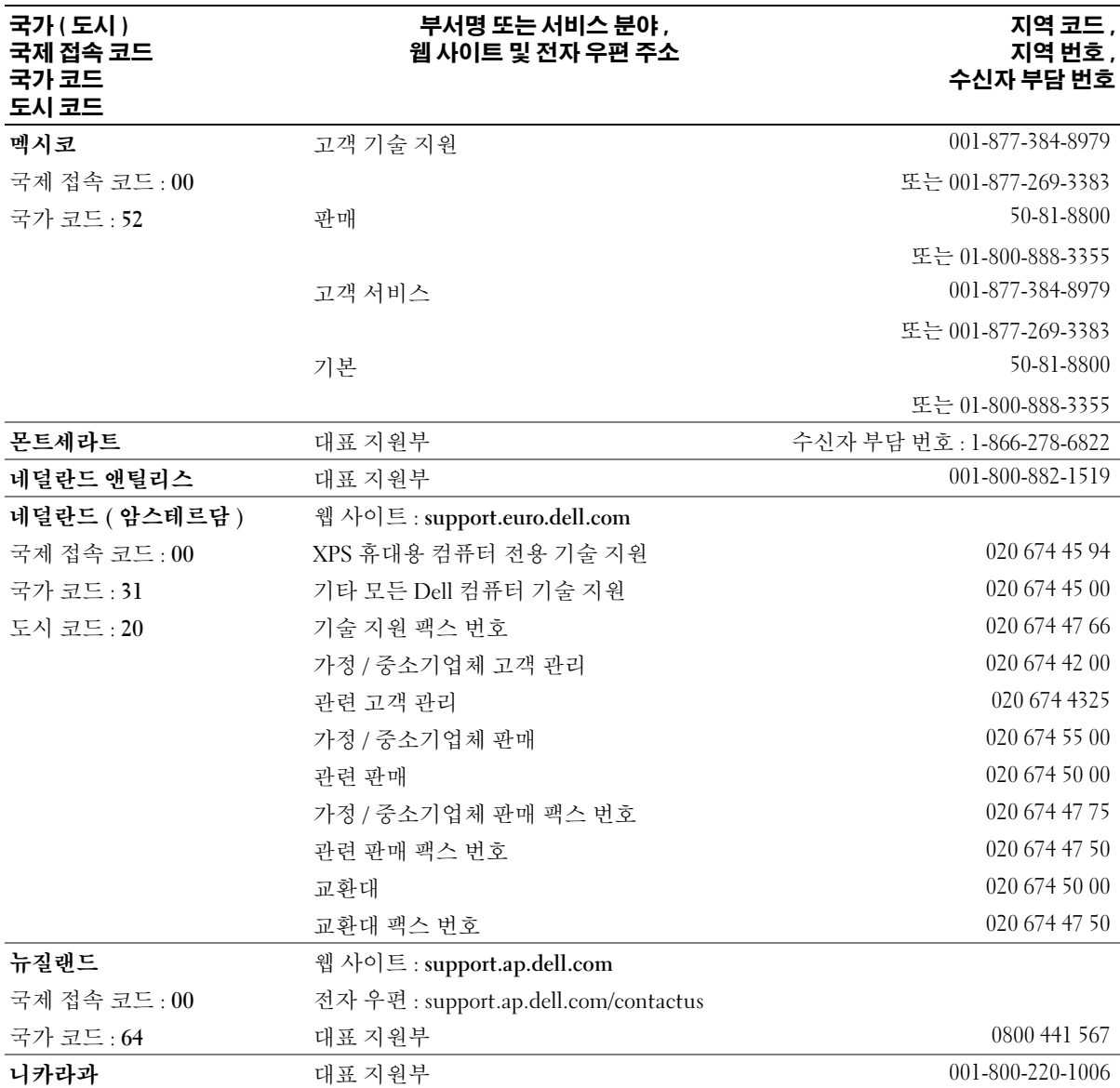

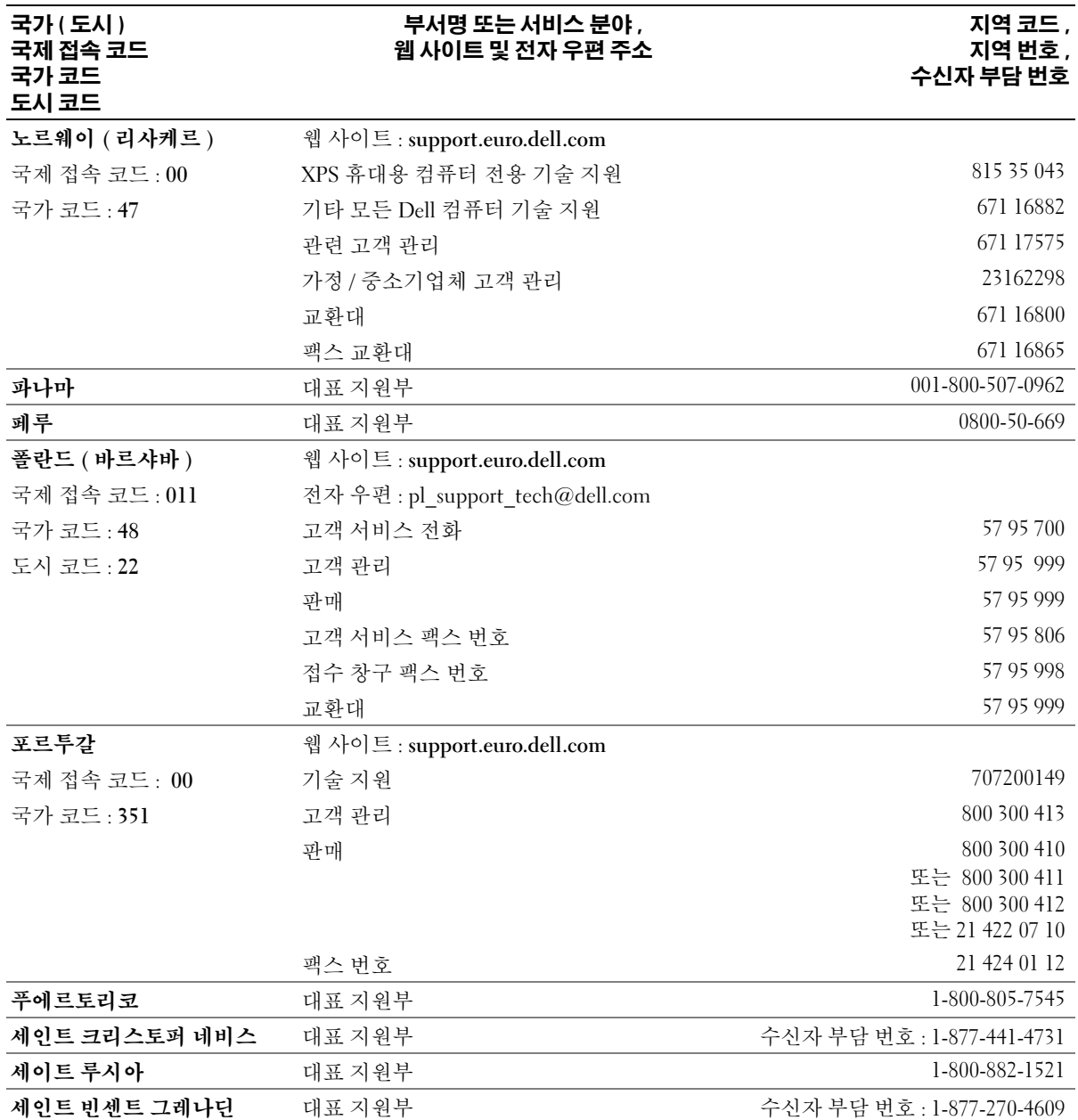

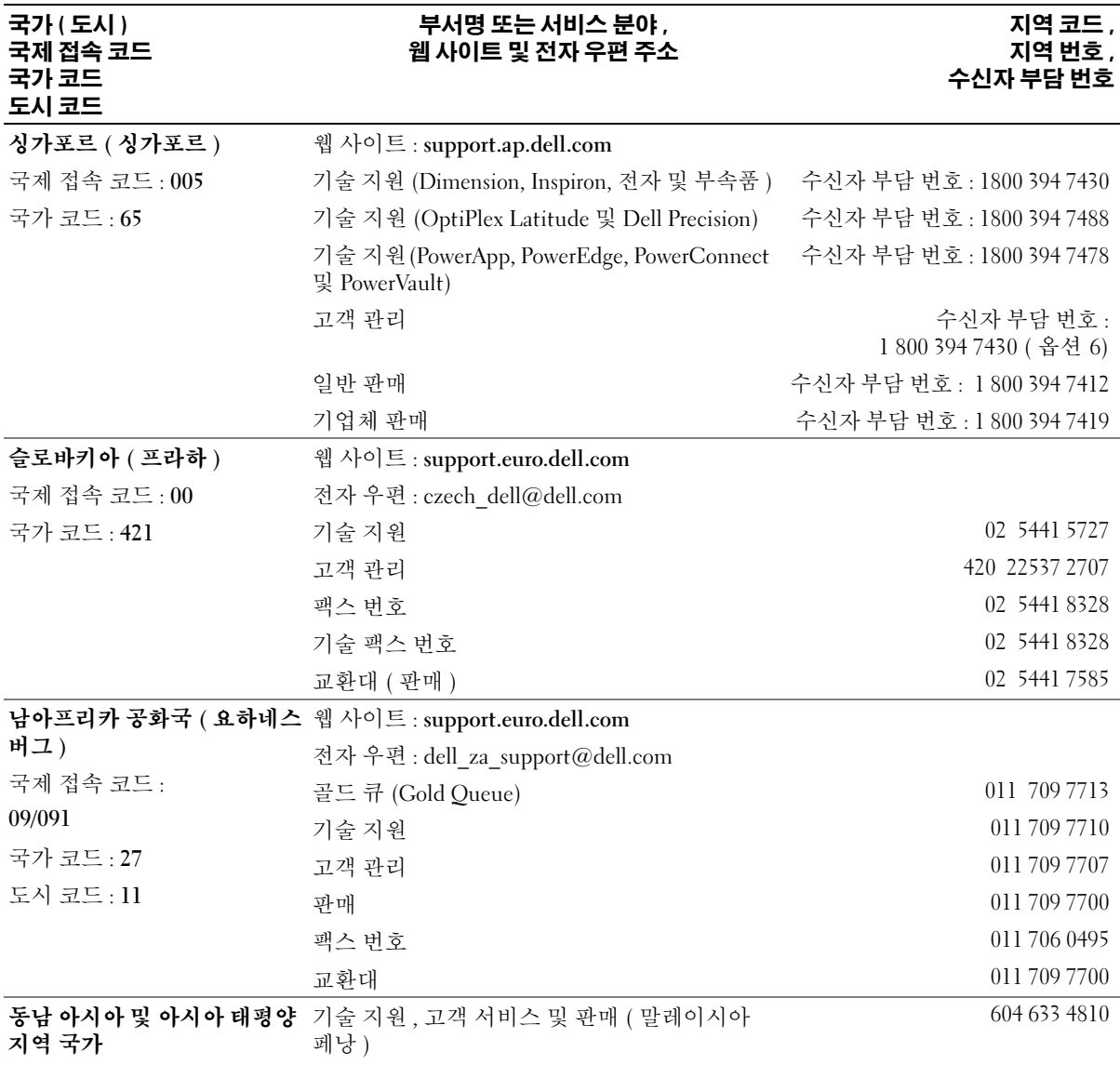

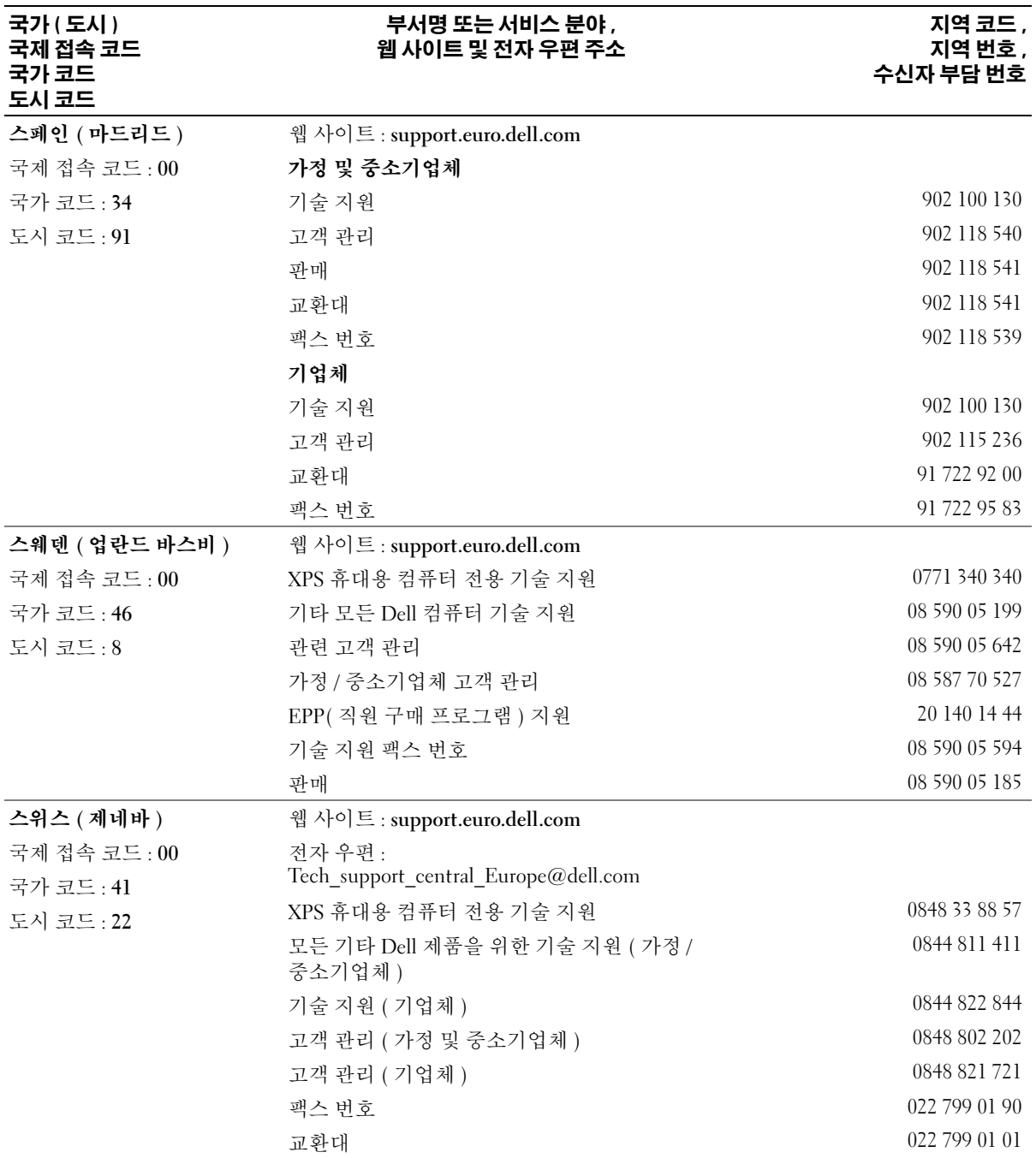

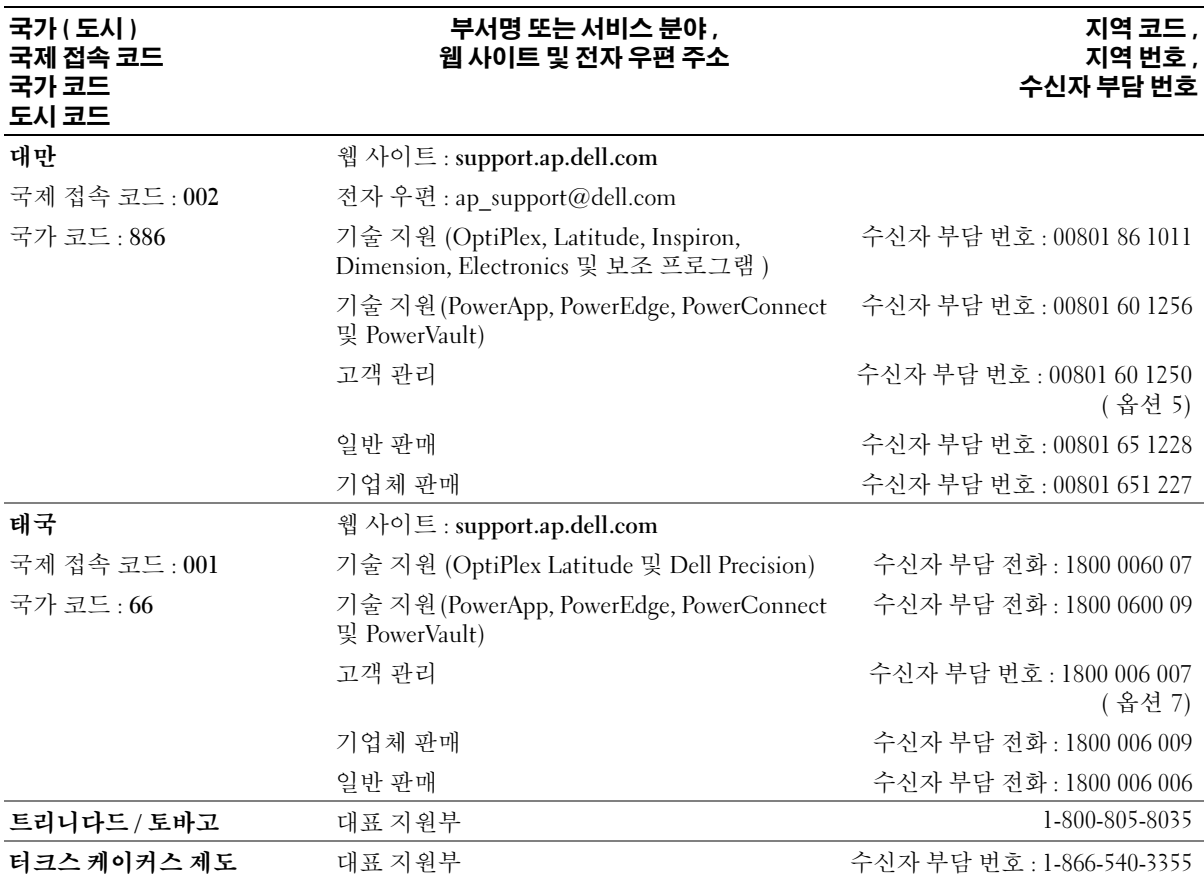

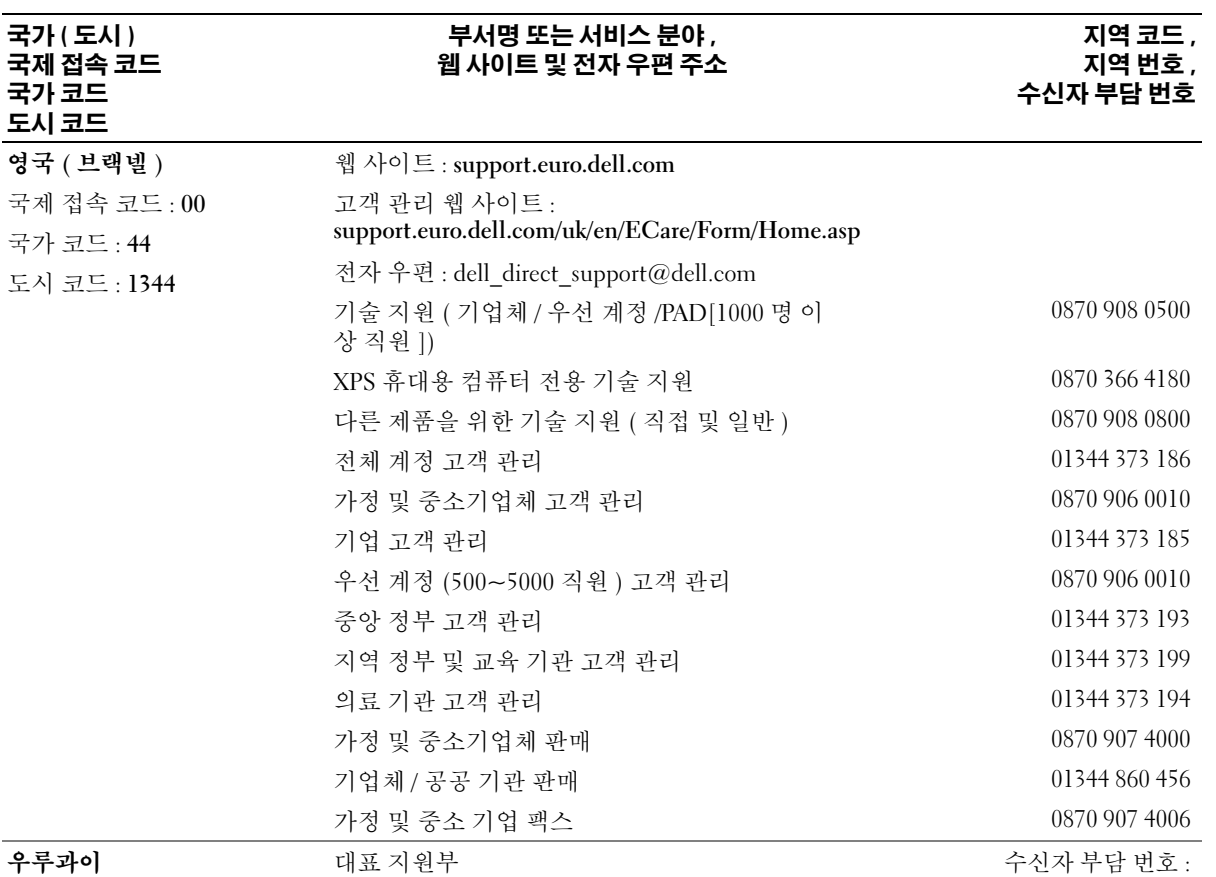

 $000-413-598-2521$ 

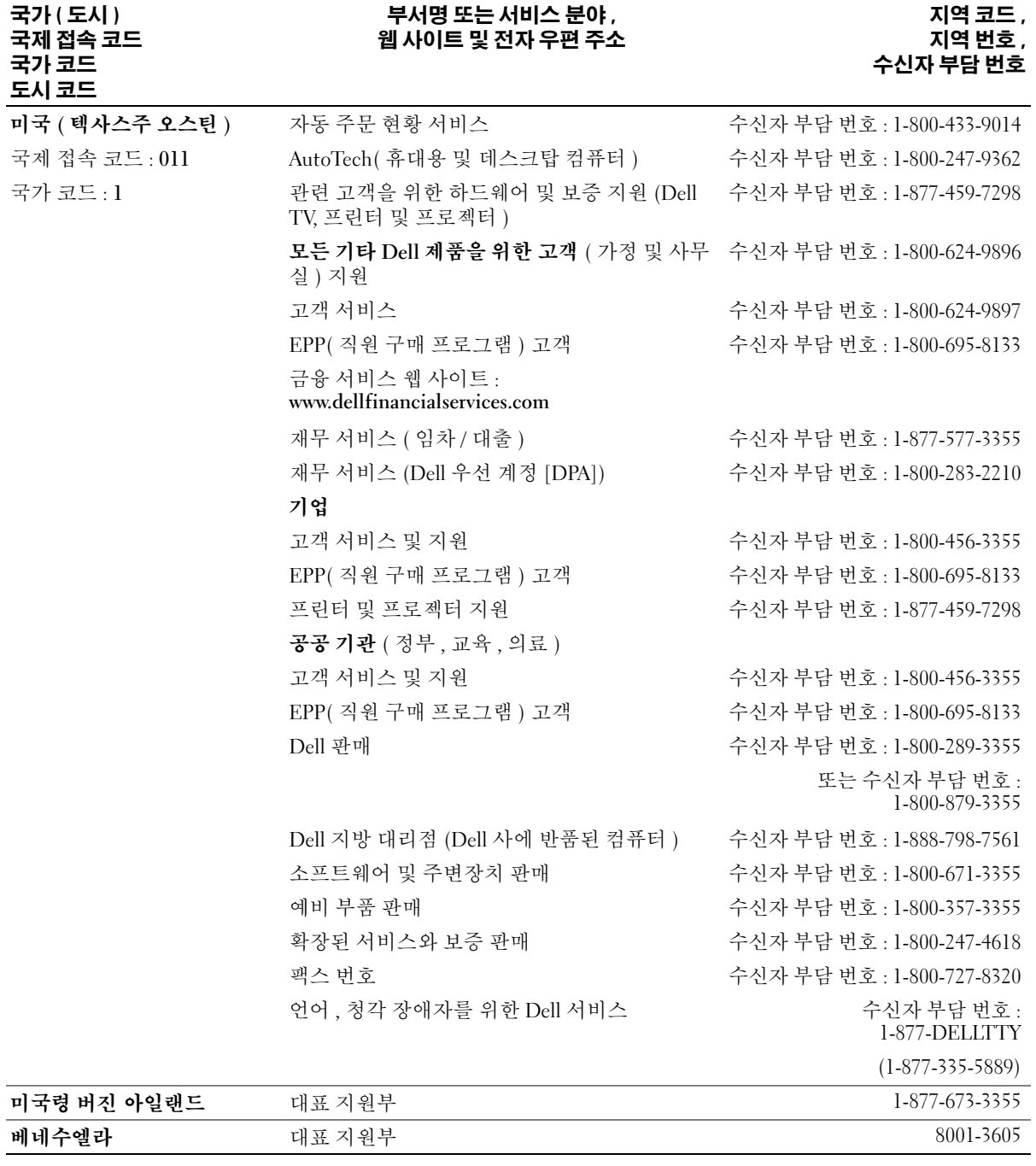

# 용어집

본 용어집의 용어는 정보를 제공하기 위한 용도로 <sup>만</sup> 설명되었으며 , 사용자의 특정 컴퓨터에 포함 된 기능을 설명하지 못할 수 있습니다.

## A

AC — 교류 전류 (Alternating Current) — AC 어댑터 전 원 케이블을 전원 콘센트에 연결했을 때 컴퓨터에 전력 을 공급해주는 전류 형식입니다 .

ACPI — 고급 구성 및 전원 인터페이스 — 컴퓨터에 연 결된 각 장치에 할당된 전원을 절약하기 위해 대기 또는 최대 절전 모드로 컴퓨터를 실행하도록 Microsoft® Windows® 운영 체제를 활성화하는 전원 관리 사양입 니다.

AGP — 가속 그래픽 포트(Accelerated Graphics Port) — 비디오 관련 작업에 시스템 메모리를 사용하도록 해주 는 전용 그래픽 포트입니다 . AGP 는 비디오 회로와 컴 퓨터 메모리 사이에서 보다 빠른 인터페이스를 제공하 므로 훨씬 매끄럽고 생생한 비디오 이미지를 구현할 수 있습니다 .

ALS — 주변 광선 센서입니다 .

APR — 고급 포트 복제기 (advanced port replicator) — 외부 모니터 , 키보드 , 마우스 및 휴대용 장치에 사용하 는 기타 장치를 편리하게 사용할 수 있는 도킹 장치입니 다.

ASF — 경고 표준 형식 (Alert Standards Format) — 관리 콘솔에 하드웨어를 보고하고 소프트웨어를 경고하는 구조를 정의한 표준입니다 . ASF 는 플랫폼 방식으로 설 계되었으며 운영 체제에 독립적입니다.

## B

BIOS — 기본 입출력 시스템 (Basic Input/Output System) — 컴퓨터 하드웨어와 운영 체제 간의 인터페이 스로 작동하는 프로그램 ( 또는 유틸리티 ) 입니다 . 컴 퓨터 설정 변경에 대해 잘 모르면 변경하지 마십시오 . 시스템 설치 프로그램이라고도 합니다 .

 $Blue$ tooth® 무선 기술 — 활성화된 각 장치가 서로 인식 할 수 있게 해주는 단거리 (9m[29 피트 ]) 네트워킹 장치 의 무선 기술 표준입니다 .

bps — 초당 비트 (bits per second) — 데이타 전송 속도 를 측정하는 데 사용하는 표준 단위입니다 .

BTU — 영국식 열 단위 (British thermal unit) — 방출열 측정 단위입니다 .

## C

C — 섭씨 (Celsius) — 물의 빙점이 0° 이고 비등점이 100° 인 온도 측정 스케일입니다 .

CD — 컴팩트 디스크 (compact disc) — 오디오와 소프트 웨어 프로그램에 주로 사용되는 광학 저장 매체입니다 .

CD 드라이브 — 광학 기술을 사용하여 CD의 데이타를 읽는 드라이브입니다 .

CD 플레이어 — 음악 CD 를 재생할 때 사용하는 소프 트웨어입니다 . CD 플레이어 창에는 CD 를 재생할 때 사용하는 여러 단추가 표시됩니다 .

CD-R — 기록 가능 CD(CD Recordable) — 데이타를 기 록할 수 있는 CD 입니다 . CD-R 에는 데이타를 한 번만 기록할 수 있습니다 . 기록한 이후에는 데이타를 지우거 나 덮어쓸 수 없습니다 .

CD-RW — 재기록 가능 CD(CD ReWritable) — 데이타 를 재기록할 수 있는 CD 입니다 . CD-RW 디스크에 데 이타를 기록한 후 지우거나 덮어쓸 수 ( 재기록 ) 있습니 다.

CD-RW 드라이브 — CD 를 읽고 CD-RW( 쓰기 가능 CD) 및 CD-R( 녹음 가능 CD) 디스크에 기록할 수 있는 드라이브입니다 . CD-RW 디스크에는 여러 번 데이타 를 기록할 수 있지만 CD-R 디스크에는 한 번만 기록할 수 있습니다 .

CD-RW/DVD 드라이브 — 콤보 드라이브라고도 하며 CD 와 DVD 를 읽을 수 있고 , CD-RW( 재기록 가능 CD) 및 CD-R( 기록 가능 CD) 디스크에 기록할 수 있습 니다 . CD-RW 디스크에는 여러 번 데이타를 기록할 수 있지만 CD-R 디스크에는 한 번만 기록할 수 있습니다 .

COA — 인증서 (Certificate Of Authenticity) — 컴퓨터 에 부착된 스티커에 표기되어 있는 영숫자 코드입니다 . 제품키 또는제품 ID 라고도 합니다 .

CRIMM — 연속 램버스 입력 라인 메모리 모듈 (Continuity Rambus In-line Memory Module) — 이 모듈 에는 메모리 칩이 포함되어 있지 않으며 사용하지 않는 RIMM 슬롯에 삽입하는 특수 모듈입니다 .

## D

DDR SDRAM — 더블 데이터 속도 SDRAM(Double-Data-Rate SDRAM) — 시스템 성능을 향상시켜주는 데 이터 버스트 주기가 두 배 빠른 SDRAM 의 일종입니다 .

DDR2 SDRAM — 더블 데이타 속도 (Double-Data-Rate) 2 SDRAM — 4 비트 프리페치 및 기타 아키텍처 변경을 사용하여 메모리 속도를 400MHz 이상으로 향상 시키는 SDRAM 의 일종입니다 .

DIN 커넥터 — DIN ( 독일 공업 규격 ) 표준에 맞는 둥 근 모양의 6 핀 커넥터이며 일반적으로 PS/2 키보드 또 는 마우스 케이블 커넥터에 연결합니다 .

DMA — 직접 메모리 접근 (Direct Memory Access) — 프로세서를 거치지 않고 RAM 과 장치 간의 특정 데이 타 전송을 가능하게 해주는 채널입니다 .

DMTF — 분산형 관리 작업 단체 (Distributed Management Task Force) — 분산형 데스크탑 , 네트워크 , 엔터프라이즈 및 인터넷 환경 관리의 표준화를 추진하 고 있는 하드웨어 및 소프트웨어 회사의 단체입니다 .

DRAM — 동적 임의 접근 메모리 (Dynamic Random-Access Memory) — 축전기가 포함되어 있는 집적 회로 에 정보를 보관하는 메모리입니다 .

DSL — 디지털 가입자 회선 (Digital Subscriber Line) — 아날로그 전화선을 통해 안정된 고속 인터넷 연결을 제 공하는 기술입니다 .

DVD — 디지털 만능 디스크 (Digital Versatile Disc) — 영화를 저장할 때 주로 사용하는 디스크입니다 . DVD 드라이브는 대부분의 CD 매체도 읽을 수 있습니다 .

DVD 드라이브 — 광학 기술을 사용하여 DVD 와 CD 의 데이타를 읽을 수 있는 드라이브입니다 .

DVD 플레이어 — DVD 영화를 재생할 때 사용되는 소 프트웨어입니다 . DVD 플레이어 창에는 영화를 볼 때 사용하는 단추가 표시됩니다 .

DVD-R — 기록 가능 DVD(DVD Recordable) — 데이타 를 기록할 수 있는 DVD 입니다 . DVD-R 에는 데이타를 한 번만 기록할 수 있습니다 . 기록한 이후에는 데이타 를 지우거나 덮어쓸 수 없습니다 .

DVD+RW — 재기록 가능 DVD(DVD rewritable) — 재 기록할 수 있는 DVD 입니다 . DVD+RW 디스크에 데 이타를 기록한 후 지우거나 덮어쓸 수 ( 재기록 ) 있습니 다 . (DVD+RW 기술은 DVD-RW 기술과는 다릅니다 .)

DVD+RW 드라이브 — DVD 와 대부분의 CD 매체를 읽고 DVD+RW( 재기록 가능 DVD) 디스크에 기록할 수 있는 드라이브입니다 .

DVI — 디지털 비디오 인터페이스 (Digital Video Interface) — 컴퓨터와 디지털 비디오 디스플레이 사이 에 디지털을 전송하는 표준입니다 .

## E

ECC — 오류 검사 및 수정 (Error Checking and Correction) — 메모리로 입출력되는 데이타의 정확성을 검사하는 특정 회로가 포함된 메모리의 일종입니다 .

ECP — 확장 기능 포트 (Extended Capabilities Port) — 향상된 양방향 데이타 전송을 제공하는 병렬 포트입니 다 . EPP 와 유사한 ECP 는 직접 메모리 접근을 사용하 여 데이타를 전송하고 많은 경우에 성능을 향상시킵니 다 .

EIDE — 고급 내장형 장치 전자기 (Enhanced Integrated Device Electronics) — 하드 드라이브와 CD 드라이브용 IDE 인터페이스의 향상된 버전입니다 .

EMI — 전자기 간섭 (ElectroMagnetic Interference) — 전자기 방사로 인해 나타나는 전자기 간섭입니다 .

ENERGY STAR® — 전체 전류 소모량<sup>을</sup> <sup>줄</sup>이는 EPA(Environmental Protection Agency) 요구사항입니다 .

EPP — 고급 병렬 포트 (Enhanced Parallel Port) — 양방 향으로 데이타를 전송하도록 고안된 병렬 포트입니다 .

ESD — 정전기 방전 (ElectroStatic Discharge) — 정전기 의 빠른 방전입니다 . ESD 는 컴퓨터와 통신 장치의 내 장형 회로를 손상시킬 수 있습니다 .

ExpressCard — PCMCIA 표준을 따르는 이동식 I/O 카 드입니다 . 모뎀과 네트워크 어댑터는 ExpressCard 의 일반 종류입니다 . ExpressCards 는 PCI Express 및 USB 2.0 표준을 지원합니다 .

## F

FCC — 미 연방 통신 위원회 (Federal Communications Commission) — 컴퓨터 및 기타 전자 장치에서 발생할 수 있는 방사물의 양을 규정하여 통신 관련 법규를 적용 하는 책임을 지는 미국 기관입니다 .

FSB — 전면 버스 (Front Side Bus) — 마이크로프로세 서와 RAM 간의 데이타 경로 및 물리적 인터페이스입니 다.

FTP — 파일 전송 프로토콜 (File Transfer Protocol) — 인터넷에 연결된 컴퓨터들 간에 파일을 주고 받을 때 사 용하는 표준 인터넷 프로토콜입니다 .

## G

G — 중력 (Gravity) — 무게 및 힘의 단위입니다 .

GB — 기가바이트 (GigaByte) — 1024MB(1,073,741,824 바이트 ) 에 해당되는 데이타 저장 단위입니다 . 하드 드 라이브 저장 장치에서는 일반적으로 1,000,000,000 바이 트로 간주합니다 .

GHz — 기가헤르츠 (GigaHertz) — 10 억 Hz 또는 1000MHz 에 해당되는 주파수 측정 단위입니다 . 컴퓨 터 프로세서 , 버스 , 인터페이스 속도는 일반적으로 GHz 로 측정합니다 .

GUI — 그래픽 사용자 인터페이스 (Graphical User Interface) — 메뉴 , 창 , 아이콘을 사용하여 사용자와 상 호 작용하는 소프트웨어입니다 . Windows 운영 체제에 서 작동하는 대부분의 응용프로그램은 GUI 방식입니다 .

## H

HTML — 하이퍼텍스트 생성 언어 (HyperText Markup Language) — 인터넷 브라우저에서 볼 수 있도록 인터넷 웹 페이지에 삽입된 코드의 집합입니다 .

HTTP — 하이퍼텍스트 전송 프로토콜 (HyperText Transfer Protocol) — 인터넷에 연결된 컴퓨터 간 파일 교환 프로토콜입니다 .

Hz — 헤르츠 (Hertz) — 초당 1 주기와 같으며 주파수 측정 단위입니다 . 컴퓨터와 전자 장치는 대개 킬로헤르 쯔 (kHz), 메가헤르쯔 (MHz), 기가헤르쯔 (GHz) 또는 테라헤르쯔 (THz) 단위로 측정됩니다 .

## I

IC — 집적 회로 (Integrated Circuit) — 컴퓨터 , 오디오 및 비디오 장치에서 사용되는 수 천 또는 수 백만개의 작은 전자 구성요소로 합성된 반도체 박막 또는 칩입니 다 .

IDE — 내장형 장치 전자기 (integrated device electronics) — 컨트롤러가 하드 드라이브 또는 CD 드라 이브에 내장된 대량 저장 장치의 인터페이스입니다 .

IEEE 1394 — 전기 전자 기술자 협회 (Institute of Electrical and Electronics Engineers, Inc.) — 디지털 카메 라 및 DVD 플레이어와 같은 IEEE 1394 호환 장치를 컴 퓨터에 연결하는 데 사용하는 고성능 직렬 버스입니다 .

I/O — 입 / 출력 (Input/Output) — 컴퓨터에 데이타를 입력하고 출력하는 작동 또는 장치입니다 . 키보드와 프 린터는 I/O 장치입니다.

I/O 주소 - RAM 의 주소는 특정 장치 (예를 들면 직렬 커넥터 , 병렬 커넥터 또는 확장 슬롯 ) 에 연계되어 있으 며 프로세서는 해당 장치와 통신할 수 있습니다 .

IrDA — 적외선 데이타 협회 (Infrared Data Association) — 적외선 통신의 국제 표준을 작성하는 단체입니다 .

IRQ — 인터럽트 요청 (Interrupt Request) — 특정 장치 에 지정되어 해당 장치가 프로세서와 통신할 수 있는 전 자 경로입니다 . 연결된 각 장치에는 IRQ 가 지정되어 있어야 합니다 . 2 개의 장치에 동일한 IRQ 를 지정하여 공유할 수는 있지만 양쪽 장치를 동시에 작동할 수는 없 습니다 .

ISP — 인터넷 서비스 제공업체 (Internet Service Provider) — 호스트 서버에 액세스하여 직접 인터넷에 연결하고 전자 우편을 송수신하고 웹 사이트에 액세스 할 수 있도록 서비스를 제공하는 회사입니다 . ISP 는 일 정한 요금을 받고 소프트웨어 패키지 , 사용자 이름 , 접 속 전화 번호를 제공합니다 .

## K

Kb — 킬로비트 (Kilobit) — 1024 비트에 해당되는 데이 타 단위입니다 . 메모리 집적 회로 용량의 측정 단위입 니다 .

KB — 킬로바이트 (KiloByte) — 1024 바이트에 해당하 는 데이타 단위지만 일반적으로 1000 바이트라고도 합 니다 .

kHz — 킬로헤르츠 (kiloHertz) — 1000Hz 에 해당하는 주파수 측정 단위입니다 .

## L

L1 캐쉬 — 프로세서에 저장된 주 캐쉬입니다 .

L2 캐쉬 — 프로세서 외부에 있거나 프로세서 아키텍처 로 통합할 수 있는 보조 캐쉬입니다 .

LAN — 근거리 네트워크 (Local Area Network) — 소규 모 지역을 제어하는 컴퓨터 네트워크입니다 . LAN 은 한 빌딩이나 가까운 몇 개의 빌딩으로 제한됩니다. LAN 은 전화선과 무선 전파를 통해 멀리 떨어진 다른 LAN 에 연결하여 WAN(Wide Area Network) 을 구축할 수 있습니다.

LCD — 액정 디스플레이 (liquid crystal display) — 휴대 용 컴퓨터와 평면 디스플레이에 사용되는 기술입니다 .

LED — 발광 다이오드 (Light-Emitting Diode) — 컴퓨 터의 상태를 나타내주는 표시등에 사용되는 전자기 구 성요소입니다.

LPT — 라인 인쇄 터미널 (Line Print Terminal) — 프린 터 또는 기타 병렬 장치의 병렬 연결 지정지입니다 .

## M

Mb — 메가비트 (Megabit) — 1024Kb 에 해당되는 메모 리 칩 용량 단위입니다 .

Mbps — 초당 메가비트 (Megabits per second) ó 초당 100 만 비트를 나타내는 단위입니다 . 주로 네트워크와 모뎀의 전송 속도를 측정하는 데 사용합니다 .

MB — 메가바이트 (MegaByte) — 1,048,576 바이트에 해당되는 데이타 저장 단위입니다 . 1 MB 는 1024KB 에 해당합니다 . 하드 드라이브 저장 장치에서는 일반적으 로 1,000,000 바이트로 간주합니다 .

MB/sec — 초당 메가바이트 — 초당 100 만 바이트를 나 타내는 단위입니다 . 일반적으로 데이타 전송률을 측정 하는 데 사용합니다 .

MHz — 메가헤르츠 (MegaHertz) — 초당 100 만 주기에 해당하며 주파수 측정 단위입니다 . 컴퓨터 프로세서 , 버스 , 인터페이스 속도는 대개 MHz 로 측정합니다 .

ms — 밀리초 (millisecond) — 1/1000 초에 해당하는 시 간 측정 단위입니다 . 저장 장치의 액세스 시간은 주로 ms 로 측정합니다 .

### N

NIC — 네트워크 어댑터를 참조하십시오 .

ns — 나노초 (nanosecond) — 1/10 억 초에 해당하는 시 간 측정 단위입니다 .

NVRAM — 비휘발성 임의 접근 메모리 (NonVolatile Random Access Memory) — 컴퓨터의 전원이 꺼지거나 외부 전원이 끊긴 경우 데이타를 보관하는 메모리의 일 종입니다 . NVRAM 은 날짜 , 시간 및 기타 사용자가 설 정할 수 있는 시스템 설치 프로그램 옵션과 같은 컴퓨터 구성 정보를 유지하는 데 이용됩니다 .

## P

PC 카드 — PCMCIA 표준을 따르는 이동식 I/O 카드입 니다 . 모뎀과 네트워크 어댑터는 일반 PC 카드 종류입 니다 .

PCI — 주변장치 구성요소 상호 연결 (Peripheral Component Interconnect) — PCI 는 마이크로프로세서 및 비디오 , 드라이브 , 네트워크와 같은 장치 사이에 고 속 데이타 경로를 제공하면서 32 비트와 64 비트 데이타 경로를 지원하는 로컬 버스입니다 .

PCI Express — PCI 인터페이스의 개정 버전으로서 프 로세서와 연결된 장치 간의 데이타 전송 속도를 향상시 킵니다 . PCI Express 는 데이타를 250MB/sec~4GB/sec 속도로 전송할 수 있습니다 . PCI Express 칩 세트와 장 치가 서로 다른 속도를 지원하면 느린 쪽 속도로 작동합 니다 .

PCMCIA — 국제 개인용 컴퓨터 메모리 카드 협회 (Personal Computer Memory Card International Association) — PC 카드 표준을 지정하는 단체입니다 .

PIN — 개인 식별 번호 (Personal Identification Number) — 컴퓨터의 네트워크와 기타 보안 시스템에 무단 접근 을 제한하기 위해 사용되는 일련의 숫자 및 / 또는 문자 입니다 .

PIO — 프로그래밍된 입 / 출력 (Programmed Input/Output) — 데이타 경로의 일부인 프로세서를 통 해 두 개의 장치 사이에 데이타를 전송하는 방식입니다 .

POST — 전원 켜질 때 자동 검사 (Power-On Self-Test) — BIOS 에서 자동으로 로드하는 진단 프로그램이며 메 모리 , 하드 드라이브 , 비디오와 같은 컴퓨터의 주요 구 성요소에 대해 기본적인 검사를 수행합니다 . POST 동

안 문제가 발견되지 않으면 컴퓨터는 시동 과정을 계속 진행합니다 .

PS/2 — 개인용 시스템 /2(Personal System/2) — PS/2 호 환 키보드 , 마우스 또는 키패드를 연결하는 커넥터의 일종입니다 .

PXE — 사전 부팅 실행 환경 (Pre-boot eXecution Environment) — 원격으로 구성하거나 시작할 운영 체 제가 없는 컴퓨터를 네트워크화하는 WfM(Wired for Management) 입니다 .

## R

RAID — 독립 디스크 중복 배열 (redundant array of independent disks) — 데이타 중복성을 제공하는 방법 입니다 . RAID 의 일반적인 구현 방식에는 RAID 0, RAID 1, RAID 5, RAID 10, 및 RAID 50 등이 있습니다 .

RAM — 임의 접근 메모리 (Random-Access Memory) — 프로그램 명령과 데이타를 저장하는 주 임시 저장 영역 입니다 . RAM 에 저장되어 있는 정보는 컴퓨터를 끄면 모두 사라집니다.

readme 파일 — 소프트웨어 패키지 또는 하드웨어 제품 에 포함되어 있는 텍스트 파일입니다 . 일반적으로 reademe 파일에서는 설치 정보와 아직 문서화되지 않은 새로운 제품의 개선된 특징 및 수성 사항을 제공합니다 .

RFI — 무선 주파수 간섭 (Radio Frequency Interference) — 일반 무선 주파수에서는 10~100,000MHz 의 간섭이 발생합니다 . 무선 주파수는 전자 주파수 스펙트럼 끝의 가장 아래쪽이며 적외선 및 빛과 같은 고주파수 에너지 보다 간섭이 자주 발생합니다 .

ROM — 읽기 전용 메모리 (Read-Only Memory) — 컴 퓨터에서 삭제하거나 기록할 수 없는 데이타와 프로그 램을 보관하는 메모리입니다 . ROM 은 RAM 과 달리 컴 퓨터를 종료해도 내용이 유지됩니다 . 컴퓨터 작동에 필 수적인 일부 프로그램은 ROM 에 저장됩니다 .

RPM — 분당 회전수 (Revolutions Per Minute) — 분당 회전 수입니다 . 하드 드라이브 속도는 일반적으로 rpm 으로 측정합니다 .

RTC — 실시간 시계 (Real Time Clock) — 컴퓨터를 종 료한 후에도 전지로 전원을 공급하여 날짜와 시간을 유 지하는 시스템 보드에 있는 시계입니다 .

RTCRST — 실시간 시계 재설정 (real-time clock reset) — 일부 컴퓨터의 시스템 보드상에 있는 점퍼이며, 문제 해결에 많이 사용됩니다.

## S

ScanDisk — 파일 , 폴더 , 하드 디스크 표면의 오류를 점 검하는 Microsoft 유틸리티입니다 . ScanDisk 는 일반적 으로 컴퓨터가 응답하지 않을 경우에 컴퓨터를 재시작 하면 실행됩니다.

SDRAM — 동기식 동적 임의 접근 메모리(Synchronous Dynamic Random-Access Memory) — 최적의 프로세서 클럭 속도로 동기화된 DRAM 의 일종입니다 .

S/PDIF — Sony/Philips 디지털 인터페이스 (Sony/Philips Digital Interface) — 파일 품질을 저하시킬 수 있는 아날로그 형식으로 변환하지 않고도 오디오를 한 파일에서 다른 파일로 전송할 수 있는 오디오 전송 파일 형식입니다.

Strike Zone™ — 컴퓨터가 켜졌거나 꺼진 상태에 관계 없이 공진 및 낙하 충격이 발생할 경우 완충 장치 역할 을 수행함으로써 하드 드라이브를 보호하는 기능을 수 행하는 플랫폼 바닥면의 강화된 공간입니다 .

SIM — 가입자 ID 모듈입니다 . 음성 및 데이타의 전송 을 암호화하는 마이크로칩이 포함된 SIM 카드입니다 . SIM 카드는 전화 또는 휴대용 컴퓨터에서 사용할 수 있 습니다 .

SVGA — 슈퍼 비디오 그래픽 배열 (Super-Video Graphics Array) — 비디오 카드와 컨트롤러의 비디오 표 준입니다 . 일반적인 SVGA 해상도는 800 x 600 및 1024 x 768 입니다 .

S-video TV-out — TV 또는 디지털 오디오 장치를 컴퓨 터에 연결할 때 사용하는 커넥터입니다 .

SXGA — 슈퍼 확장 그래픽 배열 (Super-eXtended Graphics Array) — 비디오 카드와 컨트롤러의 비디오 표 준으로 최대 1280 x 1024 해상도를 지원합니다 .

SXGA+ — 슈퍼 확장 그래픽 배열 플러스 (Super eXtended Graphics Array plus) — 비디오 카드와 컨트롤 러의 비디오 표준으로 최대 1400 x 1050 해상도를 지원 합니다.

# T

TAPI — 전화 겸용 응용프로그램 인터페이스 (Telephony Application Programming Interface) — 이 인 터페이스를 사용하면 Microsoft Windows 응용프로그램 으로 음성 , 데이타 , 팩스 , 비디오 등이 포함된 다양한 전화 겸용 장치와 함께 작동할 수 있습니다 .

## U

UMA — 통합 메모리 할당 (Unified Memory Allocation) — 비디오에 동적으로 할당되는 시스템 메모리입니다 .

UPS — 무정전 전원 공급 장치 (Uninterruptible Power Supply) — 전원이 유실되거나 일정 단계 이하로 전압이 떨어지는 경우에 사용하는 전원 백업 장치입니다 . UPS 를 사용하면 전원이 없어도 제한된 시간 동안 컴퓨터가 작동합니다. UPS 시스템은 일반적으로 서지를 억제하고 전압을 조절합니다 . 소형 UPS 시스템은 몇 분 정도 전지 로 전원을 공급하여 컴퓨터를 종료할 수 있게 합니다 .

USB — 범용 직렬 버스 (Universal Serial Bus) — USB 호 환 키보드 , 마우스 , 조이스틱 , 스캐너 , 스피커 세트 또 는 프린터 , 광대역 장치 (DSL 및 케이블 모뎀 ), 이미징 장치 또는 저장 장치와 같은 저속 장치용 하드웨어 인터 페이스입니다 . 장치는 컴퓨터의 4 핀 소켓에 직접 꽂거 나 컴퓨터에 연결된 다중 포트 허브에 꽂습니다 . USB 장치는 컴퓨터가 켜져 있어도 연결하거나 분리할 수 있 으며 데이지 체인 방식으로 함께 연결할 수도 있습니다 .

UTP — 피복되지 않은 이중선(Unshielded Twisted Pair) — 대부분의 전화 네트워크와 일부 컴퓨터 네트워크에 서 사용하는 케이블의 종류를 설명합니다 . 간섭을 방지 하기 위해 각 이중선 둘레를 금속으로 피복시키기 보다 는 피복되지 않은 선을 쌍으로 묶어 전자기 간섭을 방지 합니다.

UXGA — 울트라 확장 그래픽 배열 (Ultra eXtended Graphics Array) — 비디오 카드와 컨트롤러의 비디오 표 준으로 최대 1600 x 1200 의 해상도를 지원합니다 .

## V

V — 볼트 (volt) — 전위 또는 기전력을 측정하는 단위 입니다 . 1A 의 전류가 1 옴의 저항을 지날 때 해당 저항 에 1V 의 전압이 나타납니다 .

## W

 $W = 24$ 트 (Watt) — 전원을 측정하는 데 사용합니다. 1W 는 1V 전압으로 흐르는 1A 전류입니다 .

WHr — 와트 시간 (Watt-Hour) — 전지 용량을 대략적 으로 나타내는 데 주로 사용되는 측정 단위입니다 . 예 를 들면 , 66WHr 전지는 전원을 66W 로 1 시간 또는 33W 로 2 시간 동안 공급해줍니다 .

WLAN — 무선 근거리 통신망 (Local area network) 입니 다 . 공간파를 통해 통신하는 일련의 상호 연결된 컴퓨 터는 액세스 지점 또는 무선 라우터를 사용하여 인테넷 액세스를 제공합니다 .

WWAN — 무선 광대역 통신망 (wireless wide area network) 입니다 . 무선 고속 데이타 네트워크는 셀 방식 기술을 사용하며 WLAN 에 비해 보다 넓은 지역을 포함 합니다.

WXGA — 와이드 확장 그래픽 배열 (Wide-aspect Extended Graphics Array) — 비디오 카드와 컨트롤러의 비디오 표준으로 최대 1280 x 800 해상도를 지원합니다 .

## X

XGA — 확장 그래픽 배열 (extended graphics array) — 비디오 카드와 컨트롤러의 비디오 표준으로 최대 1024 x 768 의 해상도를 지원합니다 .

## Z

ZIF — 삽입력 제로 (Zero Insertion Force) — 칩이나 소 켓에 압력을 가하지 않고 컴퓨터 칩을 설치하거나 분리 할 수 있는 소켓이나 커넥터의 일종입니다 .

Zip — 가장 일반적인 데이타 압축 형식입니다 . Zip 형 태로 압축한 파일을 Zip 파일이라고 하며 일반적으로 .zip 라는 확장명이 붙습니다 . Zip 파일의 다른 형태로 는 자가 추출 파일이 있는데 여기에는 .exe 라는 확장명 이 붙습니다 . 자가 압축 해제 파일을 더블 클릭하면 압 축을 해제할 수 있습니다 .

Zip **드라이브** — Zip 디스크라고 하는 3.5 인치 분리형 디스크를 사용하는 고용량 플로피 드라이브이며 Iomega Corporation 에서 개발되었습니다 . Zip 디스크 는 일반 플로피 디스크보다 약간 크고 두 배 정도 두꺼 우며 100MB 의 데이타를 저장할 수 있습니다 .

#### ㄱ

광학 드라이브 — 광학 기술을 사용하여 CD, DVD 또는 DVD+RW 에서 데이타를 읽거나 기록하는 드라이브입 니다 . 광학 드라이브에는 CD 드라이브 , DVD 드라이 브 , CD-RW 드라이브 , CD-RW/DVD 콤보 드라이브가 있습니다 .

그래픽 모드 — 수평 픽셀은 x, 수직 픽셀은 y, 색상은 z 로 정의되는 비디오 모드입니다 . 그래픽 모드는 다양한 모양과 글꼴을 표시할 수 있습니다 .

#### ㄴ

내장형 — 일반적으로 컴퓨터의 시스템 보드에 물리적 으로 설치되어 있는 구성요소를 말합니다 . **장착형**이라 고도 한니다 .

네트워크 어댑터 — 네트워크 기능을 제공하는 칩입니 다 . 컴퓨터에는 시스템 보드에 네트워크 어댑터가 포함 되어 있거나 어댑터가 있는 PC 카드가 포함되어 있습니 다 . 네트워크 어댑터는 NIC(network interface controller) 라고도 합니다 .

#### ㄷ

대기 모드 — 에너지 절약을 위해 필요없는 모든 컴퓨터 작동을 종료하는 전원 관리 모드입니다 .

도메인 — 특정 사용자 그룹이 사용하는 공동 규칙과 절 차를 단위로 하여 관리하는 네트워크의 컴퓨터 , 프로그 램 및 장치 그룹입니다 . 사용자는 도메인에 로그온하여 자원을 사용합니다 .

도움말 파일 — 제품에 관한 설명이나 지침 내용이 수록 되어 있는 파일입니다 . 일부 도움말 파일 ( 예를 들면 MS 워드의 도움말 ) 은 특정 프로그램과 연계하여 작동 합니다 . 기타 도움말 파일은 개별적으로 참조할 수 있 도록 작동됩니다 . 도움말 파일은 일반적으로 .hlp 또는 .chm 과 같은 확장자로 표시됩니다 .

도킹 장치 — APR 을 참조하십시오 .

듀얼 디스플레이 모드 — 디스플레이 확장용으로 보조 모니터를 사용할 수 있도록 해주는 디스플레이 설정입 니다 . 확장 디스플레이 모드라고도 합니다 .

드라이버 — 운영 체제가 프린터와 같은 장치를 제어할 수 있도록 해주는 소프트웨어입니다 . 대부분의 장치는 컴퓨터에 올바른 드라이버가 설치되어 있지 않으면 작 동하지 않습니다 .

디스크 스트라이핑 — 여러 개의 디스크 드라이브에 데 이타를 저장하는 기술입니다 . 디스크 스트라이핑 기능 은 디스크 저장 장치에서 데이타를 검색하는 속도를 높 일 수 있습니다 . 디스크 스트라이핑을 사용하는 시스템 에서는 일반적으로 사용자가 데이타 단위의 크기나 스 트라이프 폭을 선택할 수 있습니다 *.*

#### ㄹ

로컬 버스 — 장치와 프로세서 간에 데이타를 신속히 처 리해주는 버스입니다 .

#### ㅁ

마우스 — 화면 커서의 움직임을 조정하는 입력 장치입 니다 . 딱딱하고 평평한 표면 위에서 마우스를 움직이면 포인터 또는 커서가 움직입니다 .

메모리 — 컴퓨터 내부의 임시 데이타 저장 공간입니다. 메모리에 있는 데이타는 비영구적이므로 작업하는 동 안 자주 파일을 저장하고 컴퓨터를 종료하기 전에도 항 상 파일을 저장하는 것이 좋습니다 . 컴퓨터에는 다양한 형태의 메모리가 있습니다 ( 예를 들면 RAM, ROM, 비 디오 메모리 ). 일반적으로 메모리는 RAM 의 동의어로 사용됩니다.

메모리 매핑 — 시동 시 컴퓨터가 메모리 주소를 물리적 메모리 위치에 지정하는 과정입니다 . 이때 장치와 소프 트웨어는 프로세서가 액세스할 수 있는 정보를 식별할 수 있습니다 .

메모리 모듈 — 시스템 보드에 연결하는 메모리 칩이 포 함된 작은 회로 보드입니다.

메모리 주소 — RAM 에 임시로 저장되는 데이타의 특 정 위치입니다.

모니터 — TV 와 같이 컴퓨터에서 출력하는 내용을 표 시해주는 고해상도 장치입니다 .

모뎀 — 아날로그 전화선을 통해 컴퓨터가 다른 컴퓨터 와 통신할 수 있도록 해주는 장치입니다 . 모뎀에는 외 장형 , PC 카드 , 내장형의 3 가지 종류가 있습니다 . 모 뎀을 사용하여 인터넷에 연결하고 전자 우편을 주고 받 을 수 있습니다 .

모듈 베이 — 광학 드라이브 , 보조 전지 또는 Dell TravelLite 모듈과 같은 장치를 지원하는 베이입니다 .

무관세 허가증 — 국제 관세 서류를 말하며 물건을 해외 로 임시 반입할 때 유용합니다 . **상업 여권**이라고도 합 니다 .

#### ㅂ

바로 가기 — 자주 사용하는 프로그램 , 파일 , 폴더 , 드 라이브에 빠르게 액세스할 수 있는 아이콘입니다 .

Windows 바탕 화면에 있는 바로 가기 아이콘을 더블 클 릭하면 해당 폴더나 파일이 바로 열립니다 . 바로 가기 아이콘으로 파일 위치를 변경할 수 없습니다 . 바로 가 기 아이콘을 삭제해도 기존 파일에는 아무 영향이 없습 니다 . 또한 바로 가기 아이콘을 다른 이름으로 변경할 수 있습니다 .

바이러스 — 컴퓨터에 저장되어 있는 데이타를 파괴하 거나 사용자에게 불편하도록 고안된 프로그램입니다 . 바이러스 프로그램은 감염된 디스크 , 인터넷에서 소프 트웨어를 다운로드하거나 전자 우편 첨부와 같은 경로 를 통해 다른 컴퓨터로 이동합니다 . 감염된 프로그램이 실행되면 내장된 바이러스도 실행됩니다 .

일반적인 유형의 바이러스는 부팅 바이러스이며 플로 피 디스크의 부팅 섹터에 저장되어 있습니다. 컴퓨터를 종료하고 다시 켤 때 드라이브에 플로피 디스크가 있으 면 컴퓨터에서 운영 체제를 찾기 위해 플로피 디스크의 부팅 섹터를 읽을 때 컴퓨터가 감염됩니다 . 컴퓨터가 감염되면 바이러스를 없앨 때까지 부팅 바이러스는 컴 퓨터에서 읽거나 기록하는 모든 플로피 디스크에 자신 을 복제합니다 .

바이러스 방지 소프트웨어 — 컴퓨터에서 바이러스를 확인 , 격리 및 / 또는 삭제하도록 고안된 프로그램입니 다.

바이트 — 컴퓨터에서 사용되는 기본 데이타 단위입니 다 . 일반적으로 1 바이트는 8 비트입니다 .

방열판 — 열 분산을 도와주는 프로세서의 금속판입니 다.

배경 화면 — Windows 바탕 화면의 배경 형태나 그림입 니다 . Windows 제어판을 통해 배경화면을 변경합니다 . 사용자가 원하는 그림을 배경화면으로 지정할 수도 있 습니다 .

백업 — 플로피 디스크 , CD 또는 하드 드라이브에 저장 된 프로그램이나 데이타 파일 복사본입니다 . 예방 조치 로 데이타 파일을 하드 드라이브에 주기적으로 백업해 야 한니다 .

버스 — 컴퓨터 구성요소 간의 통신 경로입니다 .

버스 속도 — 속도 (MHz 단위 ) 는 버스의 정보 전달 속 도를 나타냅니다 .

병렬 커넥터 — 주로 병렬 프린터를 컴퓨터에 연결할 때 사용하는 I/O 포트입니다 . LPT 포트라고도 합니다 .

부팅 디스크 — 이 디스크를 사용하여 컴퓨터를 시작할 수 있습니다 . 하드 드라이브가 손상되었거나 컴퓨터가 바이러스에 감염된 경우에 사용할 수 있도록 부팅 CD 나 플로피 디스크를 준비하십시오 .

부팅 순서 — 컴퓨터에서 부팅하는 장치의 순서를 말합 니다 .

부팅 CD — 이 CD 를 사용하여 컴퓨터를 시작할 수 있 습니다 . 하드 드라이브가 손상되었거나 컴퓨터가 바이 러스에 감염된 경우에 사용할 수 있도록 부팅 CD 나 플 로피 디스크를 준비하십시오. Drivers and Utilities 또는 Resource CD 는 부팅 CD 입니다 .

**비디오 메모리** — 비디오 기능 전용의 메모리 칩으로 구 성된 메모리입니다 . 비디오 메모리는 일반적으로 시스 템 메모리보다 빠릅니다 . 설치되어 있는 비디오 메모리 용량은 프로그램이 표시할 수 있는 색상 수에 영향을 줍 니다.

비디오 모드 — 텍스트와 그래픽이 모니터에 표시되는 방법을 설명하는 모드의 일종입니다 . Windows 운영 체 제와 같은 그래픽 기반 소프트웨어는 수평 픽셀 x, 수직 픽셀 y, 색상 z 를 곱하여 정의할 수 있는 비디오 모드로 표시됩니다 . 텍스트 편집기와 같은 문자 기반 소프트웨 어는 x 행에 y 열을 곱하여 정의하는 비디오 모드로 표시 합니다.

비디오 컨트롤러 — 모니터와 연계하여 컴퓨터에 비디 오 기능을 제공해주는 비디오 카드나 시스템 보드 ( 내 장형 비디오 컨트롤러가 있는 컴퓨터 ) 의 회로입니다 .

비디오 해상도 - 해상도를 참조하십시오.

비트 (bit) — 컴퓨터에서 해석할 수 있는 최소 데이타 단위입니다.

#### ㅅ

서비스 태그 — 컴퓨터에 부착된 바코드 레이블은 Dell 지원 웹 사이트 (support.dell.com) 에 접속하거나 Dell 에 고객 서비스 또는 기술 지원을 문의할 때 컴퓨터를 확인하기 위해 사용합니다 .

서지 방지기 — 뇌우가 발생한 경우 전원 콘센트를 통해 시스템에 유입되는 전압을 차단해 줍니다 . 서지 방지기 는 번개가 치거나 절전될 때 전압이 정상적인 AC 회선 수준보다 20% 이상 떨어지는 경우 , 보호 기능을 발휘하 지 못합니다 .

네트워크 연결 상태는 서지 방지기로 보호할 수 없습니 다 . 뇌우 시에는 항상 네트워크 케이블을 네트워크 커 넥터에서 분리하십시오 .

설치 프로그램 — 하드웨어와 소프트웨어를 설치하고 구성할 때 사용하는 프로그램입니다 . setup.exe 또는 install.exe 프로그램은 대부분의 Windows 소프트웨어 패키지에 포함되어 있습니다 . 설치 프로그램은 시스템 설치 프로그램과 다릅니다.

소프트웨어 — 컴퓨터 파일이나 프로그램과 같이 전기 적으로 저장할 수 있는 것입니다 .

스마트 카드 — 프로세서 및 메모리 칩을 내장한 카드입 니다 . 스마트 카드는 스마트 카드가 장착된 컴퓨터의 사용자를 인증할 때 사용됩니다 .

시스템 보드 — 컴퓨터의 주 회로 보드입니다 . 마더보 드라고도 합니다 .

시스템 설치 프로그램 — 컴퓨터 하드웨어와 운영 체제 사이의 인터페이스로 작동하는 유틸리티입니다 . 날짜 와 시간 또는 시스템 암호와 같이 사용자가 BIOS 에서 선택할 수 있는 옵션을 시스템 설치 프로그램에서 구성 할 수 있습니다 . 컴퓨터 설정 변경에 대해 잘 모르면 이 프로그램의 설정을 변경하지 마십시오 .

시스템 트레이 — 알림 영역을 참조하십시오 .

쓰기 방지 — 변경할 수 없는 파일 또는 매체입니다 . 데 이타가 변경되거나 손상되지 않도록 보호하려면 쓰기 방지 기능을 사용하십시오 . 3.5 인치 플로피 디스크의 쓰기를 방지하려면 쓰기 방지 탭을 열림 위치로 미십시 오 .

#### $\bullet$

알림 영역 — 프로그램과 컴퓨터 기능 ( 시계 , 볼륨 제어 , 인쇄 상태 ) 을 빠르게 액세스할 수 있는 아이콘이 포함 되어 있는 Windows 작업 표시줄의 한 부분입니다 . 시 스템 트레이라고도 합니다.

읽기 전용 — 읽을 수만 있고 편집하거나 삭제할 수 없 는 데이타 및 / 또는 파일입니다 . 파일은 다음과 같은 경 우에 읽기 전용 상태가 됩니다 .

• 물리적으로 쓰기 방지되어 있는 플로피 디스크 , CD 또는 DVD 에 있는 파일인 경우

• 네트워크의 디렉토리에 있고 시스템 관리자가 특 정 사용자에만 권한을 지정한 경우

#### ㅈ

장치 — 디스크 드라이브 , 프린터 , 키보드와 같은 컴퓨

터에 설치되어 있거나 연결되어 있는 하드웨어입니다 .

장치 드라이버 — 드라이버를 참조하십시오 .

재생률 — Hz 로 표시되는 화면의 수평 라인이 재충전 되는 주파수 ( **수직 주파수**라고도 함 ) 입니다 . 재생 빈 도가 높을수록 눈에 보이는 화면 깜박임이 줄어듭니다 .

적외선 센서 — 케이블을 연결하지 않고도 컴퓨터와 IR 호환 장치 간의 데이타를 전송할 수 있도록 해주는 포트 입니다 .

전지 수명 — 휴대용 컴퓨터의 전지가 다 소모되면 재충 전하여 사용할 수 있는 기간 ( 년 ) 입니다 .

전지 작동 시간 — 휴대용 컴퓨터의 전지가 컴퓨터에 전 원을 공급하면서 충전 상태를 유지하는 시간입니 ( 분 또는 시간 ) 다.

전지 — 휴대용 컴퓨터를 AC 어댑터와 전원 콘센트에 연결하지 않았을 때 사용되는 재충전 가능한 내부 전원 입니다 .

제어판 — 디스플레이 설정과 같은 운영 체제와 하드웨 어 설정을 수정할 수 있는 Windows 유틸리티입니다 .

종료 — 창과 프로그램을 닫고 운영 체제를 종료하여 컴 퓨터를 끄는 과정입니다 . 종료 과정이 완료되기 전에 컴퓨터를 끄면 데이타가 유실됩니다 .

직렬 커넥터 — 소형 디지털 장치 또는 디지털 카메라와 같은 장치를 컴퓨터에 연결하는 데 주로 사용되는 I/O 포트입니다.

#### ㅊ

최대 절전 모드 — 메모리의 모든 정보를 하드 드라이브 의 예약된 공간에 저장하고 컴퓨터를 끄는 전원 관리 모 드입니다 . 컴퓨터를 재시작하면 하드 드라이브에 저장 했던 메모리 정보가 자동으로 복워됩니다.

#### ㅋ

캐쉬 — 주 메모리의 예약된 부분이나 독립형 고속 저장 장치인 특수한 고속 저장 메커니즘입니다 . 캐쉬는 여러 프로세서의 작동 효율성을 높여줍니다 .

커서 — 키보드 , 터치 패드 , 마우스의 다음 작동이 일어 날 위치를 나타내는 디스플레이 또는 화면에 표시되는 기호입니다 . 커서는 흔히 깜박이는 실선 , 밑줄 있는 문 자 또는 작은 화살표입니다 .

컨트롤러 — 프로세서와 메모리 또는 프로세서와 장치 간의 데이타 전송을 제어하는 칩입니다 .

클럭 속도 — 클럭 속도 (MHz 단위 ) 는 시스템 버스로 연결되는 컴퓨터 구성요소의 작동 속도를 나타냅니다 .

키 조합 — 동시에 눌러야 하는 여러 개의 키를 의미합 니다 .

#### ㅌ

텍스트 편집기 — 텍스트만 포함된 파일을 작성하고 편 집할 때 사용하는 프로그램입니다 . 예를 들어 Windows 메모장은 텍스트 편집기를 사용합니다 . 텍스트 편집기 에는 일반적으로 자동 줄바꿈 또는 서식 기능 ( 밑줄 , 글 꼴 변경 옵션 등 ) 이 없습니다 .

특급 서비스 코드 (Express Service Code) — Dell™ 컴퓨 터에 부착된 스티커에 있는 숫자 코드입니다 . Dell 에 지원을 요청할 때 특급 서비스 코드를 사용합니다 . 특 급 서비스 코드 서비스는 일부 국가에서는 사용하지 못 할 수 있습니다.

#### ㅍ

파티션 — 하드 드라이브의 물리적 저장 공간이며 , 논 리 드라이브라고 하는 1 개 이상의 논리 저장 영역을 지 정할 수 있습니다 . 각 파티션에는 여러 논리 드라이브 가 포함될 수 있습니다.

포맷 — 파일 저장을 위해 드라이브나 디스크 공간을 준 비하는 과정입니다 . 드라이브나 디스크가 포맷되면 기 존 정보는 지워집니다 .

폴더 — 파일이 구성되어 있는 디스크 또는 드라이브의 공간을 설명하는 용어입니다 . 폴더에 있는 파일은 여러 방식 ( 예를 들면 알파벳순 , 날짜별 , 크기별 등 ) 으로 정렬할 수 있습니다 .

프로그램 - 스프레드시트, 워드 프로세서, 데이타베 이스 , 게임 등을 포함한 사용자를 위해 데이타를 처리 하는 소프트웨어입니다 . 프로그램을 실행하려면 운영 체제가 있어야 합니다.

프로세서 — 프로그램 명령어를 해석하고 실행하는 컴 퓨터 칩입니다 . CPU(Central Processing Unit) 라고도 한니다 .

플러그 앤 플레이 — 컴퓨터의 장치를 자동으로 구성하 는 기능입니다 . BIOS, 운영 체제 및 모든 장치에서 플러 그 앤 플레이와 호환할 경우 플러그 앤 플레이 기능은 자동 설치 , 구성 , 기존 하드웨어와의 호환성을 제공합 니다 .

플**로피** — 전자기 형식의 저장 매체입니다 . 플로피 디 스켓 또는 플로피 디스크라고도 합니다 .

플로피 드라이브 - 플로피 디스크를 읽고 기록할 수 있 는 디스크 드라이브입니다 .

픽셀 — 디스플레이 화면의 단일 점입니다 . 픽셀은 행 과 열로 정렬되어 이미지를 만듭니다 . 비디오 해상도는 800 x 600 과 같이 수평 방향 픽셀과 수직 방향의 픽셀 수 를 곱하여 표시합니다 .

#### ㅎ

하드 드라이브 — 하드 디스크에 데이타를 기록하고 읽 을 수 있는 드라이브입니다 . 하드 드라이브와 하드 디 스크라는 용어는 같은 의미로 쓰입니다 .

해상도 — 프린터나 모니터에 나타나는 이미지 상태와 선명도입니다 . 해상도가 높을수록 이미지가 선명합니 다 .

화씨 (Fahrenheit) — 물의 응결점이 32° 이고 비등점이 212° 인 온도 측정 스케일입니다 .

확장 디스플레이 모드 — 디스플레이 확장용으로 보조 모니터를 사용할 수 있도록 해주는 디스플레이 설정입 니다 . 듀얼 디스플레이 모드라고도 합니다 .

확장 슬롯 — 일부 컴퓨터에서 확장 카드를 꽂아 시스템 버스에 연결할 수 있는 시스템 보드의 커넥터입니다 .

확장 카드 — 일부 컴퓨터의 확장 슬롯에 설치된 컴퓨터 의 기능을 확장시킬 수 있는 회로 보드입니다 . 확장 카 드에는 비디오 , 모뎀 , 사운드 카드 등이 있습니다 .

확장 PC 카드 — 설치했을 때 PC 카드 슬롯 끝으로 튀어 나오는 PC 카드입니다 .

휴대용 모듈 — 휴대용 컴퓨터의 모듈 베이에 넣어 컴퓨 터 무게를 줄이도록 고안된 플라스틱 장치입니다 .
# 색인

# 슷자

5-in-1 Media Memory Card Reade[r, 74](#page-73-0)

# B

Bluetooth 무선 기술 설치 [, 133](#page-132-0) 장치 상태 표시등 [, 19](#page-18-0)

# C

CardBus 기술 매체 메모리 카드 [, 74](#page-73-0) CD 운영 체제 [, 14](#page-13-0) 재생 [, 51](#page-50-0) 정보 [, 54](#page-53-0) CD 드라이브 문제 [, 93](#page-92-0) CD 복사 방법 [, 54](#page-53-1) 유용한 정보 [, 55](#page-54-0) 일반 정보 [, 54](#page-53-0) CD 재생 [, 51](#page-50-0) CD-RW 드라이브 문제 [, 94](#page-93-0)

### D

Dell 문의하기 [, 145,](#page-144-0) [152-](#page-151-0)[153](#page-152-0) 지원 사이트 [, 13](#page-12-0) Dell MediaDirect 문제 [, 101](#page-100-0) 정보 [, 19,](#page-18-1) [56](#page-55-0) Dell 진단 프로그램 Drivers and Utilities CD 에서 시작 [, 89](#page-88-0) 정보 [, 89](#page-88-1) 하드 드라이브에서 시작 [, 89](#page-88-0) Dell 프리미어 지원 웹 사이 트 [, 11](#page-10-0) Dolby 헤드폰 , 설정 [, 69](#page-68-0) Drivers and Utilities CD 사 용 [, 111](#page-110-0) DVD 재생 [, 51](#page-50-0) 정보 [, 54](#page-53-0) DVD 드라이브 문제 [, 93](#page-92-0) DVD 복사 방법 [, 54](#page-53-1) 일반 정보 [, 54](#page-53-0) DVD 복사 중 유용한 정보 [, 55](#page-54-0) DVD 재생 [, 51](#page-50-0) DVI 모니터 커넥터 설명 [, 24](#page-23-0)

# E

ExpressCard 분리 [, 73](#page-72-0) 블랭크 [, 71,](#page-70-0) [73](#page-72-0) 설치 [, 71](#page-70-1) 슬롯 [, 22](#page-21-0)

# I

IEEE 1394 문제 [, 99](#page-98-0) IEEE 1394 커넥터 설명 [, 22](#page-21-1) IRQ 충돌 [, 112](#page-111-0)

# M

Microsoft Windows 레이블 [,](#page-11-0) [12](#page-11-0)

# $\mathbf{0}$

QuickSet[, 40-](#page-39-0)[41,](#page-40-0) [49,](#page-48-0) [56](#page-55-1)

# R

[RAM. "](#page-120-0) 메모리 " 를 참조하십 시오 . ResourceCD Dell 진단 프로그램 [, 89](#page-88-1)

# S

S/PDIF 디지털 오디오 활성화 [, 69](#page-68-1) S-video TV-out 커넥터 TV 연결 [, 23](#page-22-0) 설명 [, 23](#page-22-0)

## T

TV 디스플레이 설정 활성화 [, 70](#page-69-0) 연결 [, 57](#page-56-0) TV 의 디스플레이 설정 Windows XP 에서 활성화 [, 70](#page-69-0)

# U

UPS[, 34](#page-33-0) USB 커넥터 설명 [, 24](#page-23-1)

### W

Windows XP TV 의 디스플레이 설정 활성 화[, 70](#page-69-0) 대기 모드 [, 45](#page-44-0) 도움말 및 지원 센터 [, 13](#page-12-1) 시스템 복원 [, 112](#page-111-1) 인터넷 연결 방화벽 [, 86](#page-85-0) 장치 드라이버 롤백 [, 110](#page-109-0) 재설치 [, 14,](#page-13-0) [112](#page-111-2) 최대 절전 모드 [, 46](#page-45-0) 파일 및 설정 전송 마법사 [, 30](#page-29-0) 프로그램 호환성 마법사 [,](#page-100-1) [101](#page-100-1) 하드웨어 문제 해결사 [, 112](#page-111-0)

ㄱ

광학 드라이브 설명 [, 20](#page-19-0) 광학 드라이브 잠금 나사 설명 [, 27](#page-26-0) 광학 드라이브 트레이 꺼내기 단추 설명 [, 20](#page-19-1) 규정사항 [, 11](#page-10-1)

ㄴ

네트워크 문제 [, 103](#page-102-0) 방화벽 [, 86](#page-85-0) 네트워크 커넥터 설명 [, 24](#page-23-2)

ㄷ

대기 모드 정보 [, 45](#page-44-0) 도구 모음 크기 조정 [, 49](#page-48-0) 도움말 및 지원 센터 [, 13](#page-12-1) 도움말 파일 Windows 도움말 및 지원 센 터 [, 13](#page-12-1) 드라이버 재설치 [, 110](#page-109-1) 정보 [, 109](#page-108-0) 확인 [, 110](#page-109-2) 드라이브 문제 [, 93](#page-92-1) 하드 [드라이브](#page-118-0) 참조

디스크 검사 [, 94](#page-93-1) 디스플레이 [모니터](#page-36-0)를 참조하십시오 . 밝기 조정 [, 37](#page-36-0) 비디오 이미지 전환 [, 37](#page-36-1) 설명 [, 16](#page-15-0) 해상도 [, 38](#page-37-0) 디스플레이 래치 설명 [, 16](#page-15-1) [디스플레이](#page-107-0) . 모니터 참조 디지털 비디오 [인터페이스](#page-23-0) DVI 를 참조하십시오 .

#### ㄹ

레이블 Microsoft Windows[, 12](#page-11-0) 서비스 태그 [, 12](#page-11-0)

#### ㅁ

마법사 파일 및 설정 전송 마법사 [, 30](#page-29-0) 매체 메모리 카드 CardBus 기술 [, 74](#page-73-0) 분리 [, 75](#page-74-0) 설치 [, 74](#page-73-1) 슬롯 [, 74](#page-73-0) 유형 [, 74](#page-73-0) 매체 조절 단추 Dell MediaDirect 단추 [, 56](#page-55-2) 설명 [, 18](#page-17-0) 메모리 분리 [, 122](#page-121-0) 설치 [, 121](#page-120-0)

메시지 오류 [, 96](#page-95-0) 모니터 문제 [, 108](#page-107-0) 비디오 이미지 전환 [, 37](#page-36-1) 모뎀 설치 [, 124](#page-123-0) 모뎀 커넥터 설명 [, 24](#page-23-3) 무관세 허가증 [, 136](#page-135-0) 무선 작동 켜기 및 끄기 [, 49](#page-48-0) [무정전](#page-33-0) 전원 공급 장치 UPS 참조 문제 CD 드라이브 [, 93](#page-92-0) CD-RW 드라이브 [, 94](#page-93-0) Dell MediaDirec[t, 101](#page-100-0) Dell 진단 프로그램 [, 89](#page-88-1) DVD 드라이브 [, 93](#page-92-0) IEEE 139[4, 99](#page-98-0) 네트워크 [, 103](#page-102-0) 드라이브 [, 93](#page-92-1) 블루 스크린 [, 101](#page-100-2) 비디오 및 모니터 [, 108](#page-107-0) 사운드 및 스피커 [, 107](#page-106-0) 소프트웨어 [, 101-](#page-100-3)[102](#page-101-0) 스캐너 [, 106](#page-105-0) 스파이웨어 [, 95,](#page-94-0) [102](#page-101-1) 스피커 [, 107](#page-106-0) 오류 메시지 [, 96](#page-95-0) 잠금 [, 101](#page-100-3) 전원 [, 104](#page-103-0) 전원 표시등 [, 104](#page-103-0) 충돌 [, 112](#page-111-0) 컴퓨터 성능 저하 [, 95,](#page-94-0) [102](#page-101-1)

컴퓨터 충돌 [, 101](#page-100-4) 컴퓨터가 시작하지 않는 경 우 [, 101](#page-100-5) 컴퓨터가 응답하지 않는 경 우 [, 101](#page-100-4) 컴퓨터를 이전 작동 상태로 복  $+$ [, 112](#page-111-3) 키보드 [, 100](#page-99-0) 프로그램 및 Windows 호환 성 [, 101](#page-100-1) 프로그램 충돌 [, 101](#page-100-6) 프린터 [, 106](#page-105-1) 하드 드라이브 [, 94](#page-93-1) 문제 해결 Dell 진단 프로그램 [, 89](#page-88-1) 도움말 및 지원 센터 [, 13](#page-12-1) 외장형 키보드 문제 [, 100](#page-99-0) 충돌 [, 112](#page-111-0) 컴퓨터를 이전 작동 상태로 복 구 [, 112](#page-111-1) 컴퓨터를 이전 작동 상태로 복 원 [, 112](#page-111-3) 하드웨어 문제 해결사[, 112](#page-111-0) 미니 카드 설치 [, 126](#page-125-0) 미니 카드 덮개 설명 [, 27](#page-26-1)

# ㅂ

밝기 조정 [, 37](#page-36-0) 방화벽 Windows X[P, 86](#page-85-0) 보증 정보 [, 11](#page-10-1) 볼륨 조정 [, 107](#page-106-1)

부팅 순서 [, 150](#page-149-0) 블랭크 ExpressCard[, 71](#page-70-0) 분리 [, 73](#page-72-0) 비디오 문제 [, 108](#page-107-0) 비디오 커넥터 설명 [, 25](#page-24-0)

# ㅅ

사양 [, 137](#page-136-0) 사운드 문제 [, 107](#page-106-0) 볼륨 [, 107](#page-106-0) 새 컴퓨터로 정보 전송 [, 30](#page-29-0) 서브우퍼 설명 [, 26](#page-25-0) 서비스 태그 [, 12](#page-11-0) 설명서 규정 [, 11](#page-10-1) 보증 [, 11](#page-10-1) 안전 [, 11](#page-10-1) 온라인 [, 13](#page-12-0) 인체 공학 [, 11](#page-10-1) 제품 정보 안내 [, 11](#page-10-1) 최종 사용자 사용권 계약 [, 11](#page-10-1) 소프트웨어 문제 [, 101-](#page-100-1)[102](#page-101-0) 충돌 [, 112](#page-111-0) 숫자 키패드 [, 39](#page-38-0) 스마트 카드 설치 [, 76](#page-75-0) 스캐너 문제 [, 106](#page-105-0)

스파이웨어 [, 95,](#page-94-0) [102](#page-101-1) 스피커 문제 [, 107](#page-106-0) 볼륨 [, 107](#page-106-0) 설명 [, 18](#page-17-1) 시스템 복원 [, 112](#page-111-1) 시스템 설치 프로그램 [, 150](#page-149-1)

#### ㅇ

아이콘 크기 조정 [, 49](#page-48-0) 안전 지침 [, 11](#page-10-1) 암호 잊음 [, 88](#page-87-0) 연결 T[V, 57](#page-56-0) 오디오 장치 [, 57](#page-56-0) 이동 광대역 네트워크 [, 84](#page-83-0) 연결쇠 덮개 분리 [, 129](#page-128-0) 설명 [, 129](#page-128-1) 오디오 장치 연결 [, 57](#page-56-0) 활성화 [, 69](#page-68-1) 오디오 커넥터 설명 [, 22](#page-21-2) [오디오](#page-106-0) . 사운드 참조 오류 메시지 [, 96](#page-95-0) 운영 체제 CD[, 14](#page-13-0) Windows XP 재설치 [, 112](#page-111-2) 재설치 [, 14](#page-13-0)

이동 광대역 (WWAN) 네트워크 연결 [, 84](#page-83-0) 인체 공학 정보 [, 11](#page-10-1) 인터넷 연결 설정 [, 29](#page-28-0) 옵션 [, 29](#page-28-1) 정보 [, 29](#page-28-1) 인터넷 연결 방화벽 [, 86](#page-85-0)

#### ㅈ

작업 표시줄 QuickSet 아이콘 [, 49](#page-48-0) 장치 분리 래치 설명 [, 27](#page-26-2) 시스템 모습 [, 27](#page-26-2) 장치 상태 표시등 설명 [, 17](#page-16-0) 재설치 Windows X[P, 112](#page-111-2) 전원 UPS[, 34](#page-33-0) 대기 모드 [, 45](#page-44-0) 라인 컨디셔너 [, 34](#page-33-0) 문제 [, 104](#page-103-0) 보호 장치 [, 34](#page-33-0) 서지 방지기 [, 34](#page-33-0) 최대 절전 모드 [, 46](#page-45-0) 전원 관리 QuickSe[t, 49](#page-48-0) 설정 조정 [, 49](#page-48-0) 전원 표시등 조건 [, 104](#page-103-0) 전지 보관 [, 48](#page-47-0)

분리 [, 47](#page-46-0) 설명 [, 26](#page-25-1) 성능 [, 43](#page-42-0) 전원 측정기 [, 44](#page-43-0) 충전 [, 47](#page-46-1) 충전 상태 점검 [, 44](#page-43-1) 충전 상태 표시기 [, 26](#page-25-2) 제품 정보 안내 [, 11](#page-10-1) 지원 Dell 사에 문의하기 [, 145,](#page-144-0)  [152-](#page-151-0)[153](#page-152-0) 지원 웹 사이트 [, 13](#page-12-0) 진단 프로그램 Del[l, 89](#page-88-1)

#### ㅊ

청소 터치 패드 [, 151](#page-150-0) 최대 절전 모드 [, 46](#page-45-0) 최종 사용자 사용권 계약 [, 11](#page-10-1) 충돌 소프트웨어 및 하드웨어 비호 환성 [, 112](#page-111-0)

#### ㅋ

컴퓨터 사양 [, 137](#page-136-0) 성능 저하 [, 95,](#page-94-0) [102](#page-101-1) 응답하지 않음 [, 101](#page-100-4) 이전 작동 상태로 복구 [, 112](#page-111-3) 충돌 [, 101](#page-100-4) 컴퓨터 끄기 [, 117](#page-116-0) 컴퓨터 도난 [, 88](#page-87-1)

컴퓨터 분실 [, 88](#page-87-2) 컴퓨터 휴대 기내 [, 136](#page-135-1) 식별 태그 [, 135](#page-134-0) 추가 정보 [, 136](#page-135-2) 포장 [, 135](#page-134-1) 케이블 고정 슬롯 설명 [, 20](#page-19-2) 코인 셀 전지 교체 [, 131](#page-130-0) 키보드 단축 키 [, 40](#page-39-1) 문제 [, 100](#page-99-0) 분리 [, 130](#page-129-0) 설명 [, 18](#page-17-2) 숫자 키패드 [, 39](#page-38-0) 키보드 상태 표시등 설명 [, 19](#page-18-2) 키패드 숫자 [, 39](#page-38-0)

#### ㅌ

터치 패드 사용 [, 42](#page-41-0) 사용자 정의 [, 42](#page-41-1) 설명 [, 18](#page-17-3) 청소 [, 151](#page-150-0)

#### ㅍ

파일 및 설정 전송 마법사 [, 30](#page-29-0) 팬 설명 [, 20,](#page-19-3) [22-](#page-21-3)[23,](#page-22-1) [27](#page-26-3)

프린터 US[B, 33](#page-32-0) 문제 [, 106](#page-105-1) 설치 [, 33](#page-32-1) 연결 [, 33](#page-32-1) 케이블 [, 33](#page-32-2) 플로피 드라이브 USB 커넥터에 연결 [, 20](#page-19-4)

#### ㅎ

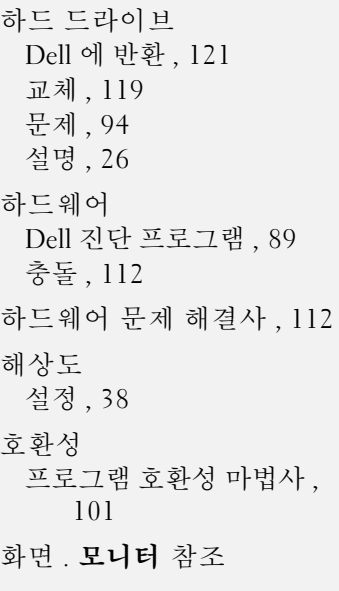